# Aspire one Series Service Guide

Service guide files and updates are available on the ACER/CSD web; for more information, please refer to http://csd.acer.com.tw

PRINTED IN TAIWAN

## **Revision History**

Please refer to the table below for the updates made on Aspire one Series service guide.

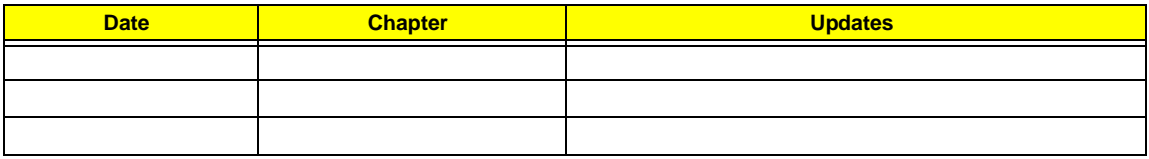

## **Copyright**

Copyright © 2008 by Acer Incorporated. All rights reserved. No part of this publication may be reproduced, transmitted, transcribed, stored in a retrieval system, or translated into any language or computer language, in any form or by any means, electronic, mechanical, magnetic, optical, chemical, manual or otherwise, without the prior written permission of Acer Incorporated.

### **Disclaimer**

The information in this guide is subject to change without notice.

Acer Incorporated makes no representations or warranties, either expressed or implied, with respect to the contents hereof and specifically disclaims any warranties of merchantability or fitness for any particular purpose. Any Acer Incorporated software described in this manual is sold or licensed "as is". Should the programs prove defective following their purchase, the buyer (and not Acer Incorporated, its distributor, or its dealer) assumes the entire cost of all necessary servicing, repair, and any incidental or consequential damages resulting from any defect in the software.

Acer is a registered trademark of Acer Corporation.

Intel is a registered trademark of Intel Corporation.

Pentium and Pentium II/III are trademarks of Intel Corporation.

Other brand and product names are trademarks and/or registered trademarks of their respective holders.

## **Conventions**

The following conventions are used in this manual:

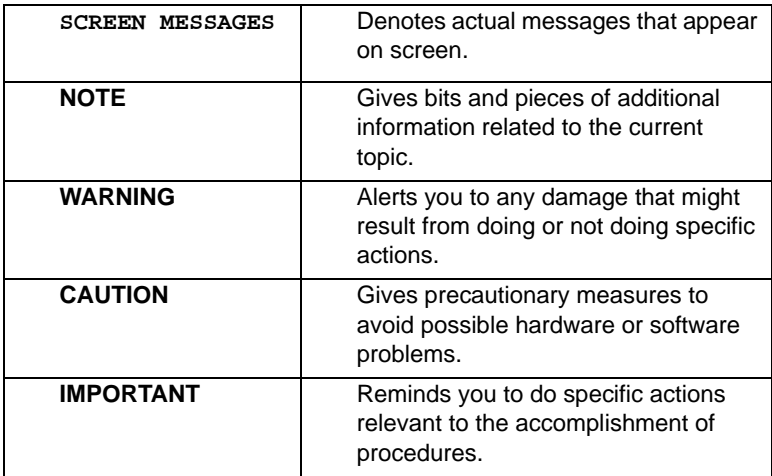

### **Preface**

Before using this information and the product it supports, please read the following general information.

- **1.** This Service Guide provides you with all technical information relating to the BASIC CONFIGURATION decided for Acer's "global" product offering. To better fit local market requirements and enhance product competitiveness, your regional office MAY have decided to extend the functionality of a machine (e.g. add-on card, modem, or extra memory capability). These LOCALIZED FEATURES will NOT be covered in this generic service guide. In such cases, please contact your regional offices or the responsible personnel/channel to provide you with further technical details.
- **2.** Please note WHEN ORDERING FRU PARTS, that you should check the most up-to-date information available on your regional web or channel. If, for whatever reason, a part number change is made, it will not be noted in the printed Service Guide. For ACER-AUTHORIZED SERVICE PROVIDERS, your Acer office may have a DIFFERENT part number code to those given in the FRU list of this printed Service Guide. You MUST use the list provided by your regional Acer office to order FRU parts for repair and service of customer machines.

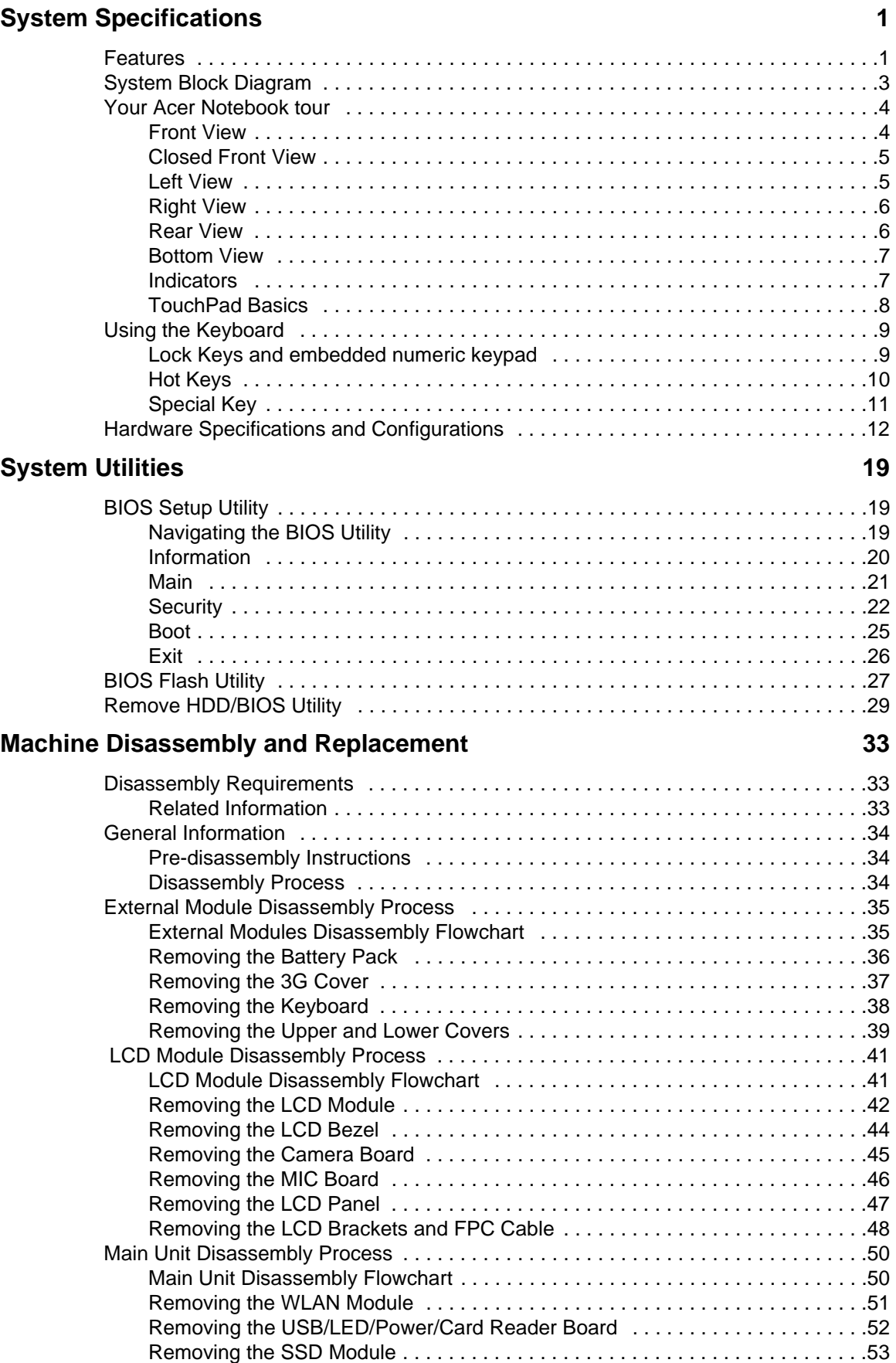

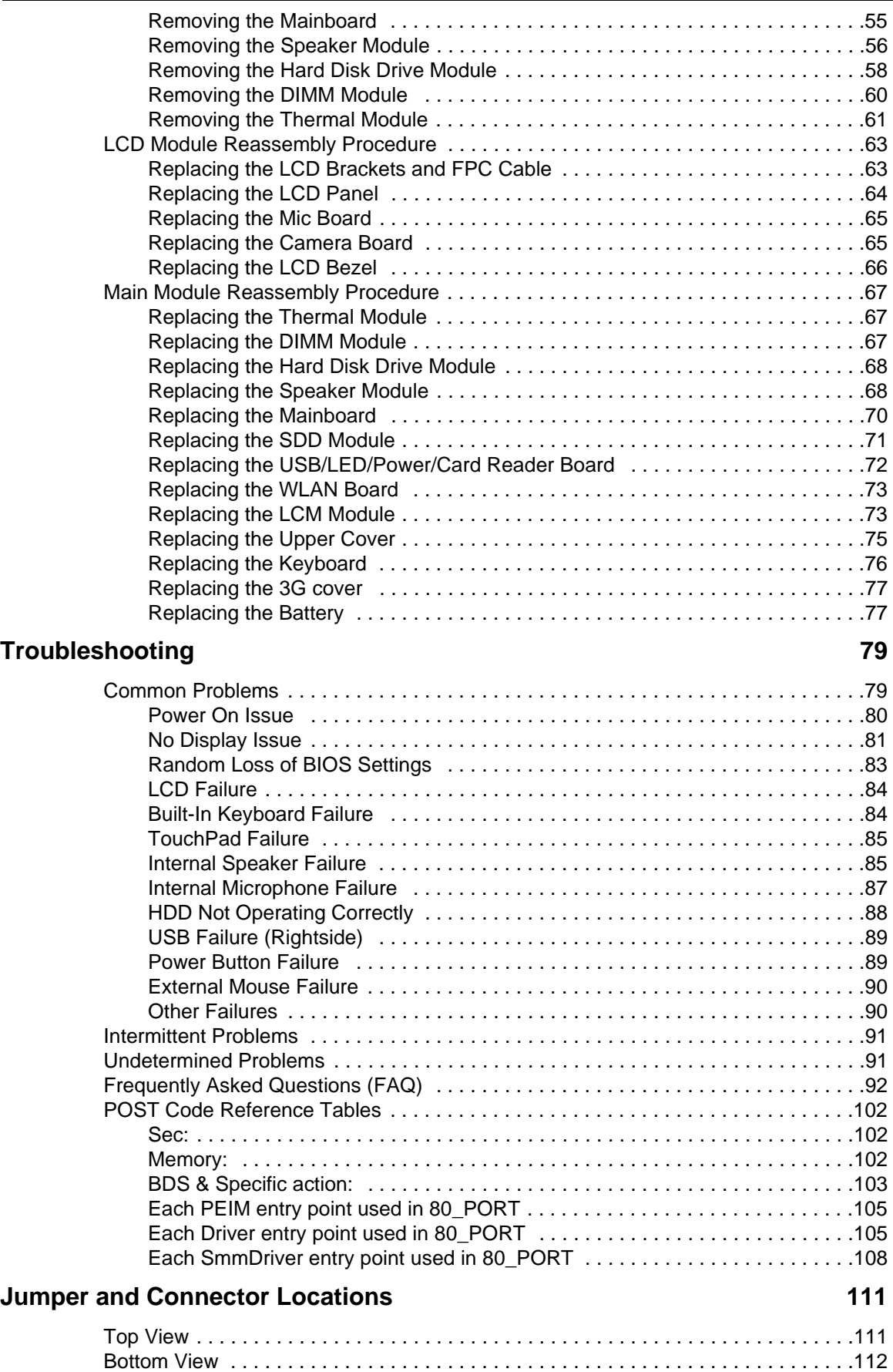

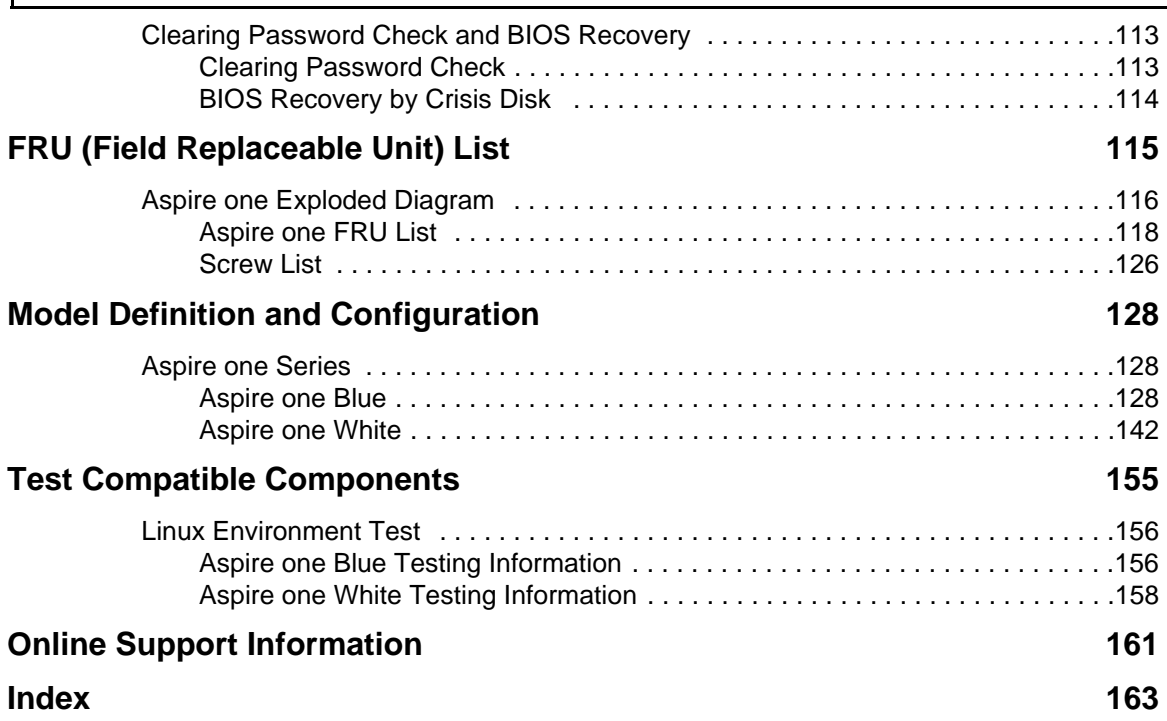

# System Specifications

## Features

Below is a brief summary of the computer's many feature:

### Operating System

• Microsoft Windows® XP™ / Linux

### Platform

- Diamondville Atrom series standard voltage 533FSB processors
	- Intel 945GSE + ICH7M Chipset

### System Memory

#### **NOTE: It is not possible for end users to upgrade the Aspire one memory.**

- One DDRII SO-DIMM slots support 512MB to 1024MB system memory
	- 512MB on board memory
	- 1MB Flash BIOS

### Display and graphics

- 8.9" Wide Screen LCD (1024x600)
	- LED backlight LCD

#### Storage subsystem

- 8GB SSD module PATA interface
- Fixed type for 80GB or higher capacity SATA HDD

### Audio

- HD audio codec
- Internal Digital MIC

### Dimensions and Weight

- 248 (W) x 169.4 (D) x 29.5 (H) mm (ME dimension)
- 995g weight with 8.9" LCD and 8GB SSD

### Communication

- On-Board PCI-E 10/100 LAN
- Mini-card Wireless LAN
- Wake-on-LAN support

• 3G module through USB

### Privacy control

- BIOS user, supervisor, and power on passwords
- Kensington lock slot

### Power subsystem

- 2-cell 2200mAh
- 6-cell 5200mAh
- 30W 19V 3-pin AC adapter

### Special keys and controls

- New Acer Aspire one keyboard support
- Power button and Wireless LAN/3G switch

### I/O interface

- 2 \* Express card slot
- $\cdot$  1 \* VGA port, 15 pins
- 1 \* Microphone-in/Line-in
- 1 \* Line-out / Headphone out
- 3 \* External USB 2.0
- $\cdot$  1  $*$  DC in jack
- $\cdot$  1  $*$  RJ-45 jack for LAN
- 1 \* Internal Digital MIC
- 1 \* 5-in-1 card reader
- 1 \* SD card reader

### Environment

- Temperature:
	- Operating: 5 °C to 35 °C
	- Non-operating: -20 °C to 65 °C
- Humidity (non-condensing):
	- Operating: 20% to 80%
	- Non-operating: 20% to 80%

# System Block Diagram

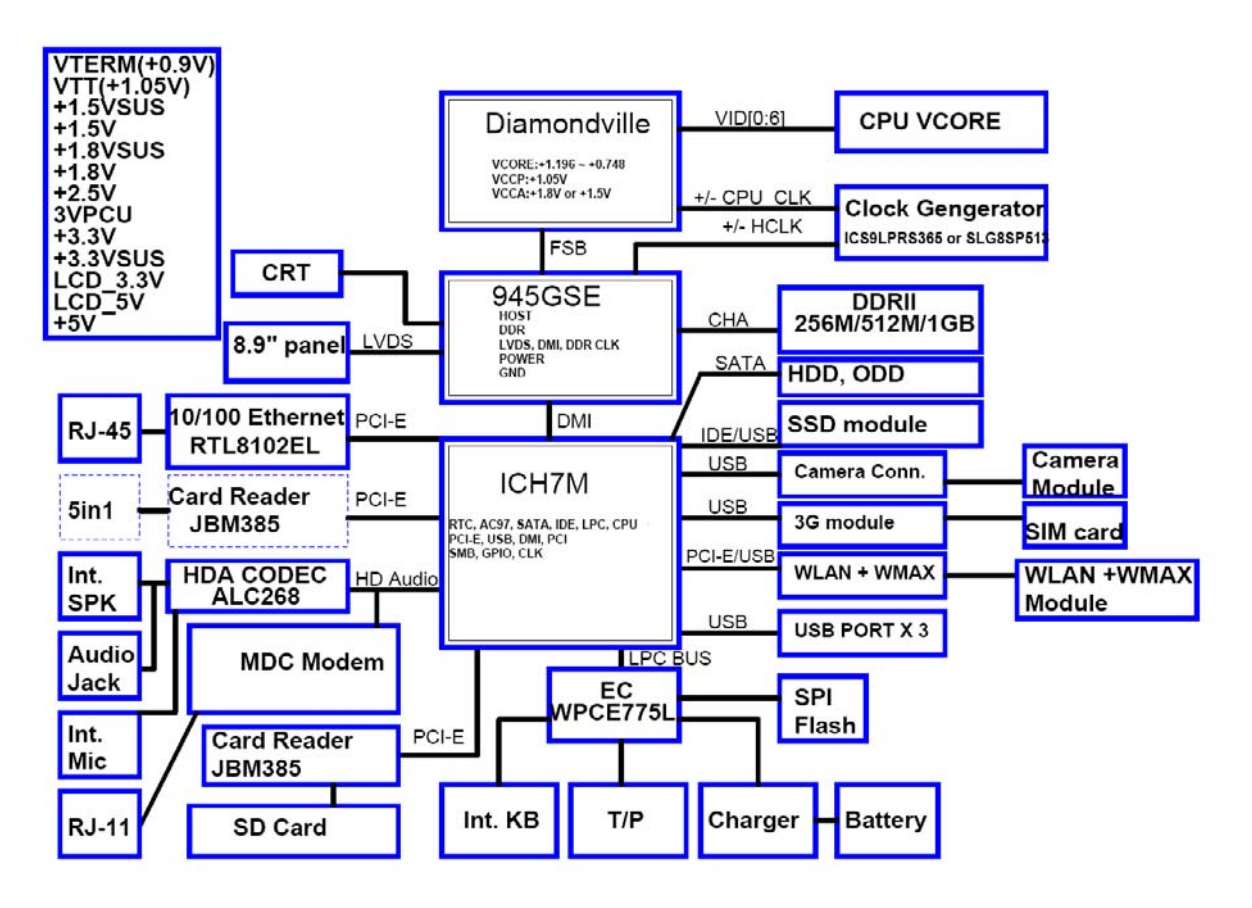

# Your Acer Notebook tour

After knowing your computer features, let us show you around your new computer.

### Front View

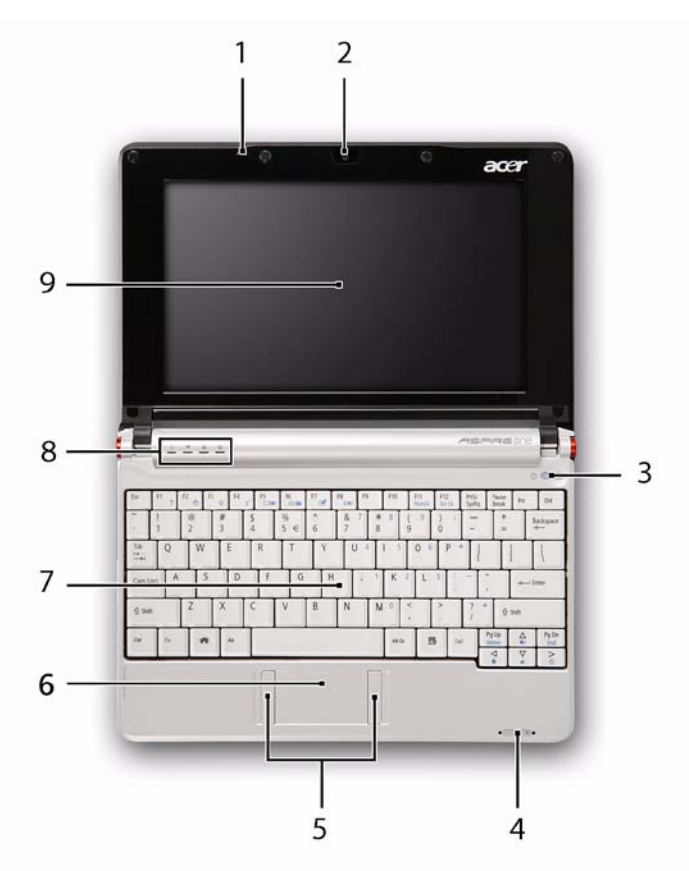

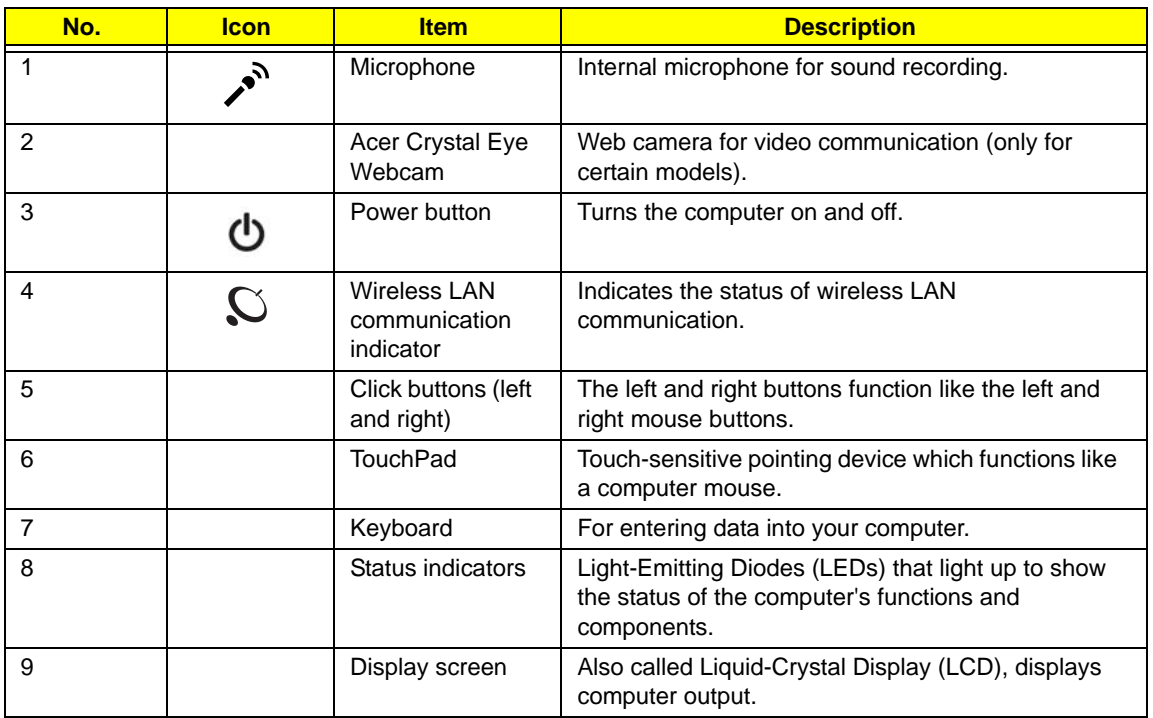

## Closed Front View

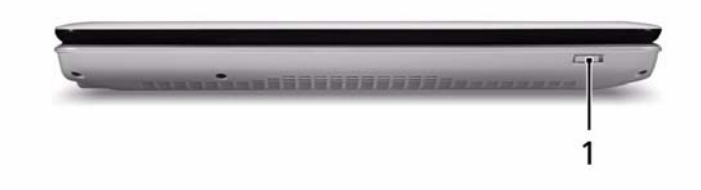

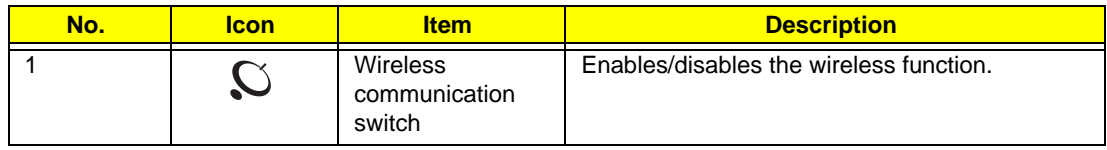

## Left View

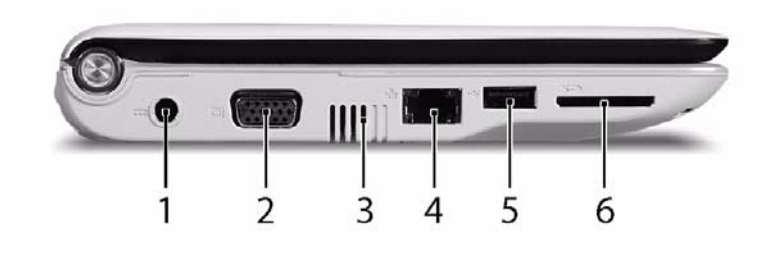

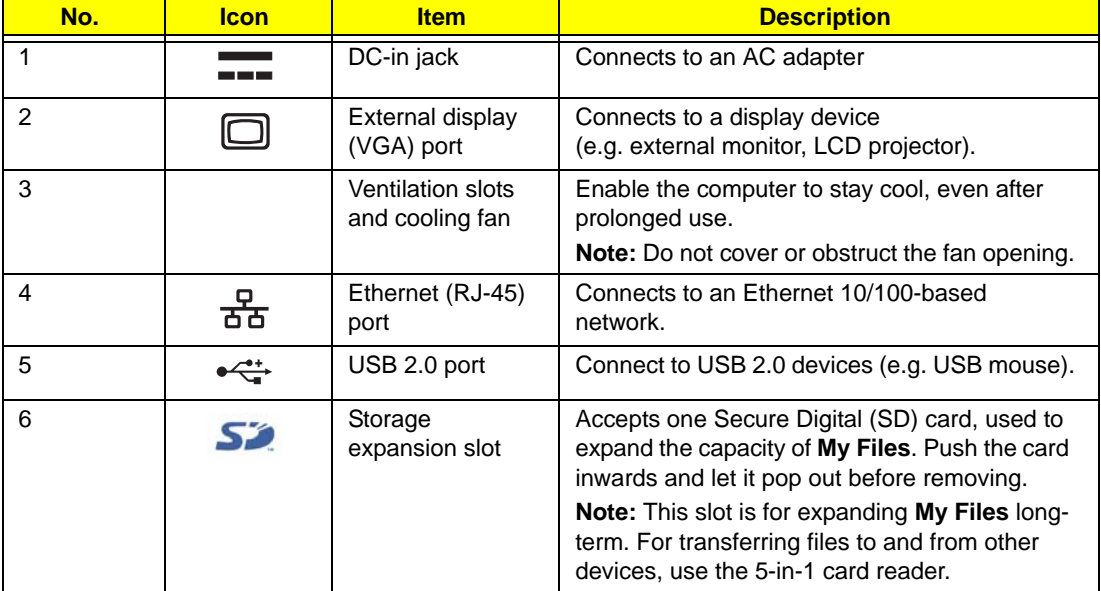

# Right View

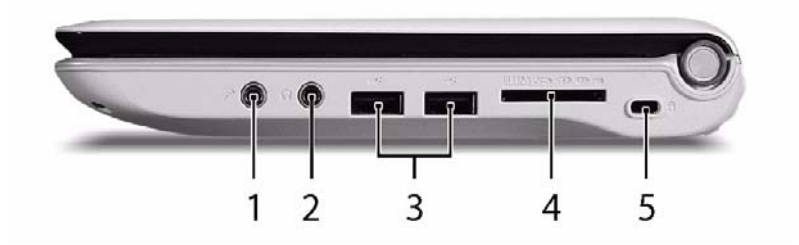

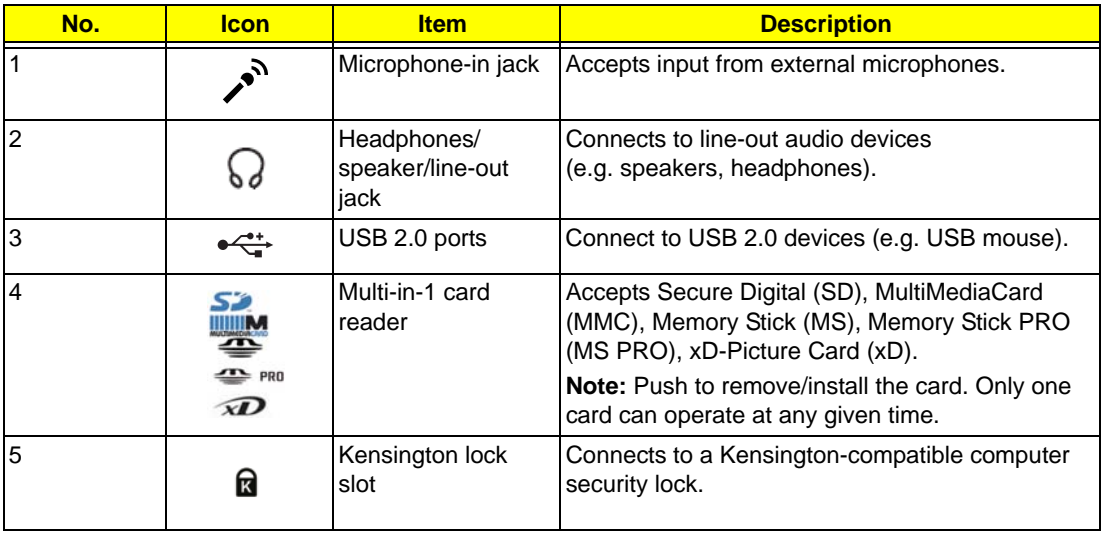

## Rear View

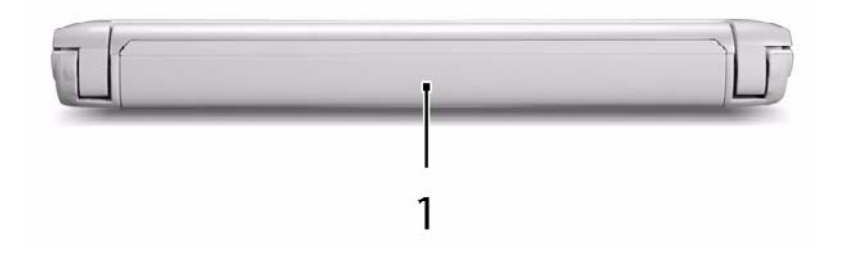

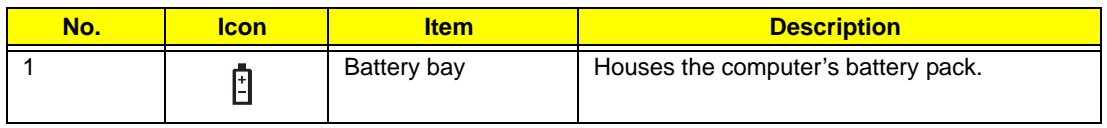

### Bottom View

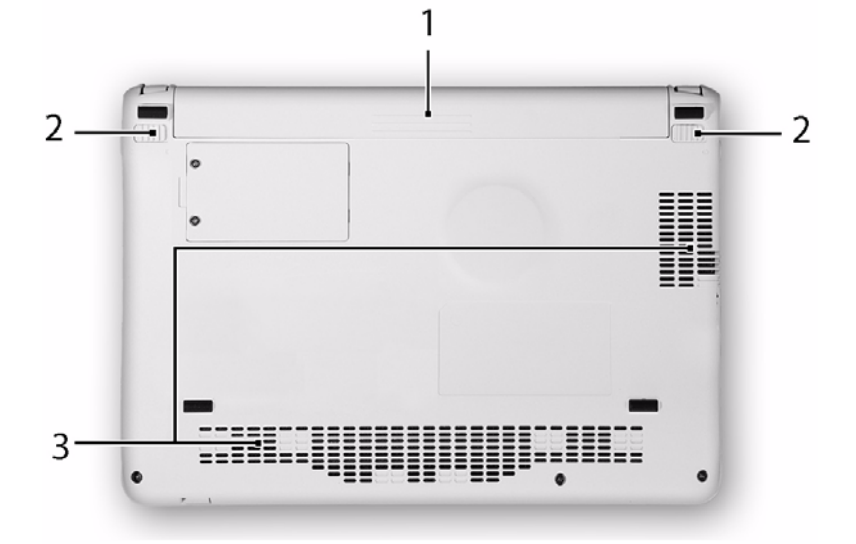

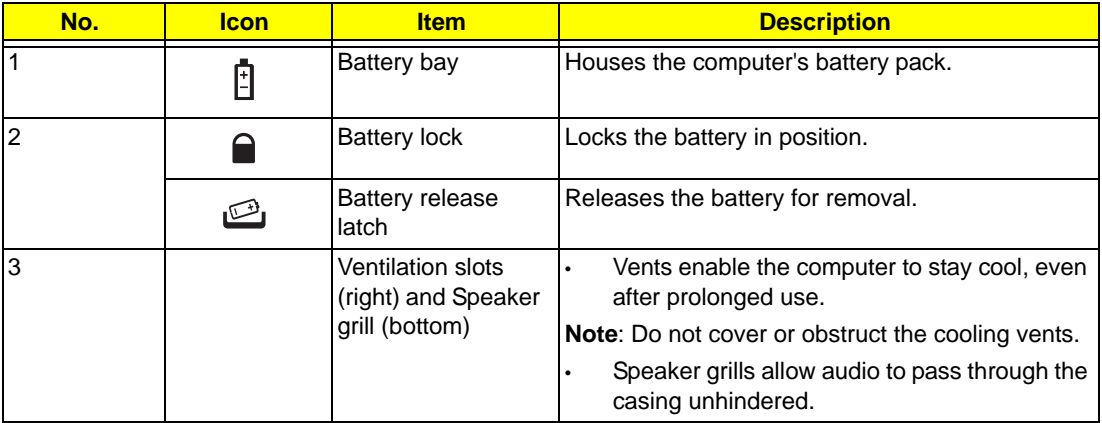

### Indicators

The computer has several easy-to-read status indicators. The front panel indicators are visible even when the computer cover is closed.

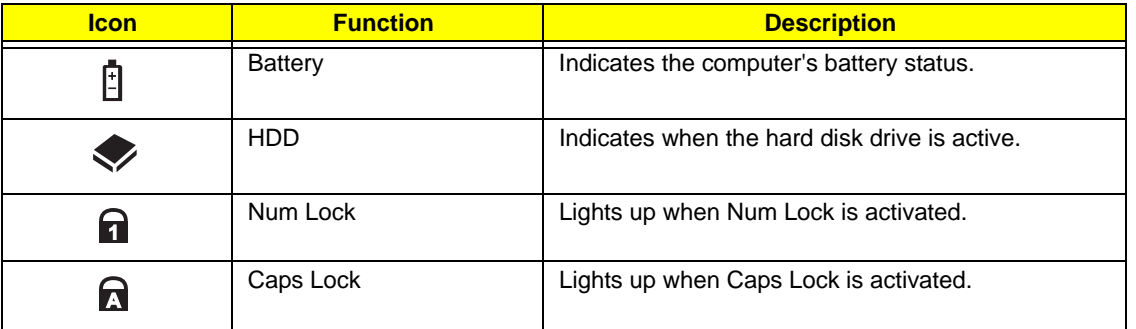

**NOTE:** 1. **Charging:** The battery light shows amber when the battery is charging. 2. **Fully charged:** The light shows green when in AC mode.

### TouchPad Basics

The following items show you how to use the TouchPad:

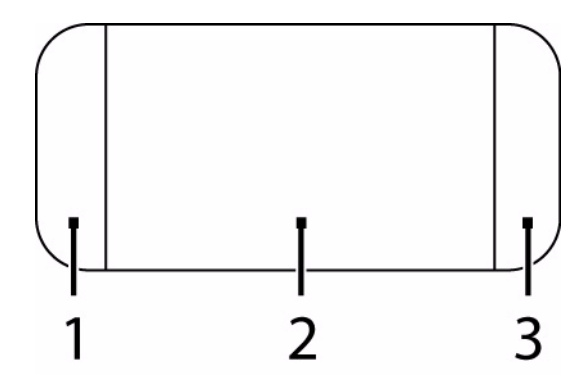

- Move your finger across the TouchPad (2) to move the cursor.
- Press the left (1) and right (3) buttons located beneath the TouchPad to perform selection and execution functions. These two buttons are similar to the left and right buttons on a mouse. Tapping on the TouchPad is the same as clicking the left button.

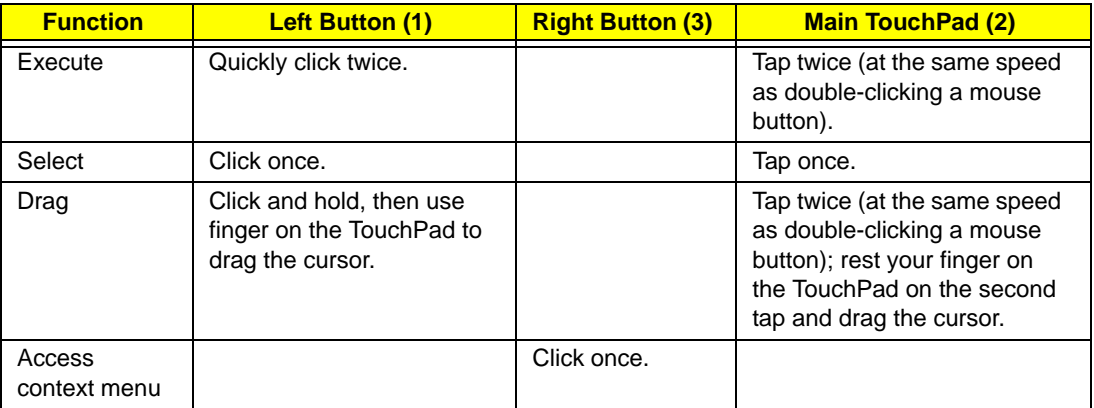

**NOTE:** When using the TouchPad, keep it - and your fingers - dry and clean. The TouchPad is sensitive to finger movement; hence, the lighter the touch, the better the response. Tapping too hard will not increase the TouchPad's responsiveness.

## Using the Keyboard

Your Aspire one has a close-to-full-sized keyboard and an embedded numeric keypad, separate cursor, lock, function and special keys.

### Lock Keys and embedded numeric keypad

The keyboard has three lock keys which you can toggle on and off.

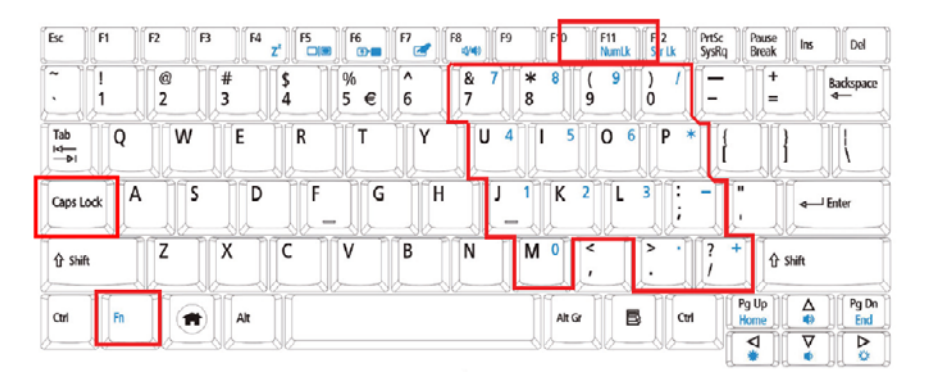

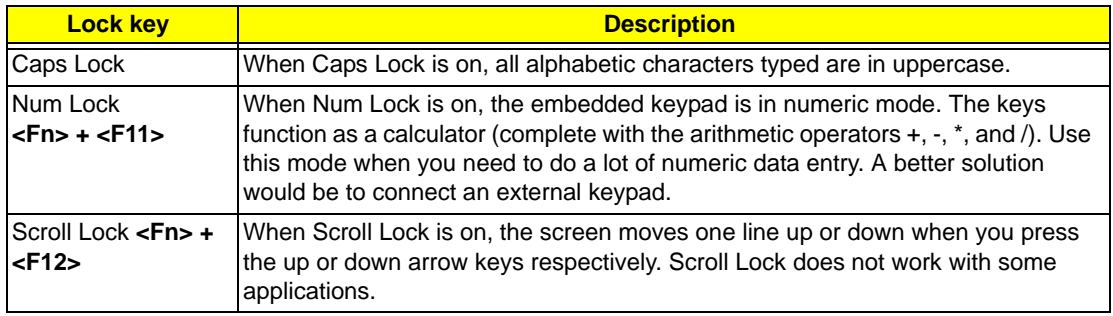

The embedded numeric keypad functions like a desktop numeric keypad. It is indicated by small characters located on the upper right corner of the keycaps. To simplify the keyboard legend, cursor-control key symbols are not printed on the keys.

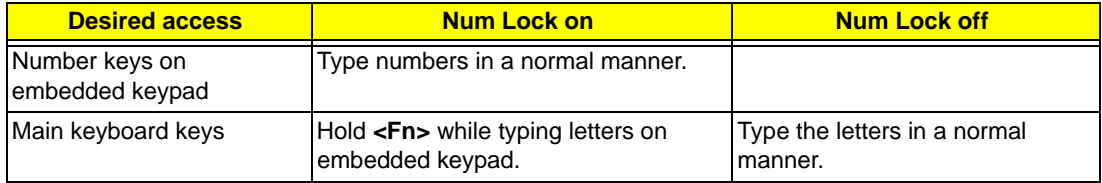

## Hot Keys

The computer employs hotkeys or key combinations to access most of the computer's controls like screen brightness and volume output.

To activate hotkeys, press and hold the **<Fn>** key before pressing the other key in the hotkey combination.

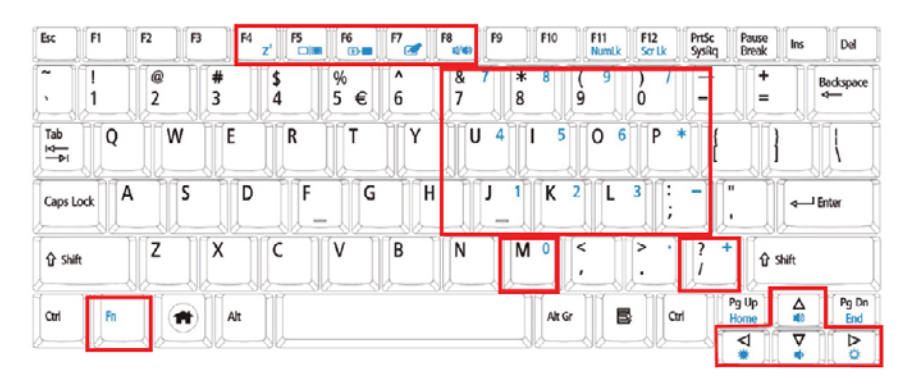

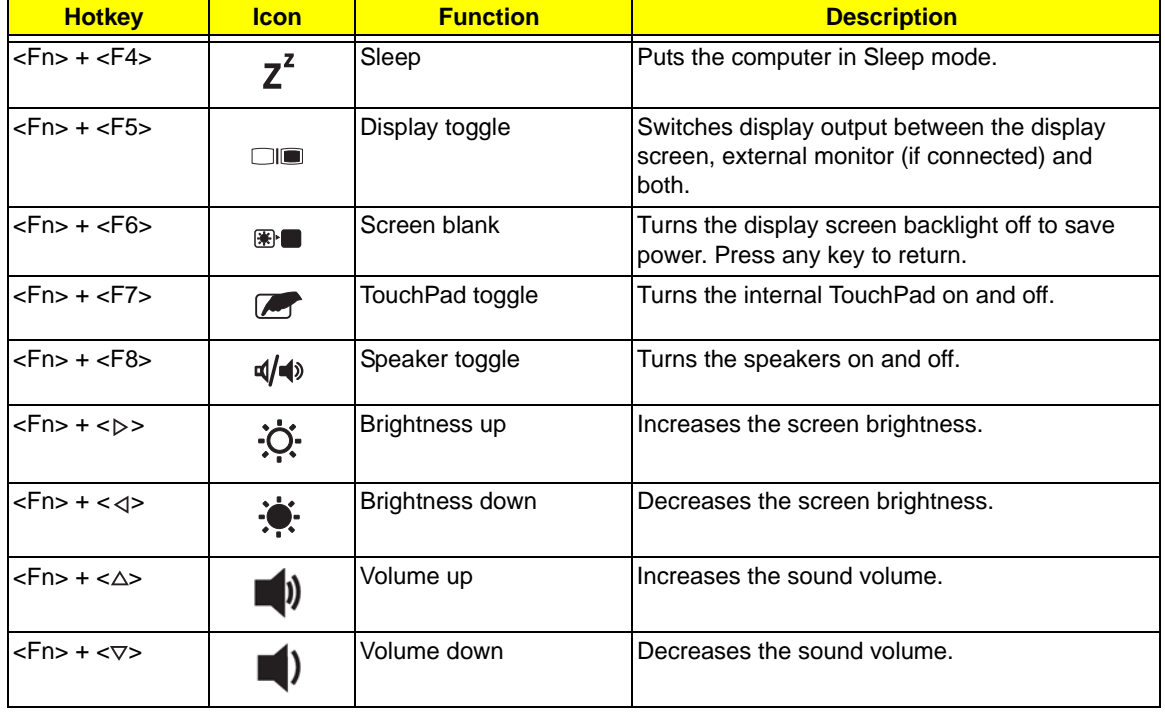

## Special Key

You can locate the Euro symbol and the US dollar sign at the upper-center and/or bottom-right of your keyboard.

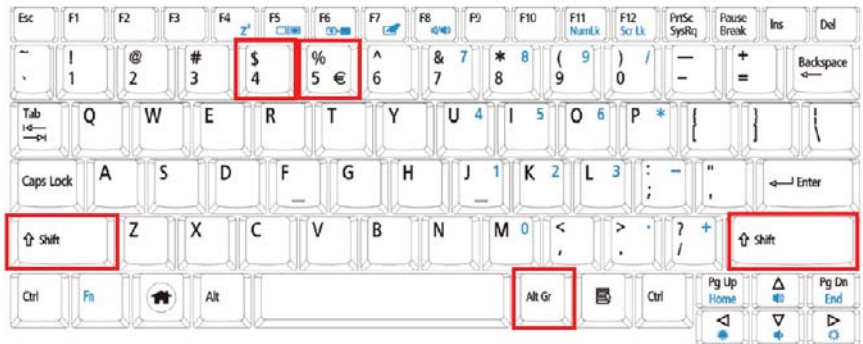

### The Euro symbol

- **1.** Open a text editor or word processor.
- **2.** Hold <Alt Gr> and then press the <5> key at the upper-center of the keyboard.

**NOTE:** Some fonts and software do not support the Euro symbol.

### The US dollar sign

- **1.** Open a text editor or word processor.
- **2.** Hold **<Shift>** and then press the **<4>** key at the upper-center of the keyboard.

**NOTE:** This function varies according to the language settings.

# Hardware Specifications and Configurations

### **Processor**

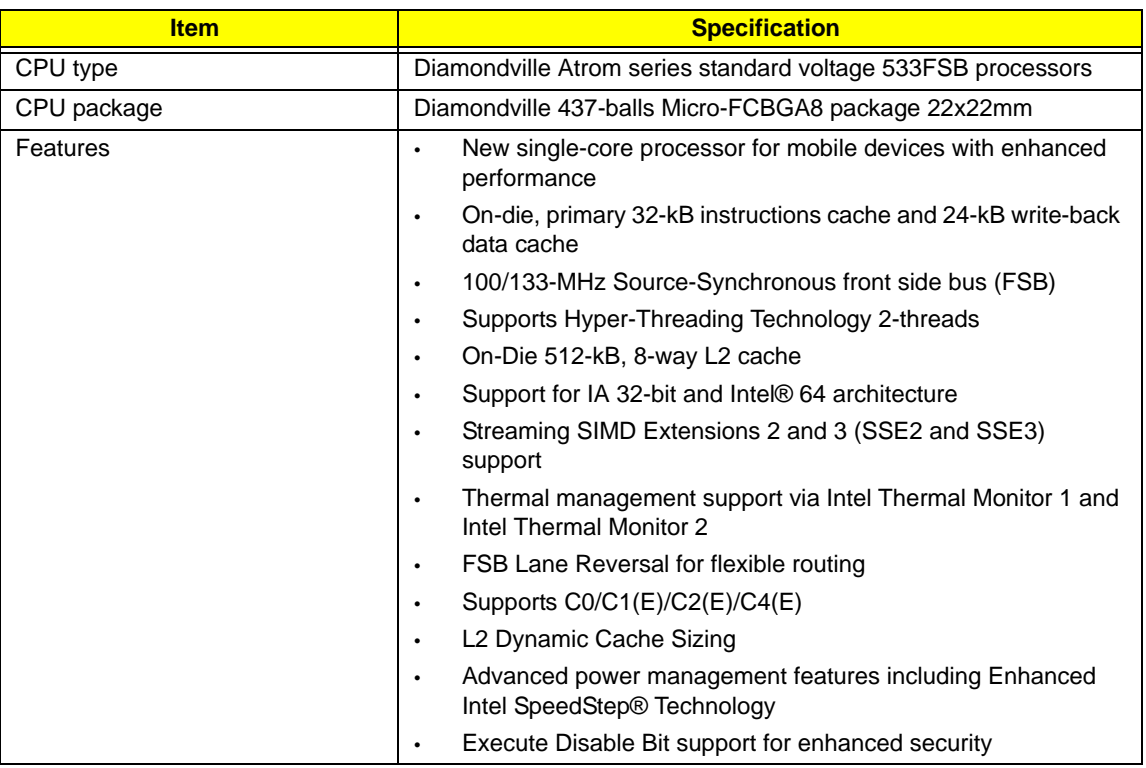

#### **System Controller**

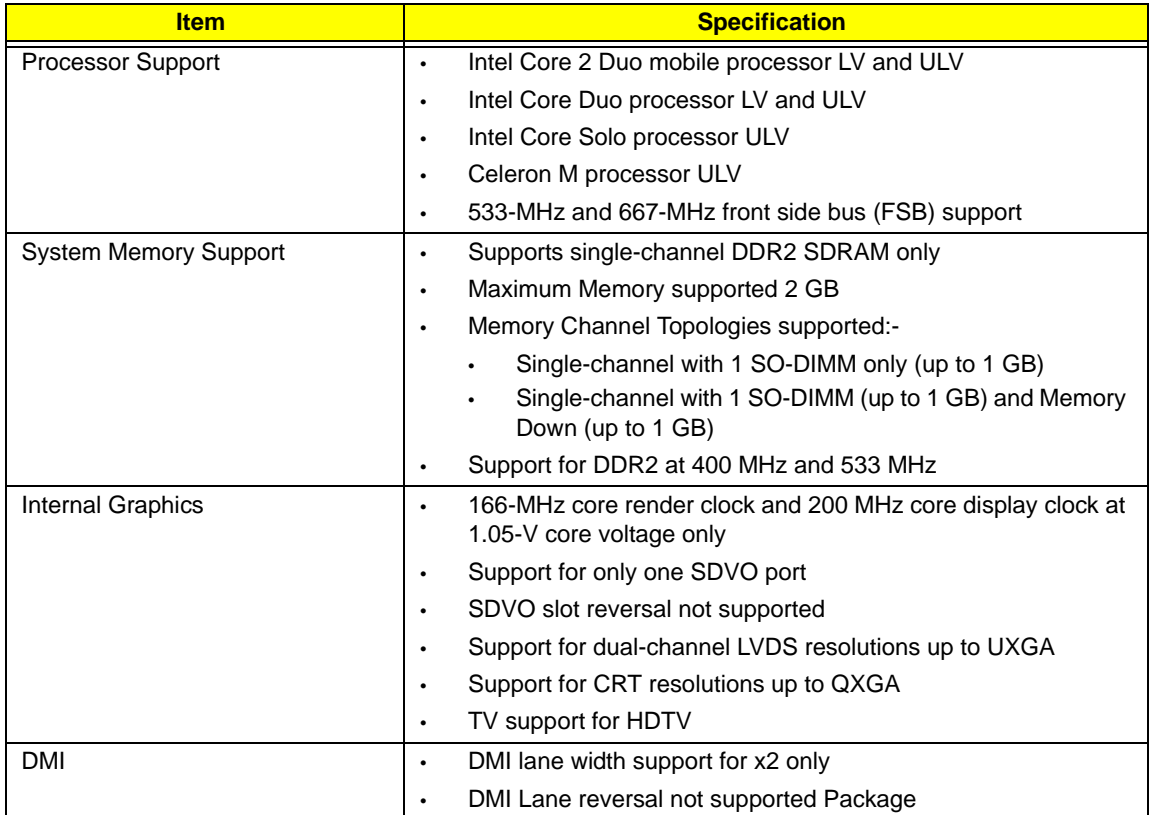

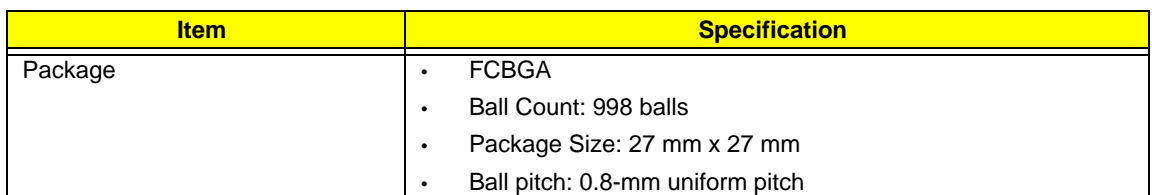

### **System Clock**

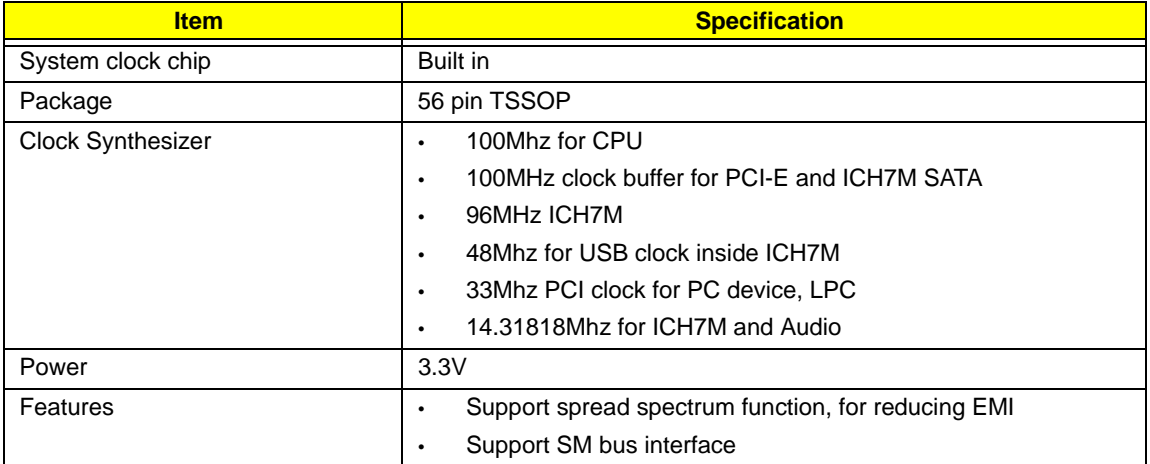

### **Crystal and Oscillator**

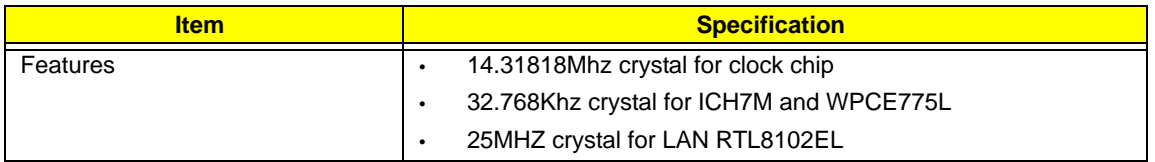

### **System Memory**

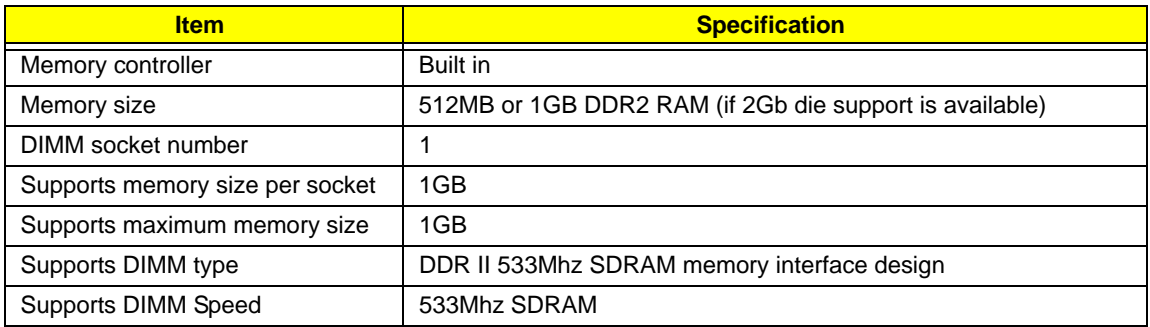

### **System Storage**

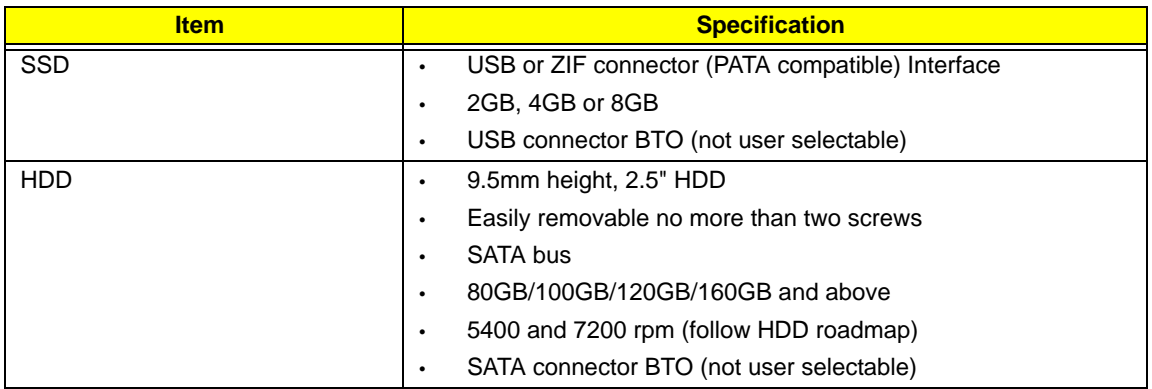

#### **Hard Disk Drive Interface**

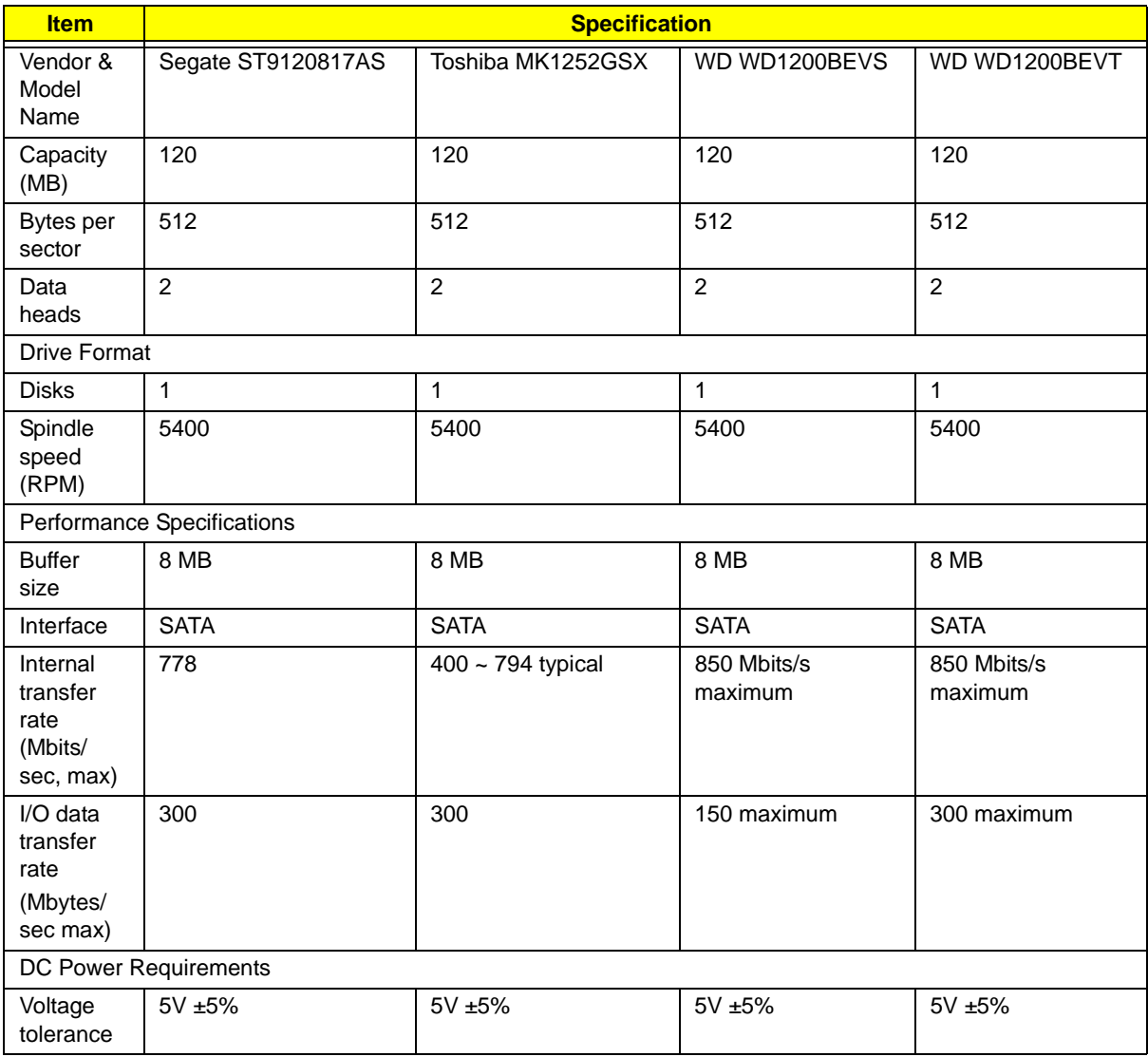

#### **Thermal Sensor Control**

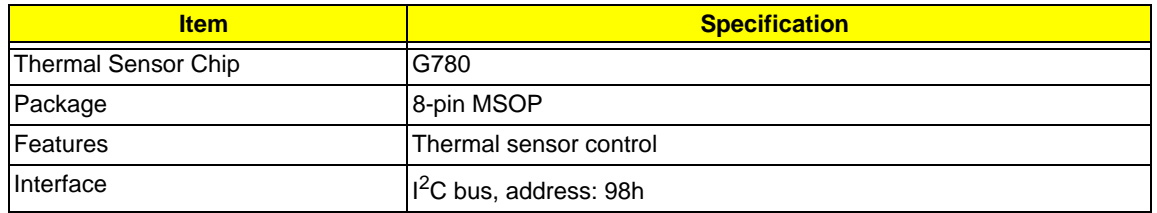

#### **BIOS**

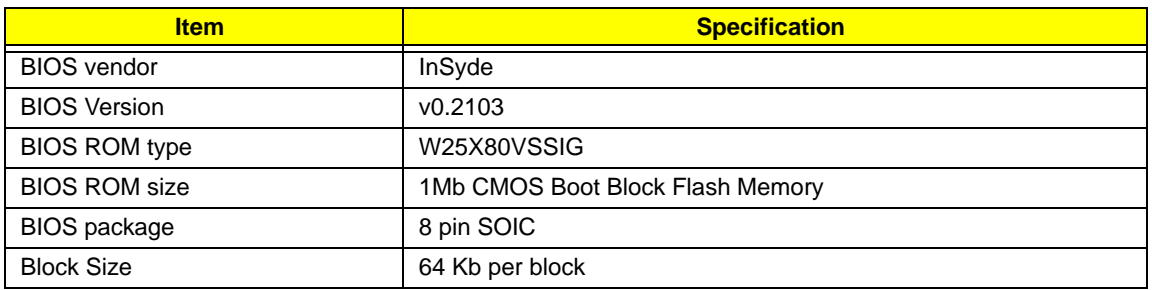

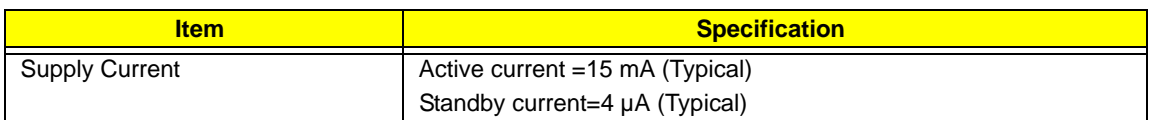

### **LCD 8.9"**

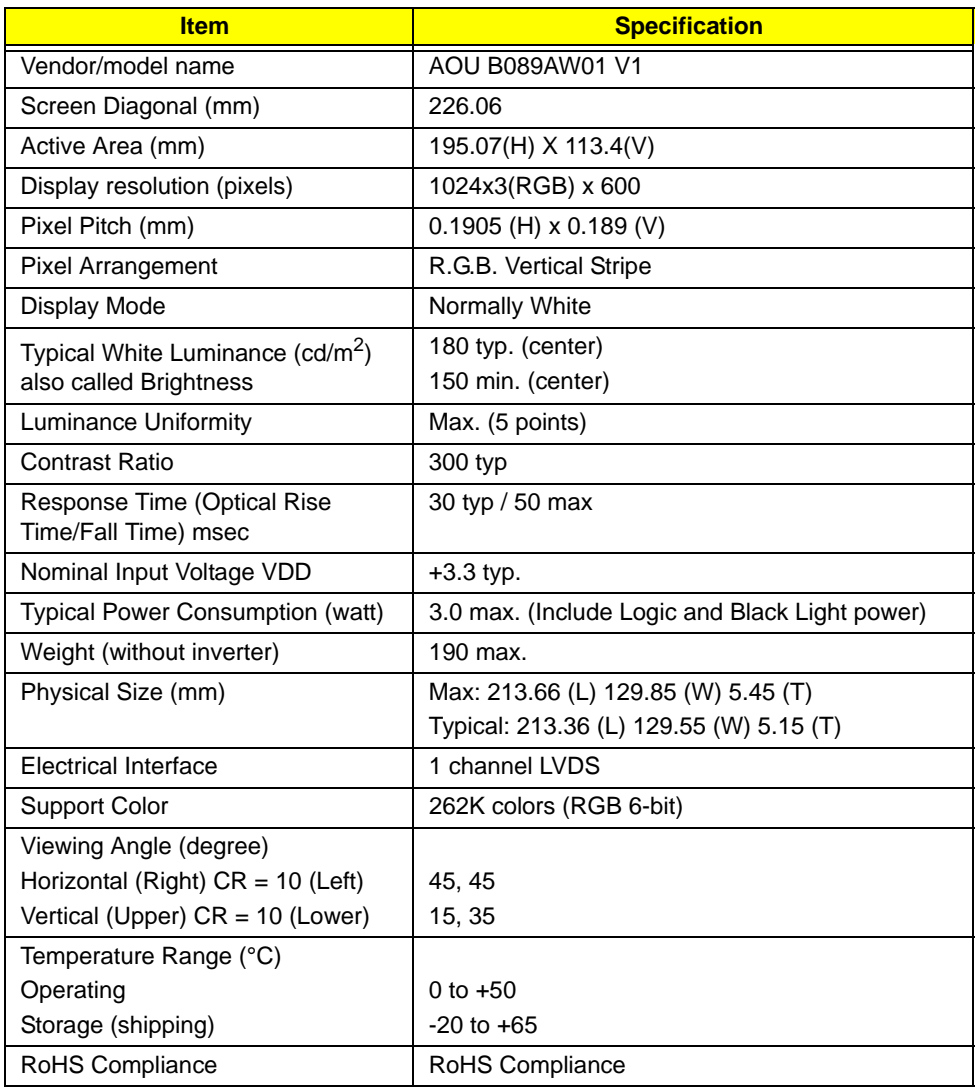

### **KBC**

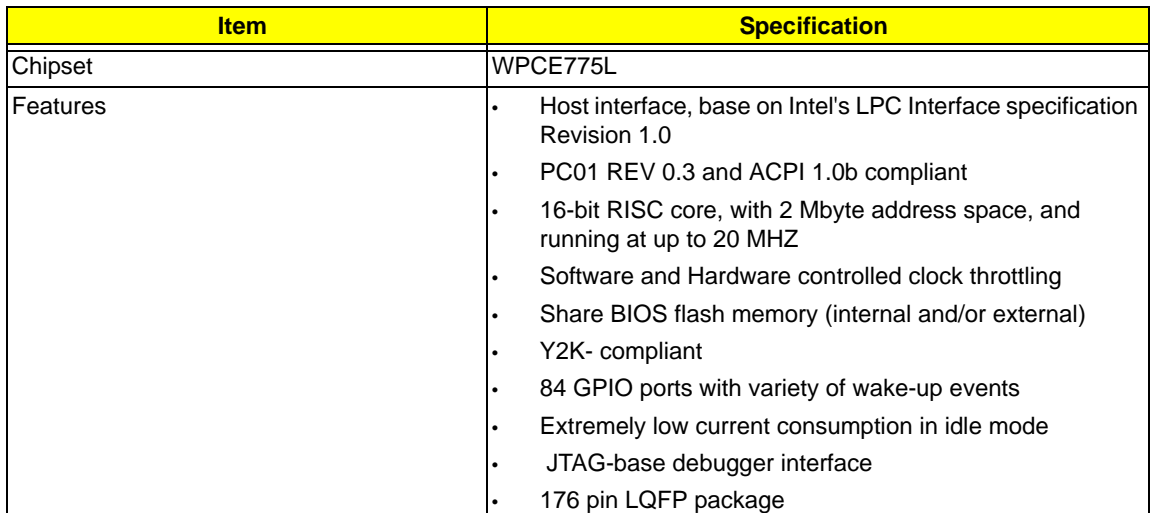

### **Audio Codec and Amplifier**

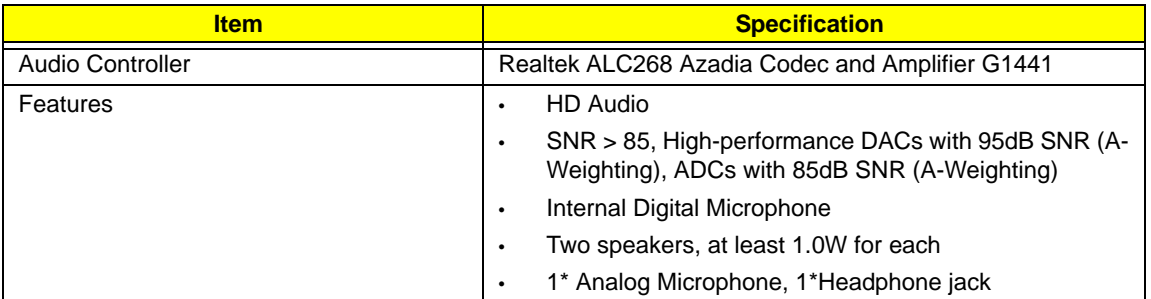

#### **LAN Interface**

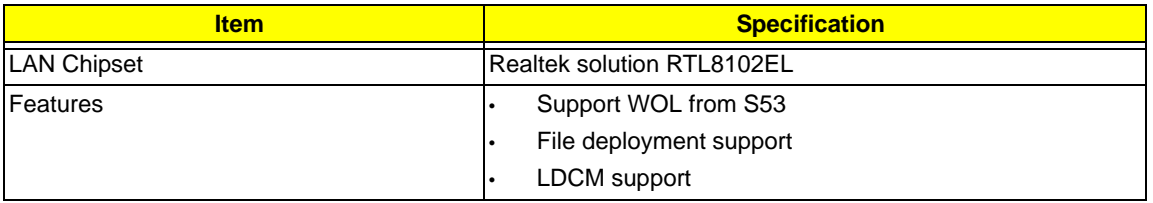

### **Keyboard**

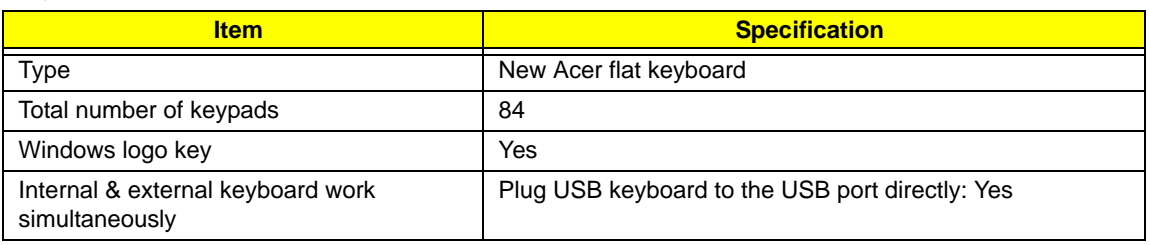

### **Mini Card**

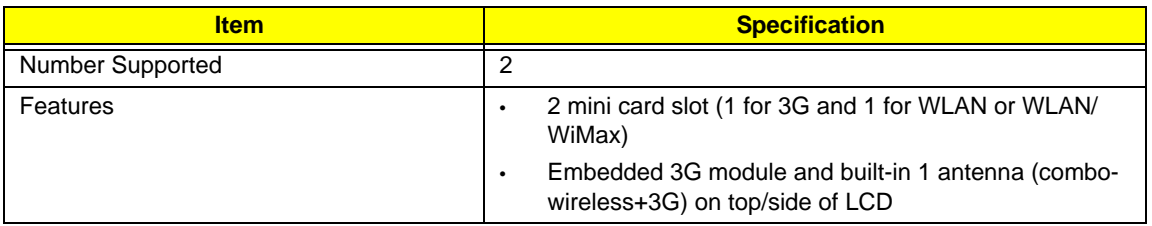

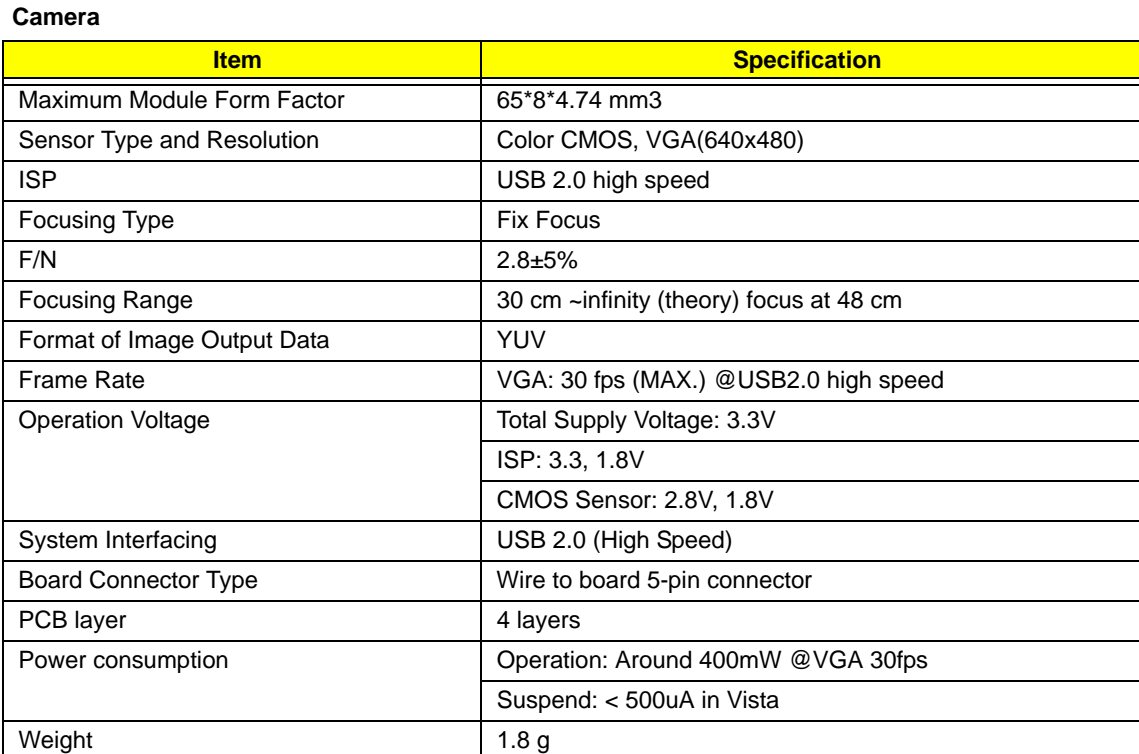

#### **3G Card**

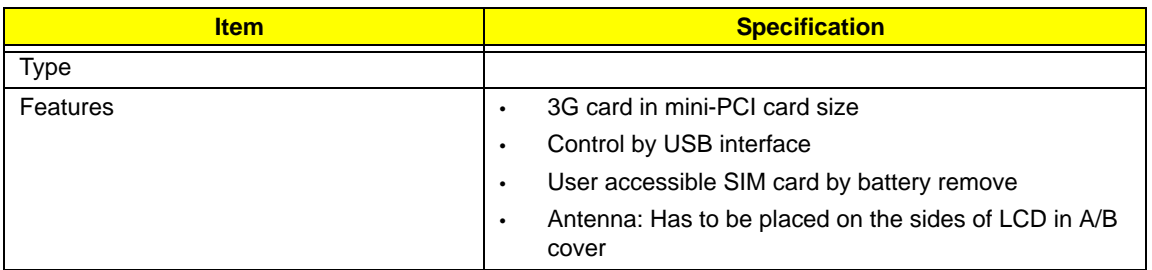

#### **Wireless LAN**

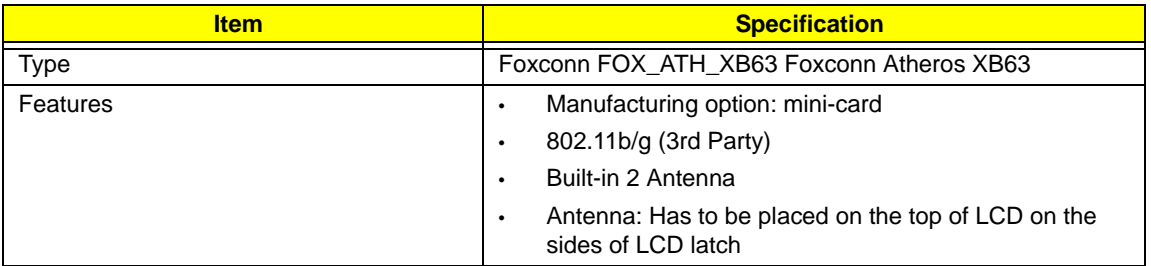

#### **Battery**

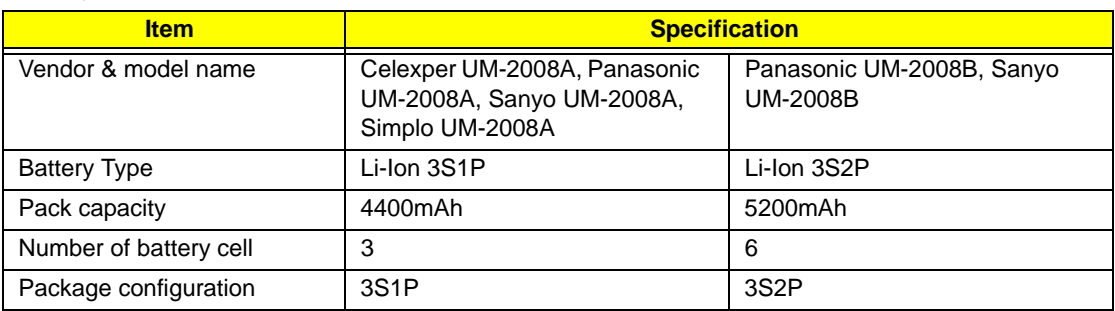

# System Utilities

## BIOS Setup Utility

The BIOS Setup Utility is a hardware configuration program built into your computer's BIOS (Basic Input/ Output System).

Your computer is already properly configured and optimized, and you do not need to run this utility. However, if you encounter configuration problems, you may need to run Setup. Please also refer to Chapter 4 Troubleshooting when problem arises.

To activate the BIOS Utility, press **F2** during POST (when "Press <F2> to enter Setup" message is prompted on the bottom of screen).

Press **F2** to enter setup. The default parameter of F12 Boot Menu is set to "disabled". If you want to change boot device without entering BIOS Setup Utility, please set the parameter to "enabled".

Press <F12> during POST to enter multi-boot menu. In this menu, user can change boot device without entering BIOS SETUP Utility.

### Navigating the BIOS Utility

There are six menu options: Information, Main, Advanced, Security, Boot, and Exit.

Follow these instructions:

- To choose a menu, use the left and right arrow keys.
- To choose an item, use the up and down arrow keys.
- To change the value of a parameter, press **F5** or **F6**.
- A plus sign (+) indicates the item has sub-items. Press **Enter** to expand this item.
- Press **Esc** while you are in any of the menu options to go to the Exit menu.
- In any menu, you can load default settings by pressing **F9**. You can also press **F10** to save any changes made and exit the BIOS Setup Utility.
- **NOTE:** You can change the value of a parameter if it is enclosed in square brackets. Navigation keys for a particular menu are shown on the bottom of the screen. Help for parameters are found in the Item Specific Help part of the screen. Read this carefully when making changes to parameter values. **Please note that system information is subject to different models**.

### Information

The Information screen displays a summary of your computer hardware information.

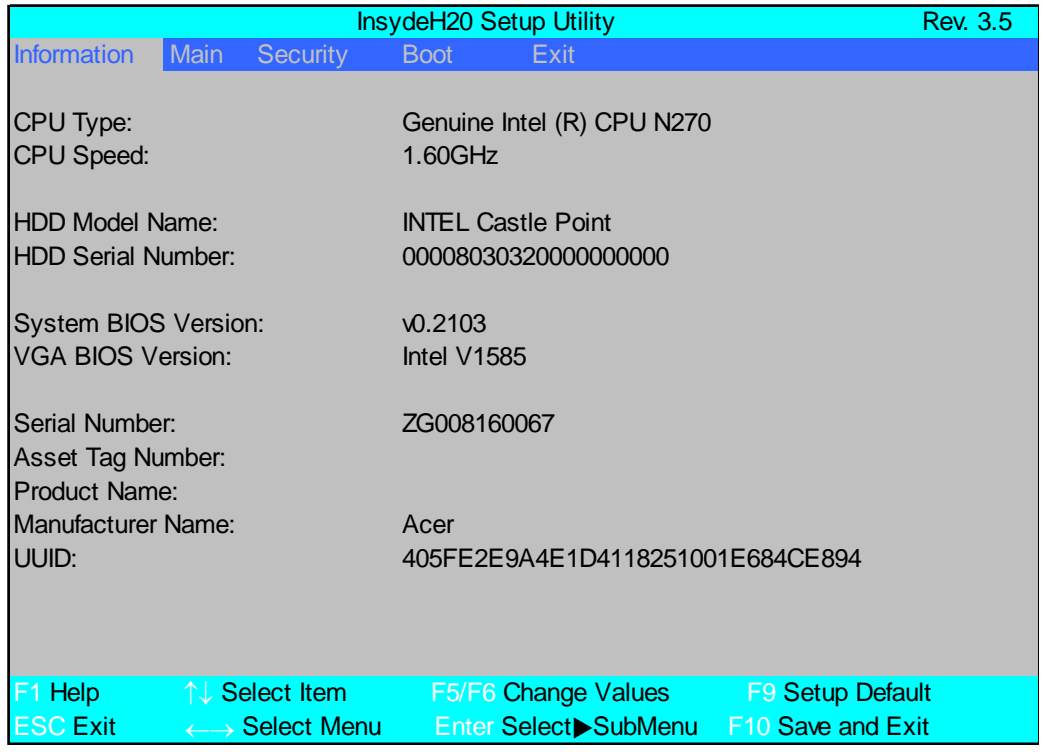

**NOTE:** The system information is subject to different models.

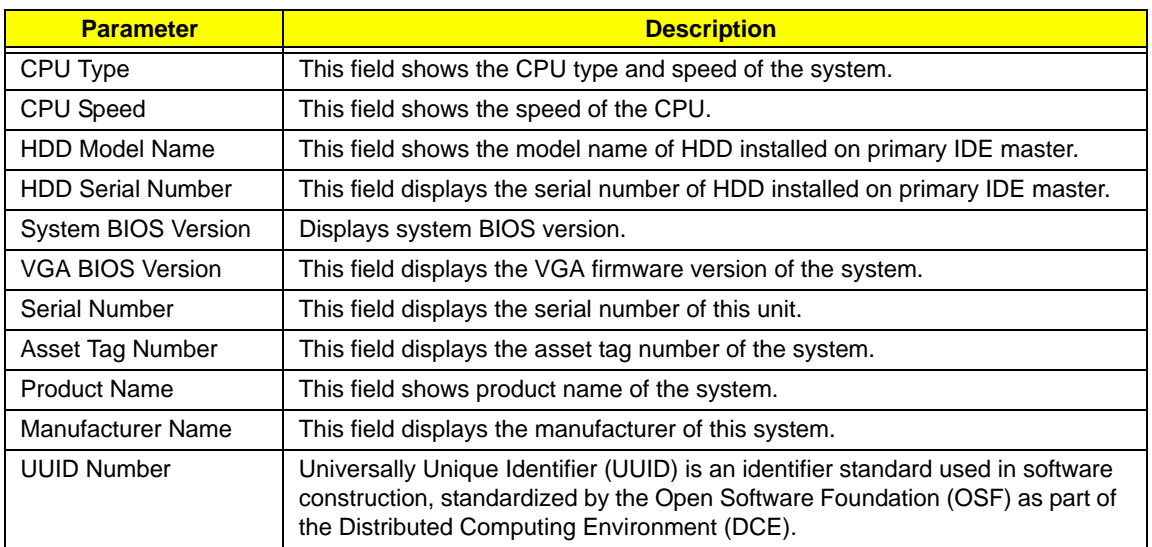

## Main

The Main screen allows the user to set the system time and date as well as enable and disable boot option and recovery.

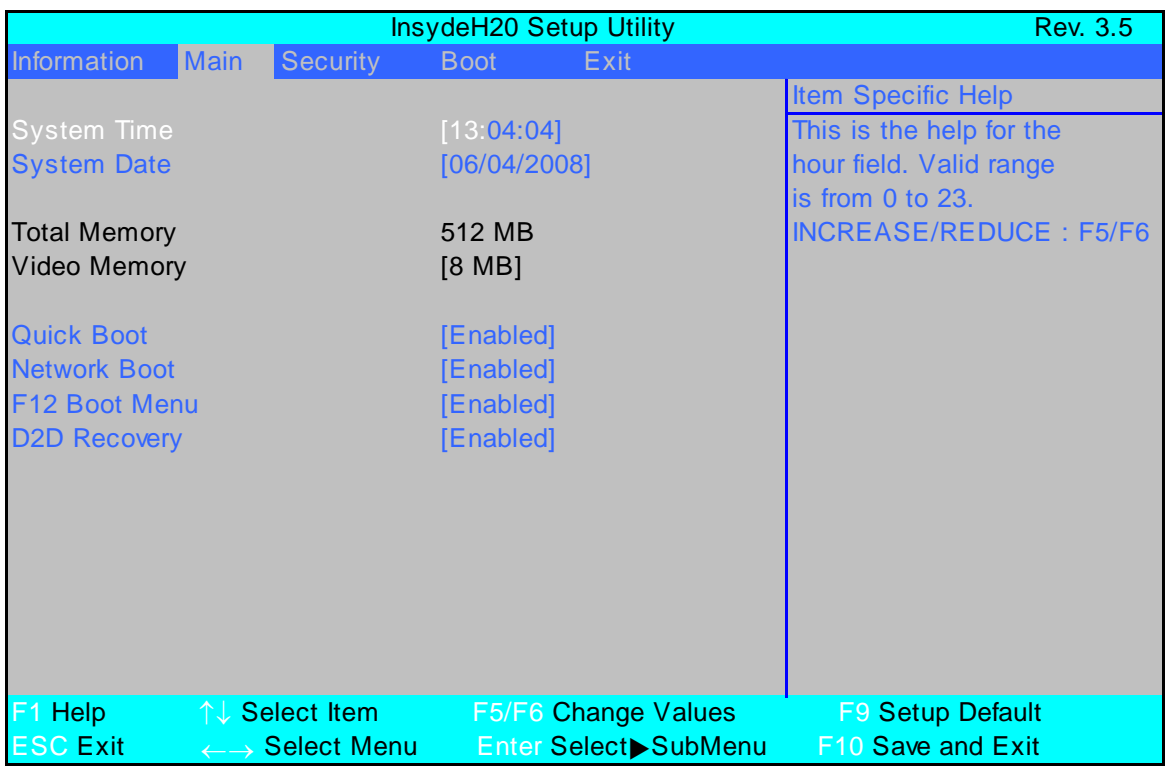

**NOTE:** The screen above is for your reference only. Actual values may differ.

The table below describes the parameters in this screen. Settings in **boldface** are the default and suggested parameter settings.

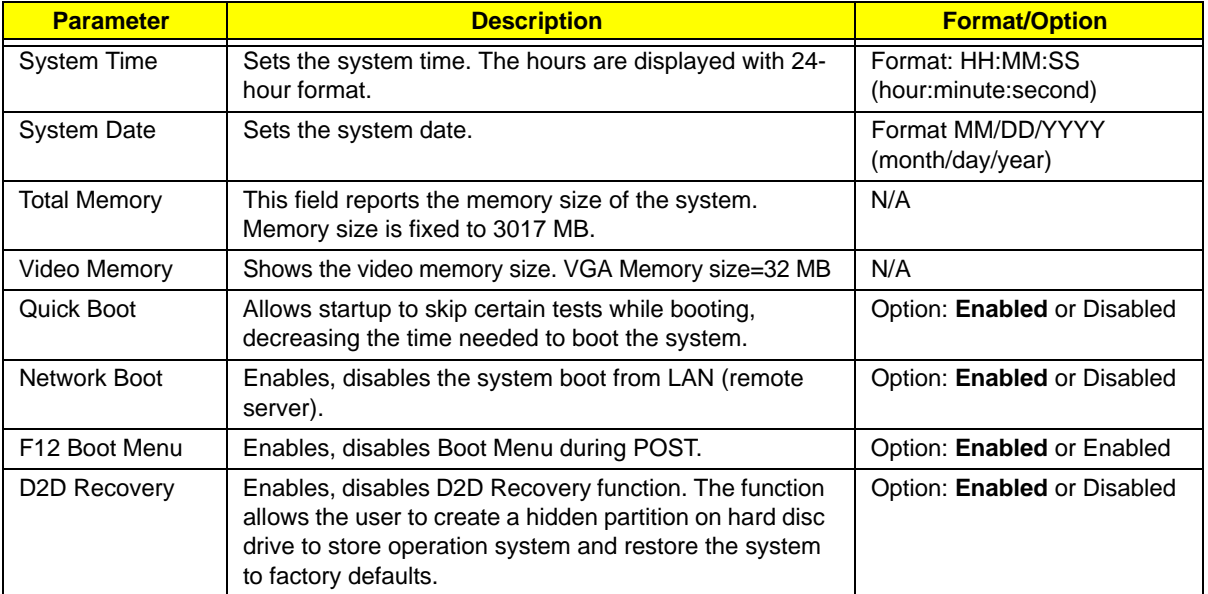

## Security

The Security screen contains parameters that help safeguard and protect your computer from unauthorized use.

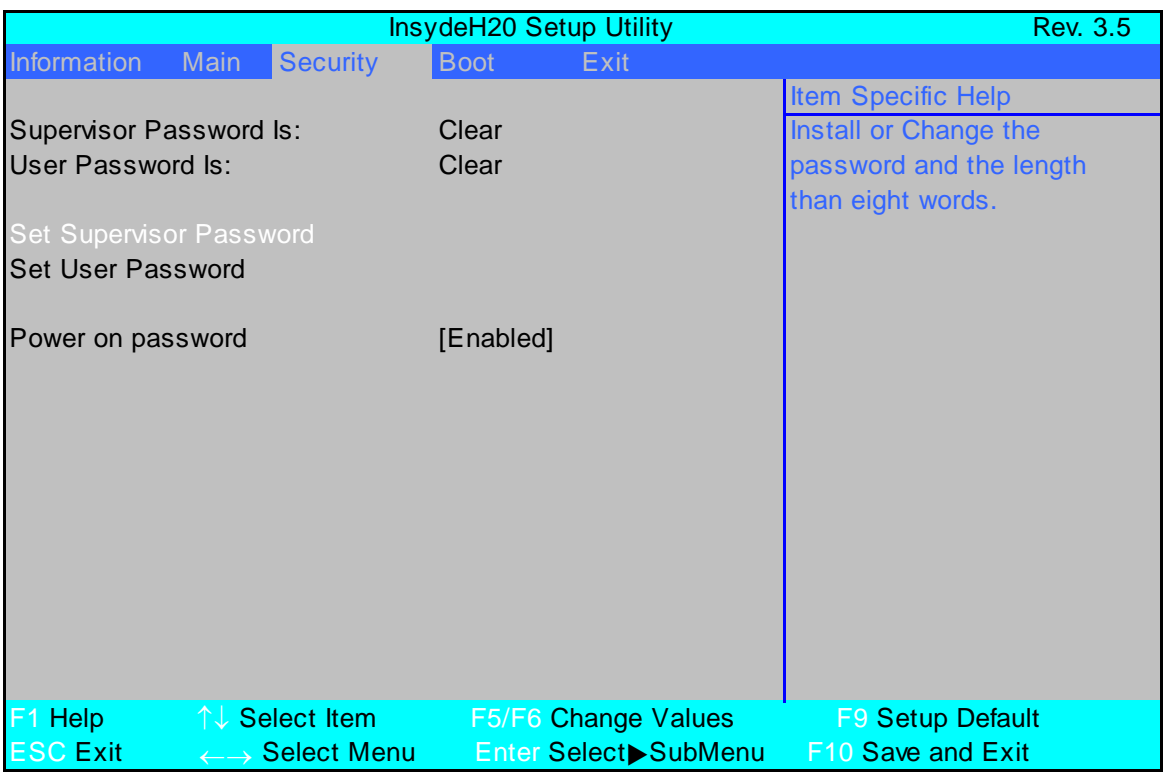

The table below describes the parameters in this screen. Settings in **boldface** are the default and suggested parameter settings.

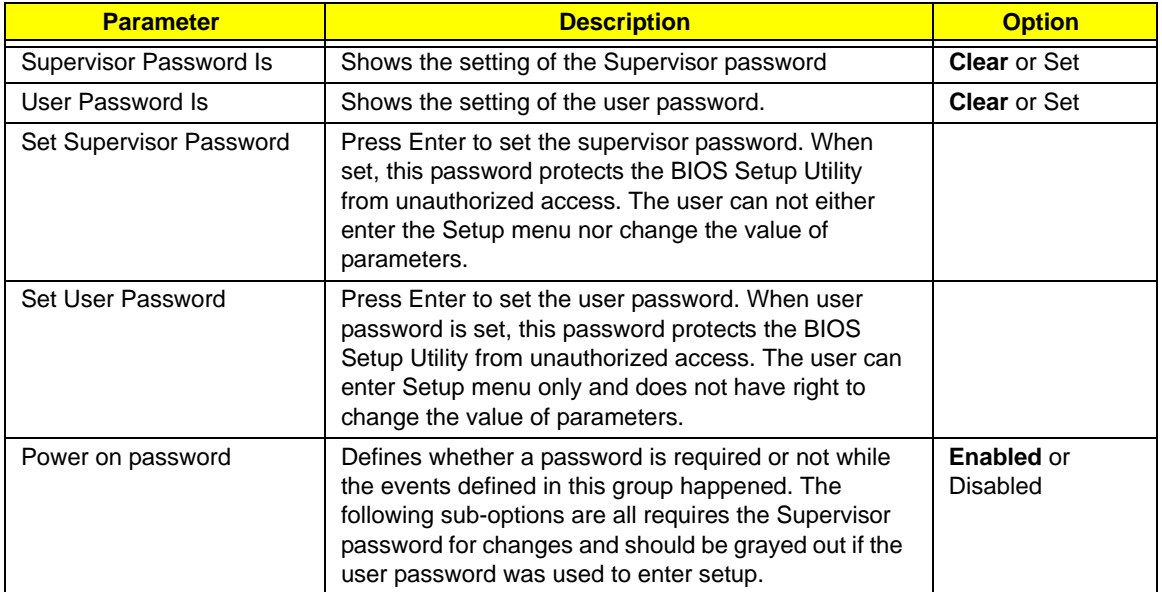

**NOTE:** When you are prompted to enter a password, you have three tries before the system halts. Don't forget your password. If you forget your password, you may have to return your notebook computer to your dealer to reset it.

### Setting a Password

Follow these steps as you set the user or the supervisor password:

**1.** Use the ↑ and ↓ keys to highlight the Set Supervisor Password parameter and press the **Enter** key. The Set Supervisor Password box appears:

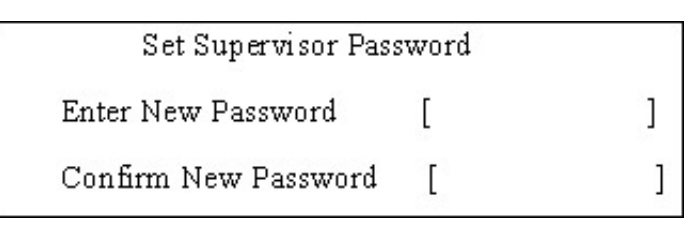

**2.** Type a password in the "Enter New Password" field. The password length can not exceeds 8 alphanumeric characters (A-Z, a-z, 0-9, not case sensitive). Retype the password in the "Confirm New Password" field.

**IMPORTANT:**Be very careful when typing your password because the characters do not appear on the screen.

- **3.** Press **Enter**. After setting the password, the computer sets the User Password parameter to "Set".
- **4.** If desired, you can opt to enable the Password on boot parameter.
- **5.** When you are done, press F10 to save the changes and exit the BIOS Setup Utility.

#### Removing a Password

Follow these steps:

**1.** Use the ↑ and ↓ keys to highlight the Set Supervisor Password parameter and press the **Enter** key. The Set Password box appears:

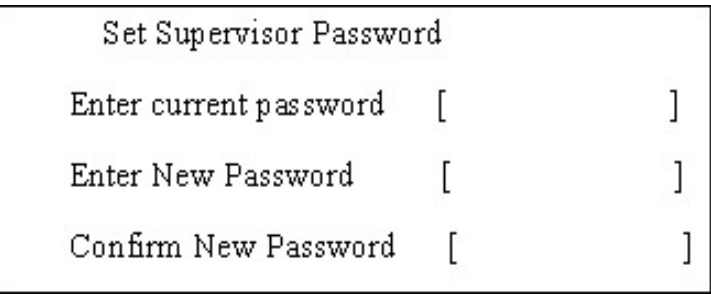

- **2.** Type the current password in the Enter Current Password field and press **Enter**.
- **3.** Press **Enter** twice **without** typing anything in the Enter New Password and Confirm New Password fields. The computer then sets the Supervisor Password parameter to "Clear".
- **4.** When you have changed the settings, press u to save the changes and exit the BIOS Setup Utility.

### Changing a Password

**1.** Use the ↑ and ↓ keys to highlight the Set Supervisor Password parameter and press the **Enter** key. The Set Password box appears.

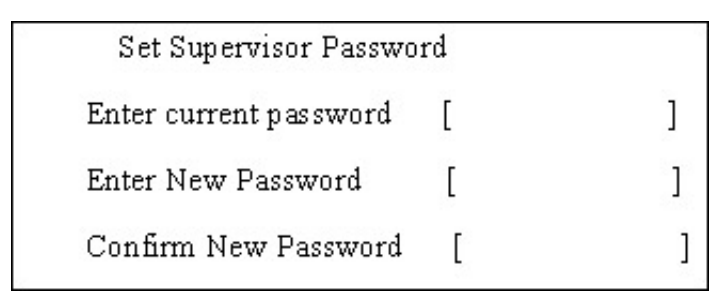

- **2.** Type the current password in the Enter Current Password field and press **Enter**.
- **3.** Type a password in the Enter New Password field. Retype the password in the Confirm New Password field.
- **4.** Press **Enter**. After setting the password, the computer sets the User Password parameter to "Set".
- **5.** If desired, you can enable the Password on boot parameter.
- **6.** When you are done, press F10 to save the changes and exit the BIOS Setup Utility.

If the verification is OK, the screen will display as following.

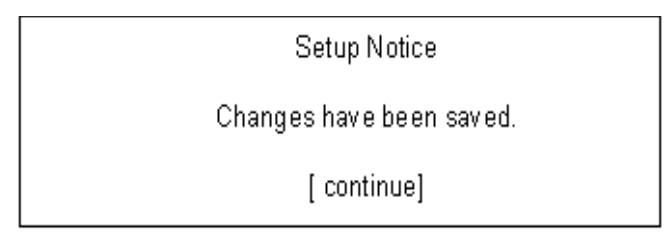

The password setting is complete after the user presses **Enter**.

If the current password entered does not match the actual current password, the screen will show you the Setup Warning.

Setup Warning

Invalid password

Re-enter Password

[continue]

If the new password and confirm new password strings do not match, the screen will display the following message.

Setup Warning

Password do not match.

Re-enter Password

### Boot

This menu allows the user to decide the order of boot devices to load the operating system. Bootable devices includes the USB diskette drives, the onboard hard disk drive and the DVD drive in the module bay.

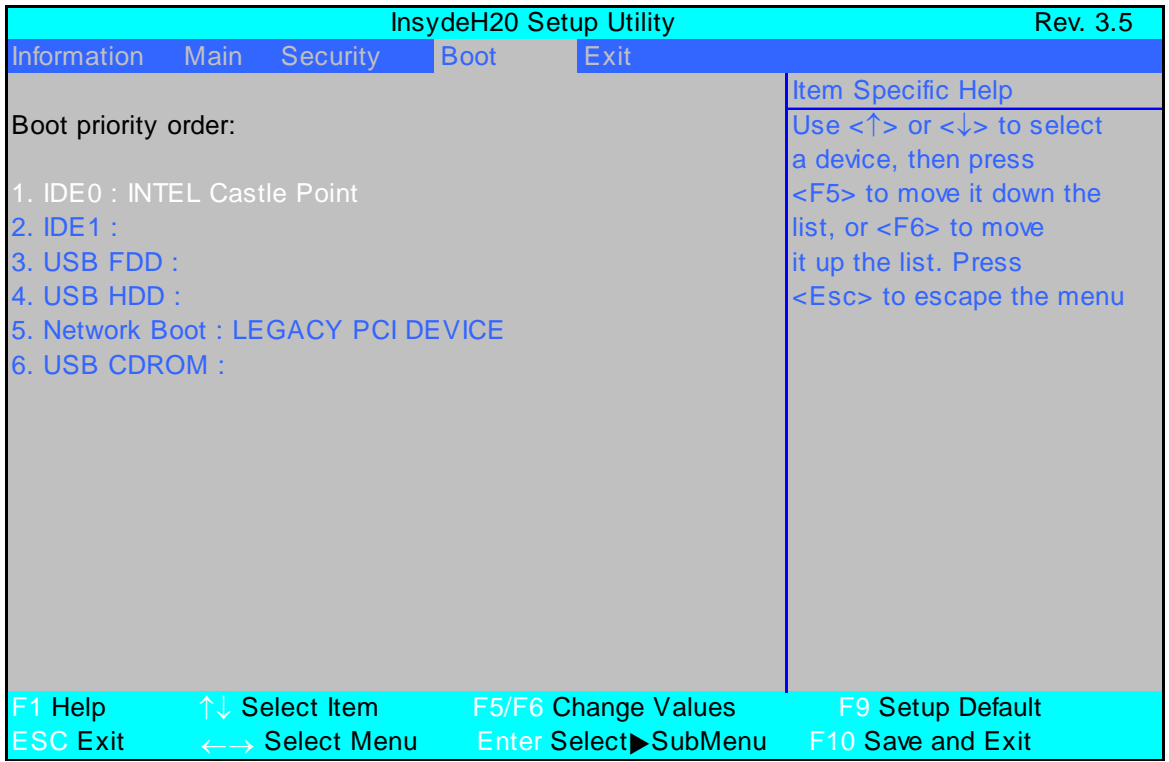

### Exit

The Exit screen allows you to save or discard any changes you made and quit the BIOS Utility.

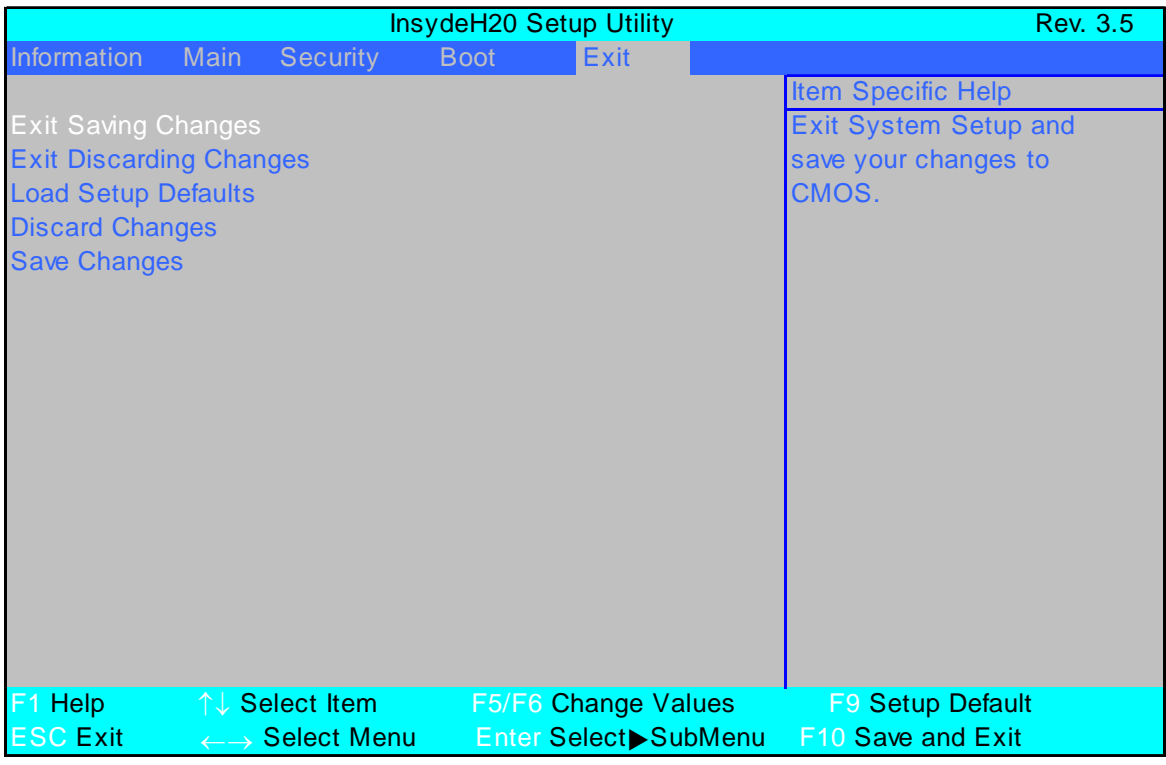

The table below describes the parameters in this screen.

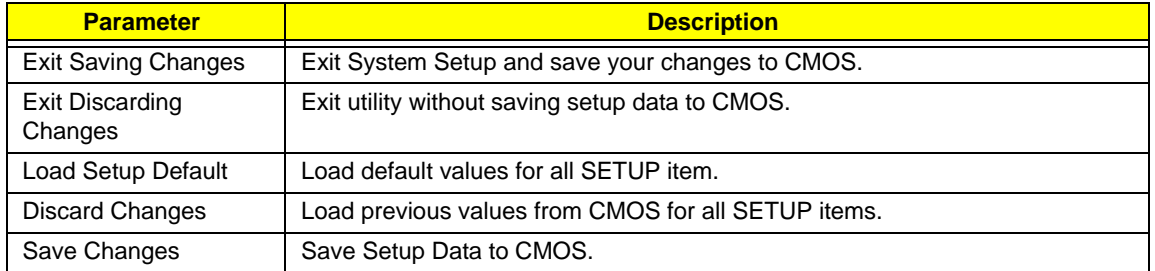
# BIOS Flash Utility

The BIOS flash memory update is required for the following conditions:

- New versions of system programs
- New features or options
- Restore a BIOS when it becomes corrupted.

Use the Phlash utility to update the system BIOS flash ROM.

**NOTE:** Create a **Crisis Recovery Media** (such as USB HDD) before you use the Phlash utility.

**NOTE:** Do not install memory-related drivers (XMS, EMS, DPMI) when you use the Phlash.

**NOTE:** Please use the AC adaptor power supply when you run the Phlash utility. If the battery pack does not contain enough power to finish BIOS flash, the system will not boot as the BIOS is not loaded.

Perform the following steps to use the Flash Utility:

- **1.** Press F2 during boot to enter the Setup Menu.
- **2.** Select **Boot Menu** to modify the boot priority order, for example, if using USB HDD to Update BIOS, move USB HDD to position 1.

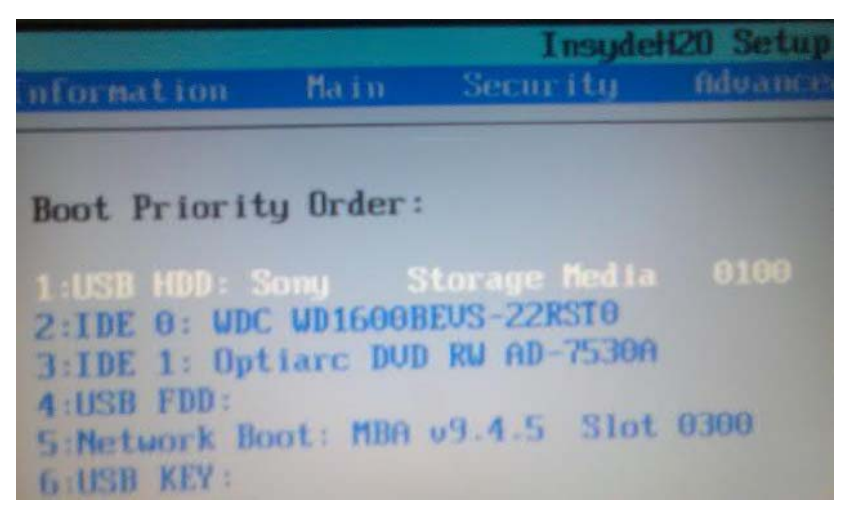

**3.** Execute the **IFLASH.BAT** batch file to update BIOS (Read xxxxx.fd to Memory).

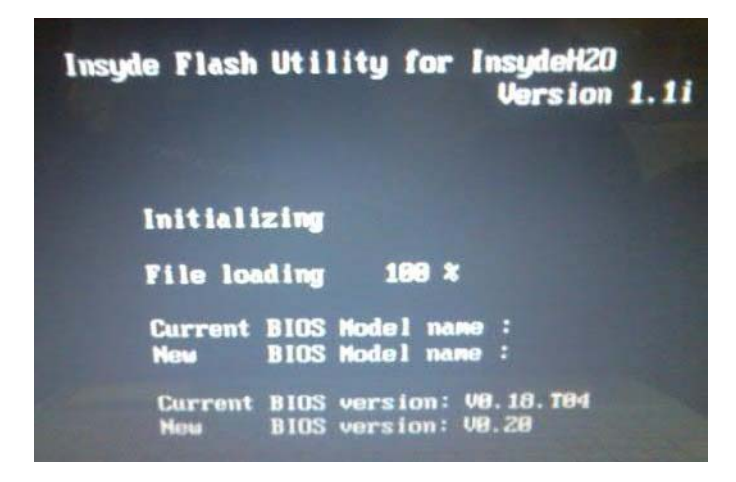

**4.** In flash BIOS, the message **Please do not remove AC Power Source** displays.

**NOTE:** If the AC power is not connected, the following message displays.

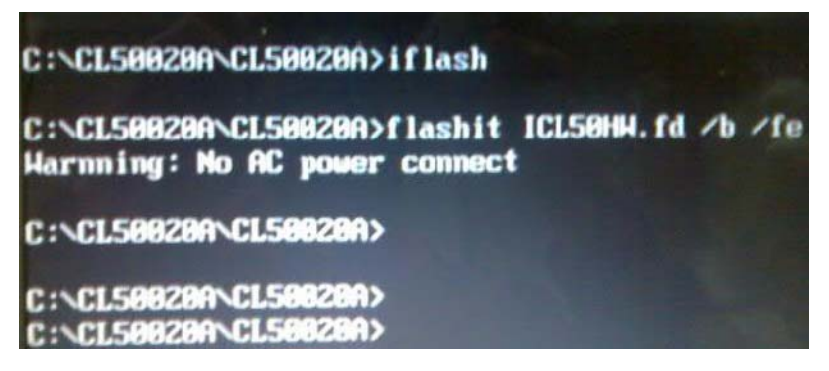

Plug in the AC power to continue.

**5.** Flash is complete when the following message displays.

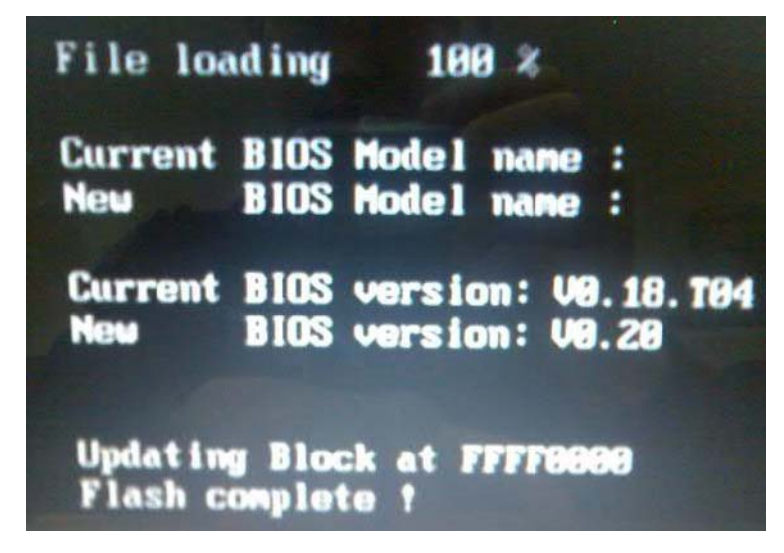

**6.** Shutdown or reboot base on iflash.bat command.

# Remove HDD/BIOS Utility

This section provide you with removing HDD/BIOS method:

#### **Remove HDD Password:**

• If you key in wrong HDD password three times, Hdd password error code displays. See the image below.

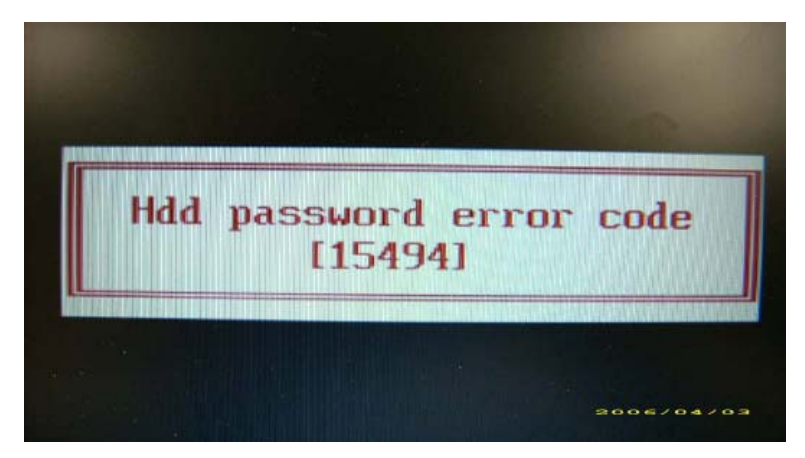

To reset the HDD password, run HDD\_PW.EXE as follows:

- **1.** Key in **hdd\_pw 15494 0**
- **2.** Press 2.
- **3.** Select one upper-case string from the list.

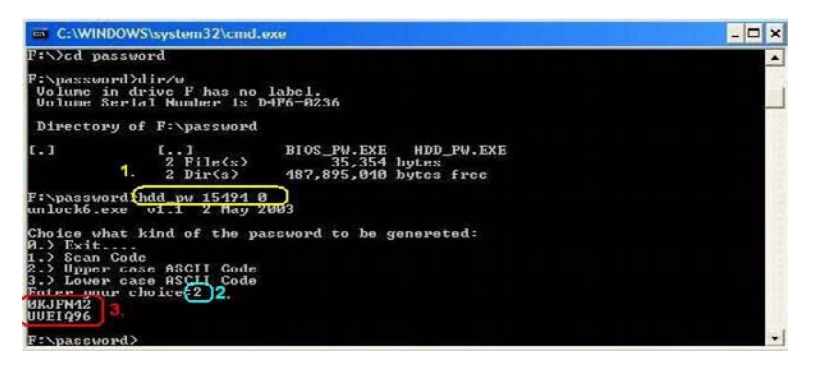

**4.** Reboot system and key in the selected string (0KJFN42 or UVEIQ96) on the HDD User Password screen.

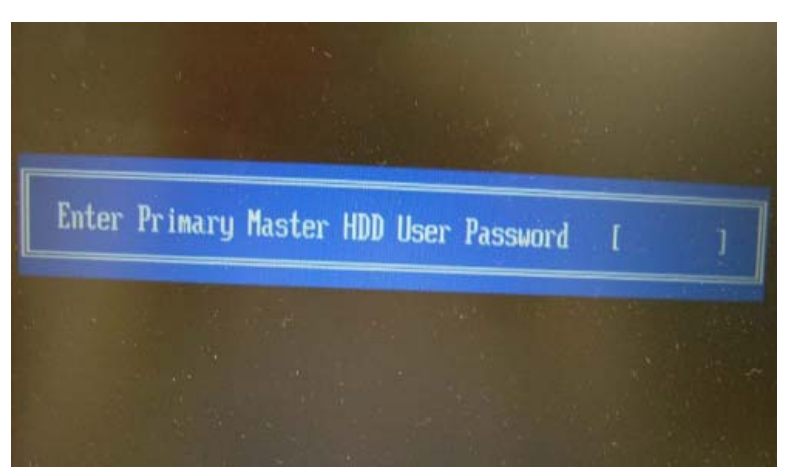

#### **Remove BIOS Password:**

If you key in the wrong Supervisor Password three times, System Disabled displays on the screen. See the image below.

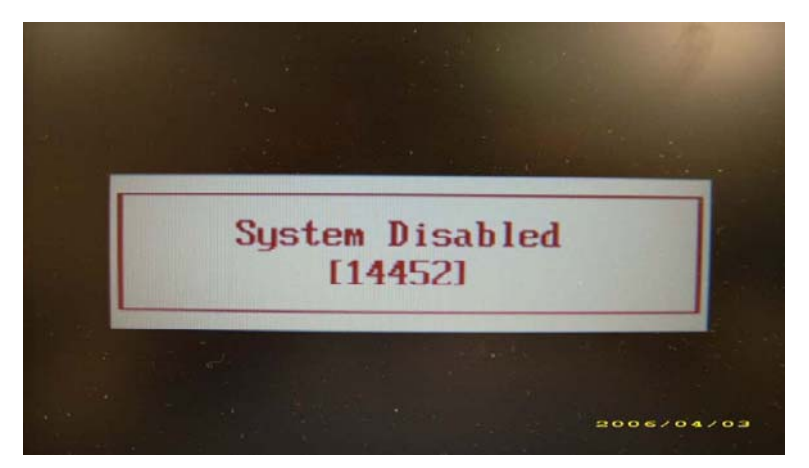

To reset the BIOS password, run BIOS\_PW.EXE as follows:

- **1.** Key in **bios\_pw 14452 0**
- **2.** Select one string from the list.

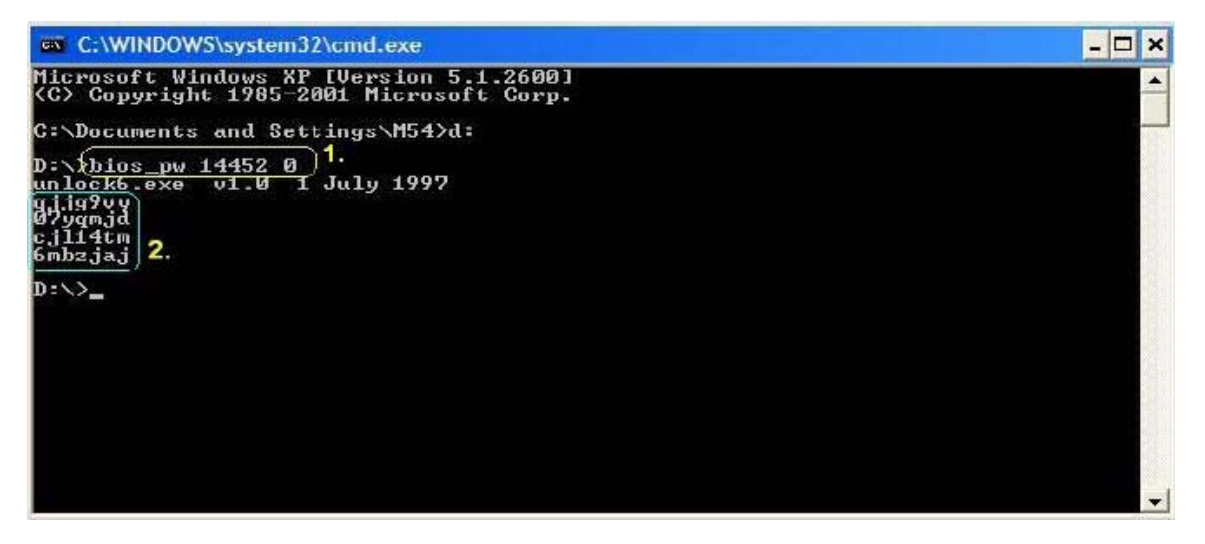

**3.** Reboot the system and key in the selected string (qjjg9vy, 07yqmjd etc.) for the BIOS user password.

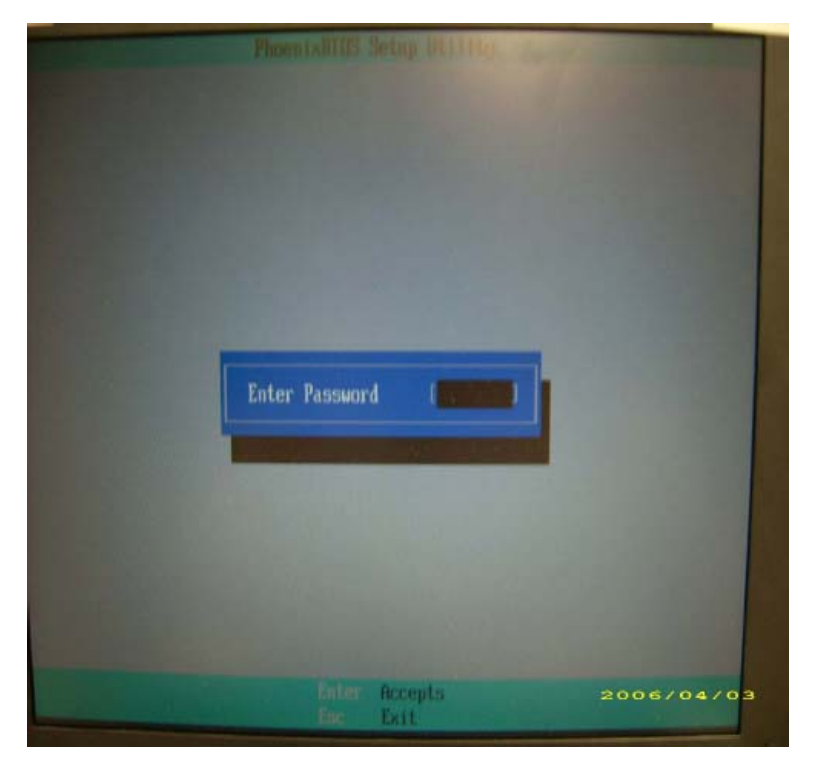

# Machine Disassembly and Replacement

This chapter contains step-by-step procedures on how to disassemble the notebook computer for maintenance and troubleshooting.

# Disassembly Requirements

To disassemble the computer, you need the following tools:

- Wrist grounding strap and conductive mat for preventing electrostatic discharge
- Flat screwdriver
- Philips screwdriver
- Plastic flat screwdriver
- Plastic tweezers
- **NOTE:** The screws for the different components vary in size. During the disassembly process, group the screws with the corresponding components to avoid mismatch when putting back the components.

#### Related Information

Please note that the images were taken using the HDD SKU, unless otherwise specified, and may differ slightly from a SSD SKU.

The product previews seen in the disassembly procedures may not represent the final product color.

# General Information

#### Pre-disassembly Instructions

Before proceeding with the disassembly procedure, make sure that you do the following:

- **1.** Turn off the power to the system and all peripherals.
- **2.** Unplug the AC adapter and all power and signal cables from the system.

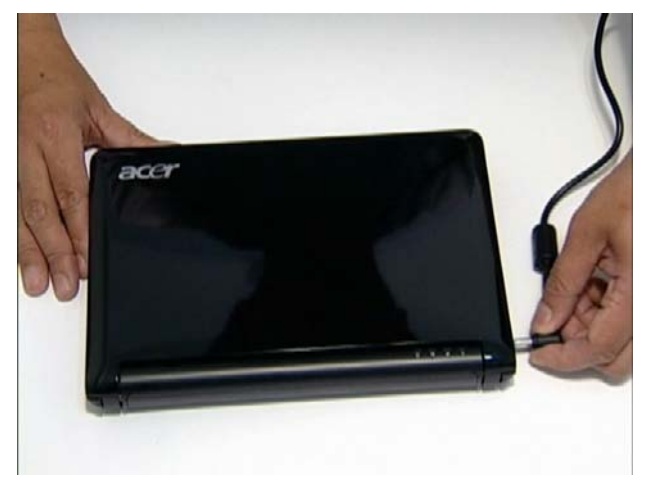

- **3.** Place the system on a flat, stable surface.
- **4.** Remove the battery pack.

#### Disassembly Process

The disassembly process is divided into the following sections:

- Upper cover disassembly
- LCD module disassembly
- Main unit disassembly

The flowcharts provided in the succeeding disassembly sections illustrate the entire disassembly sequence. Observe the order of the sequence to avoid damage to any of the hardware components. For example, if you want to remove the main board, you must first remove the keyboard, then disassemble the inside assembly frame in that order.

#### **Main Screw List**

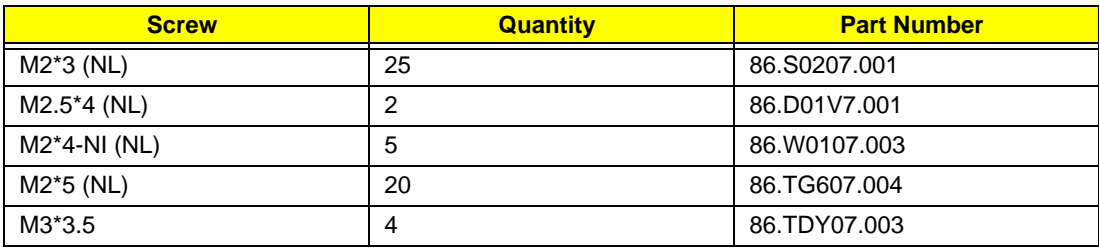

## External Module Disassembly Process

### External Modules Disassembly Flowchart

The flowchart below gives you a graphic representation on the entire disassembly sequence and instructs you on the components that need to be removed during servicing. Disassembly is divided into two tiers. Tier 1 comprises of FRU parts that do not require complete disassembly of the computer. Tier 2 incorporates the remaining FRU parts that require complete disassembly.

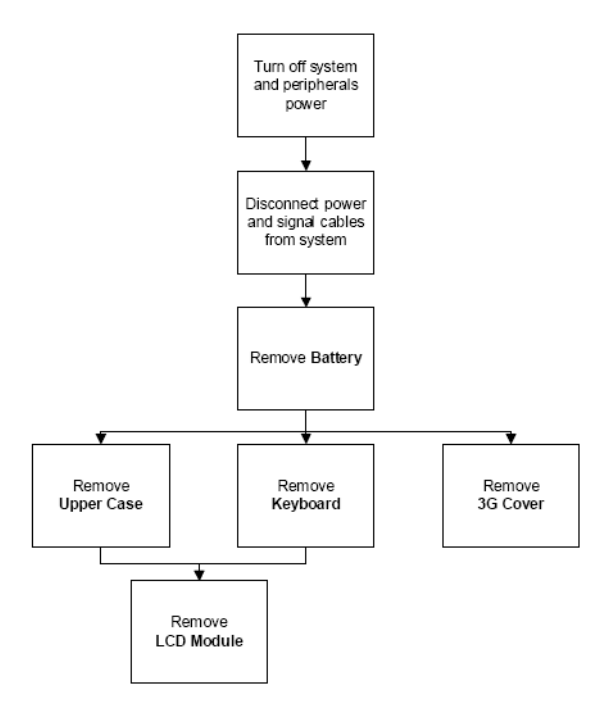

#### **Screw List**

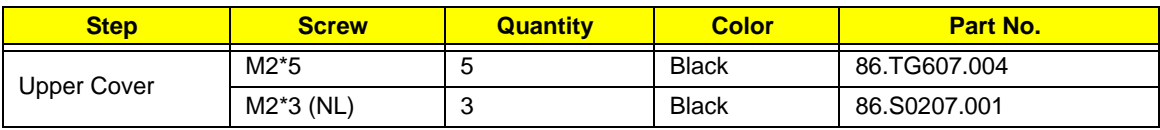

## Removing the Battery Pack

- **1.** Turn computer over.
- **2.** Slide the battery lock/unlock latch to the unlock position.

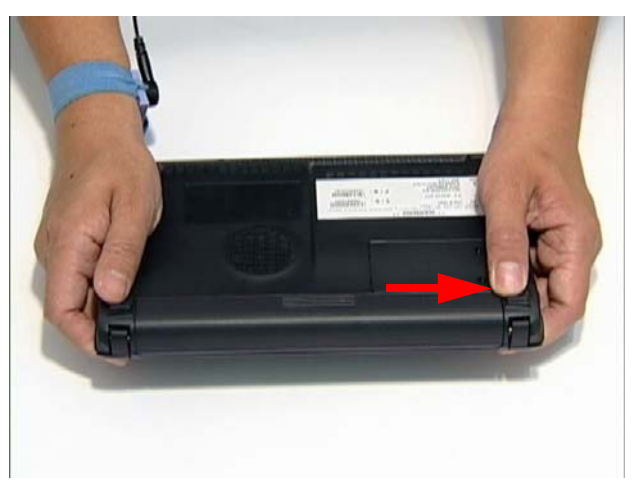

**3.** Slide and hold the battery release latch to the release position (1), then slide out the battery pack from the main unit (2).

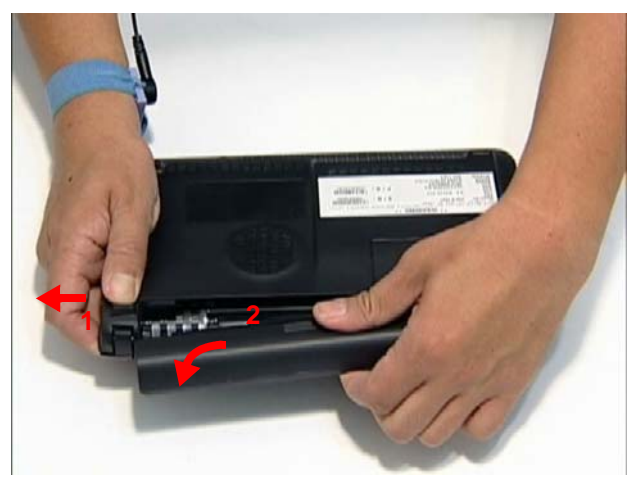

### Removing the 3G Cover

- **1.** Remove the Battery Pack. See "Removing the Battery Pack" on page 36.
- **2.** Loosen the ten captive screws from the Memory, HDD1, and HDD2 Covers.
- **3.** Remove the two captive screws.

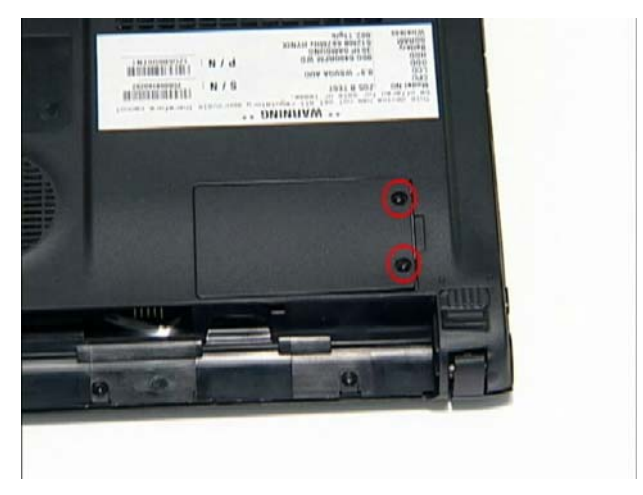

**4.** Lift the 3G cover up to remove.

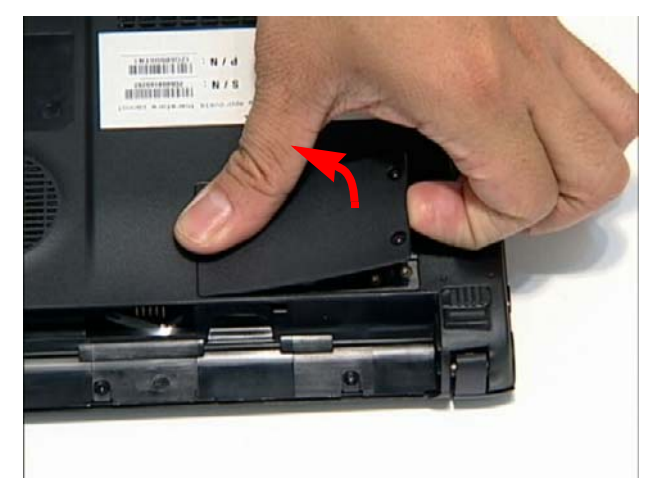

## Removing the Keyboard

**1.** Turn the computer rightside up and unlock the three (3) securing latches.

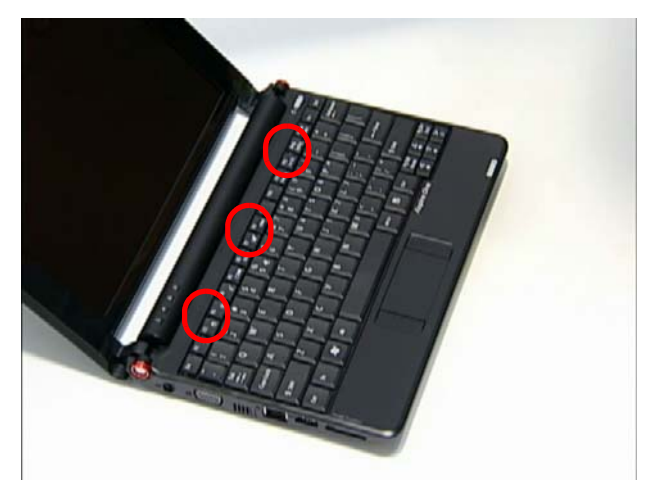

**2.** Grasp the keyboard and lift up to remove.

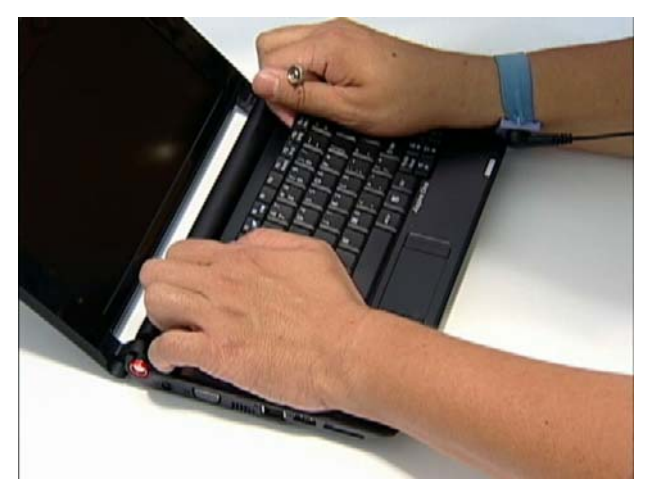

**3.** Lift the keyboard over and disconnect the keyboard FFC.

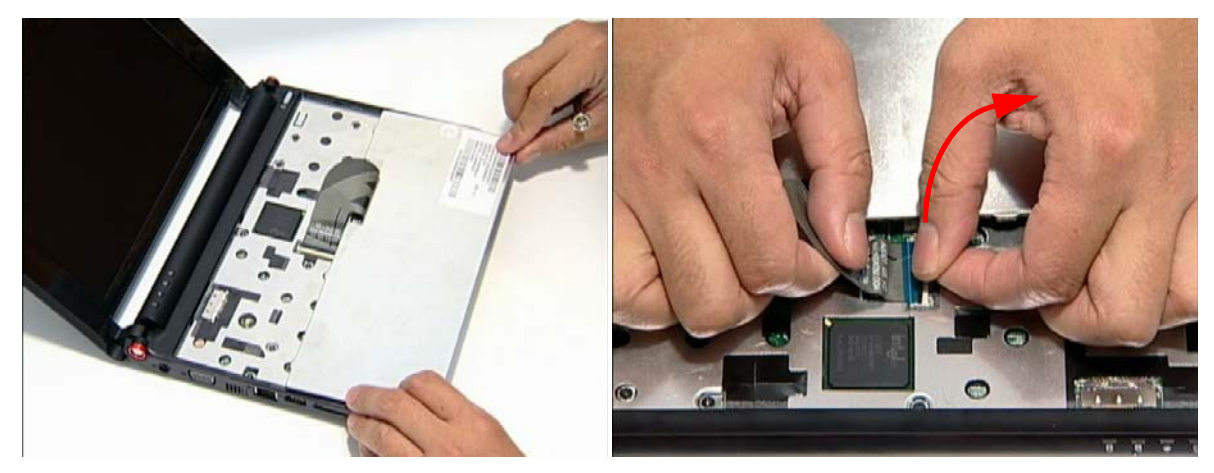

**4.** Remove the keyboard and place it on a clean surface.

### Removing the Upper and Lower Covers

- **1.** Remove the Battery Pack. See "Removing the Battery Pack" on page 36.
- **2.** Turn the computer upside down. Remove the three securing screws under the battery pack.
- **3.** Remove the two rubber foot pads and the eight securing screws.

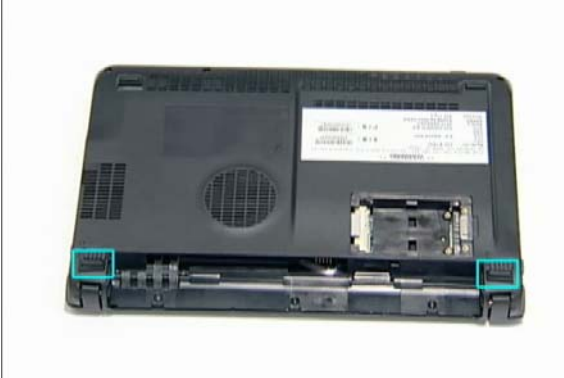

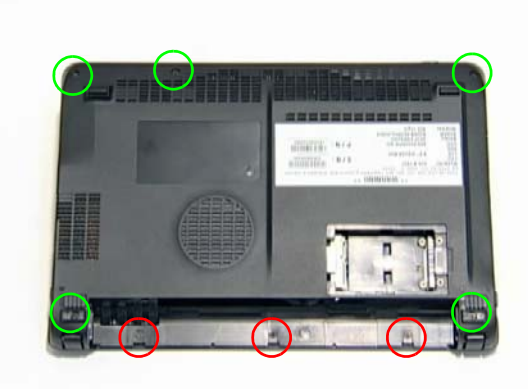

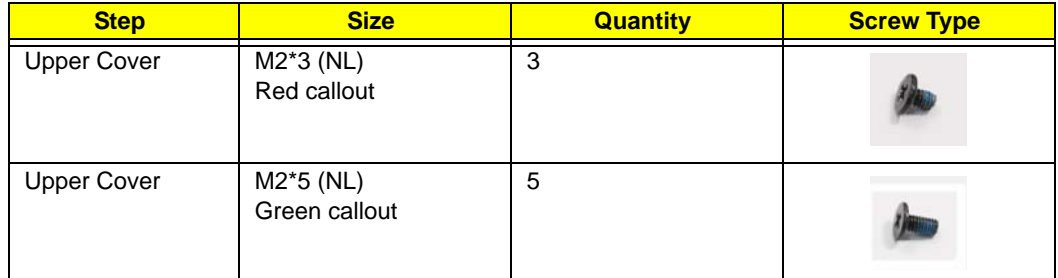

**4.** Turn the computer rightside up and disconnect the TouchPad FFC.

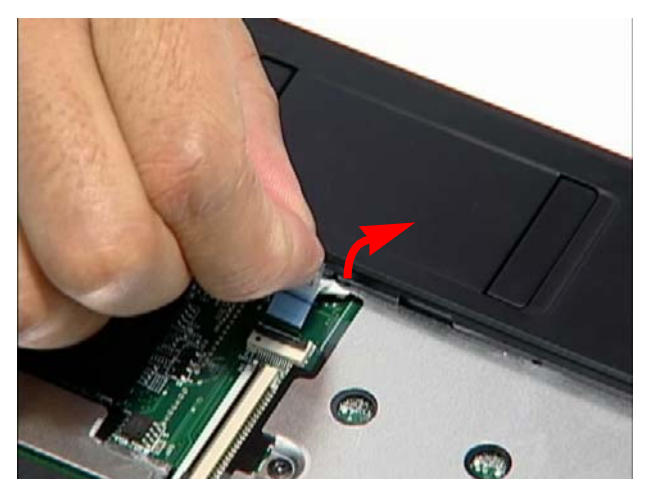

**5.** Remove the five (5) securing screws.

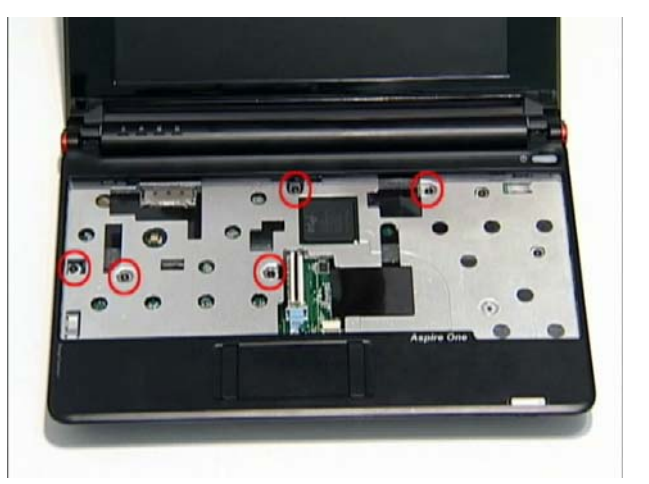

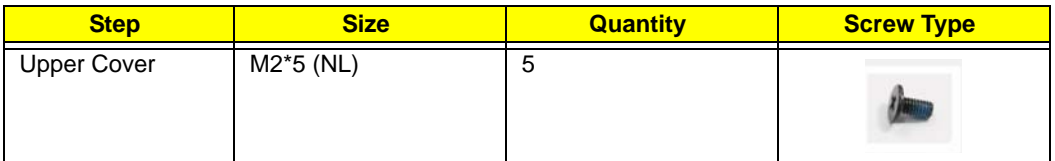

**6.** Grasp the bottom of the upper cover and pry apart.

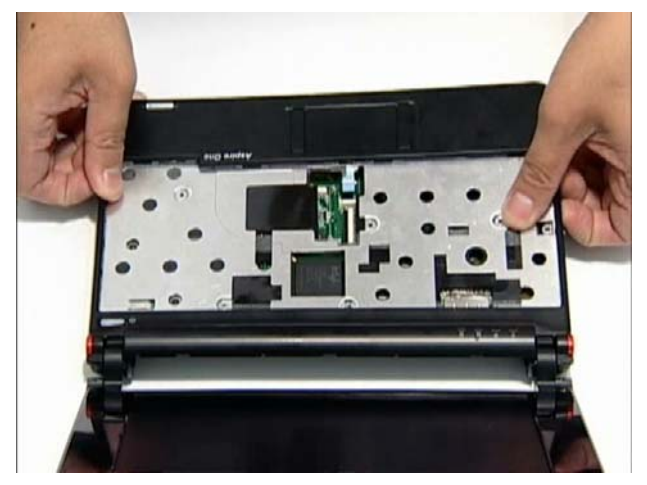

**7.** Lift the upper cover to remove completely.

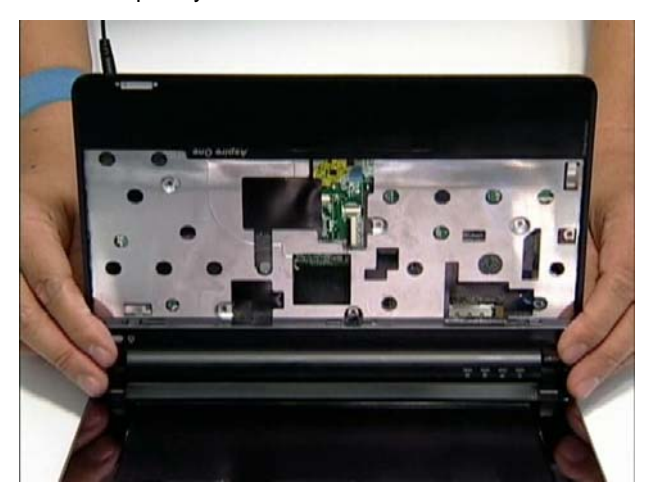

### **LCD Module Disassembly Process**

#### **LCD Module Disassembly Flowchart**

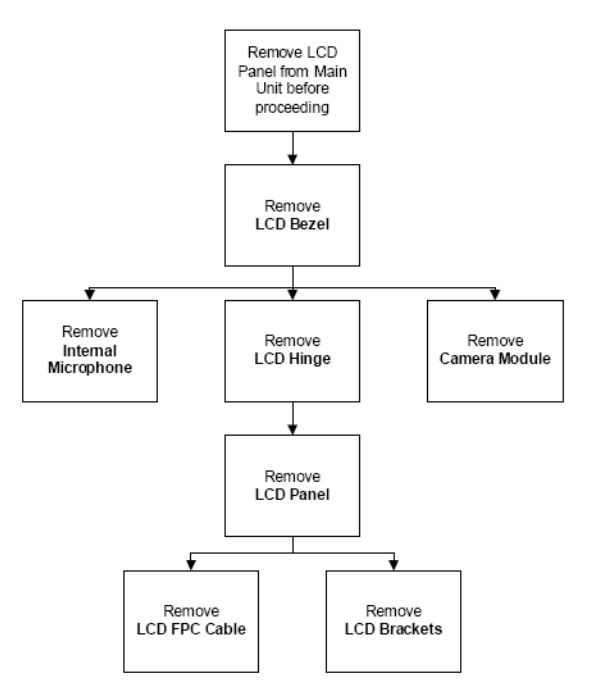

#### **Screw List**

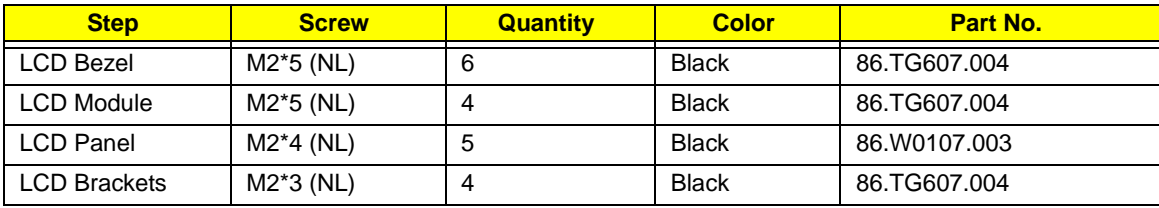

### Removing the LCD Module

- **1.** Remove the Upper Cover. See "Removing the Upper and Lower Covers" on page 39.
- **2.** Disconnect the LCD cable from its connector

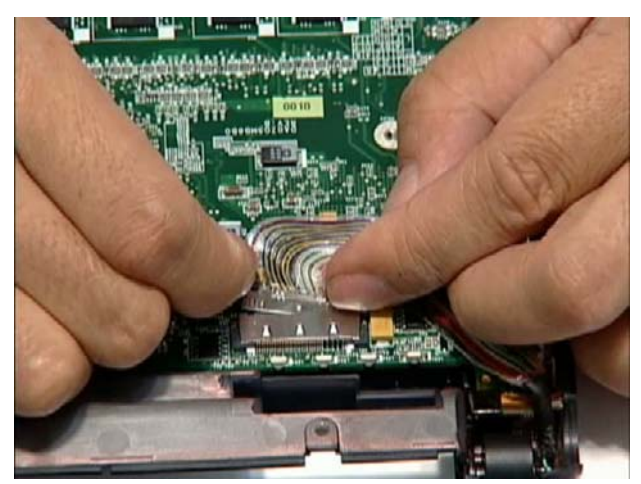

**3.** Disconnect and remove the antenna cables from the housing well.

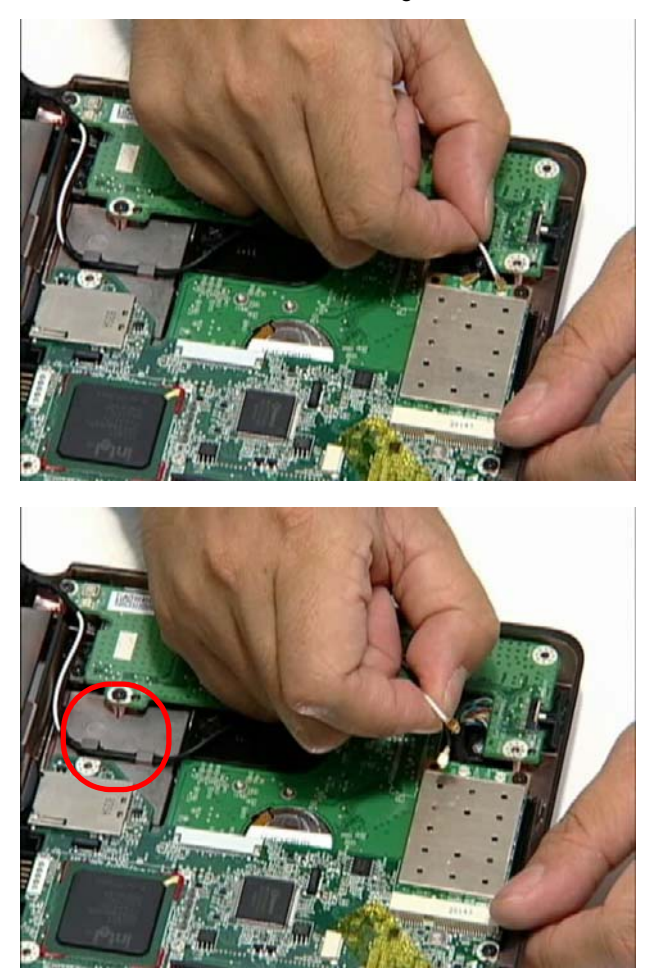

**NOTE:** Main cable is black. The Auxiliary cable is white.

**4.** Remove the four securing screws from the hinges.

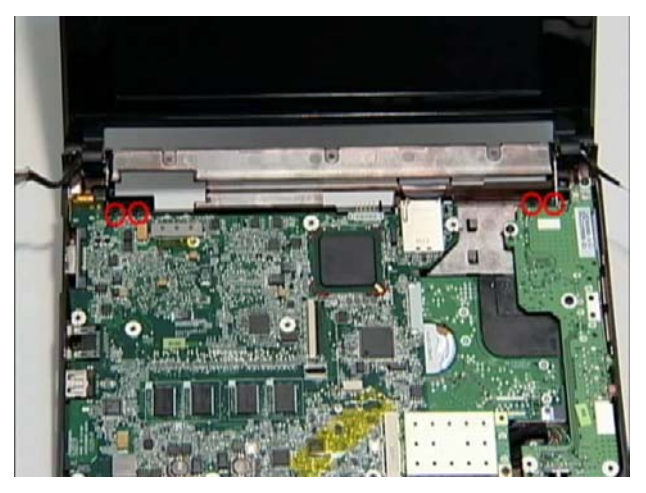

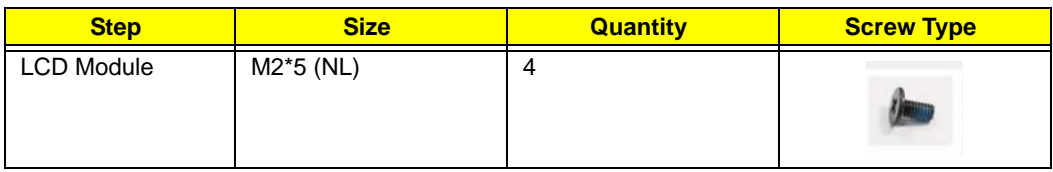

**5.** Tilt the LCD module so it sits at a 90 degree angle.

**IMPORTANT:**Ensure all cables are clear of the lower cover before removing the LCD module.

**6.** Grasp the module by both sides and lift upwards.

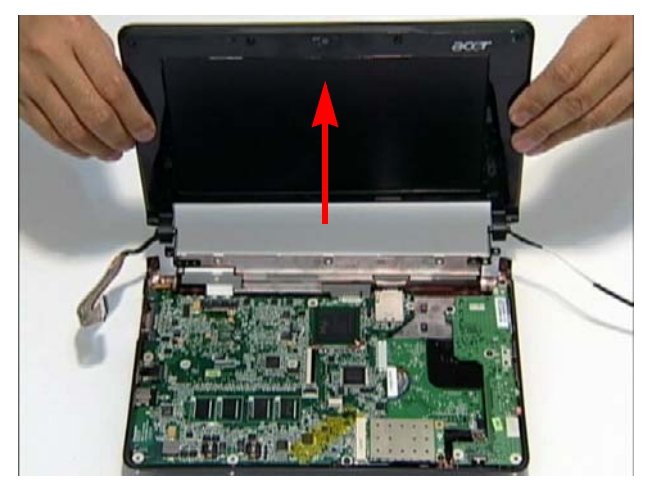

### Removing the LCD Bezel

- **1.** Remove the LCD Module. See "Removing the LCD Module" on page 42.
- **2.** Remove the four round and the two semi-rectangular screw caps.
- **3.** Remove the six (6) securing screws.

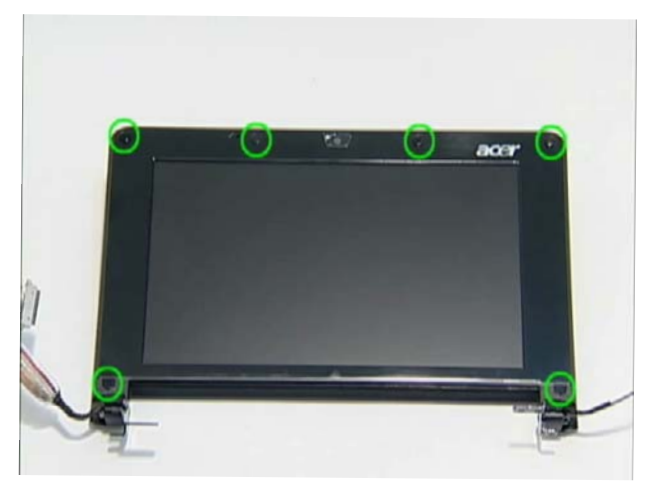

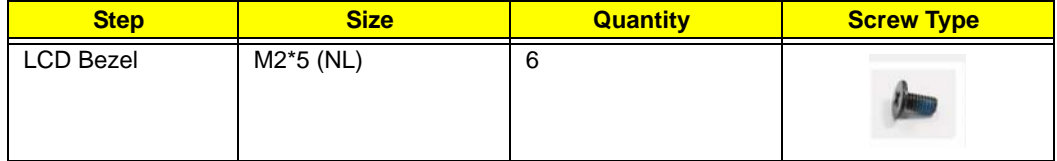

**4.** Starting from the inside edges, pry the inside of the bezel upwards from the panel. Continue moving left until the bezel is removed. If necessary, use a plastic pry to release the corners of the bezel.

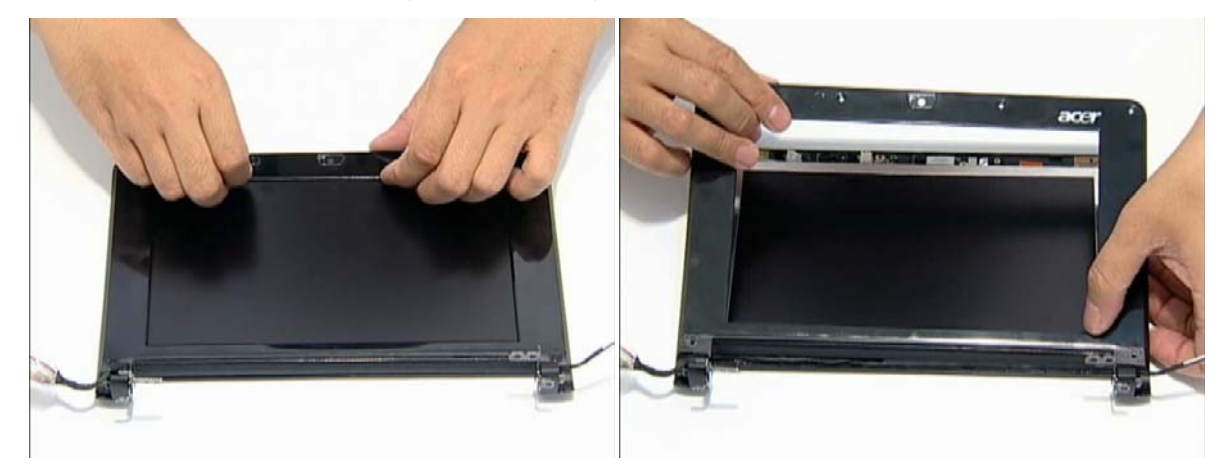

**5.** Lift up the bezel and remove it from the LCD Module.

## Removing the Camera Board

- **1.** Remove the LCD Bezel. See "Removing the LCD Bezel" on page 44.
- **2.** Disconnect the Camera Module cable from its connector as shown.

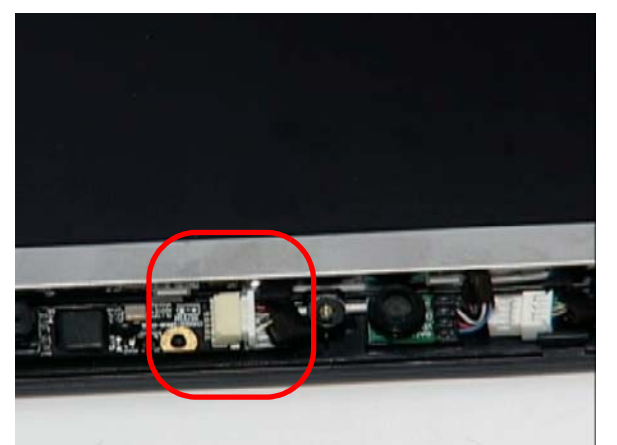

**3.** Remove the camera board from the LCD cover.

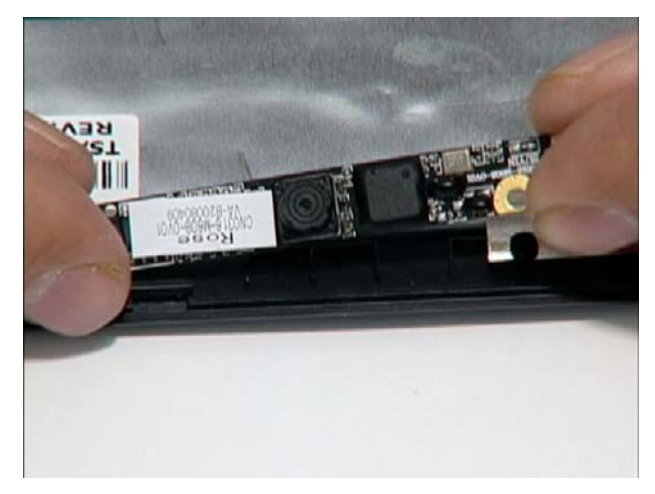

## Removing the MIC Board

- **1.** Remove the LCD Bezel. See "Removing the LCD Bezel" on page 44.
- **2.** Disconnect the MIC cable from its connector as shown.

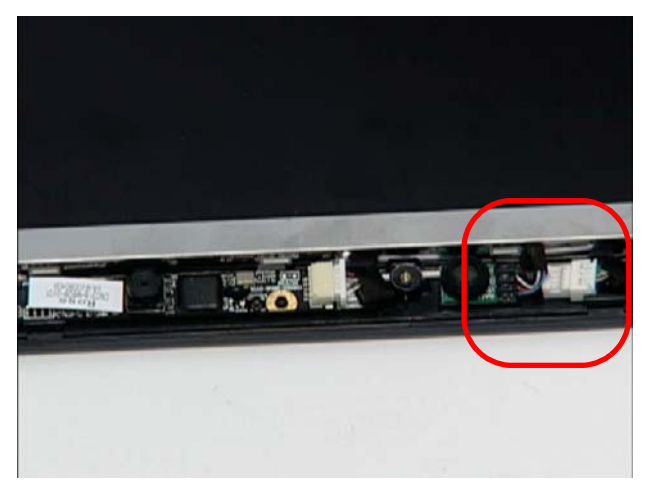

**3.** Remove the MIC board from the LCD cover.

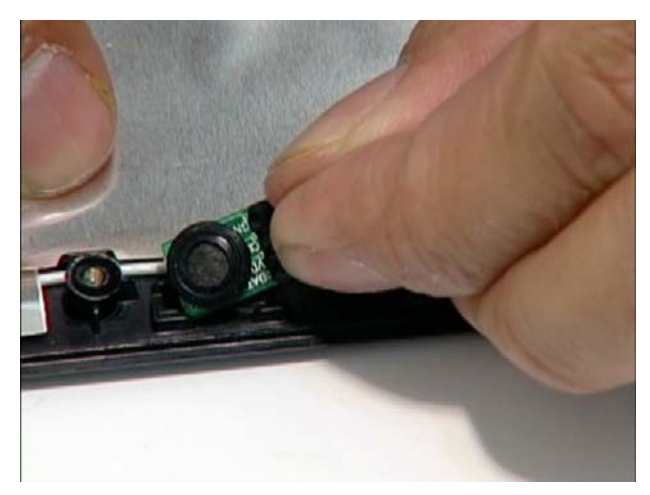

### Removing the LCD Panel

- **1.** Remove the LCD Bezel. See "Removing the LCD Bezel" on page 44.
- **2.** Disconnect the MIC cable. See "Removing the MIC Board" on page 46.
- **3.** Remove the five (5) securing screws from the LCD Module.

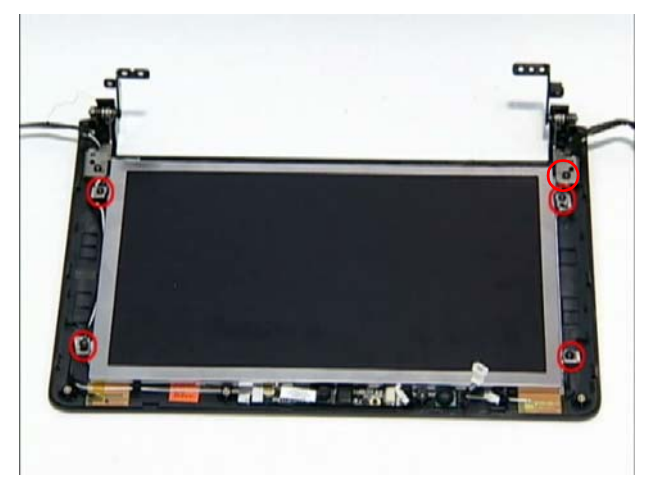

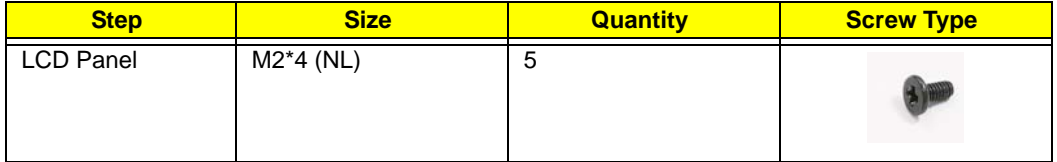

- **4.** Grasp the left hinge and pivot down before pulling up.
- **5.** Remove it from its housing well.

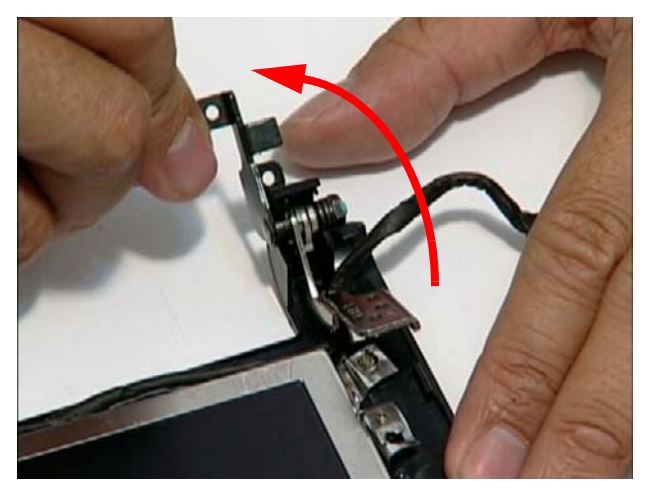

**6.** Hold the LCD Panel from the sides and lift to remove. Place it on a clean surface.

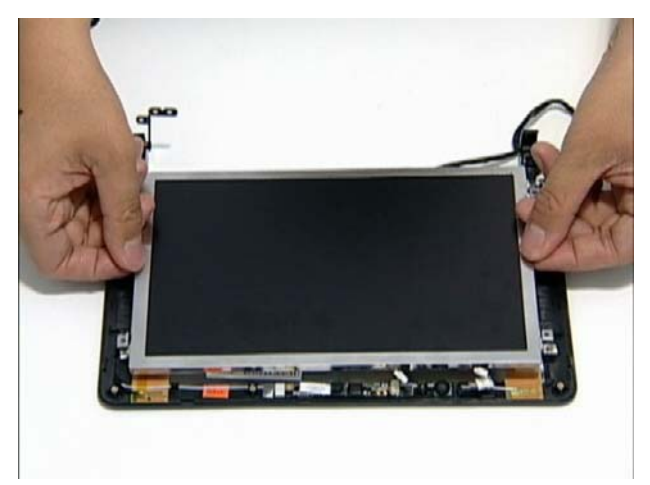

## Removing the LCD Brackets and FPC Cable

- **1.** Remove the LCD Panel. See "Removing the LCD Panel" on page 47.
- **2.** Turn the LCD panel over on a clean surface. Remove the adhesive strips securing the LCD cable.

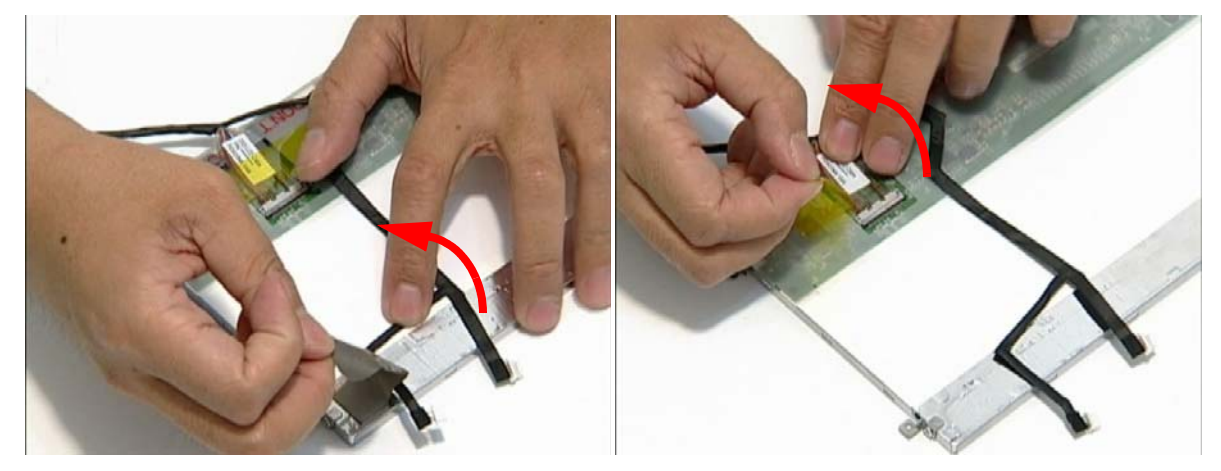

**3.** Disconnect the LCD cable from its connector as shown.

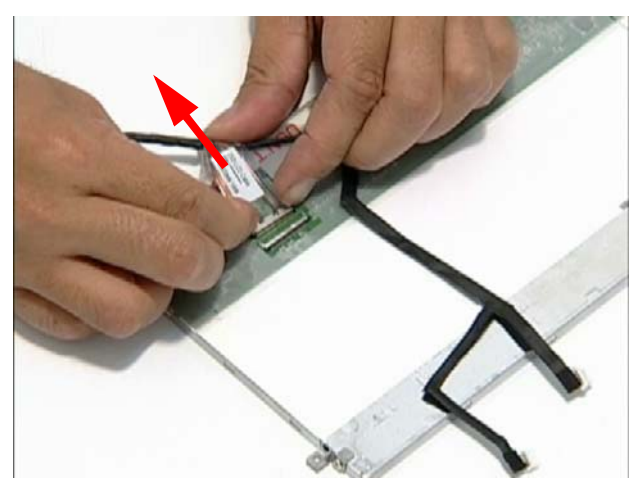

**4.** Remove the four securing screws (two each side) from the LCD Panel brackets.

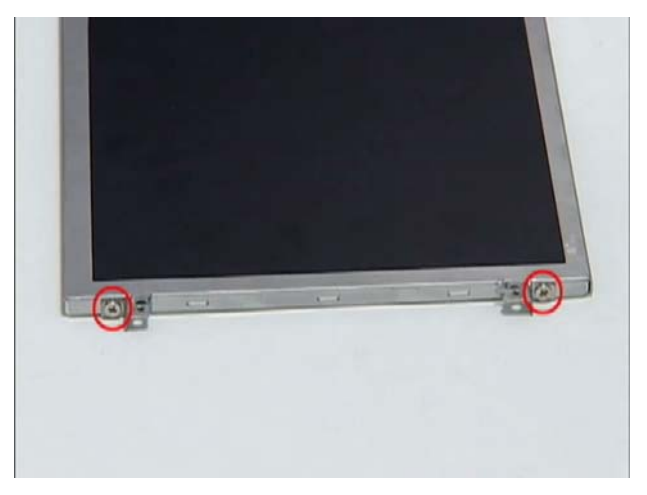

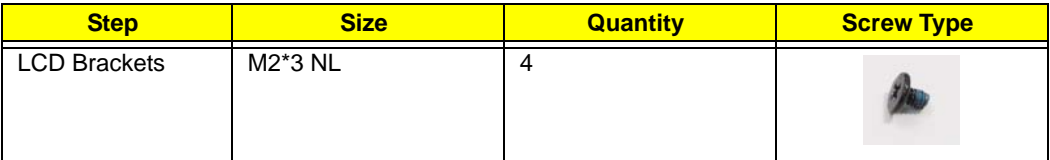

**NOTE:** The brackets are paired diagonally and marked as shown below.

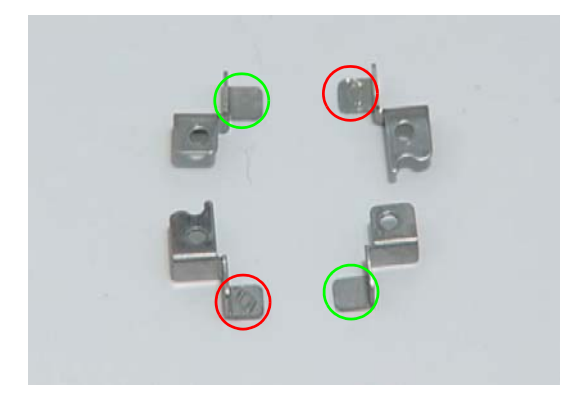

### **Main Unit Disassembly Process**

#### **Main Unit Disassembly Flowchart**

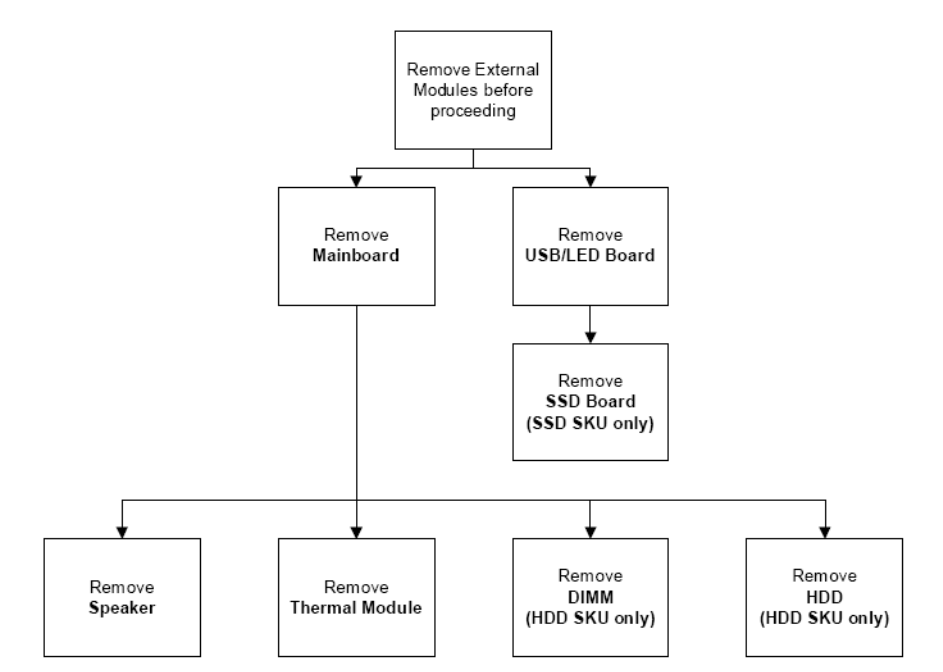

#### **Screw List**

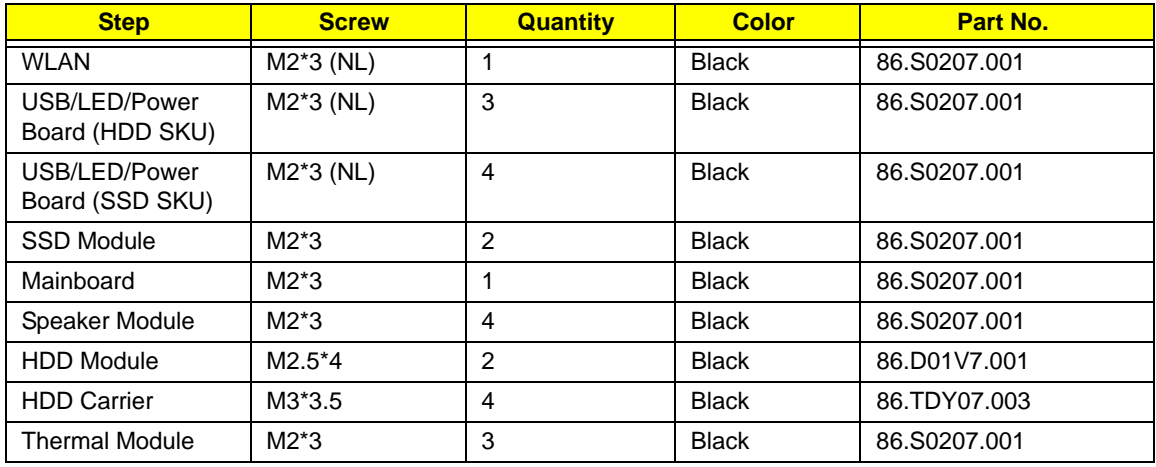

### Removing the WLAN Module

- **1.** See "Removing the Battery Pack" on page 36.
- **2.** Remove the securing screw as shown.

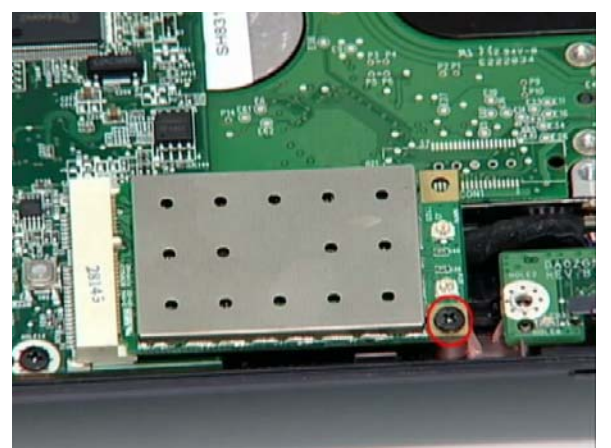

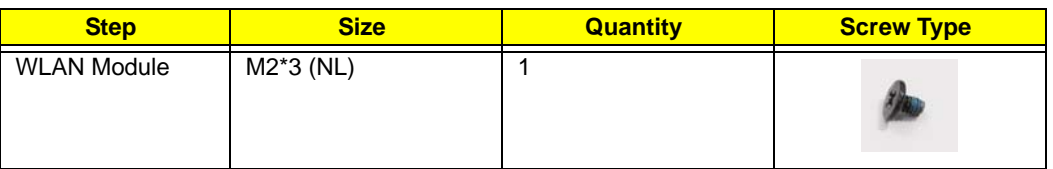

**NOTE:** The antenna cables were removed during the LCD module disassembly. See "Removing the LCD Module" on page 42.

**3.** The module pops up. Remove it from the mainboard as shown.

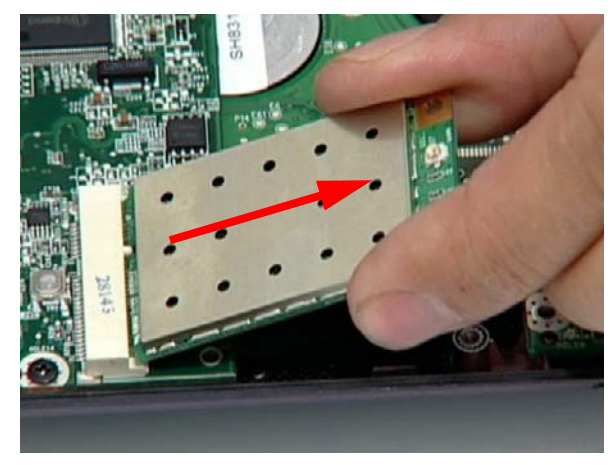

### Removing the USB/LED/Power/Card Reader Board

- **1.** Remove the upper cover. See "Removing the Upper and Lower Covers" on page 39.
- **2.** Remove the three (3) securing screws as shown.

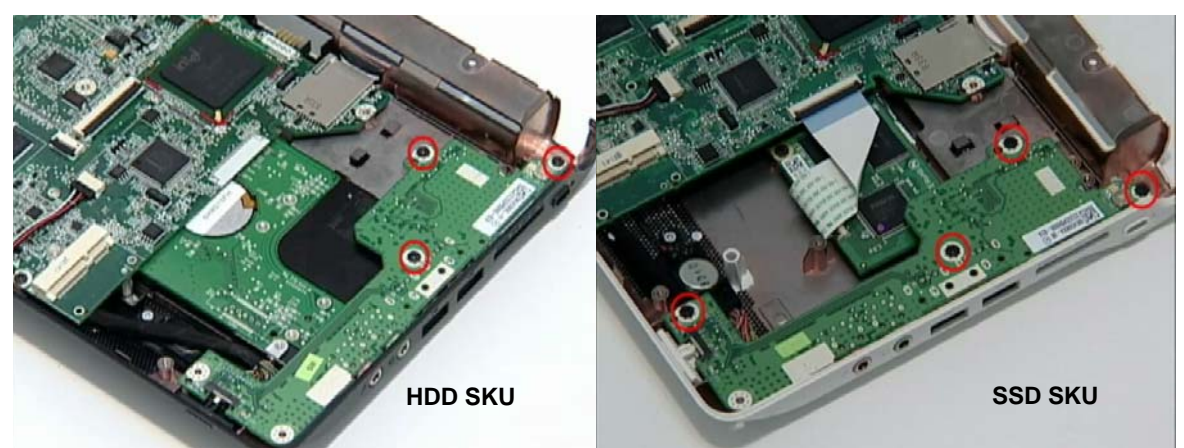

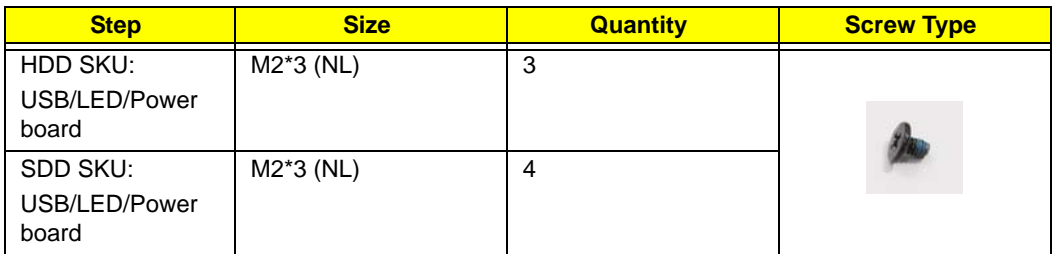

**3.** Lift the board to expose the USB/LED/Power board to mainboard cable.

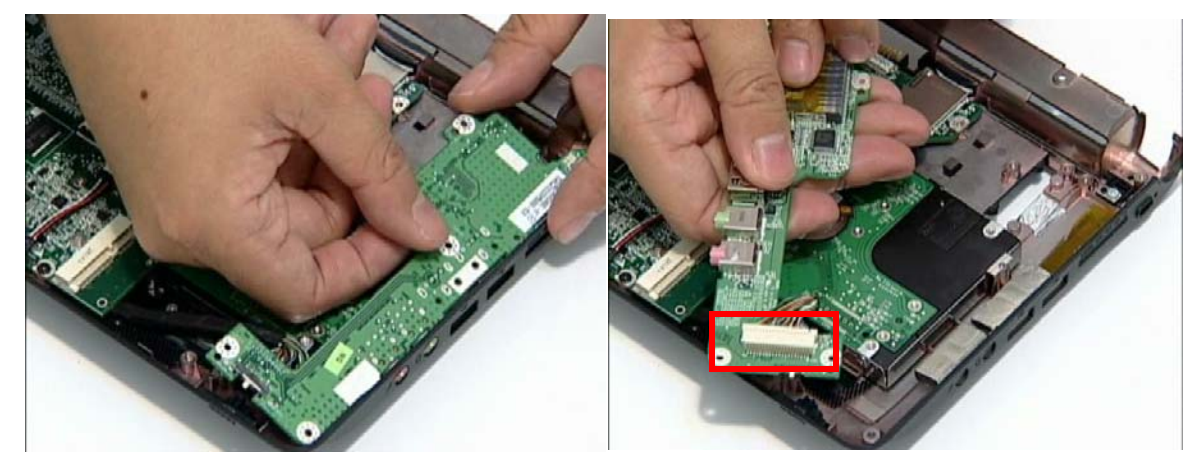

**4.** Disconnect the cable and remove the board.

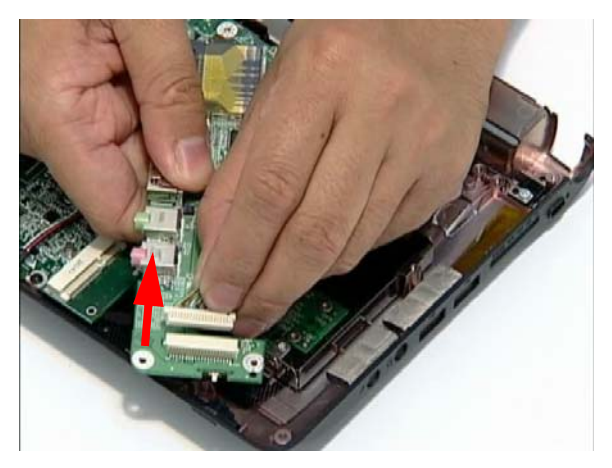

#### Removing the SSD Module

**IMPORTANT:**The SSD module is only available on the Aspire one SSD SKU.

- **1.** Remove the mainboard. See "Removing the Mainboard" on page 55.
- **2.** Disconnect the FFC from its connector.

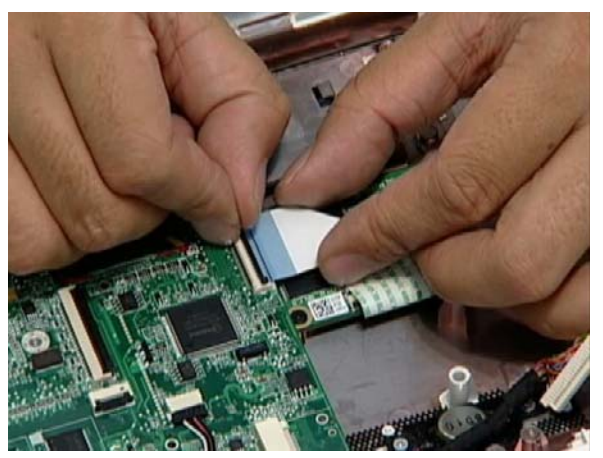

**3.** Disconnect the FFC cable from the module.

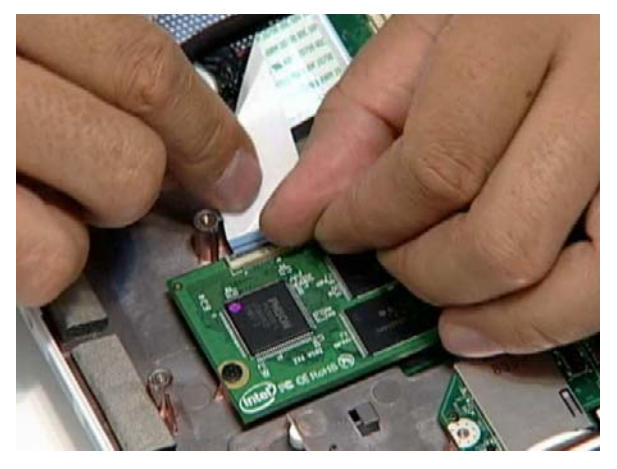

**NOTE:** To prevent damage to device, avoid pressing down on it or placing heavy objects on top of it.

#### **4.** Remove the two securing screws.

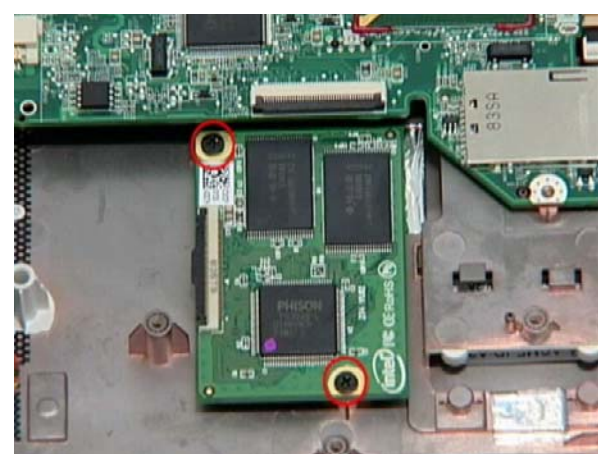

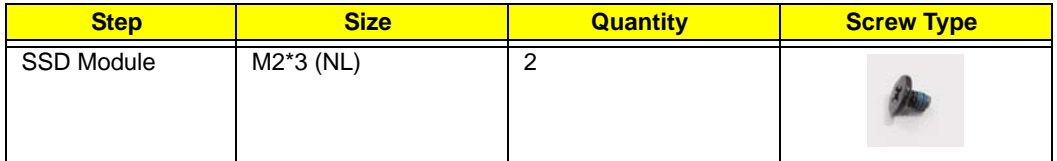

**5.** Remove the SSD module.

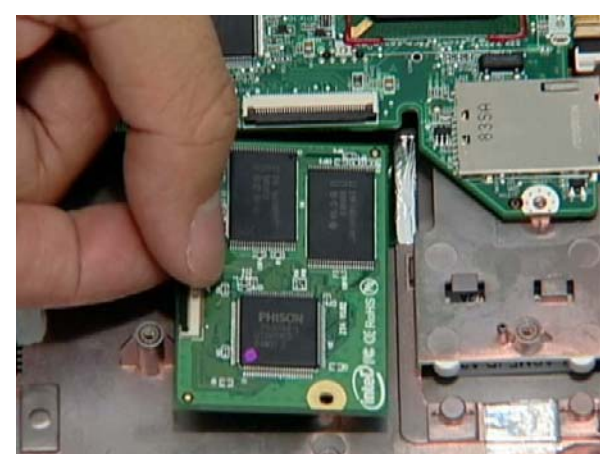

### Removing the Mainboard

- **1.** Remove the Upper Cover. See "Removing the Upper and Lower Covers" on page 39.
- **2.** Remove the WLAN module. See "Removing the WLAN Module" on page 51.
- **3.** Remove the USB/LED/Power/Card Reader Board. See "Removing the USB/LED/Power/Card Reader Board" on page 52.
- **4.** Disconnect the speaker to mainboard cable.

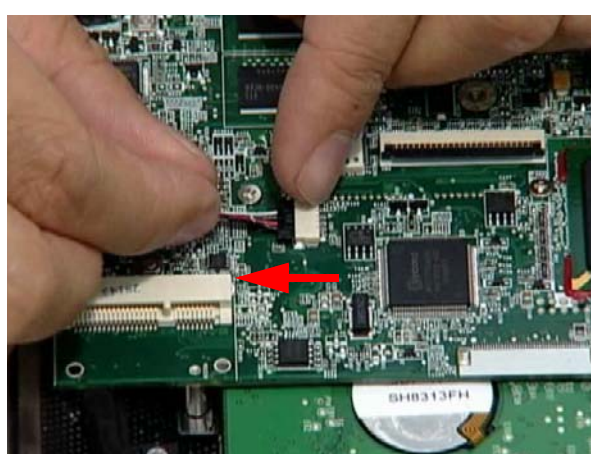

**5.** Remove the single securing screw.

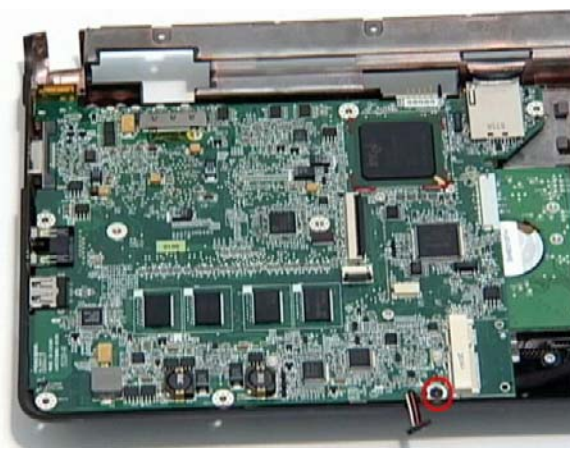

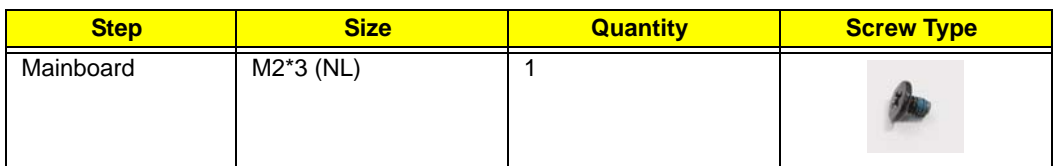

#### **6.** Grip the mainboard and remove.

**NOTE:** The SSD image may differ from the following illustration.

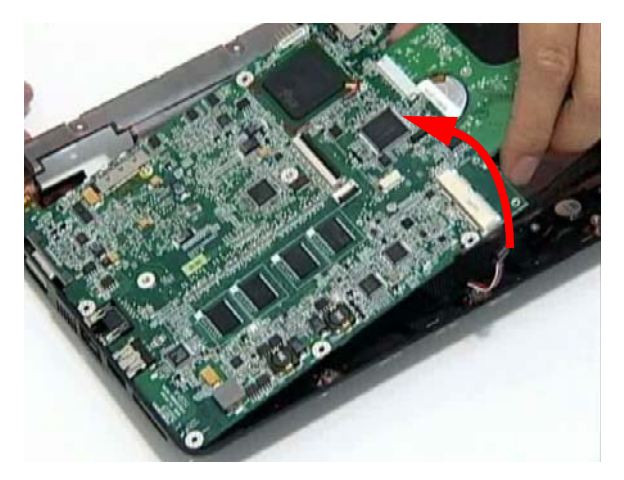

### Removing the Speaker Module

- **1.** Remove the Upper Cover. See "Removing the Upper and Lower Covers" on page 39.
- **2.** Peel back the two adhesive strips.

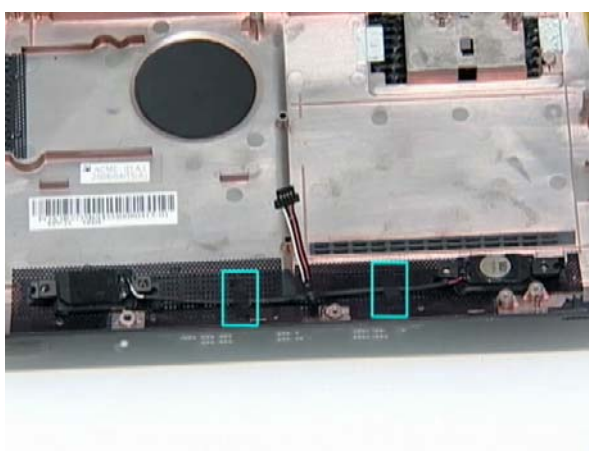

**3.** Remove the four (4) securing screws (2 on each side).

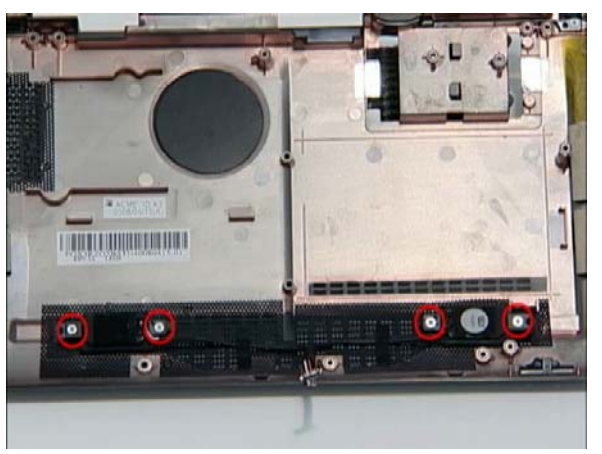

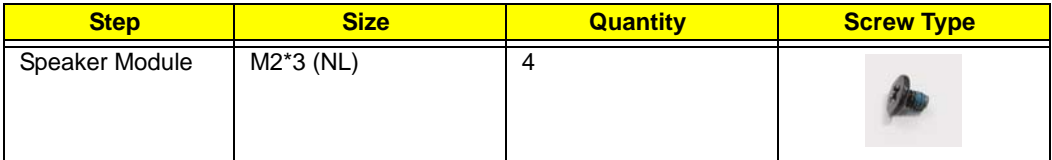

**4.** Remove the Speaker Module from the upper cover.

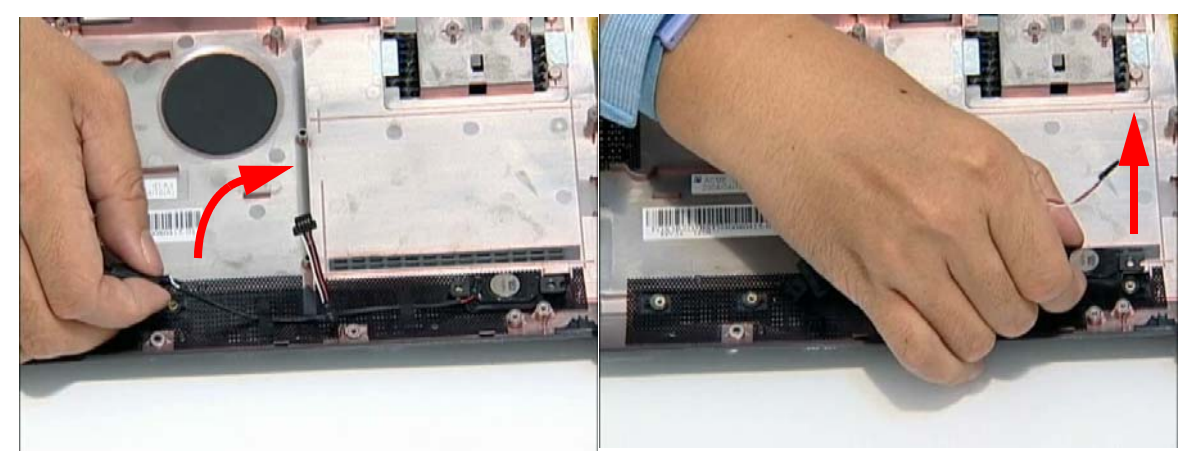

#### Removing the Hard Disk Drive Module

**IMPORTANT:**The HDD is only available on the Aspire one HDD SKU.

- **1.** Remove the mainboard. See "Removing the Mainboard" on page 55.
- **2.** Remove the two securing screws to release the carrier.

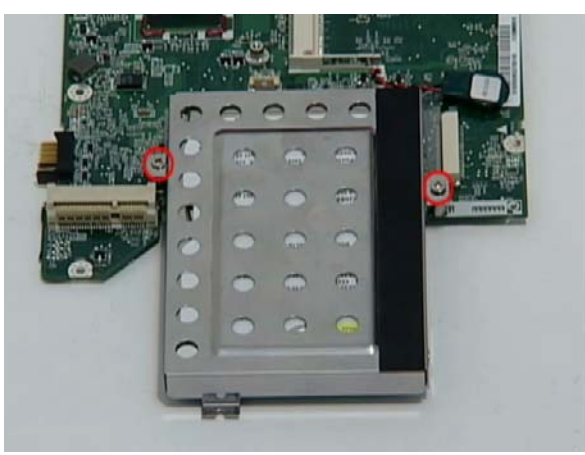

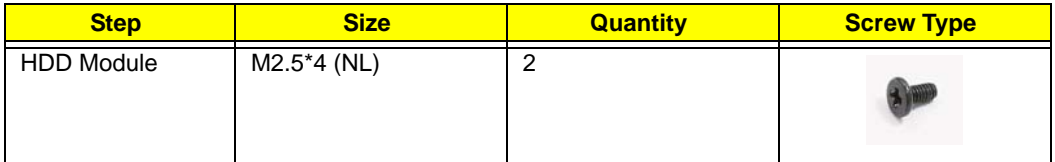

**3.** Hold the carrier and slide the HDD away from the mainboard.

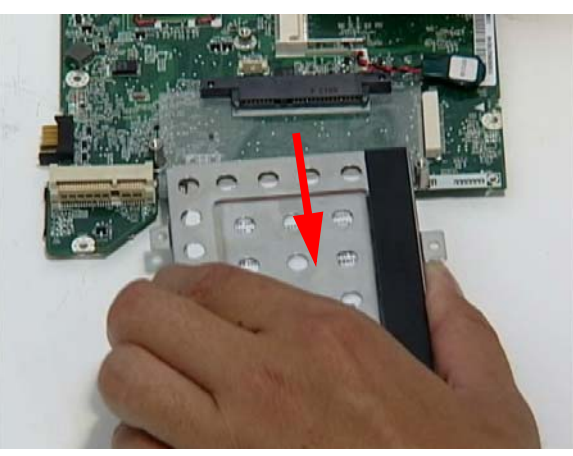

**NOTE:** To prevent damage to device, avoid pressing down on it or placing heavy objects on top of it.

**4.** Remove the four screws (two each side) securing the HDD to the carrier.

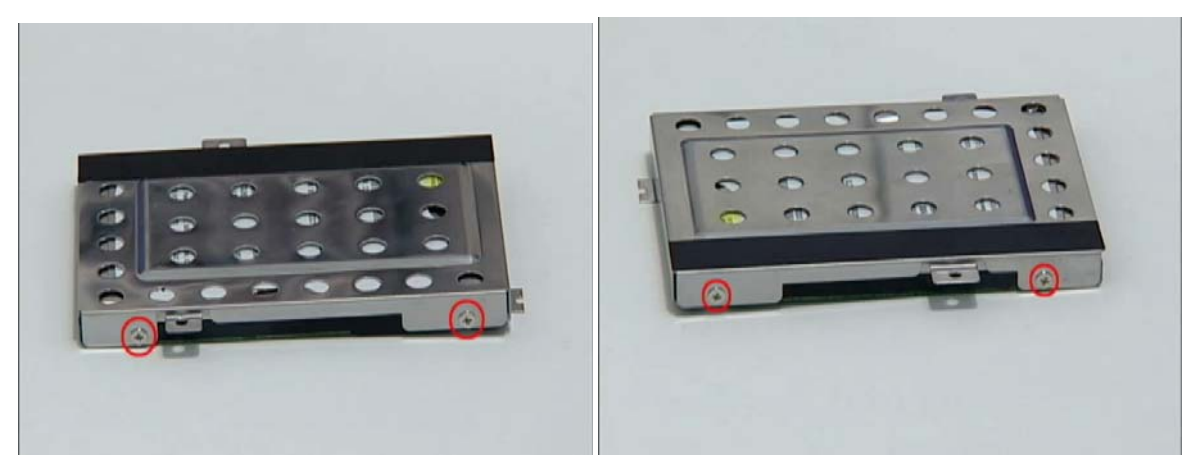

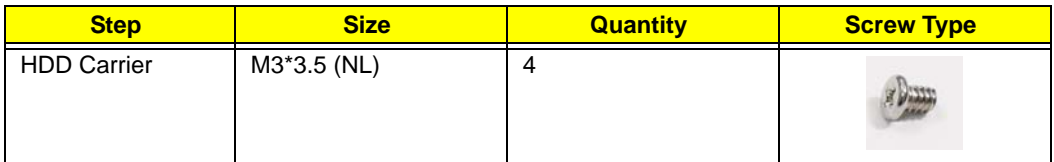

**5.** Turn the HDD on its side and pull the carrier away.

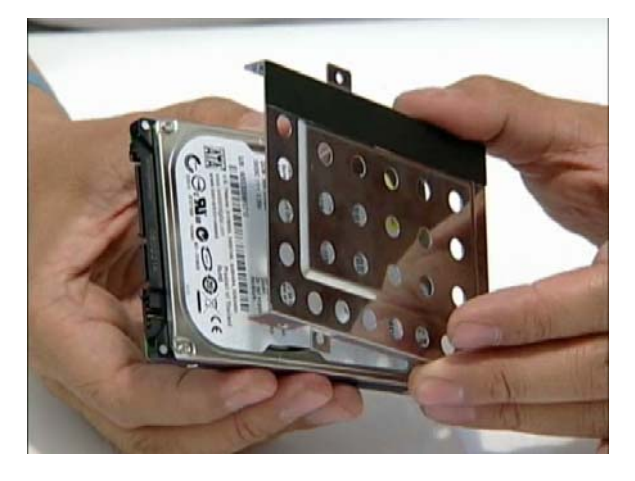

#### Removing the DIMM Module

**IMPORTANT:**The Aspire one SSD SKU does not come standard with DIMM modules. The modules are optional components for this SKU.

- **1.** Remove the mainboard. See "Removing the Mainboard" on page 55.
- **2.** Push out the release latches on both sides of the DIMM socket to release the DIMM module.

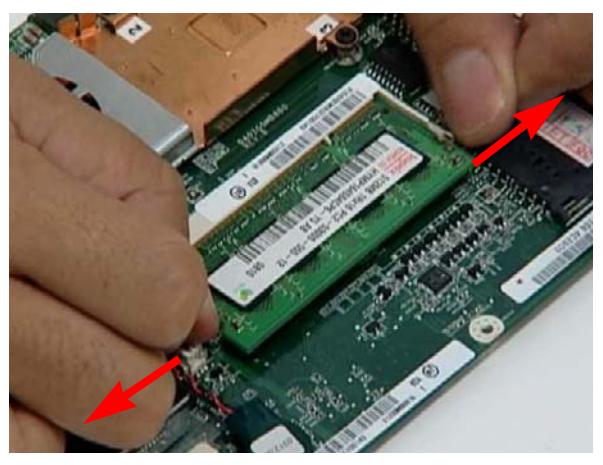

**3.** Remove the DIMM module.

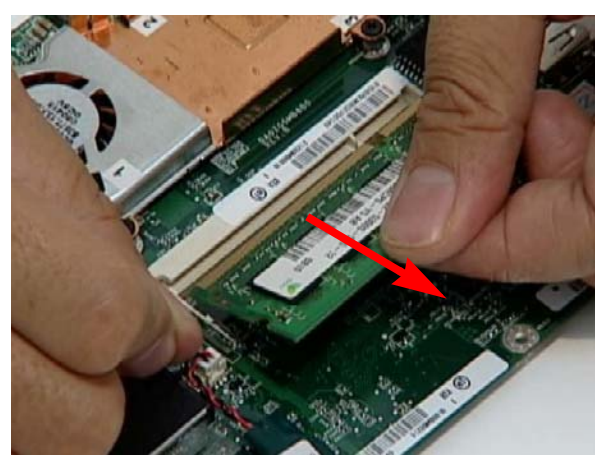

#### Removing the Thermal Module

- **1.** Remove the Mainboard. See "Removing the Mainboard" on page 55.
- **2.** Turn the Mainboard CPU side up, and place it on a clean surface.
- **3.** Grip the cable connector and disconnect the Fan cable from the mainboard.

**IMPORTANT:**Do not grip the cable itself to prevent stripping.

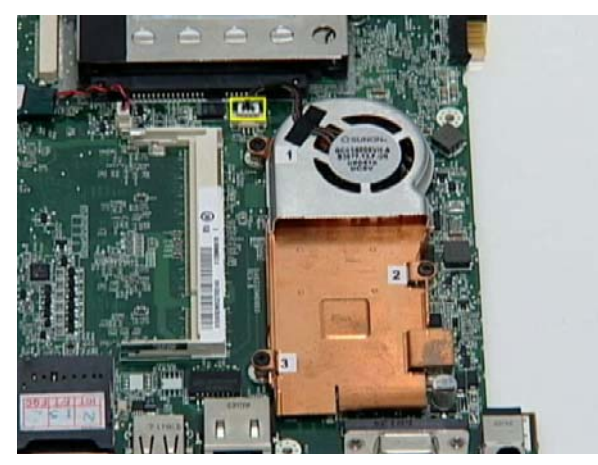

**4.** Remove the three securing screws from the heatsink.

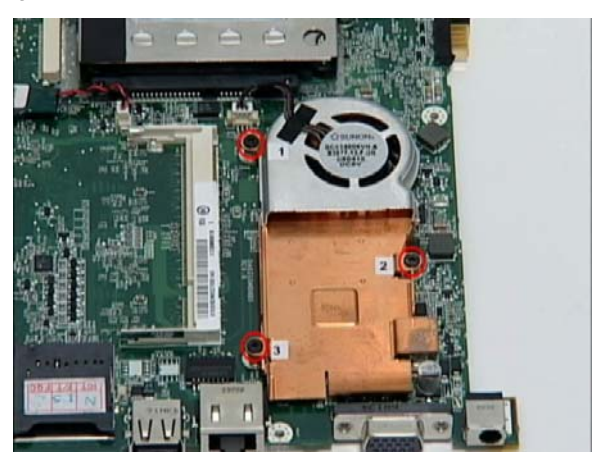

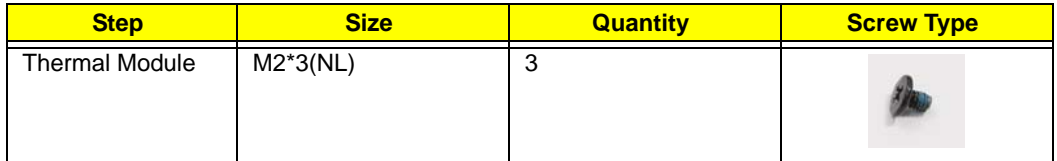

#### **5.** Remove the thermal module.

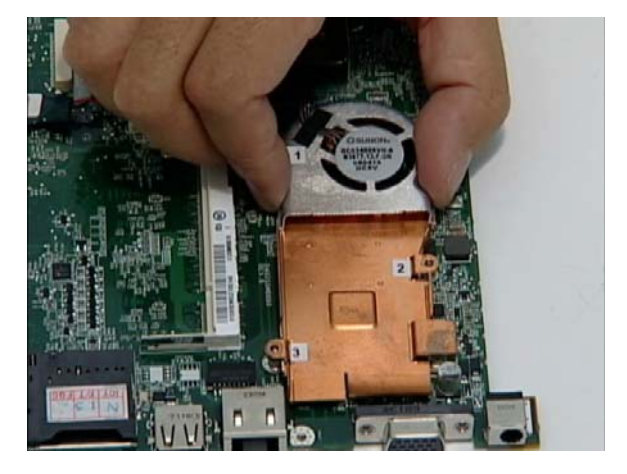
# LCD Module Reassembly Procedure

# Replacing the LCD Brackets and FPC Cable

**1.** Replace the four LCD brackets as shown.

**IMPORTANT:**The indicator pairs on the brackets must be located diagonally opposite each other.

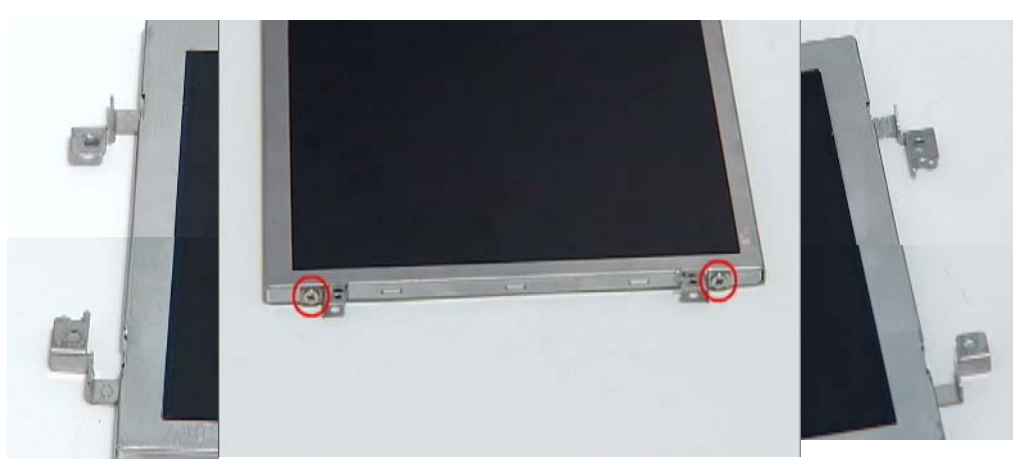

**2.** Turn the LCD panel over and connect the FPC cable to the panel.

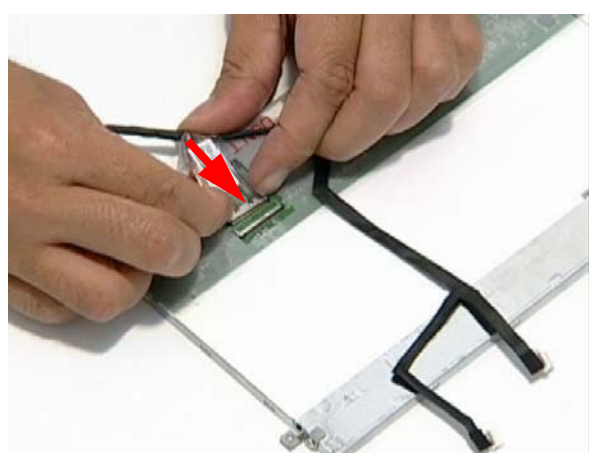

**3.** Secure the cable with the adhesive strips as shown.

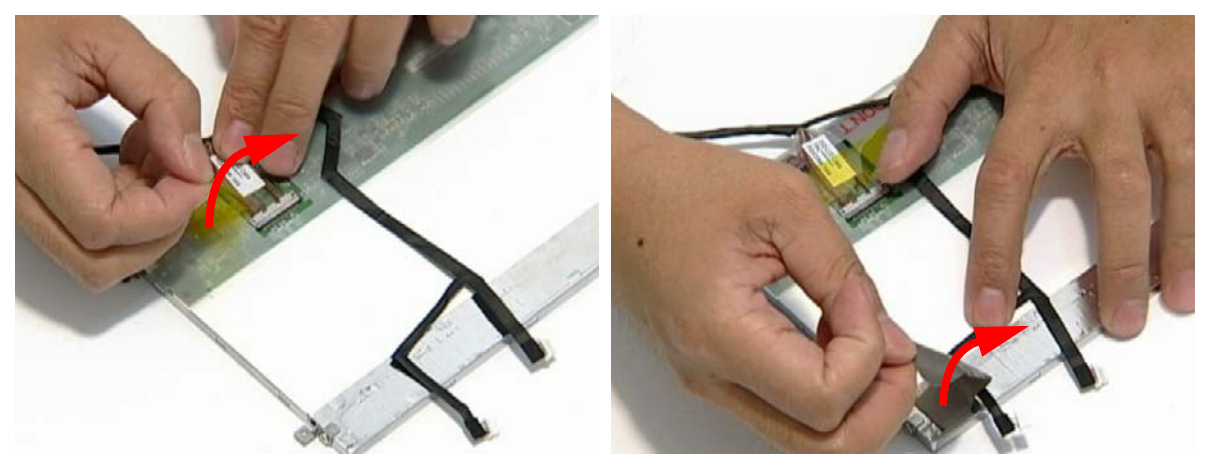

# Replacing the LCD Panel

**IMPORTANT:**Before installing, take care of the following items:

- All cabling must be tucked tightly and close to the panel
- Check that the cables are tucked under the hinge brackets and run on the outside of the hinges
- **1.** Place the LCD Panel in to the case as shown. **2.** Replace the left hinge as shown.
	-

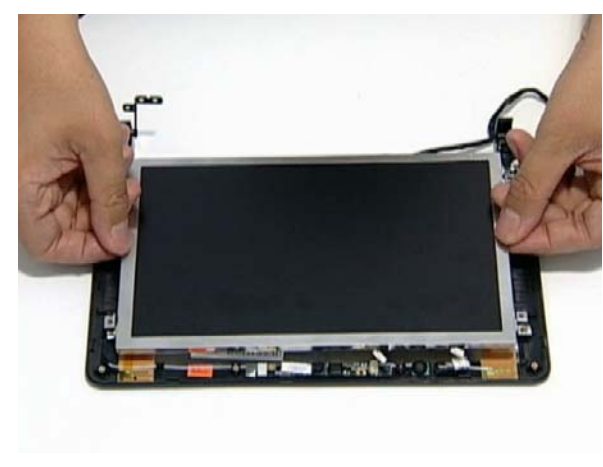

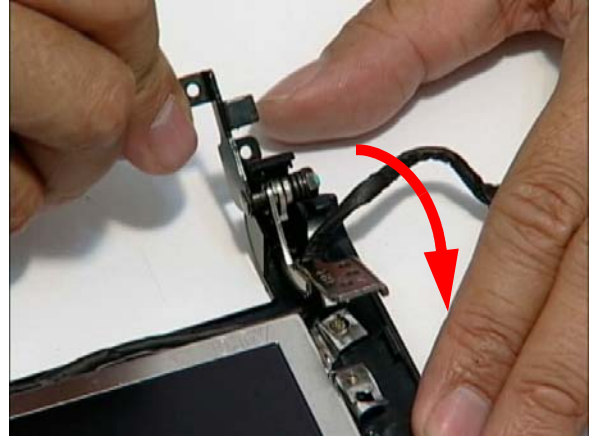

**3.** Replace the five securing screws as shown.

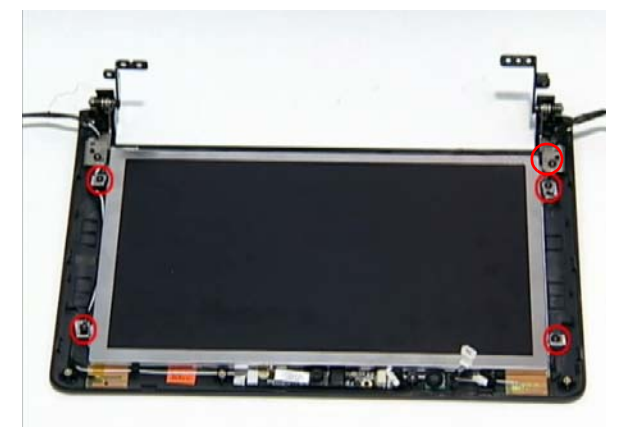

# Replacing the Mic Board

**1.** Replace the Mic board in to the case. **2.** Connect the MIC cable as shown.

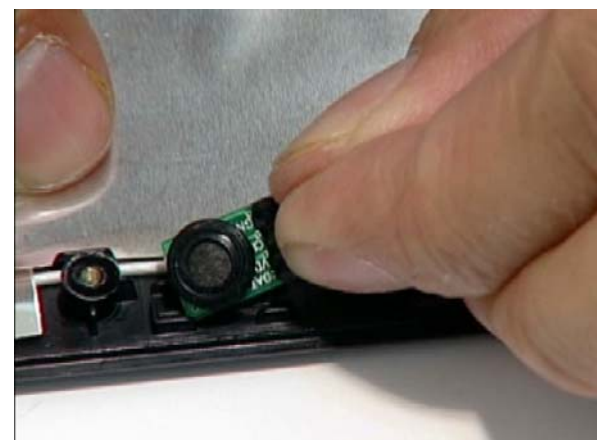

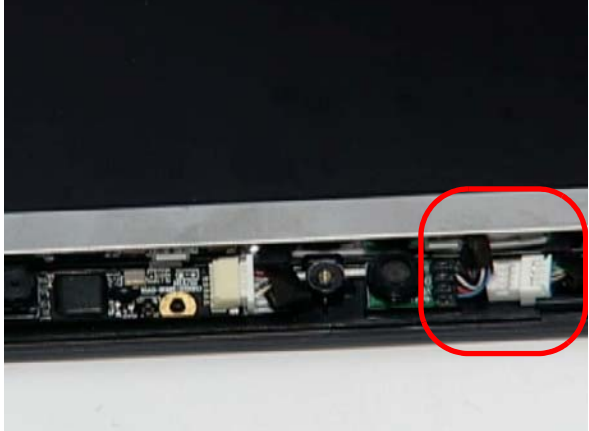

# Replacing the Camera Board

**1.** Replace the camera board in to the case. **2.** Connect the camera cable as shown.

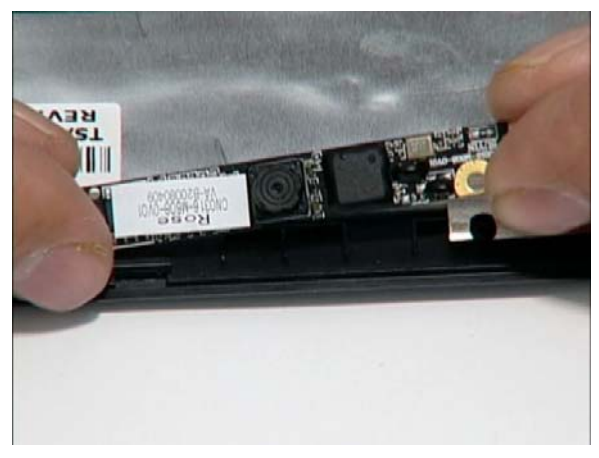

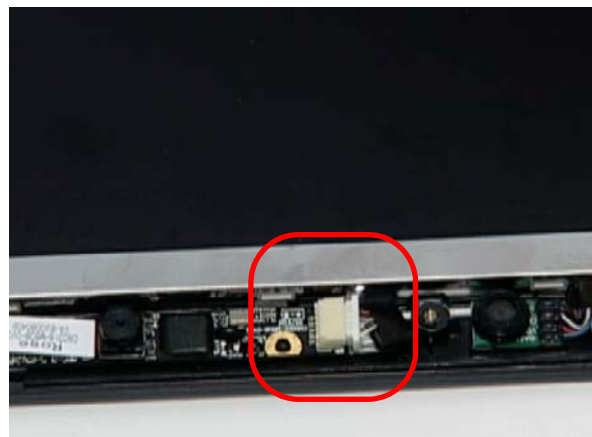

# Replacing the LCD Bezel

**1.** Starting from the bottom, locate the bezel correctly and press down the edges until there are no gaps between the bezel and the LCD Module.

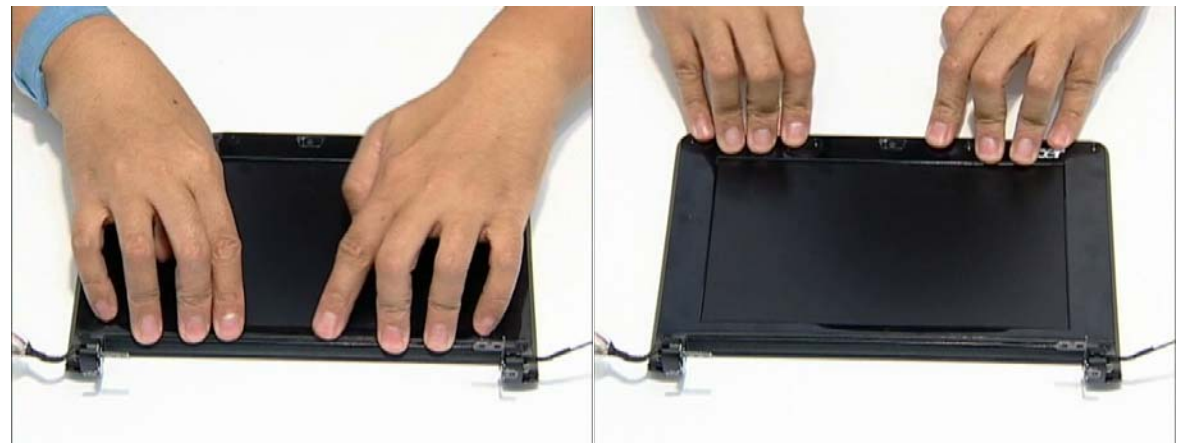

**2.** Replace the six screws and the rubber screw caps provided.

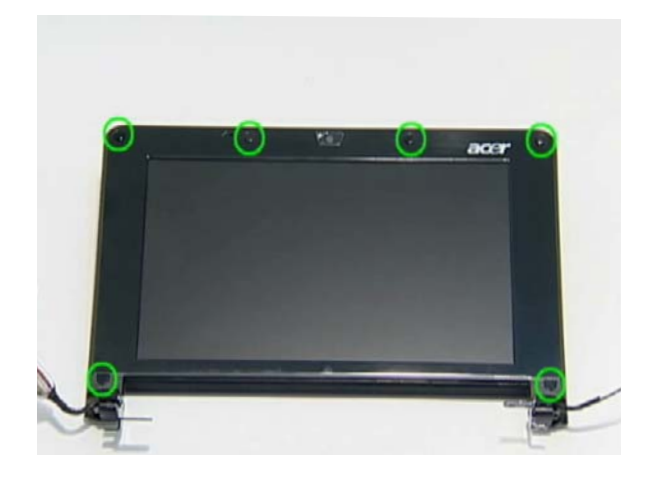

# Main Module Reassembly Procedure Replacing the Thermal Module

**1.** Replace the Fan module on the Mainboard. **2.** Replace the three screws in the order shown,

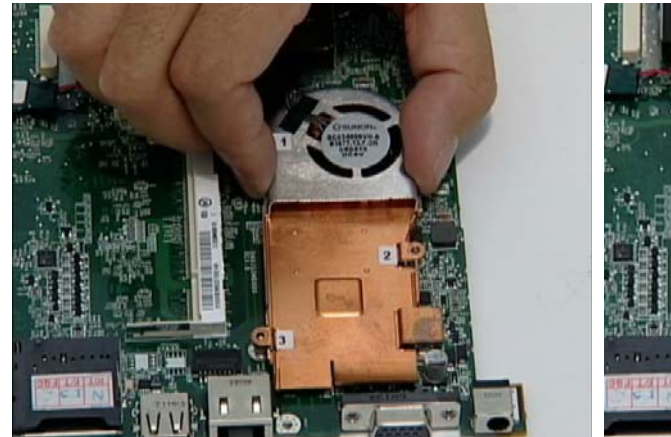

**3.** Connect the Fan cable to the Mainboard.

starting with number 1.

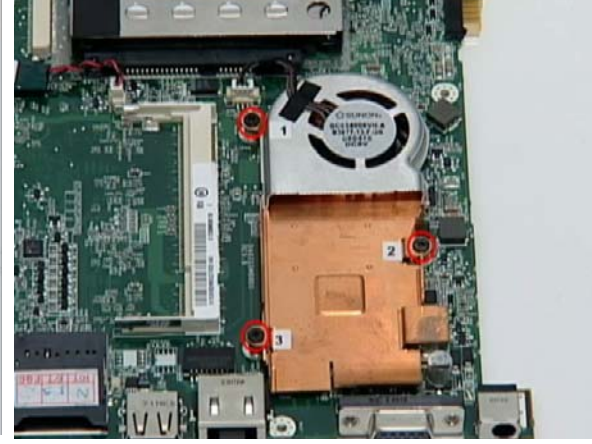

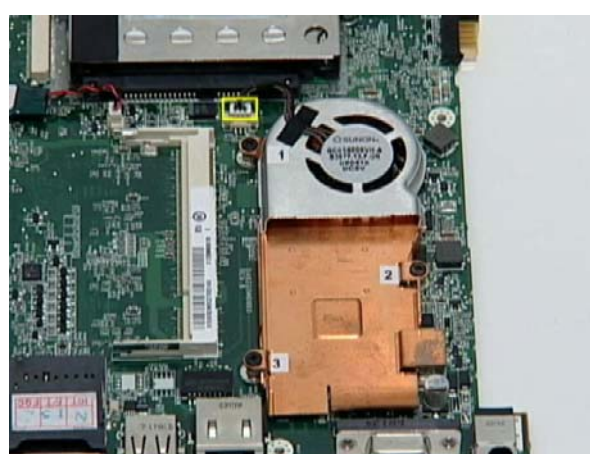

## Replacing the DIMM Module

- **IMPORTANT:**The Aspire one SSD SKU does not come standard with DIMM modules. The modules are optional components.
- 

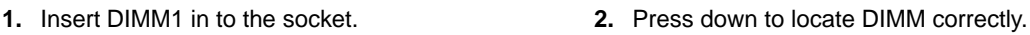

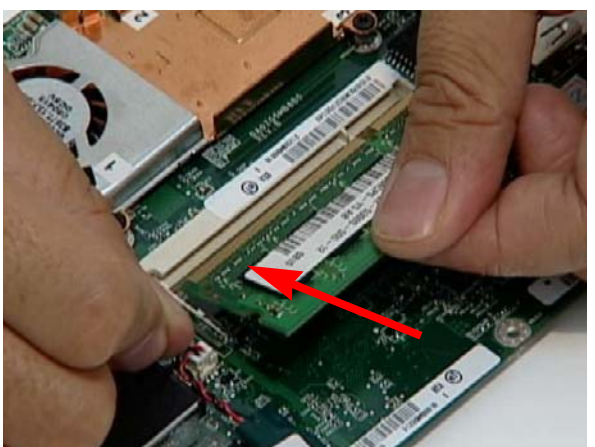

# Replacing the Hard Disk Drive Module

**IMPORTANT:**The HDD is only available on the Aspire one HDD computer SKU.

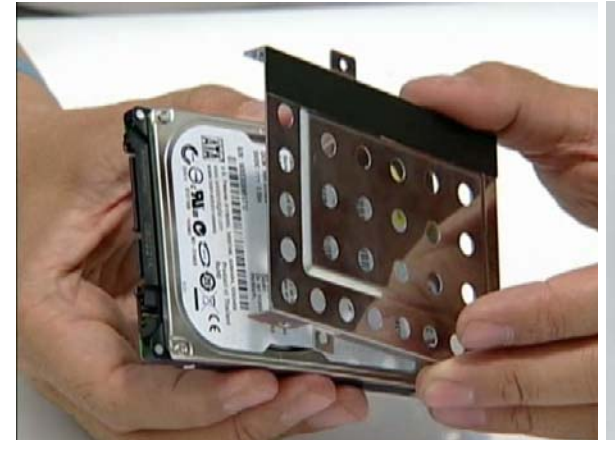

**3.** Hold the carrier and slide the HDD toward the mainboard until the interface connects.

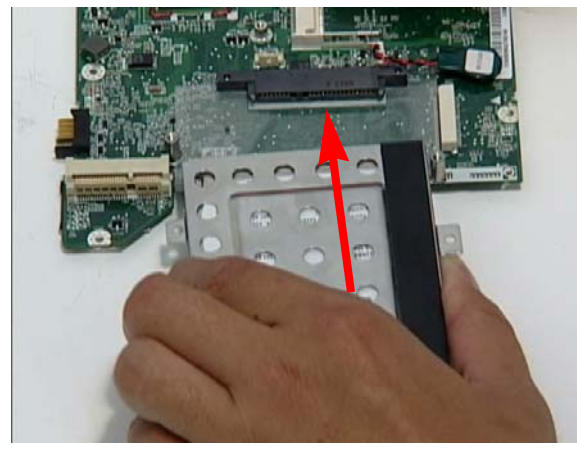

**1.** Place the HDD in the HDD carrier. **2.** Replace the four screws (two each side) to secure the carrier.

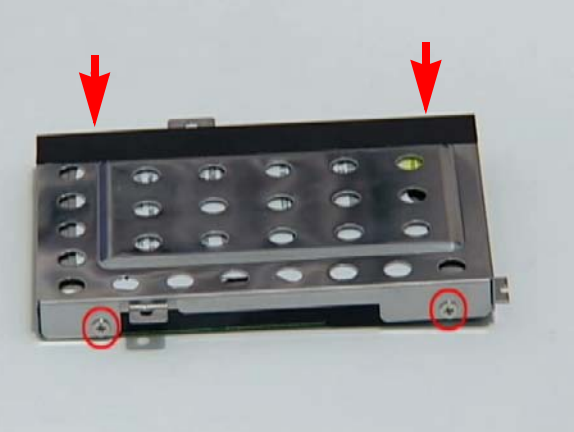

**4.** Replace the two securing screws.

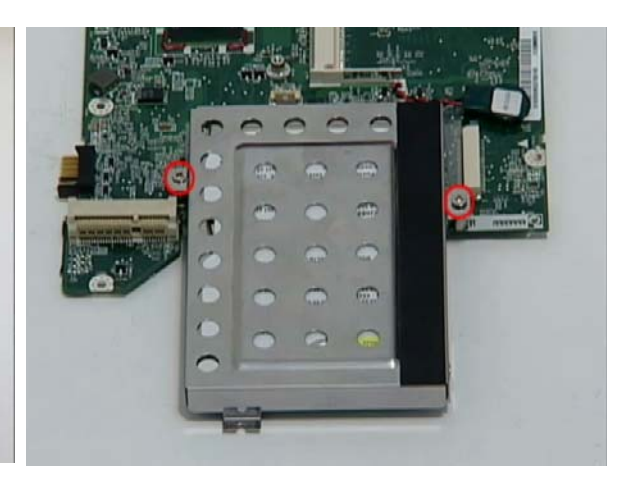

## Replacing the Speaker Module

**1.** Replace the Speaker Module in the lower cover. **2.** Replace the four securing screws.

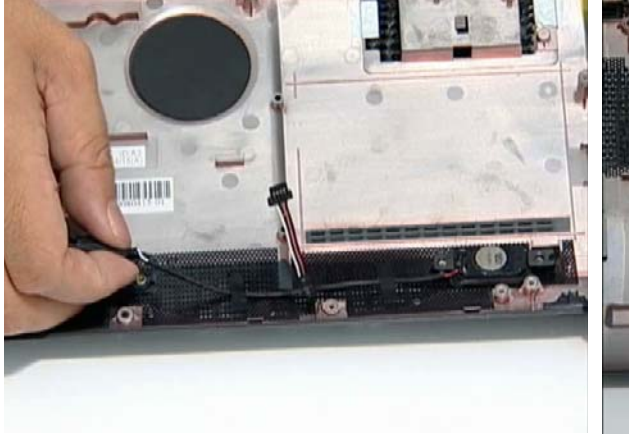

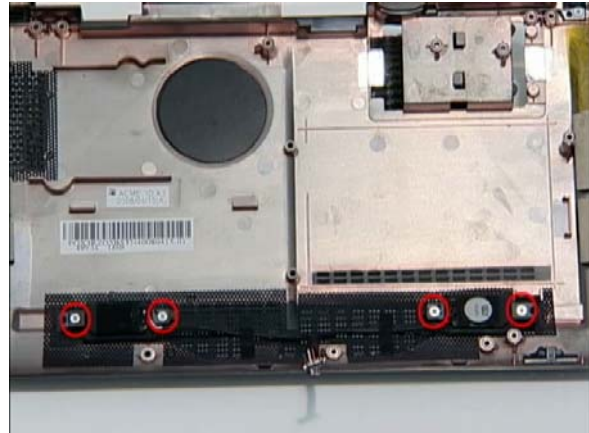

**3.** Replace the two adhesive strips.

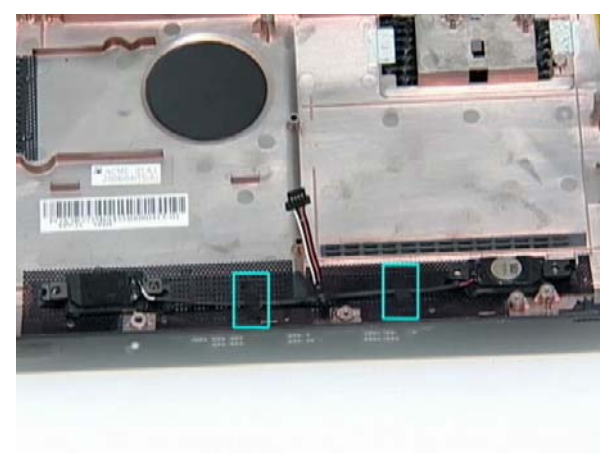

## Replacing the Mainboard

**IMPORTANT:**Before replacing the motherboard, take care of the following items:

- Check that LED isn't broken (top of mainboard)
- Check that the mylar next to the CPU module isn't damaged (bottom of mainboard)
- Check the thermal power supply cable is connected properly
- **1.** Insert the mainboard left side first into the lower cover.
	- **2.** Replace the securing screw on the Mainboard.

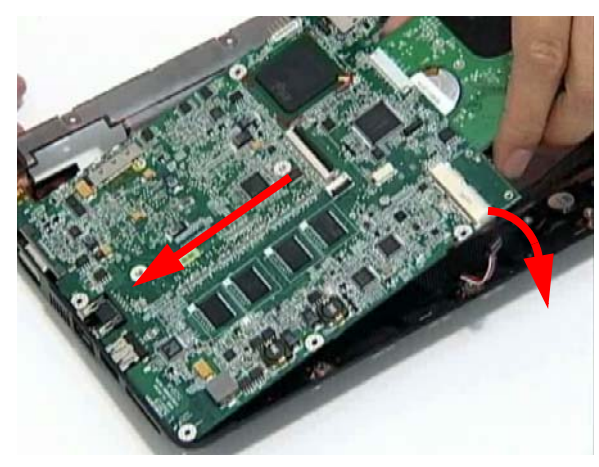

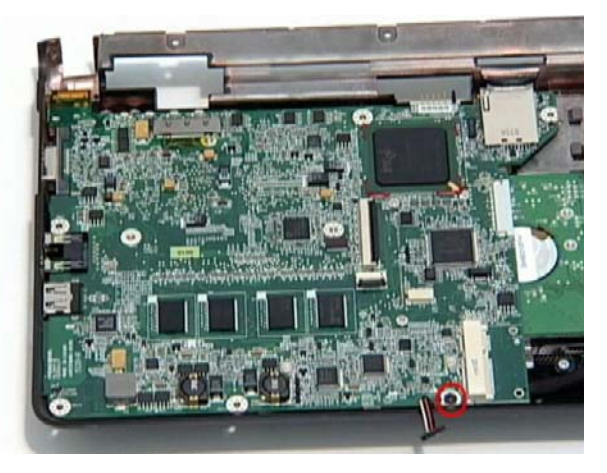

**3.** Connect the speaker cable to the mainboard.

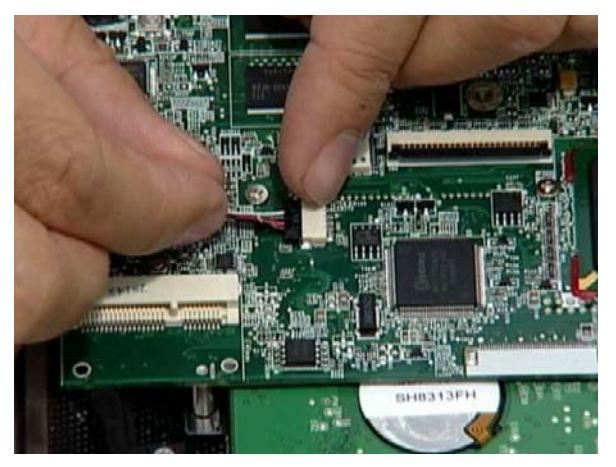

# Replacing the SDD Module

**IMPORTANT:**The SSD module is only available on the Aspire one SSD computer SKU.

- 
- **1.** Place the SDD in the lower case. **2.** Replace the two screws to secure the module.

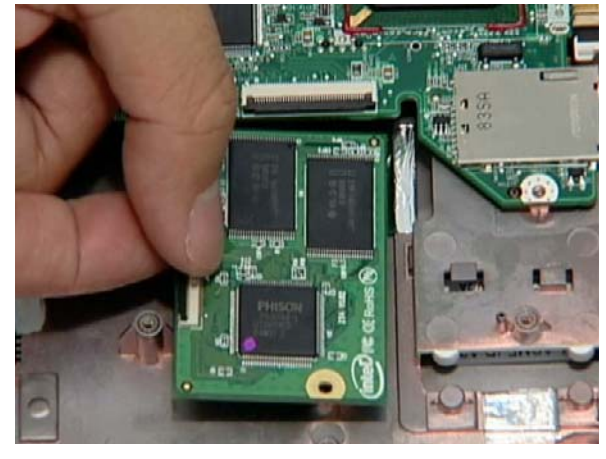

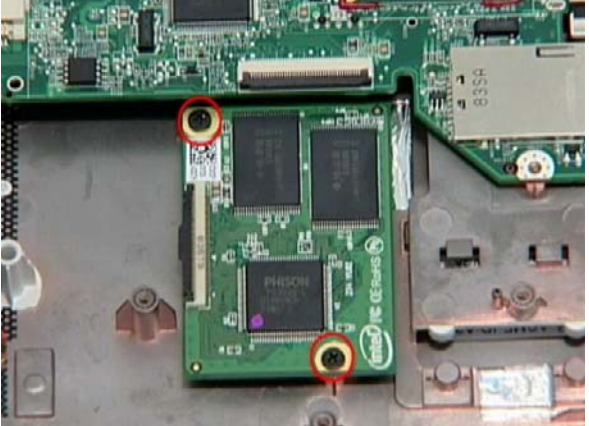

- **3.** Connect the FFC cable to the module and close the cable latch.
- **4.** Connect the FFC cable to the mainboard and close the cable latch.

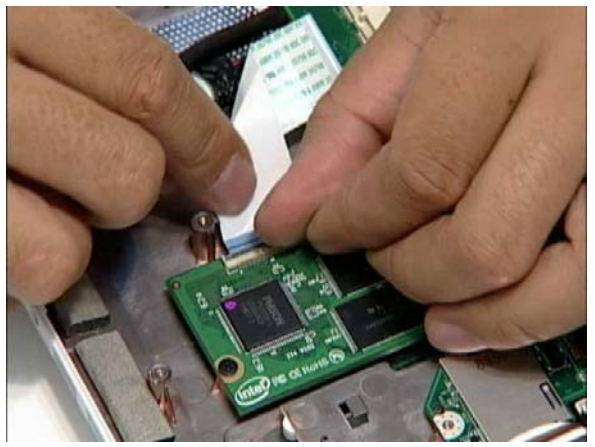

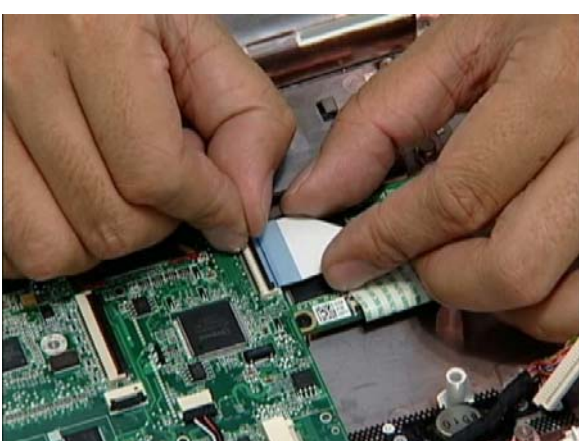

# Replacing the USB/LED/Power/Card Reader Board

**IMPORTANT:**Before installing the USB board, take care of the following items:

- Check that LED isn`t broken
- SLIDER work smoothly
- 
- **1.** Connect the cable to the board. **2.** Turn the board over and place it in the lower case.

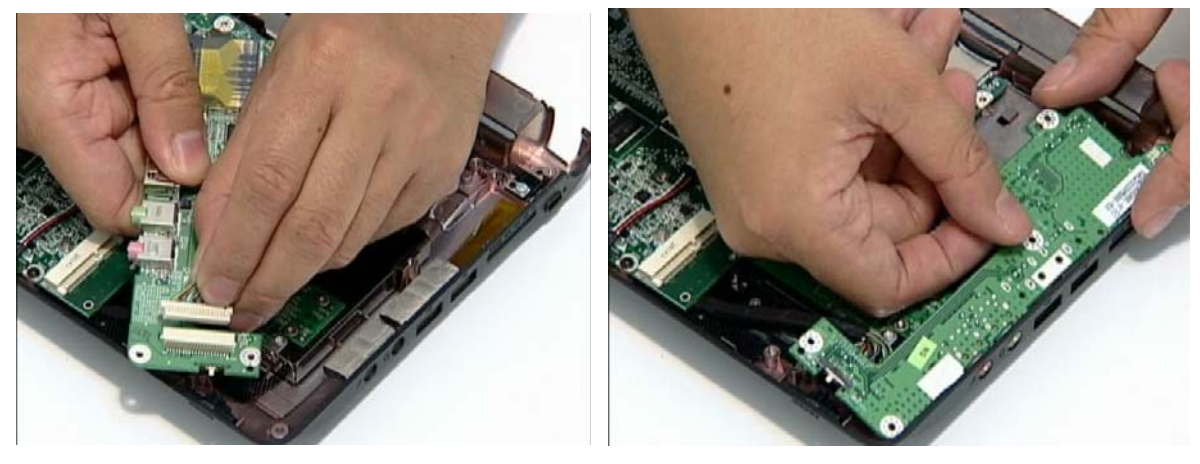

**3.** Replace the three or four screws (depending on SKU) to secure the module.

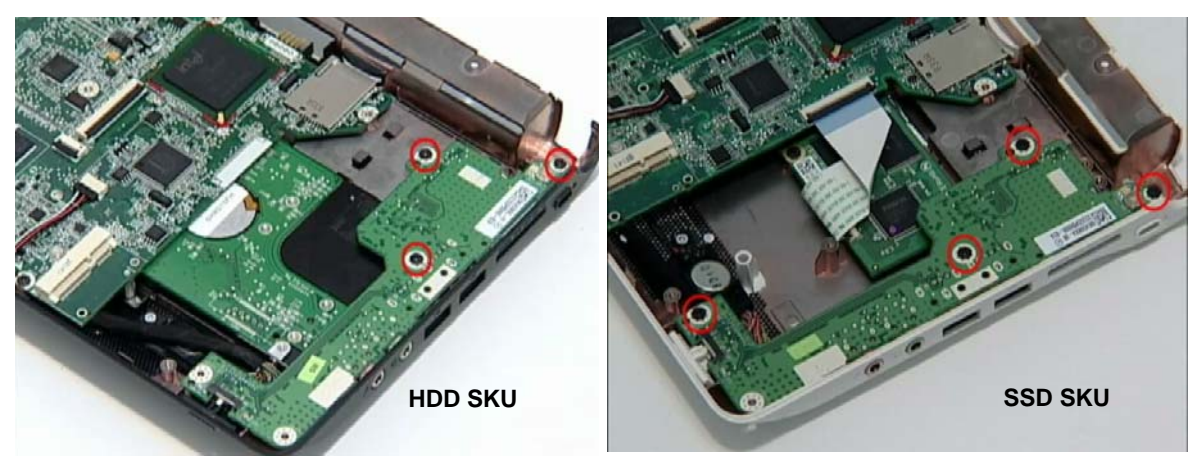

- **4.** Connect the FFC cable to the module and close the cable latch.
- **5.** Connect the FFC cable to the mainboard and close the cable latch.

## Replacing the WLAN Board

- 
- **1.** Insert the WLAN board in to the socket. **2.** Push the board down and replace the securing screw.

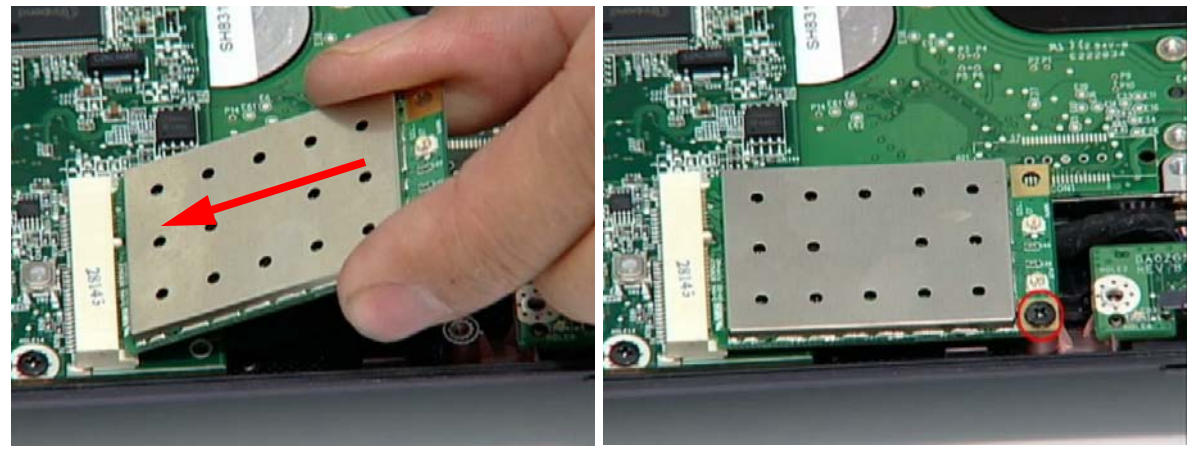

# Replacing the LCM Module

**1.** Place the LCM module on to the lower cover at a 90 degree angle.

**IMPORTANT:**Ensure all cables are clear of the hinges before replacing the LCM module.

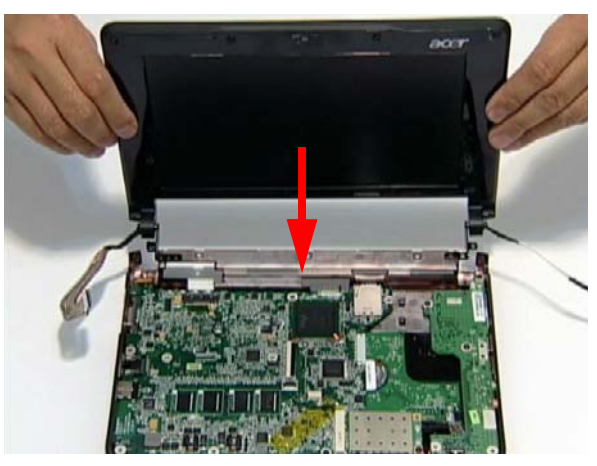

**2.** Replace the four screws (two each side) to secure the LCM module to the lower cover.

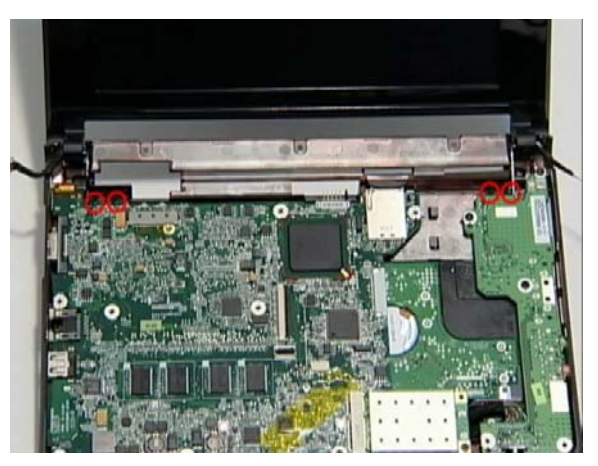

**3.** Replace the antenna cables in the housing well, as shown.

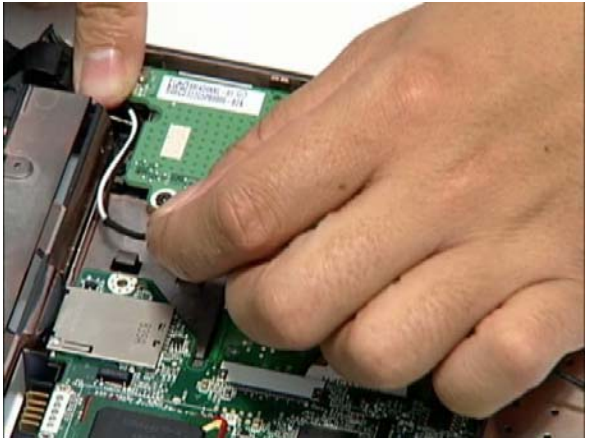

**4.** Replace the two antenna cables. **NOTE:** The following is the correct cable-color to connector designation: Black to MAIN (left) and White to AUX (right).

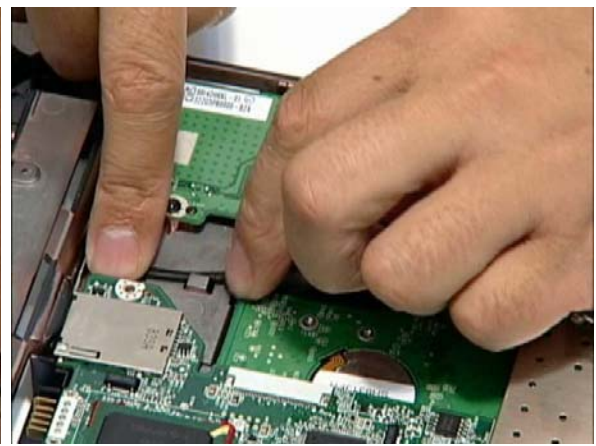

**5.** Connect the LCD cable to the mainboard.

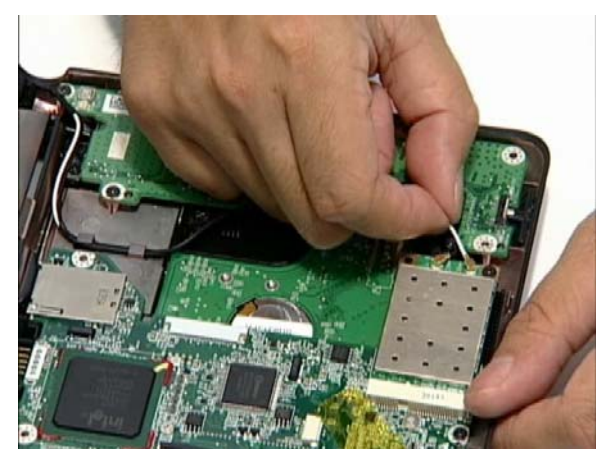

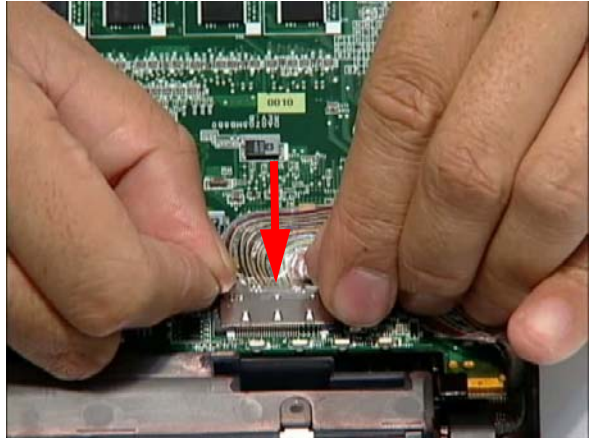

# Replacing the Upper Cover

**IMPORTANT:**While replacing the upper cover, take note of the following items:

- Check that the mainboard is tucked underneath the housing wells in the lower cover
- Check that the speaker cable is attached
- Check that the antenna cables are tucked inside the housing well and do not interfere with the card reader
- Antenna cables must be secured to the chassis walls with the provided gasket tape
- Antenna cable on the right side must pass through the right side of hinge block
- Make sure that the 40-PIN Cable doesn't interfere with the speaker module
- **1.** Place the upper cover over the lower base, hinge side first.

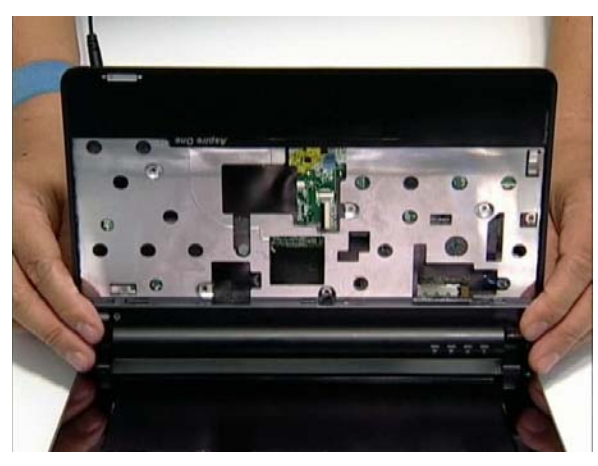

**3.** Replace the five securing screws on the Upper Cover.

**2.** Set the Upper Cover down on the lower base and press down as shown.

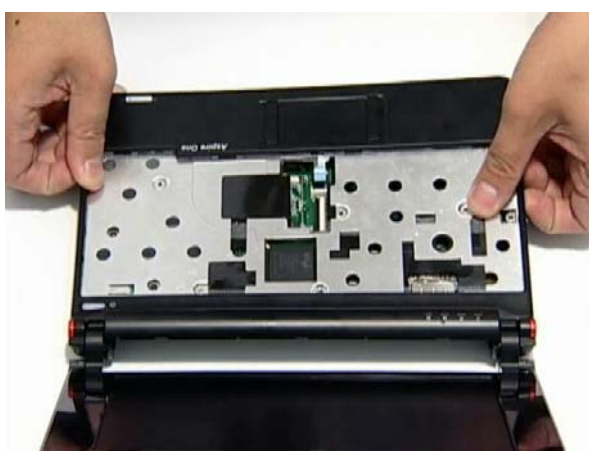

**4.** Reconnect the touchpad FCC cable and close the cable latch.

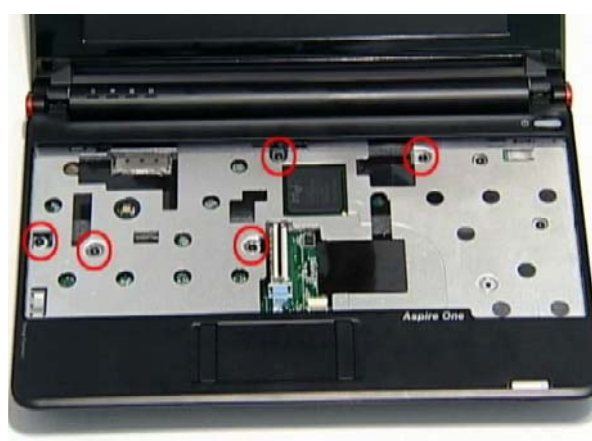

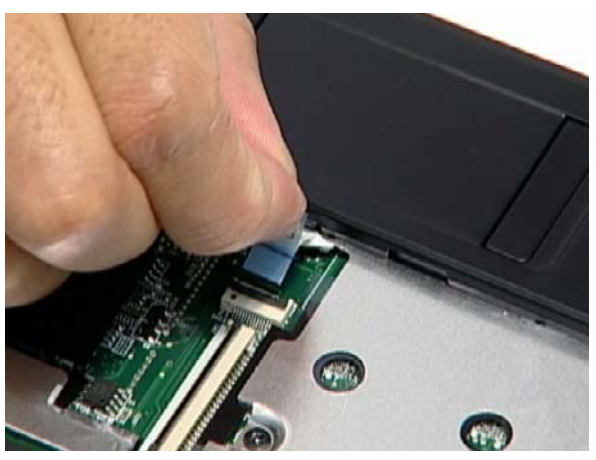

**5.** Turn the computer upside down and replace the eight securing screws on the bottom panel to attach the upper and lower covers.

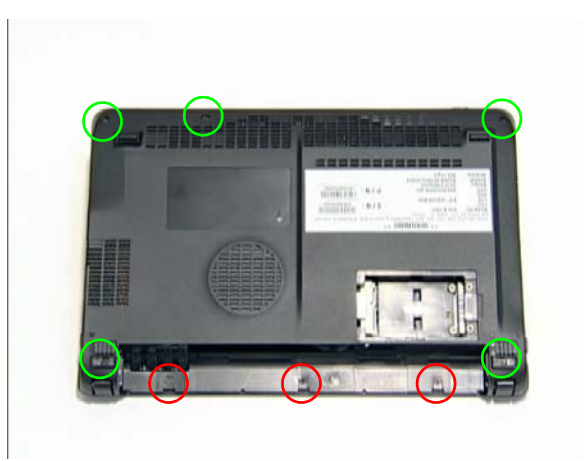

**6.** Replace the two rubber foot pads.

# Replacing the Keyboard

**1.** Replace keyboard cable to the mainboard, and secure the locking latch.

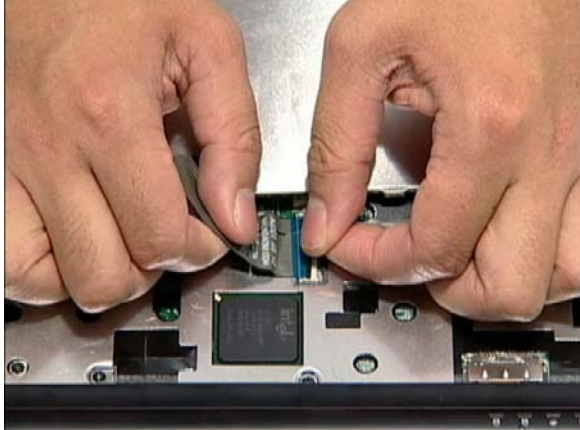

**2.** Turn the keyboard over and place the front edge first in the mounting.

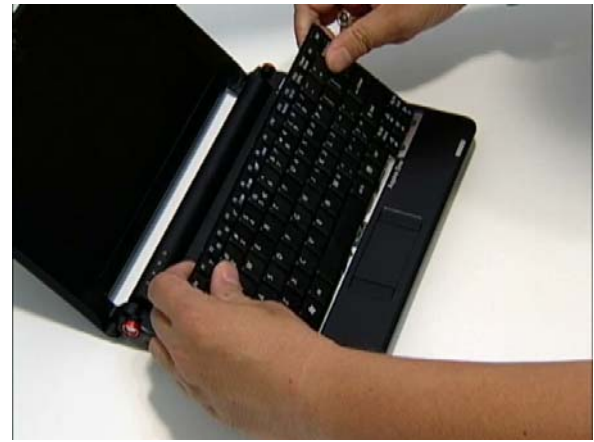

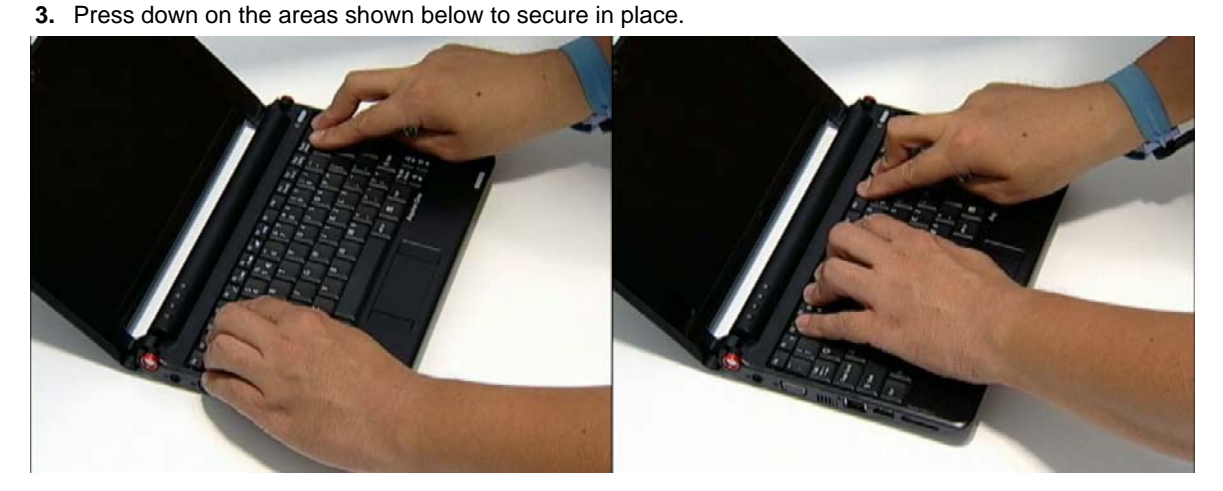

# Replacing the 3G cover

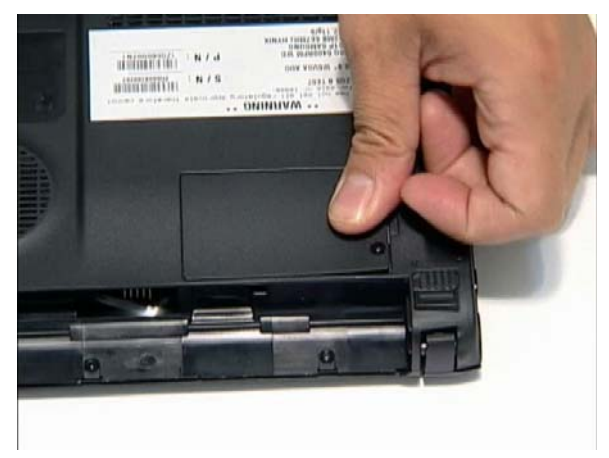

**1.** Replace the 3G cover. **2.** Secure the two captive screws.

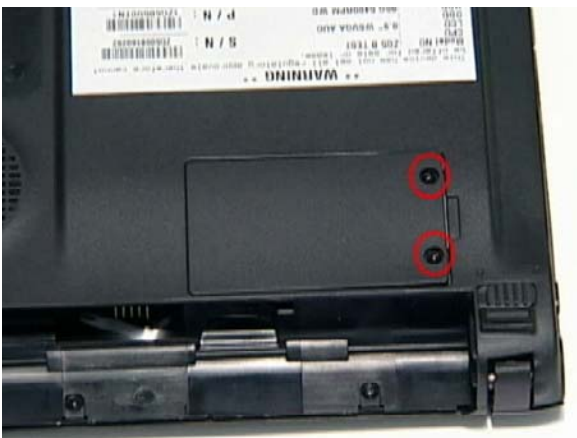

# Replacing the Battery

- **1.** Slide and hold the battery release latch (1), insert battery in to the main unit (2).
- **2.** Slide the battery lock/unlock latch to the lock position.

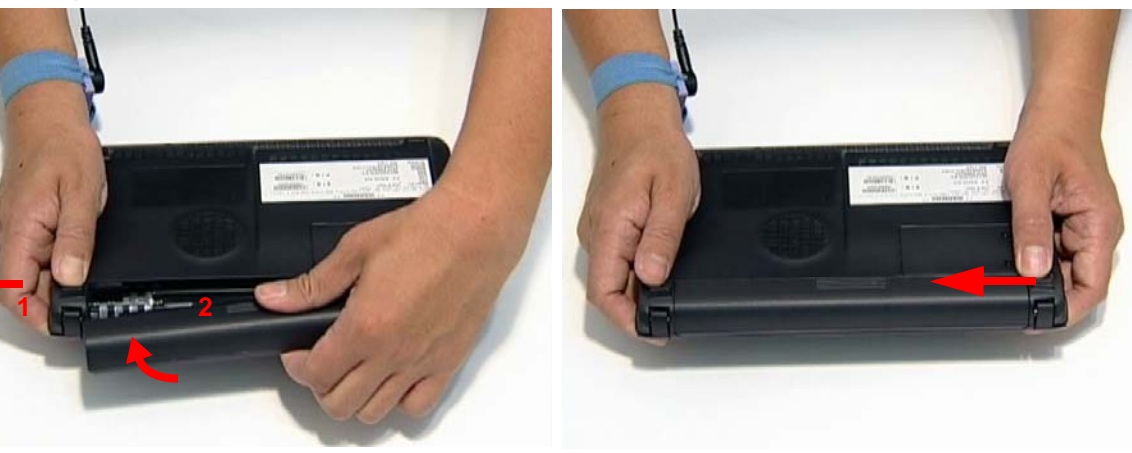

# Troubleshooting

# Common Problems

Use the following procedure as a guide for computer problems.

- **NOTE:** The diagnostic tests are intended to test only Acer products. Non-Acer products, prototype cards, or modified options can give false errors and invalid system responses.
- **1.** Obtain the failing symptoms in as much detail as possible.
- **2.** Verify the symptoms by attempting to re-create the failure by running the diagnostic test or by repeating the same operation.
- **3.** Use the following table with the verified symptom to determine which page to go to.

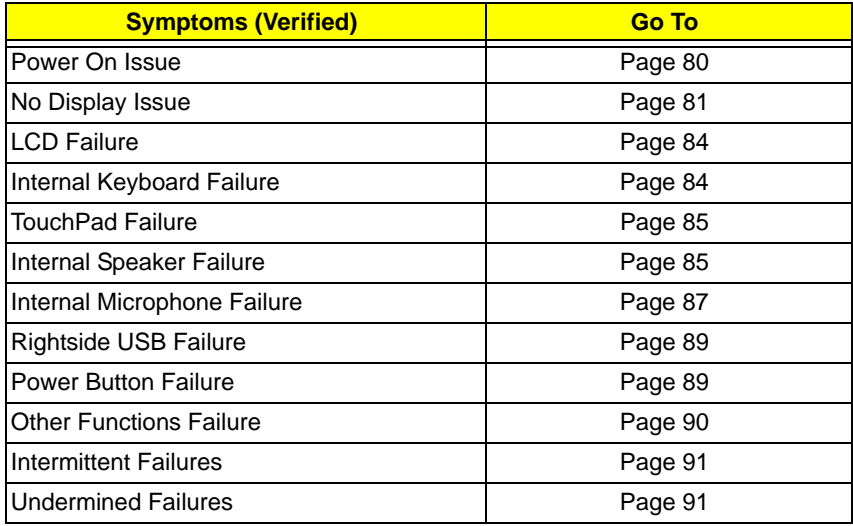

**4.** If the Issue is still not resolved, see "Online Support Information" on page 161.

## Power On Issue

If the system doesn't power on, perform the following actions one at a time to correct the problem. Do not replace a non-defective FRUs:

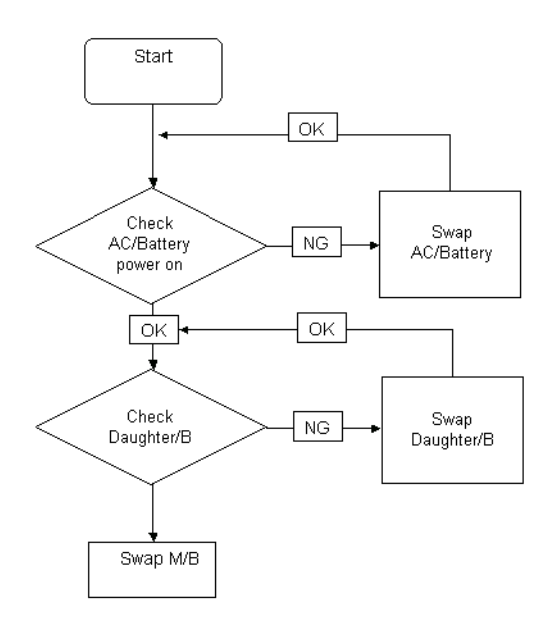

## Computer Shutsdown Intermittently

If the system powers off at intervals, perform the following actions one at a time to correct the problem.

- **1.** Check the power cable is properly connected to the computer and the electrical outlet.
- **2.** Remove any extension cables between the computer and the outlet.
- **3.** Remove any surge protectors between the computer and the electrical outlet. Plug the computer directly into a known good electrical outlet.
- **4.** Remove all external and non-essential hardware connected to the computer that are not necessary to boot the computer to the failure point.
- **5.** Remove any recently installed software.
- **6.** If the Issue is still not resolved, see "Online Support Information" on page 161.

# No Display Issue

If the **Display** doesn't work, perform the following actions one at a time to correct the problem. Do not replace a non-defective FRUs:

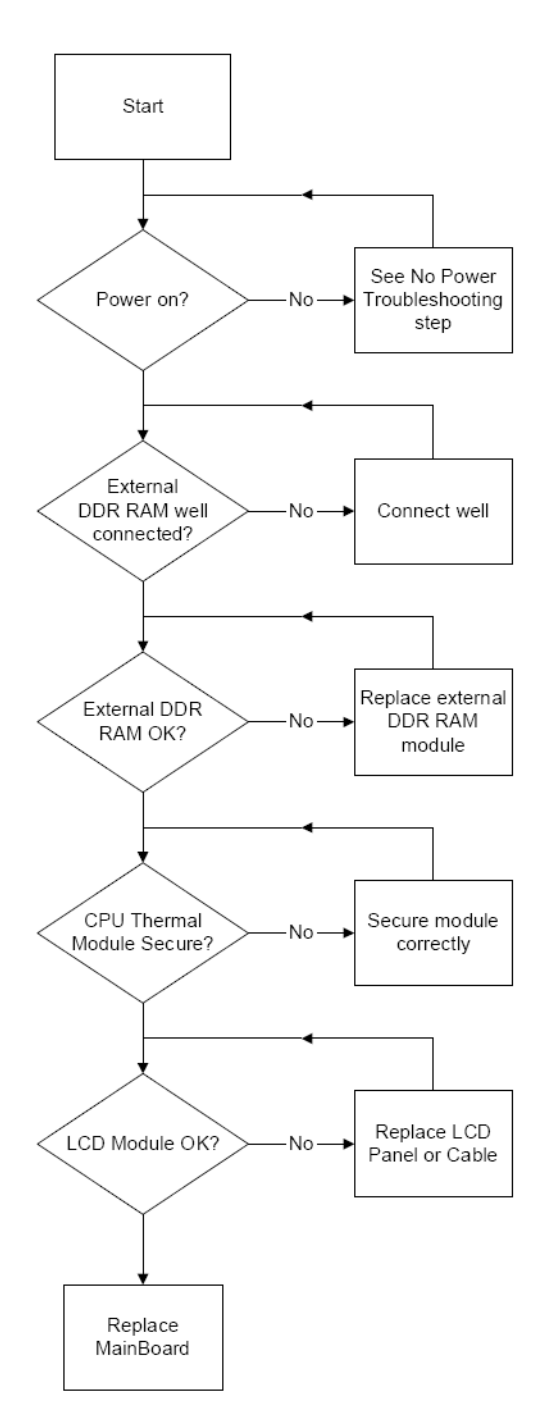

## No POST or Video

If the POST or video doesn't display, perform the following actions one at a time to correct the problem.

- **1.** Make sure that the internal display is selected. On this notebook model, switching between the internal display and the external display is done by pressing **Fn+F5**. Reference Product pages for specific model procedures.
- **2.** Make sure the computer has power by checking at least one of the following occurs:
	- Fans start up
	- Status LEDs light up

If there is no power, see "Power On Issue" on page 80.

- **3.** Drain any stored power by removing the power cable and battery and holding down the power button for 10 seconds. Reconnect the power and reboot the computer.
- **4.** Connect an external monitor to the computer and switch between the internal display and the external display is by pressing **Fn+F5** (on this model).

If the POST or video appears on the external display, see "LCD Failure" on page 84.

**5.** Disconnect power and all external devices including port replicators or docking stations. Remove any memory cards and CD/DVD discs. Restart the computer.

If the computer boots correctly, add the devices one by one until the failure point is discovered.

- **6.** Reseat the memory modules.
- **7.** Remove the drives (see "Disassembly Process" on page 34).
- **8.** If the Issue is still not resolved, see "Online Support Information" on page 161.

## Abnormal Video Display

If video displays abnormally, perform the following actions one at a time to correct the problem.

- **1.** Reboot the computer.
- **2.** If permanent vertical/horizontal lines or dark spots display in the same location, the LCD is faulty and should be replaced. See "Disassembly Process" on page 34.
- **3.** If extensive pixel damage is present (different colored spots in the same locations on the screen), the LCD is faulty and should be replaced. See "Disassembly Process" on page 34.
- **4.** Adjust the brightness to its highest level. See the User Manual for instructions on adjusting settings. **NOTE:** Ensure that the computer is not running on battery alone as this may reduce display brightness.

If the display is too dim at the highest brightness setting, the LCD is faulty and should be replaced. See "Disassembly Process" on page 34.

- **5.** Check the display resolution is correctly configured:
	- **a.** Minimize or close all Windows.
	- **b.** If display size is only abnormal in an application, check the view settings and control/mouse wheel zoom feature in the application.
	- **c.** If desktop display resolution is not normal, right-click on the desktop and select **Personalize**´ **Display Settings**.
	- **d.** Click and drag the Resolution slider to the desired resolution.
	- **e.** Click **Apply** and check the display. Readjust if necessary.
- **6.** Roll back the video driver to the previous version if updated.
- **7.** Remove and reinstall the video driver.
- **8.** Check the Device Manager to determine that:
	- The device is properly installed. There are no red Xs or yellow exclamation marks.
	- There are no device conflicts.
	- No hardware is listed under Other Devices.
- **9.** If the Issue is still not resolved, see "Online Support Information" on page 161.
- **10.** Run the Windows Memory Diagnostic from the operating system DVD and follow the onscreen prompts.
- **11.** If the Issue is still not resolved, see "Online Support Information" on page 161.

## Random Loss of BIOS Settings

If the computer is experiencing intermittent loss of BIOS information, perform the following actions one at a time to correct the problem.

- **1.** If the computer is more than one year old, replace the CMOS battery.
- **2.** Run a complete virus scan using up-to-date software to ensure the computer is virus free.
- **3.** If the computer is experiencing HDD or ODD BIOS information loss, disconnect and reconnect the power and data cables between devices.

If the BIOS settings are still lost, replace the cables.

- **4.** If HDD information is missing from the BIOS, the drive may be defective and should be replaced.
- **5.** Replace the Motherboard.
- **6.** If the Issue is still not resolved, see "Online Support Information" on page 161.

# LCD Failure

If the **LCD** fails, perform the following actions one at a time to correct the problem. Do not replace a nondefective FRUs:

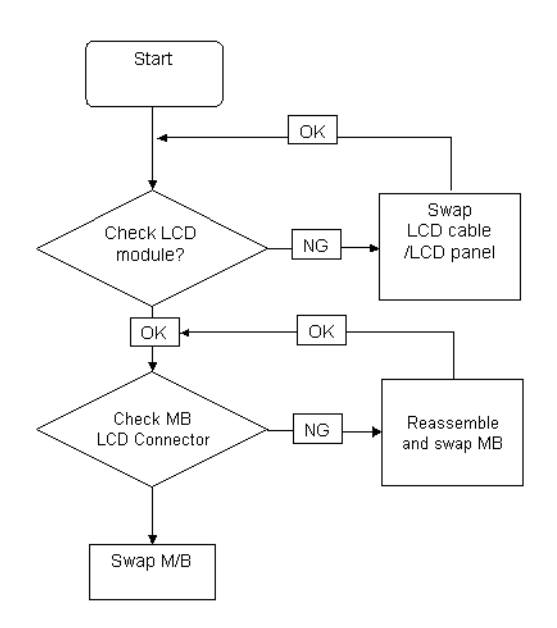

## Built-In Keyboard Failure

If the built-in **Keyboard** fails, perform the following actions one at a time to correct the problem. Do not replace a non-defective FRUs:

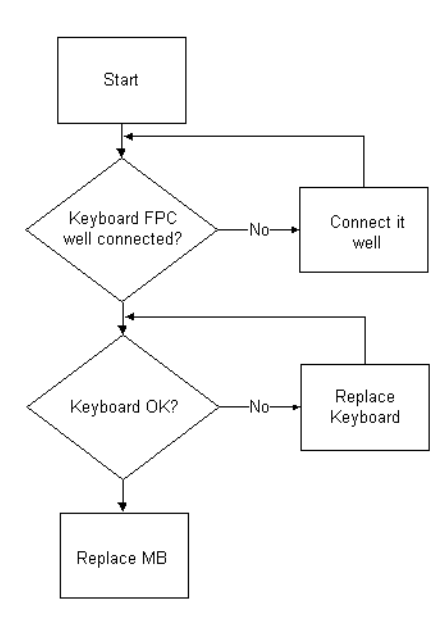

## TouchPad Failure

If the **TouchPad** doesn't work, perform the following actions one at a time to correct the problem. Do not replace a non-defective FRUs:

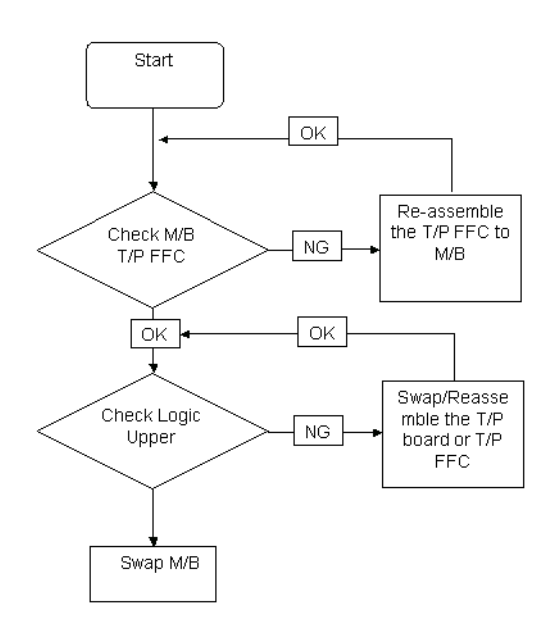

## Internal Speaker Failure

If the internal **Speakers** fail, perform the following actions one at a time to correct the problem. Do not replace a non-defective FRUs:

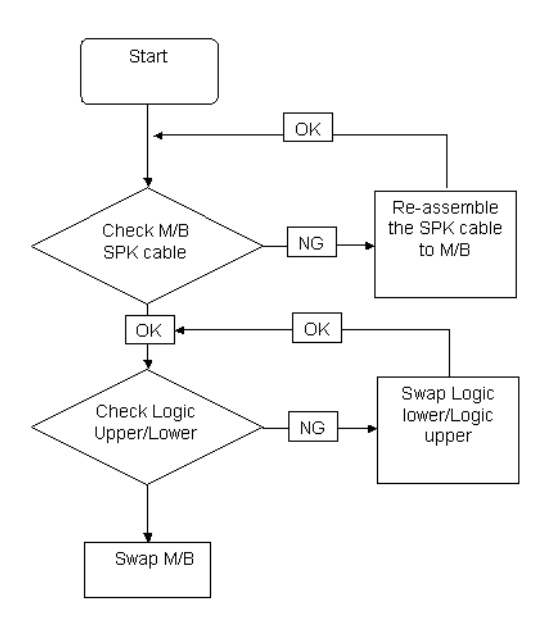

#### Sound Problems

If sound problems are experienced, perform the following actions one at a time to correct the problem.

- **1.** Reboot the computer.
- **2.** Navigate to Start $\rightarrow$  Control Panel $\rightarrow$  System and Maintenance $\rightarrow$  System $\rightarrow$  Device Manager. Check the Device Manager to determine that:
- The device is properly installed.
- There are no red Xs or yellow exclamation marks.
- There are no device conflicts.
- No hardware is listed under Other Devices.
- **3.** Roll back the audio driver to the previous version, if updated recently.
- **4.** Remove and reinstall the audio driver.
- **5.** Ensure that all volume controls are set mid range:
	- **a.** Click the volume icon on the taskbar and drag the slider to 50. Ensure that the volume is not muted.
	- **b.** Click Mixer to verify that other audio applications are set to 50 and not muted.
- **6.** Navigate to Start $\rightarrow$  Control Panel $\rightarrow$  Hardware and Sound $\rightarrow$  Sound. Ensure that Speakers are selected as the default audio device (green check mark).

**NOTE:** If Speakers does not show, right-click on the **Playback** tab and select **Show Disabled Devices** (clear by default).

- **7.** Select Speakers and click **Configure** to start **Speaker Setup**. Follow the onscreen prompts to configure the speakers.
- **8.** Remove and recently installed hardware or software.
- **9.** Restore system and file settings from a known good date using **System Restore**.

If the issue is not fixed, repeat the preceding steps and select an earlier time and date.

- **10.** Reinstall the Operating System.
- **11.** If the Issue is still not resolved, see "Online Support Information" on page 161.

## Internal Microphone Failure

If the internal **Microphone** fails, perform the following actions one at a time to correct the problem. Do not replace a non-defective FRUs:

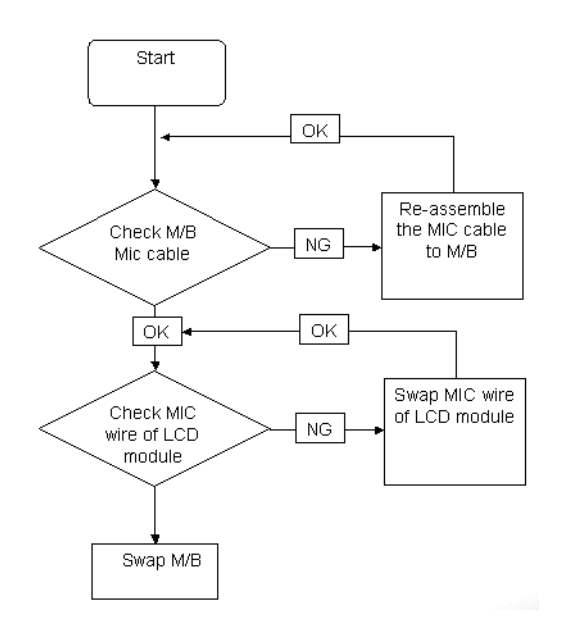

## Microphone Problems

If internal or external **Microphones** do no operate correctly, perform the following actions one at a time to correct the problem.

- **1.** Check that the microphone is enabled. Navigate to Start  $\rightarrow$  Control Panel  $\rightarrow$  Hardware and Sound $\rightarrow$ **Sound** and select the **Recording** tab.
- **2.** Right-click on the **Recording** tab and select **Show Disabled Devices** (clear by default).
- **3.** The microphone appears on the **Recording** tab.
- **4.** Right-click on the microphone and select **Enable**.
- **5.** Select the microphone then click **Properties**. Select the **Levels** tab.
- **6.** Increase the volume to the maximum setting and click **OK**.
- **7.** Test the microphone hardware:
	- **a.** Select the microphone and click **Configure**.
	- **b.** Select **Set up microphone**.
	- **c.** Select the microphone type from the list and click **Next**.
	- **d.** Follow the onscreen prompts to complete the test.
- **8.** If the Issue is still not resolved, see "Online Support Information" on page 161.

# HDD Not Operating Correctly

If the HDD does not operate correctly, perform the following actions one at a time to correct the problem.

- **1.** Disconnect all external devices.
- **2.** Run a complete virus scan using up-to-date software to ensure the computer is virus free.
- **3.** Run the Windows Vista Startup Repair Utility:
	- **a.** insert the Windows Vista Operating System DVD in the ODD and restart the computer.
	- **b.** When prompted, press any key to start to the operating system DVD.
	- **c.** The **Install Windows** screen displays. Click **Next**.
	- **d.** Select **Repair your computer**.
	- **e.** The **System Recovery Options** screen displays. Click **Next**.
	- **f.** Select the appropriate operating system, and click **Next**.

**NOTE:** Click **Load Drivers** if controller drives are required.

- **g.** Select **Startup Repair**.
- **h.** Startup Repair attempts to locate and resolve issues with the computer.
- **i.** When complete, click **Finish**.

If an issue is discovered, follow the onscreen information to resolve the problem.

- **4.** Run the Windows Memory Diagnostic Tool. For more information see Windows Help and Support.
- **5.** Restart the computer and press F2 to enter the BIOS Utility. Check the BIOS settings are correct and that CD/DVD drive is set as the first boot device on the Boot menu.
- **6.** Ensure all cables and jumpers on the HDD and ODD are set correctly.
- **7.** Remove any recently added hardware and associated software.
- **8.** Run the Windows Disk Defragmenter. For more information see Windows Help and Support.
- **9.** Run Windows Check Disk by entering **chkdsk /r** from a command prompt. For more information see Windows Help and Support.
- **10.** Restore system and file settings from a known good date using **System Restore**.

If the issue is not fixed, repeat the preceding steps and select an earlier time and date.

**11.** Replace the HDD. See "Disassembly Process" on page 34.

# USB Failure (Rightside)

If the rightside **USB** port fails, perform the following actions one at a time to correct the problem. Do not replace a non-defective FRUs:

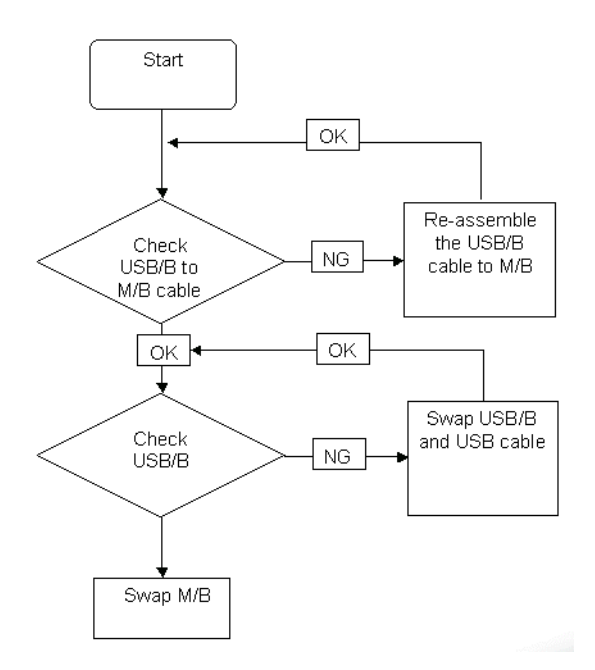

## Power Button Failure

If the Power Button fails, perform the following actions one at a time to correct the problem. Do not replace a non-defective FRUs:

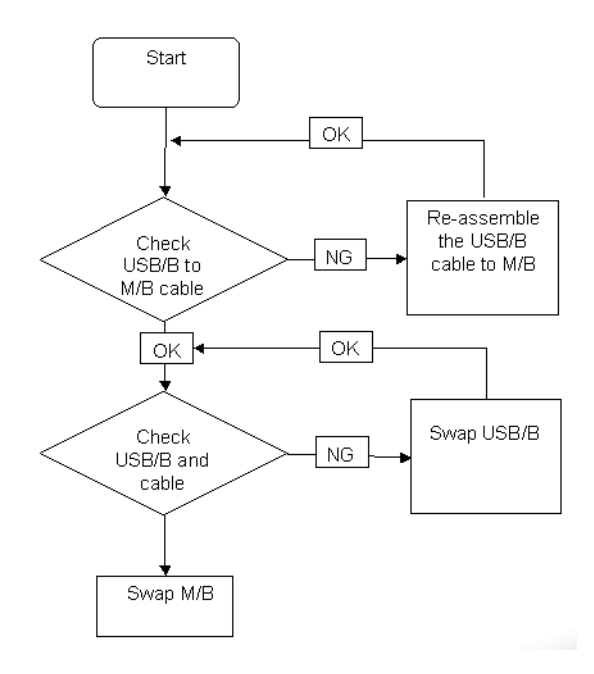

## External Mouse Failure

If an external **Mouse** fails, perform the following actions one at a time to correct the problem.

- **1.** Try an alternative mouse.
- **2.** If the mouse uses a wireless connection, insert new batteries and confirm there is a good connection. See the mouse user manual.
- **3.** If the mouse uses a USB connection, try an alternate USB port.
- **4.** Try an alternative program to verify mouse operation. Reinstall the program experiencing mouse failure.
- **5.** Restart the computer.
- **6.** Remove any recently added hardware and associated software.
- **7.** Remove any recently added software and reboot.
- **8.** Restore system and file settings from a known good date using **System Restore**.

If the issue is not fixed, repeat the preceding steps and select an earlier time and date.

- **9.** Run the Event Viewer to check the events log for errors. For more information see Windows Help and Support.
- **10.** Roll back the mouse driver to the previous version if updated recently.
- **11.** Remove and reinstall the mouse driver.
- **12.** Check the Device Manager to determine that:
	- The device is properly installed. There are no red Xs or yellow exclamation marks.
	- There are no device conflicts.
	- No hardware is listed under Other Devices.
- **13.** If the Issue is still not resolved, see "Online Support Information" on page 161.

## Other Failures

If the CRT Switch, Dock, LAN Port, external MIC or Speakers, PCI Express Card, 5-in-1 Card Reader or Volume Wheel fail, perform the following general steps to correct the problem. Do not replace a non-defective FRUs:

- **1.** Check Drive whether is OK.
- **2.** Check Test Fixture is ok.
- **3.** Swap M/B to Try.

# Intermittent Problems

Intermittent system hang problems can be caused by a variety of reasons that have nothing to do with a hardware defect, such as: cosmic radiation, electrostatic discharge, or software errors. FRU replacement should be considered only when a recurring problem exists.

When analyzing an intermittent problem, do the following:

- **1.** Run the advanced diagnostic test for the system board in loop mode at least 10 times.
- **2.** If no error is detected, do not replace any FRU.
- **3.** If any error is detected, replace the FRU. Rerun the test to verify that there are no more errors.

# Undetermined Problems

The diagnostic problems does not identify which adapter or device failed, which installed devices are incorrect, whether a short circuit is suspected, or whether the system is inoperative.

Follow these procedures to isolate the failing FRU (do not isolate non-defective FRU).

**NOTE:** Verify that all attached devices are supported by the computer.

- **NOTE:** Verify that the power supply being used at the time of the failure is operating correctly. (See "Power On Issue" on page 80):
- **1.** Power-off the computer.
- **2.** Visually check them for damage. If any problems are found, replace the FRU.
- **3.** Remove or disconnect all of the following devices:
	- Non-Acer devices
	- Printer, mouse, and other external devices
	- Battery pack
	- Hard disk drive
	- DIMM
	- CD-ROM/Diskette drive Module
	- PC Cards
- **4.** Power-on the computer.
- **5.** Determine if the problem has changed.
- **6.** If the problem does not recur, reconnect the removed devices one at a time until you find the failing FRU.
- **7.** If the problem remains, replace the following FRU one at a time. Do not replace a non-defective FRU:
	- System board
	- LCD assembly

# Frequently Asked Questions (FAQ)

This section provides help in the form of questions and answers for commonly encountered troubleshooting issues.

### If the system encountered problem, where can I get assistance?

When you encounter any problem, we recommend you perform the following steps in the order listed:

- **1.** Please read the Quick Guide
- When you encounter usage problems, we strongly recommend you to read the Quick Guide for reference. See "How can I browse the Aspire one Quick Guide?" on page 94.
- **2.** Reference the Linpus FAQ webpage
- The Linpus FAQ webpage (http://www.linpus.com/xampp/modules/smartfaq/) periodically updates the FAQ from user and community experience; users can visit the web site to search for help.
- **3.** Email Linpus Helpdesk Support
- You can write an email to **helpdesk@linpus.com**, where dedicated support staff are on hand to serve you.

## What peripheral equipment is supported by Acer Aspire one?

In addition to supporting the onboard peripheral devices, Acer Aspire one also provides full support for USB interface devices such as USB drive, external CD/DVD-ROM, external Hard drives etc. The built-in multi cardreader supports SD/MMS/MS-PRO/xD, and in future, **Live-update** will also incorporate system upgrade support for SDHC/SD2.0.

### If I want to expand the memory and storage capacity of my Acer Aspire one, how can I do so?

Acer Aspire one allows the user to expand the memory using the expansion slot on the base of the machine. Please refer to the system specifications to obtain related information on suitable memory models. The internal storage device of Acer Aspire one does not support expansion.

## Can Acer Aspire one handle my original files stored in Windows formats?

Acer Aspire one has equivalent applications to handle most file formats from the Windows environment. For example, Microsoft Office formats such as .doc, .xls, and .ppt, can be edited and stored using OpenOffice.org. For graphic, audio, video, email and other formats, Acer Aspire one provides Linux applications for processing. The following table lists Windows applications and their Linux equivalents:

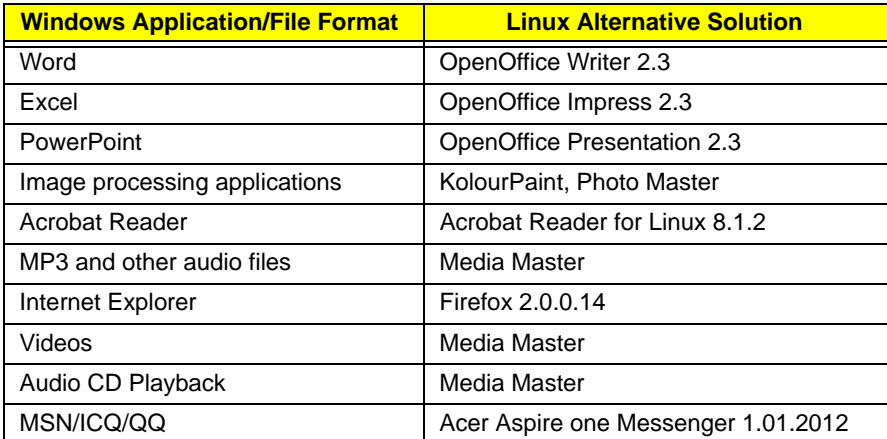

Can the Acer Aspire one Messenger communicate with MSN, Yahoo Messenger, Google Talk and other live communication tools?

Yes. The Acer Aspire one Messenger allows users to login to MSN, Yahoo Messenger, Google Talk, AIM and so on.

#### If I want to preserve my Messenger Communication record, how can I do so?

Open the Aspire one Messenger Communication software and in the menu bar, select **Tools** and then **Messages**. Check the **Automatically keep a history of each conversation** box to record all conversation history.

## How does Acer Aspire one perform System Recovery?

Each Acer Aspire one is bundled with a system recovery CD during shipping. At any time, users can restore the machine to the initial factory settings. The user must configure the BIOS to boot from USB CD-ROM (See "Boot" on page 25 of Chapter 2 System Utilities) and place the system recovery CD in the USB CD/DVD-ROM. During system startup, follow the onscreen instructions to recovery the system.

#### Does Acer Aspire one support other Linux applications?

Basically, the answer is yes. We strongly recommend, however, that **Live Update** is used to download Acer certified packages.

### Which languages does Acer Aspire one support?

Acer Aspire one employs Unicode and therefore users can set the display language to English, Japanese, German, French, Italian, Spanish, Portuguese, Dutch, Brazilian Portuguese, Russian, Arabic, Turkish, Vietnamese, Thai etc.

During installation, the user selects the desired language and the system installs the selected Operating System language.

#### How many input methods does the Linpus Linux Lite support?

Other than English, Japanese, German, French, Italian, Spanish, Portuguese, Dutch, Brazilian Portuguese, and Russian, Linpus Linux Lite also provides several input modes for Traditional and Simplified Chinese (for example: ZhuYin, Cangjie, Array30, EZ-Big, Wubi). However, only the Traditional and Simplified Chinese versions of Linpus Linux Lite supports this function.

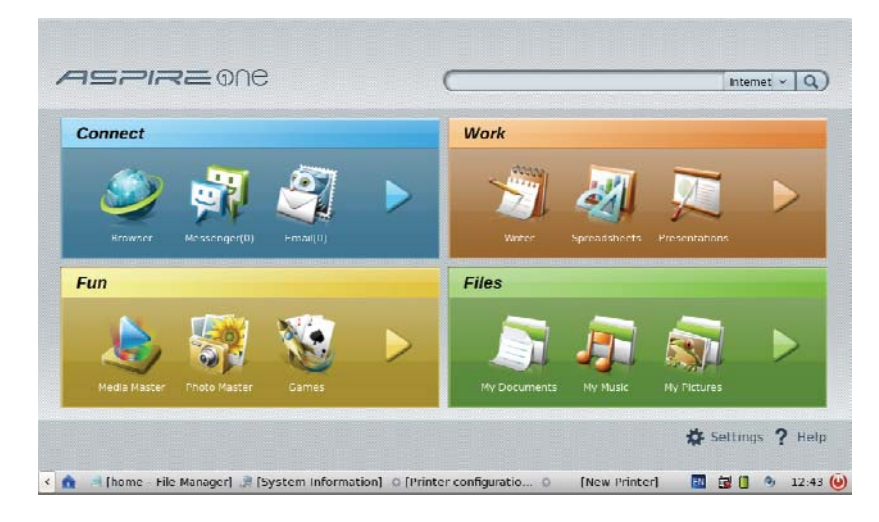

## How can I remove redundant input methods?

Only the Traditional and Simplified Chinese versions of Linpus Linux Lite support this function.

#### How can I add more input methods?

Only the Traditional and Simplified Chinese versions of Linpus Linux Lite support this function.

## How can I select or switch input modes from my keyboard?

Only the Traditional and Simplified Chinese versions of Linpus Linux Lite support this function.

#### Can I setup Hotkeys myself?

Only the Traditional and Simplified Chinese versions of Linpus Linux Lite support this function.

### What is the Kernel version for Linpus Linux Lite?

The current version is **2.6.23.9lw** but users can update the kernel using the Online-update function.

### How can I adjust the monitor's DPI (dots per inch)?

Currently, Linpus Linux Lite does not support this function.

#### My Monitor icons look too small/large, how can I reset it?

Currently, Linpus Linux Lite does not support this function.

## How can I change the desktop background picture and/or background color? Currently, Linpus Linux Lite does not support these functions.

How can I add/delete UI icons, adjust the UI position, or change the UI name? Currently, Linpus Linux Lite does not support these functions.

## Can I adjust the System Power Management settings?

At the lower right corner of the desktop Taskbar, there is a **KPowersave** icon.

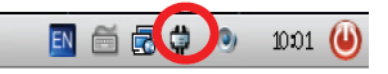

Right click on the icon, and select **Setting CPU Frequency Method** from the menu. Select the desired power management option from the following: **Performance** $\rightarrow$  CPU always runs at the higher speed. **Dynamic** $\rightarrow$  CPU speed depend on the user action. **Balance** $\rightarrow$  CPU always runs at the lower speed.

## How can I browse the Aspire one Quick Guide?

Double click on **Help**, then use the tools provided in the window to browse the Aspire one Quick Guide.

### Is there a shortcut back to the Home Page?

At the lower left corner of the Desktop Taskbar, there is a **Home** icon.

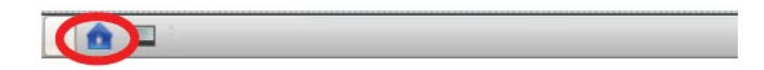

Click the icon to minimize all the open windows and display the Home page.

## How can I read the date from USB drive and CD/DVD-ROM?

Plug in the USB drive or insert the CD in CD/DVD-Rom, Linpus Linux Lite will automatically detect and mount. the device.A corresponding icon is placed in **My File** under the tab **File**. Clicks on the device to access the file or application.

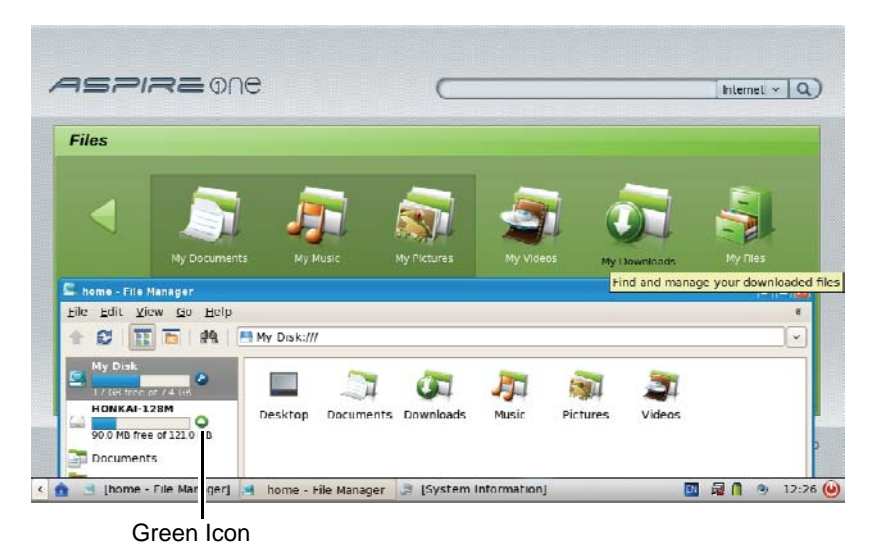

To unmount the device, right click on the green icon, and select **Unmount volume**.

What Wireless Network Security Protocols are supported by Linpus Linux Lite?

Linpus Linux Lite support the following security protocols:

- WEP 128 bit key
- WEP 40/104 Bit HEX
- WEP 40/128 Bit ASCII
- WPA & WPA2 Personal

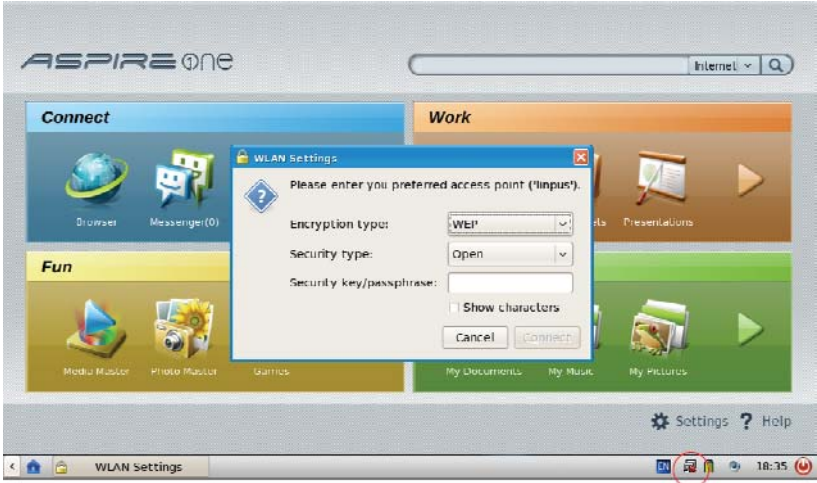

Click on the network manager icon and select the desired wireless access point. The network manager automatically detects the security protocol and then requests the password.

## How do I setup a Network Printer?

Using a Windows network as an example:

- 1. Select Setting  $\rightarrow$  Printer and click New Printer on the Toolbar.
- **2.** Set the **Selected Connection** as **Windows Printer via SAMBA**.
- **3.** Click on the desired SMB print in **Shared**, select the printer and click Forward.
- **4.** Select the printer's manufacturer and the model, go on the next page to setup the printer name.
- **5.** Click **Apply** to complete the setup.

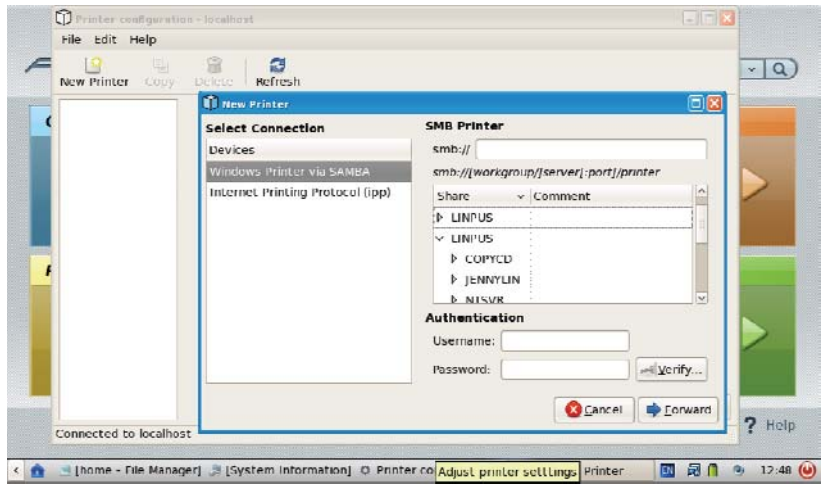

## Why doesn't my Network Printer work?

When troubleshooting installation of the network printer, confirm whether the following conditions are true:

- Does the network device activate or not?
- Does your system connect successfully to local area network (LAN)?
- Does your system install Samba and activate the service?

When using the SMB common printer for Windows 95/98/NT, authentication is an important consideration. Using Windows 95/98, set the security setting as **Sharing Level** to avoid any such problems.

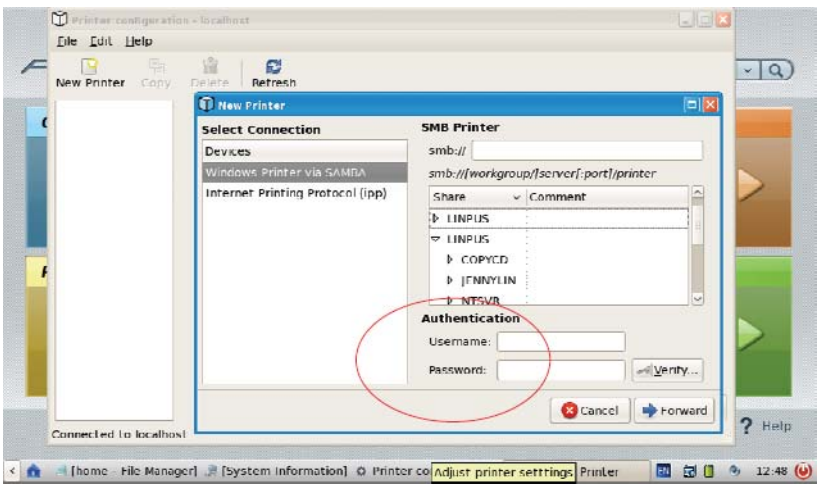

**NOTE:** Users can not use this method to avoid authentication on Windows NT platforms. In this case, the Linux user's account number and the password must be synchronized with Window NT otherwise the user will be unable to log in to the remote machine to access the network printer.

## How do I share a local printer with the network?

Enter the printer settings, then select the shared printer. Enable the state **Shared**, to share the local printer on the network.

#### How do I update applications online?

Select Settings → Live Update and enter the online update page, and press Update.

The system connects to the live update server automatically, and lists the available application updates. Click **Install** to download and install the applications.

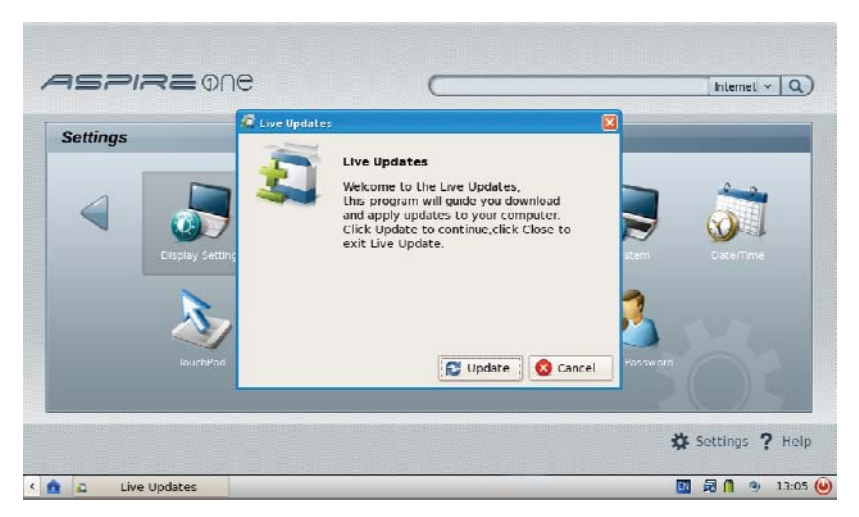

How can I adjust the Date, Time, or Timezone?

Select **Settings**´ **Date/Time** to display the setting menu. Make any desired adjustment to time, date, or time zone.

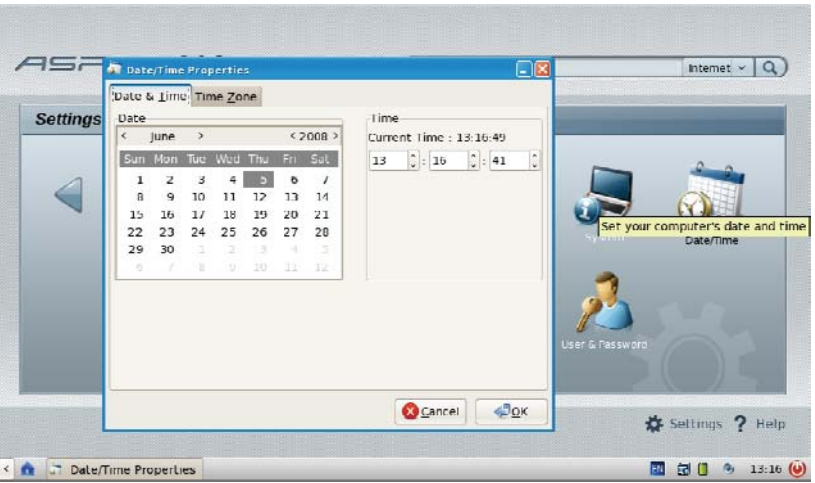

Where is the system performance monitor?

Press **Ctrl+Alt+Del** to display the **System Monitor**. Click **Resources** to view system status.

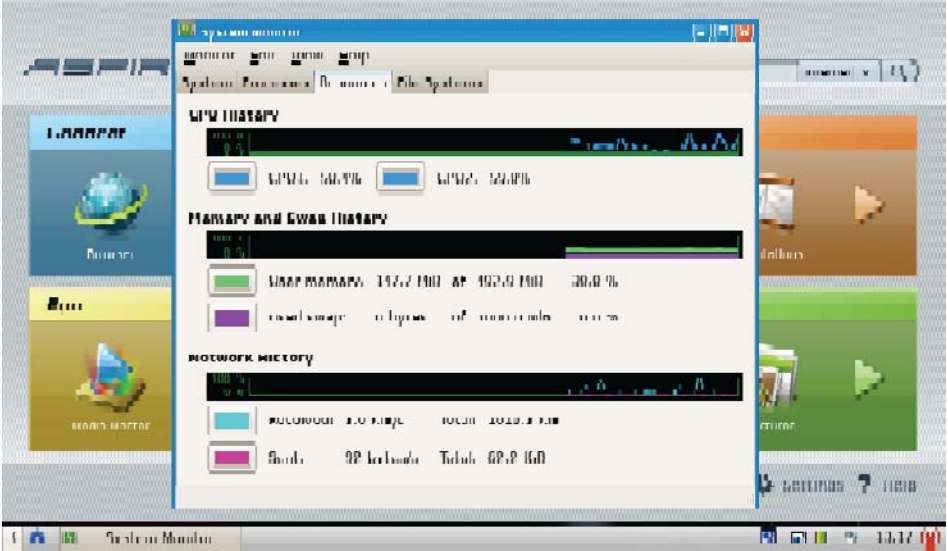
Where can I view peripheral devices available to my system?

Press **Ctrl+Alt+Del** to display the **System Monitor**. Click **File Systems** to view available peripheral devices.

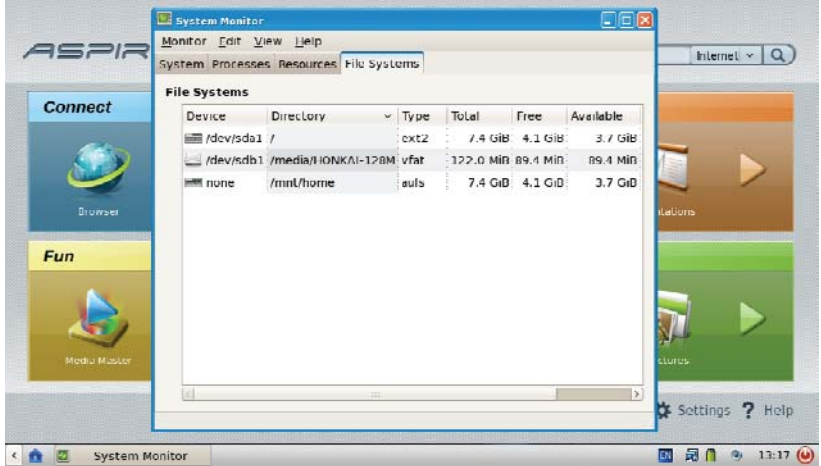

Where can I view processes running on my system?

Press **Ctrl+Alt+Del** to display the **System Monitor**. Click **Processes** to view programs and application status.

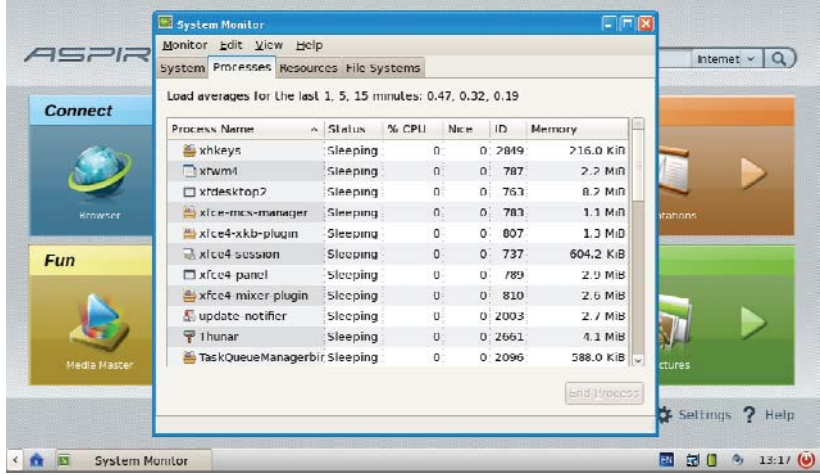

How can I set the screensaver?

Screensavers are not customizable with this version.

How can I reset the logon password?

Select Settings  $\rightarrow$  User & Password. Click Change Password and follow the onscreen prompts to change your password.

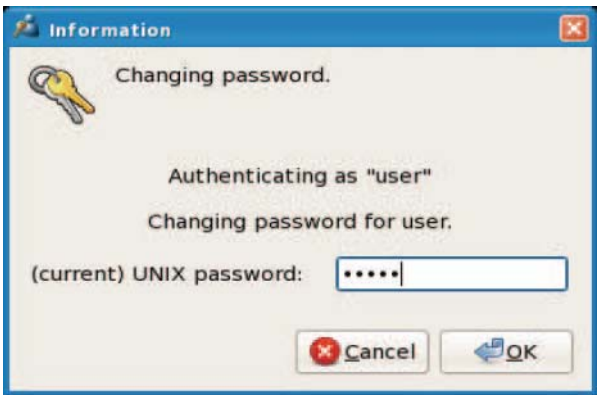

After using OpenOffice what happens to my old MS Office format files? Do I need to recreate the files? Is there a conversion utility?

OpenOffice can not only read MS Office format files, but also save files as MS Office 95/97/2000/XP format so there is no need to recreate the old files. In fact, for older file formats, OpenOffice performs excellently, even with MS Office 95 documents.

**NOTE:** If your documents contain complex page layouts or macros you may wish to consider recreating them using OpenOffice.

In addition, OpenOffice provides a file conversion wizard able to convert original MS Office file formats to OpenOffice format.

#### How to install and start the Webcam?

Select Fun<sup>></sup> Webcam to automatically detect the camera hardware. Follow the onscreen prompts and instruction on use.

#### How can I move or copy files?

To move a file, select **File Manager** and drag the file to the intended location.

To copy a file, select the file and click **Edit**´ **Copy** (or press the right key and choose **Copy**). Move to the intended location and click **Edit**→ Paste (or press the right key and choose Paste).

#### How do I shut-down the system?

Click the **Standby** icon in the task bar and select shut-down to close the system.

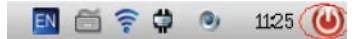

### How do I transfer IE bookmarks to Firefox?

Select **File**´ **Import** on the Firefox function menu, then select the **Internet Explorer** bookmark you want to transfer. The IE bookmark can be accessed from the **my favorite** area.

#### How do I revisit webpages stored in Firefox?

You can open or tow .**html** or **.htm** files to Firefox directly, or you can set the Firefox window to open automatically to tow **.html** or **.htm** files directly. You can also use the **Open** document option in the menus.

### Why are some Flash webpages unable to display normally in Firefox?

Ensure you have the latest Flash Player Installers from Linux in Adobe Lab (**http://labs.adobe.com/**).

### How do I browse PDF files?

The system ships with Adobe Reader 8 for Linux, which can open pdfs directly and operates similarly to the Windows version.

#### Are there virus scanners available for Linux?

At present, about 99.xx% of viruses are aimed at attacking the Windows operating system, however, users of OpenOffice can open and view Microsoft Office documents that may contain viruses. These viruses don't infect the Linux computer but the user can easily attach and send infected documents unknowingly to other users who are at risk. For more information on viruses and available software go to **www.openoffice.org**.

#### Why is my webpage garbled?

The character encoding may not be automatically detected. Try selecting **View**´ **Character encoding** and select the appropriate coding language.

### How do I search for specific files?

There is a search bar on the desk-top upper right corner. Type the file name in the field provided, and click the magnifying glass icon to begin searching.

**NOTE:** Select **Local** from the drop down menu to search the local system only.

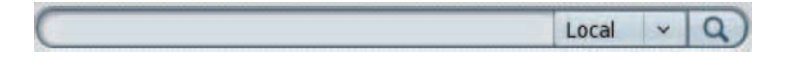

## POST Code Reference Tables

These tables describe the POST codes and components of the POST process.

### Sec:

NO\_EVICTION\_MODE\_DEBUG EQU 1 (CommonPlatform\sec\Ia32\SecCore.inc)

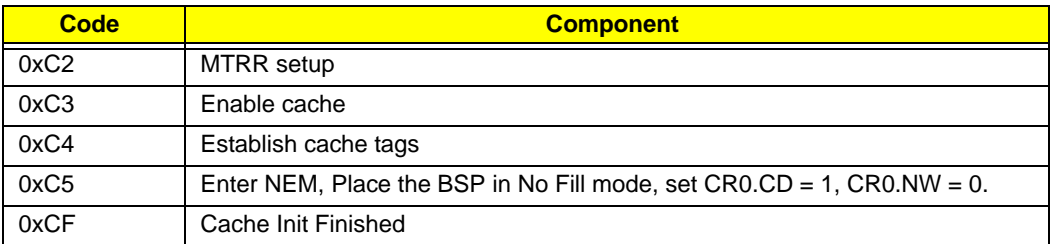

### Memory:

DEBUG\_BIOS EQU 1 (Chipset\Alviso\MemoryInitAsm\IA32\IMEMORY.INC)

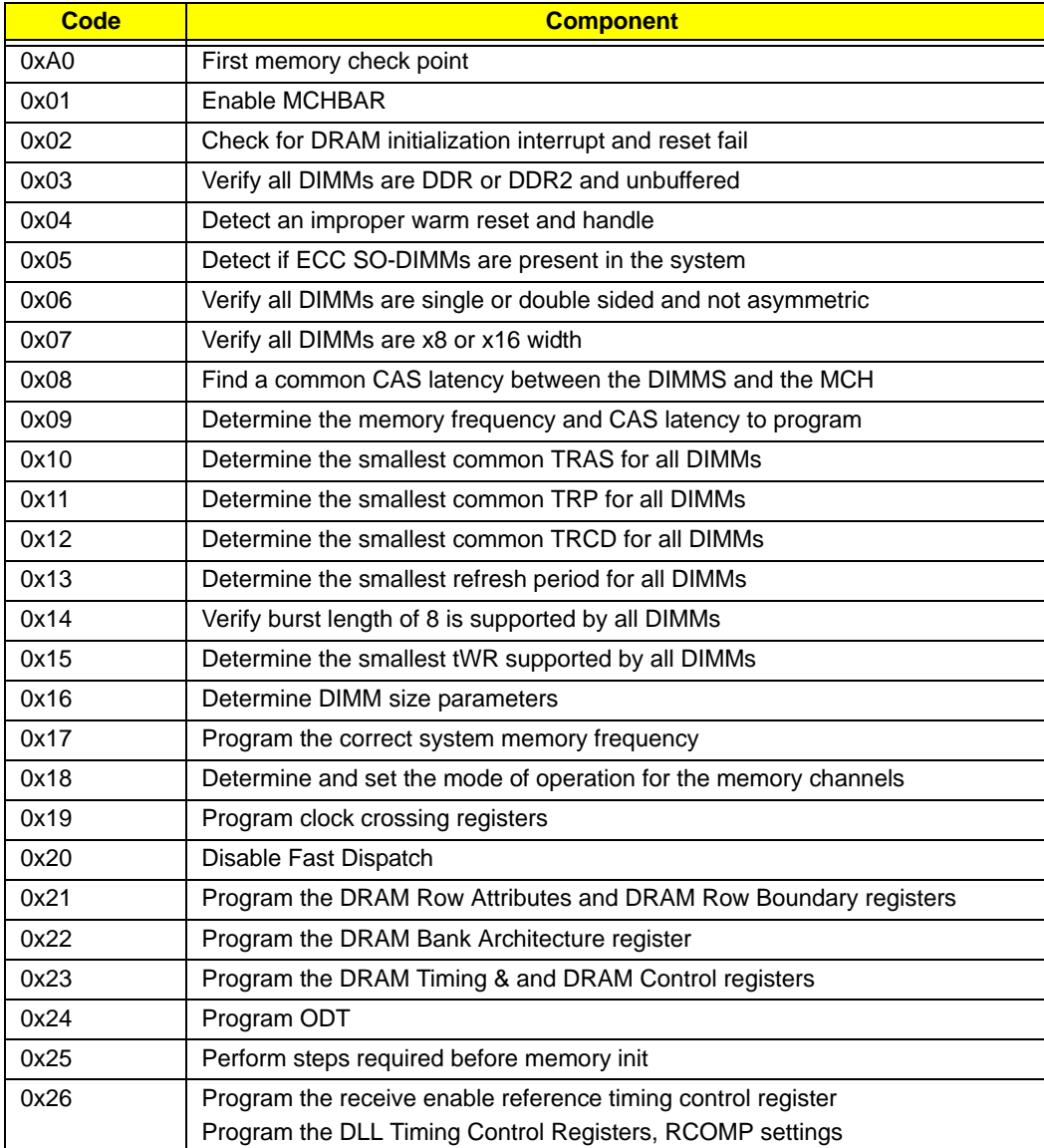

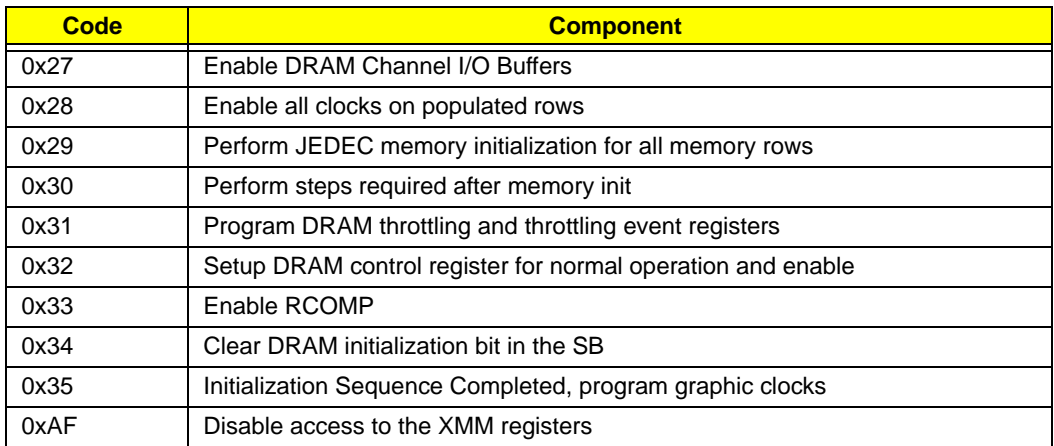

# BDS & Specific action:

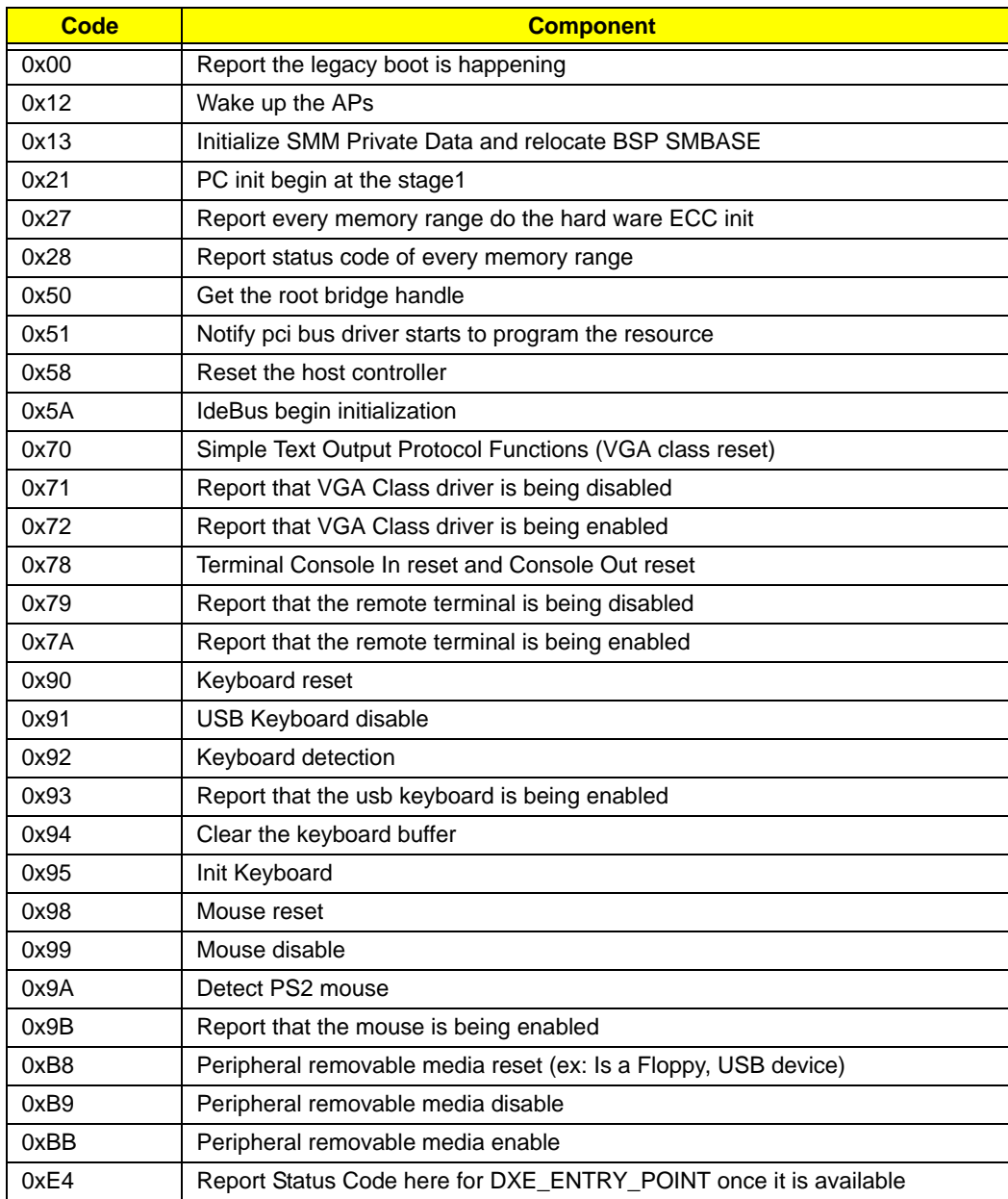

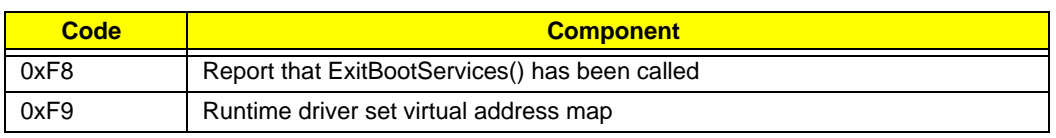

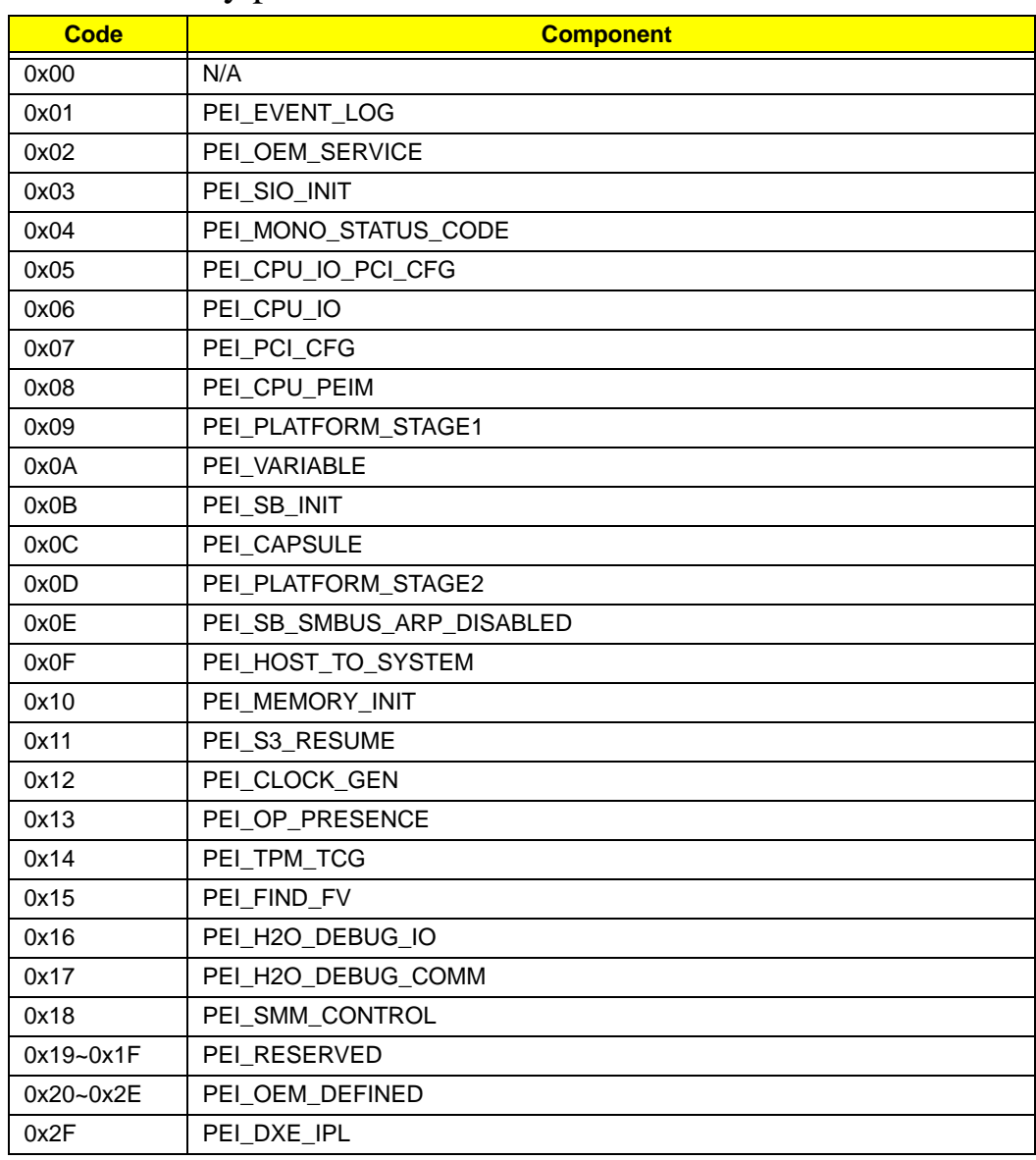

### Each PEIM entry point used in 80\_PORT

### Each Driver entry point used in 80\_PORT

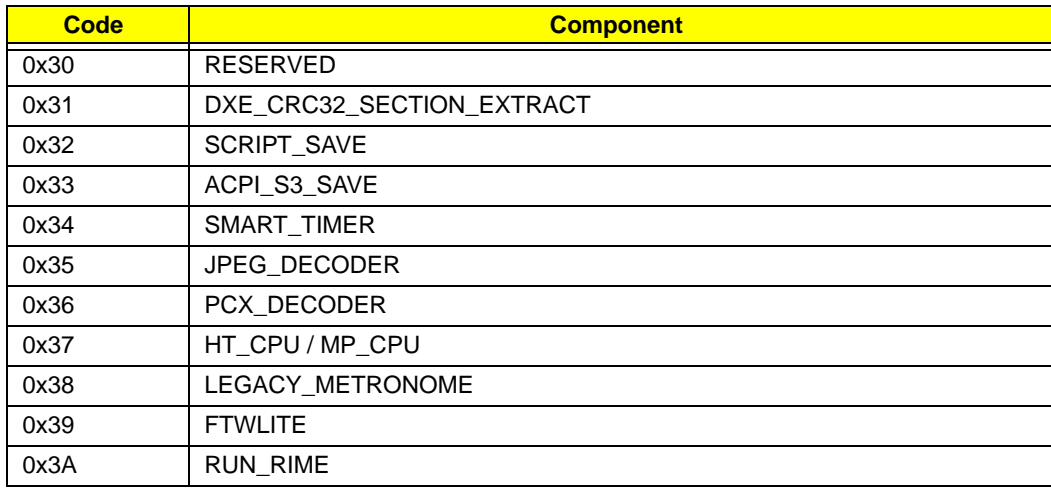

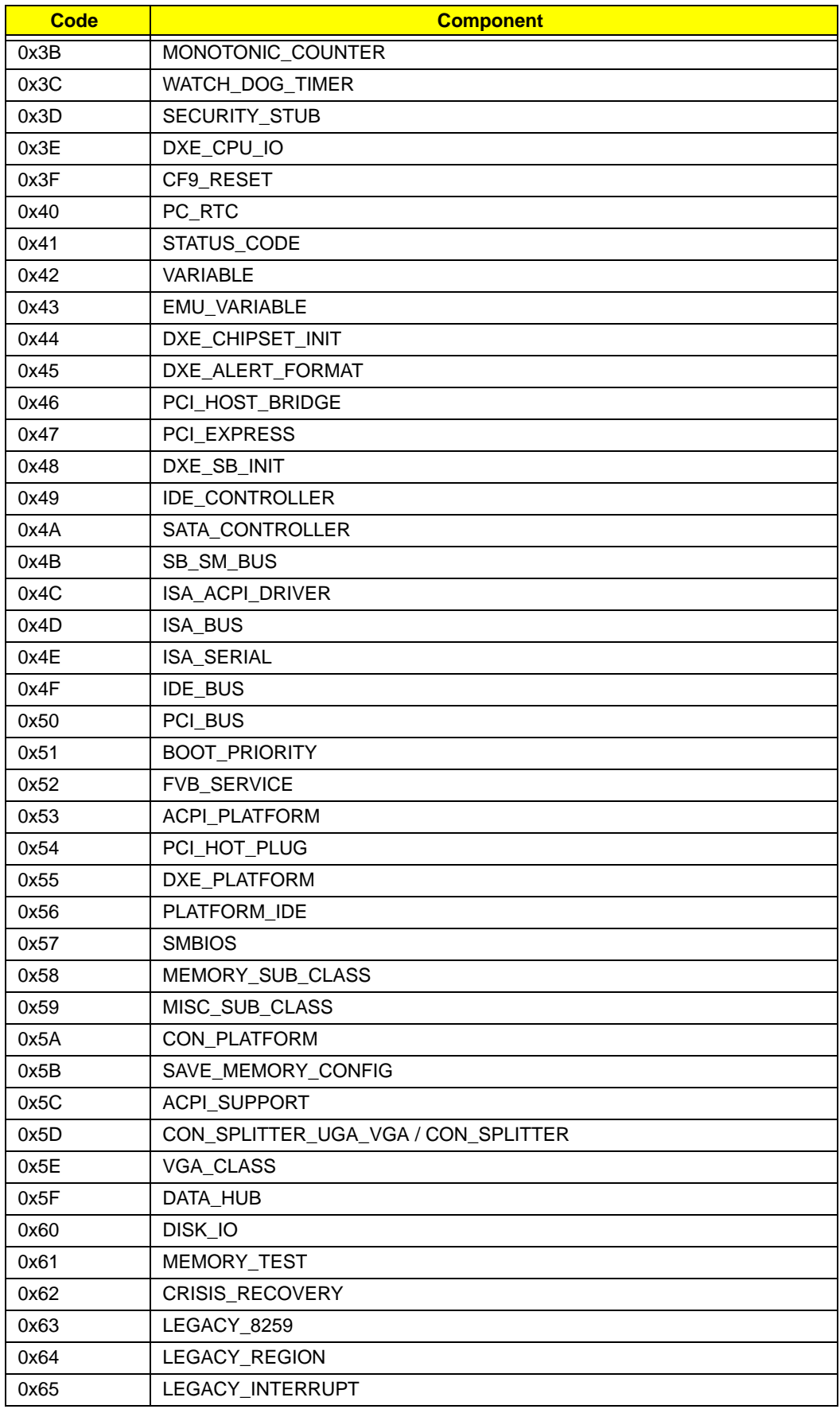

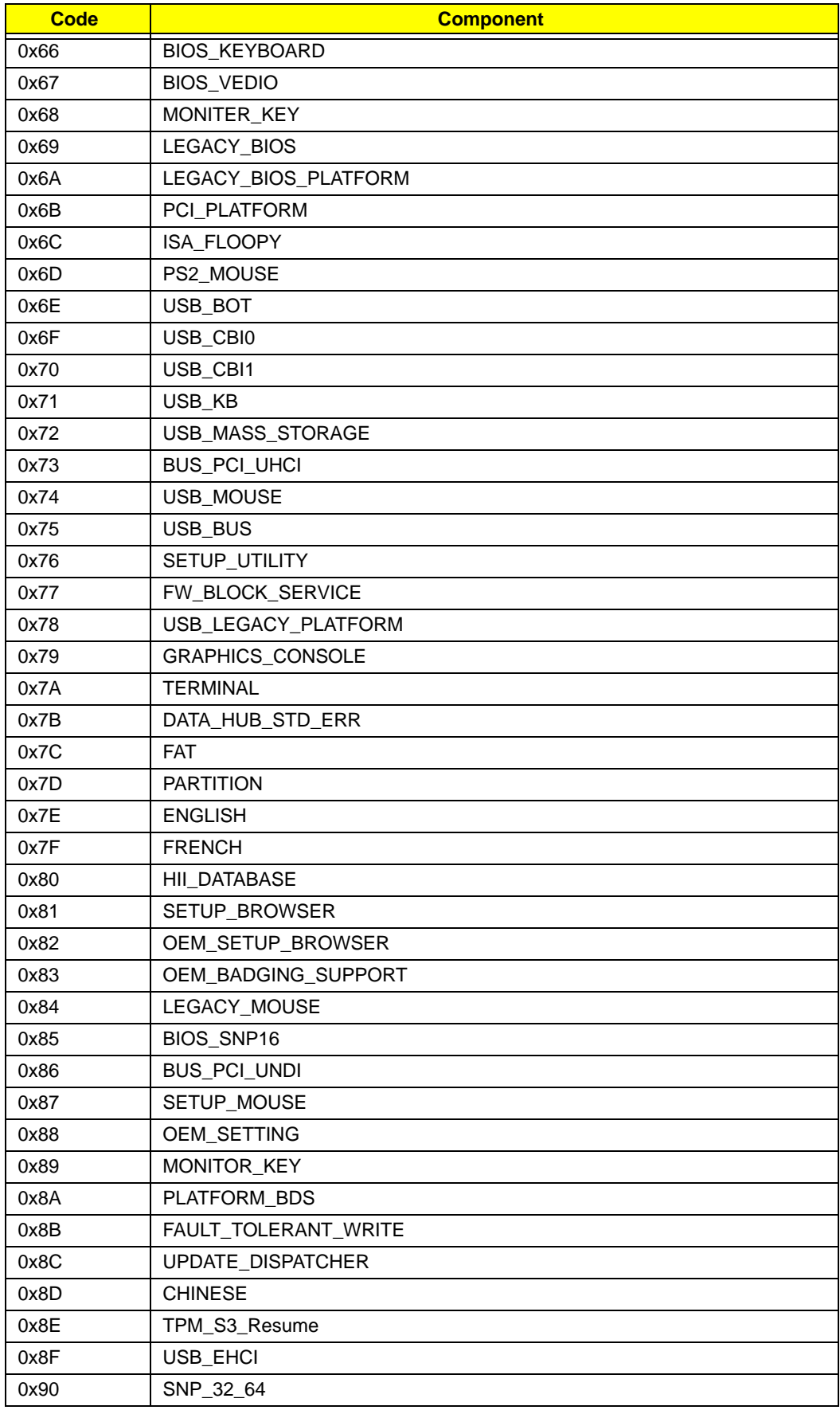

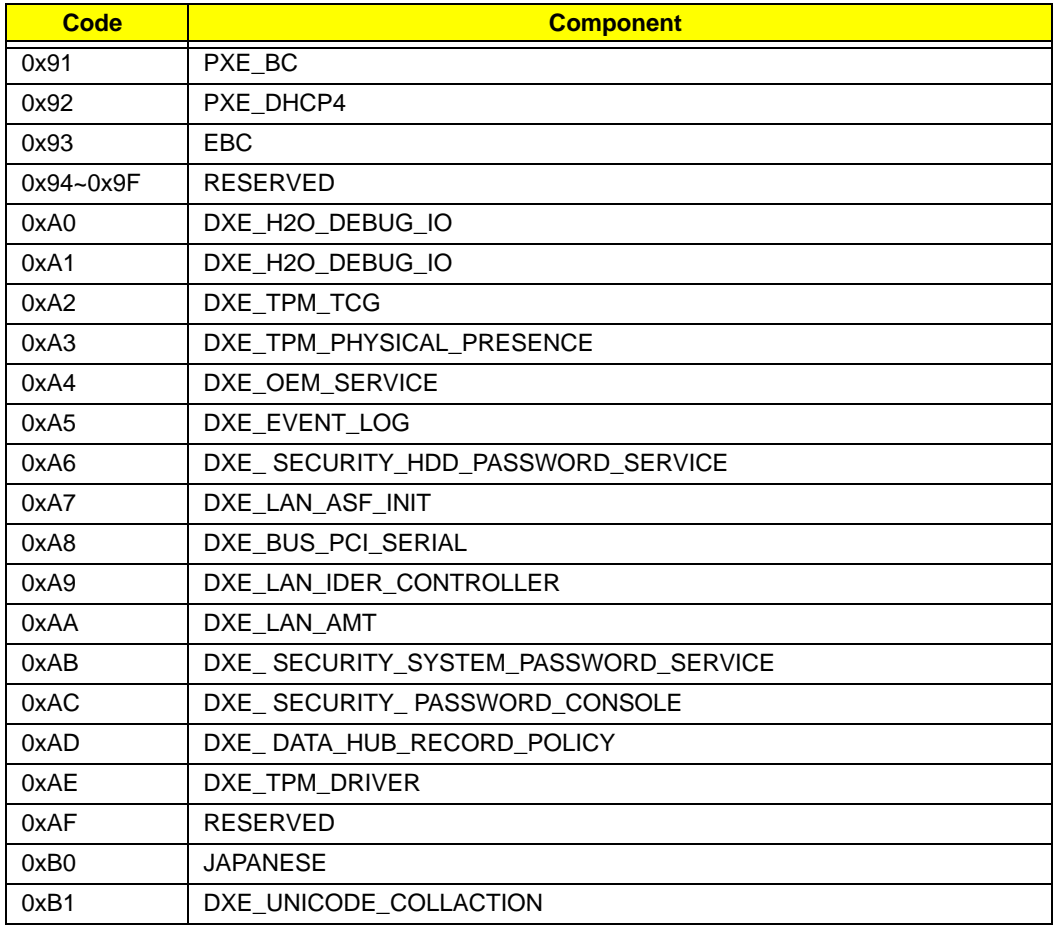

# Each SmmDriver entry point used in 80\_PORT

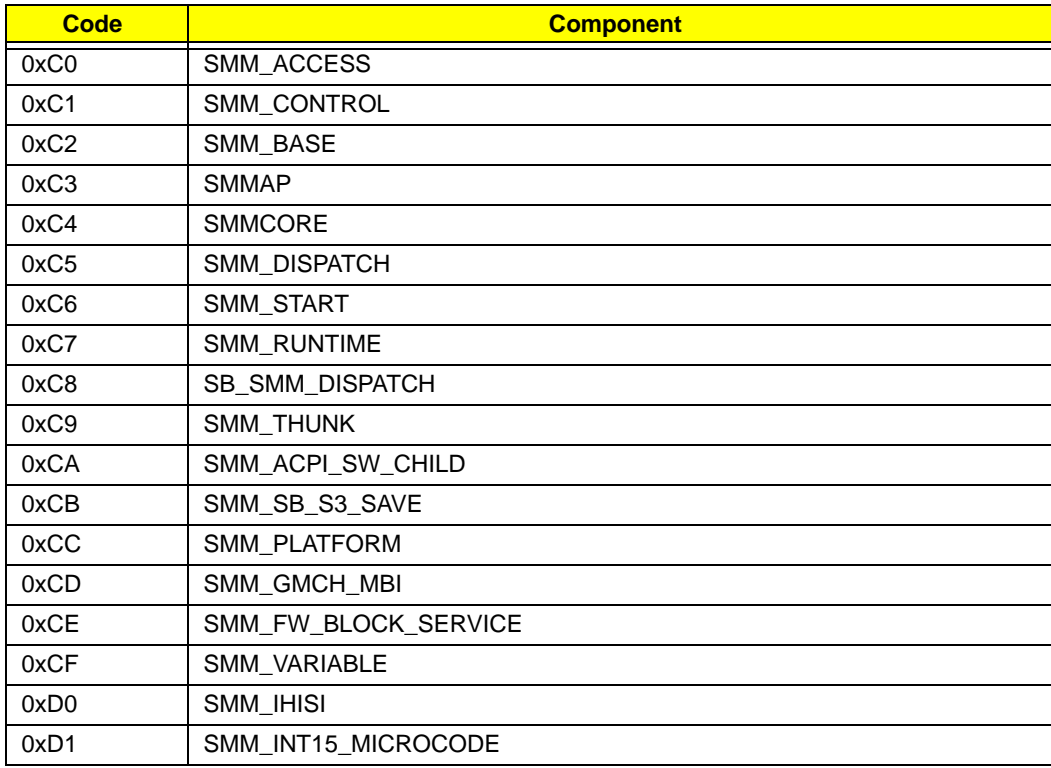

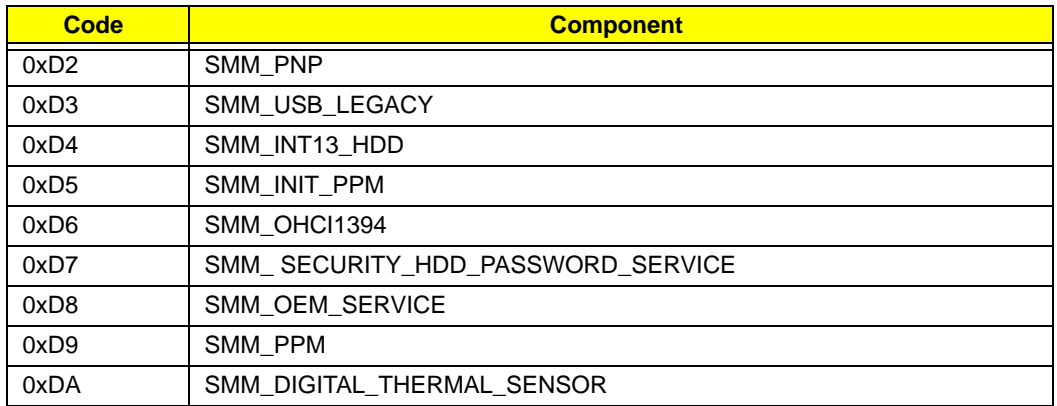

# Chapter 5

# Jumper and Connector Locations

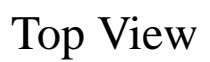

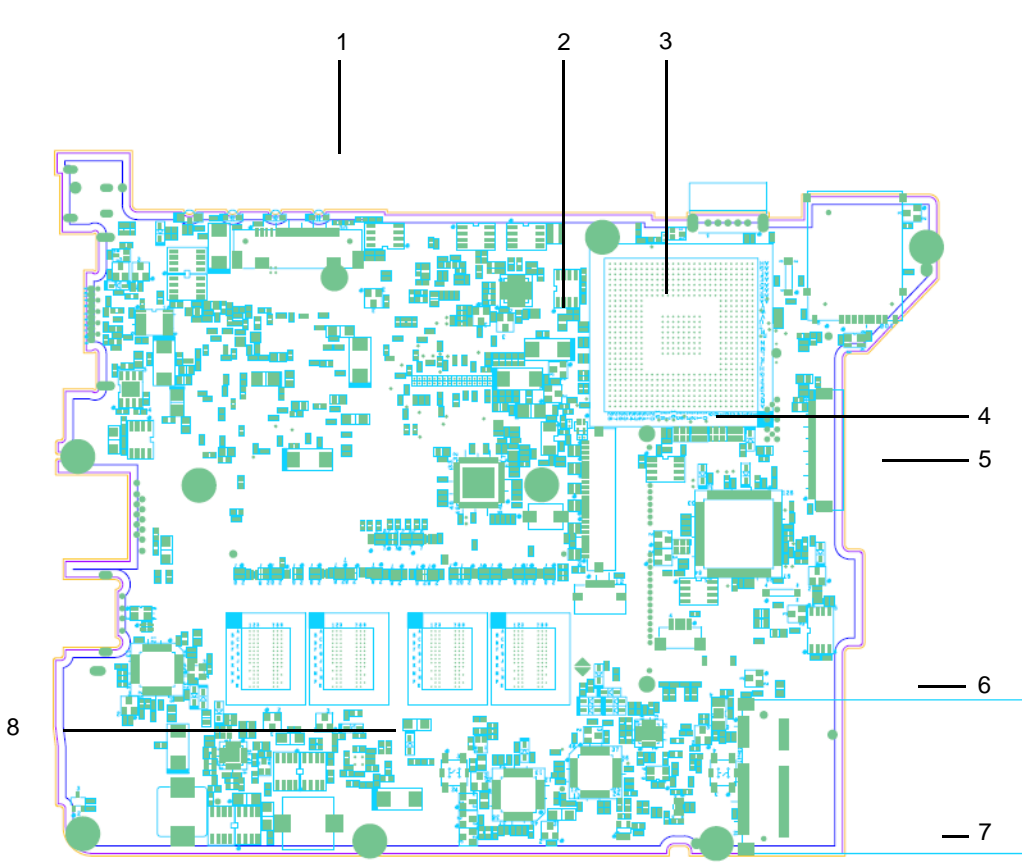

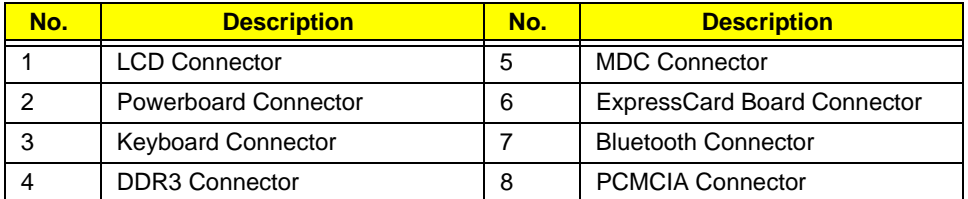

# Bottom View

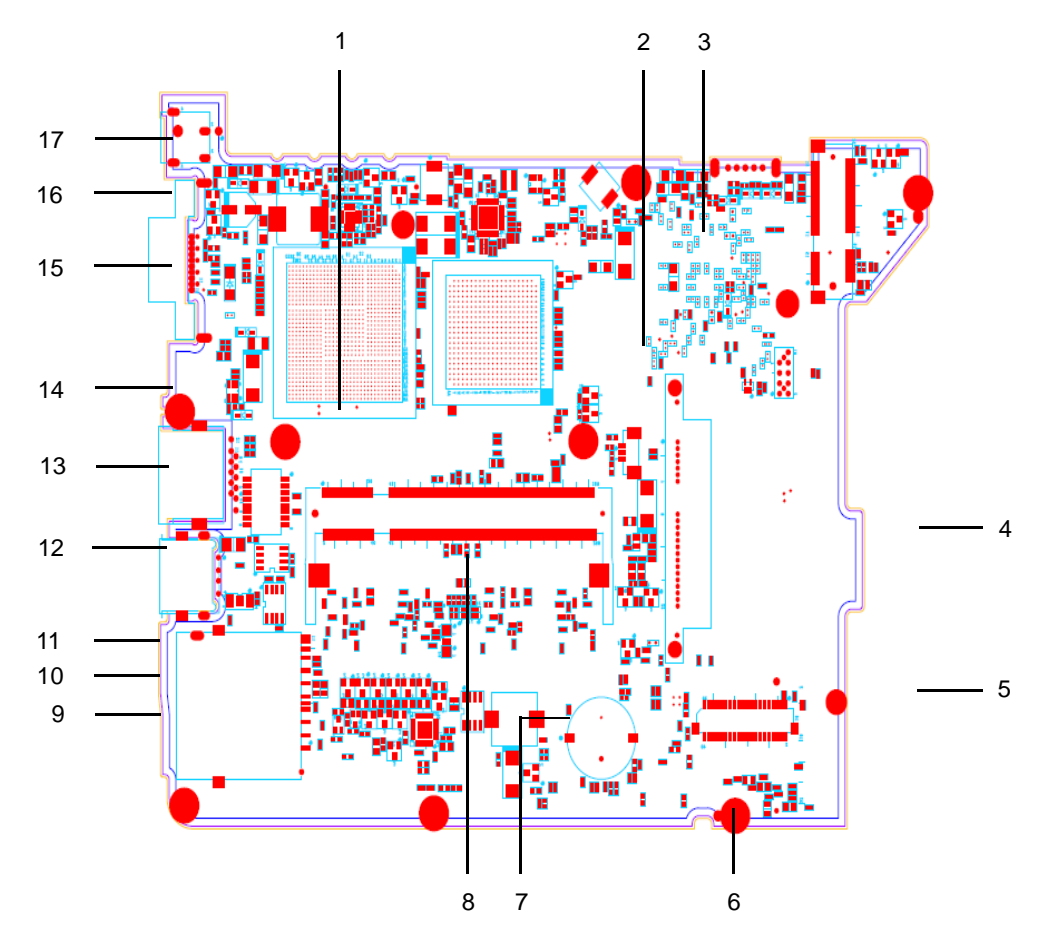

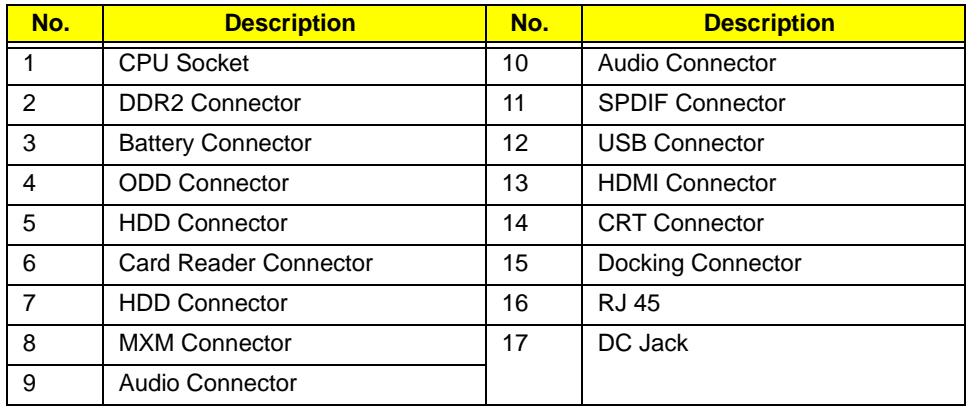

## Clearing Password Check and BIOS Recovery

This section provide you the standard operating procedures of clearing password and BIOS recovery for Aspire one. Aspire one provide one Hardware Open Gap on main board for clearing password check, and one Hotkey for enabling BIOS Recovery.

### Clearing Password Check

### Hardware Open Gap Description

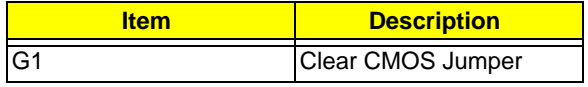

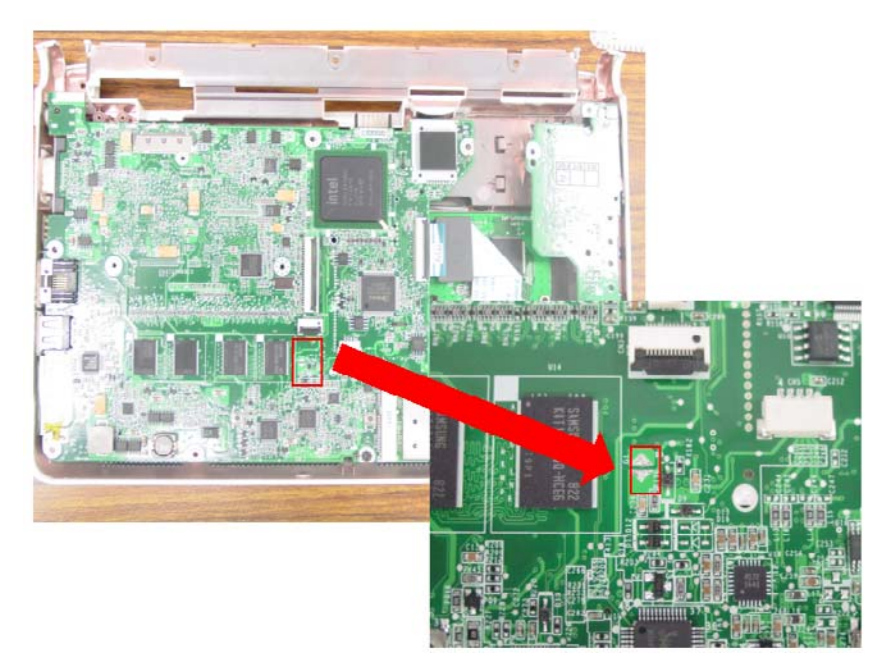

### Steps for Clearing BIOS Password Check

If users set BIOS Password (Supervisor Password and/or User Password) for a security reason, BIOS will ask the password during systems POST or when systems enter to BIOS Setup menu. However, once it is necessary to bypass the password check, users need to short the HW Gap to clear the password by the following steps:

- Power Off a system, and remove HDD, AC and Battery from the machine.
- Open the back cover of the machine, and find out the HW Gap on M/B as picture.
- Use an electric conductivity tool to short the two points of the HW Gap.
- Plug in AC, keep the short condition on the HW Gap, and press Power Button to power on the system till BIOS POST finish. Then remove the tool from the HW Gap.
- Restart system. Press F2 key to enter BIOS Setup menu.
- If there is no Password request, BIOS Password is cleared. Otherwise, please follow the steps and try again.

**NOTE:** The steps are only for clearing BIOS Password (Supervisor Password and User Password).

### BIOS Recovery by Crisis Disk

### BIOS Recovery Boot Block:

BIOS Recovery Boot Block is a special block of BIOS. It is used to boot up the system with minimum BIOS initialization. Users can enable this feature to restore the BIOS firmware to a successful one once the previous BIOS flashing process failed.

#### BIOS Recovery Hotkey:

The system provides a function hotkey: **Fn+Esc**, for enable BIOS Recovery process when system is powered on during BIOS POST. To use this function, it is strongly recommended to have the AC adapter and Battery present. If this function is enabled, the system will force the BIOS to enter a special BIOS block, called Boot Block.

### Steps for BIOS Recovery from USB Storage:

Before doing this, prepare the Crisis USB key. The Crisis USB key could be made by executing the Crisis Disk program in another system with Windows XP OS.

Follow the steps below:

- **1.** Save ROM file (file name: **JAL90x64.fd**) to the root directory of USB storage.
- **2.** Plug USB storage into USB port.
- **3.** Press **Fn + ESC** button then plug in AC.

The Power button flashes once.

**4.** Press **Power** button to initiate system CRISIS mode.

When CRISIS is complete, the system auto restarts with a workable BIOS.

**5.** Update the latest version BIOS for this machine by regular BIOS flashing process.

# FRU (Field Replaceable Unit) List

This chapter gives you the FRU (Field Replaceable Unit) listing in global configurations of Aspire one. Refer to this chapter whenever ordering for parts to repair or for RMA (Return Merchandise Authorization).

Please note that WHEN ORDERING FRU PARTS, you should check the most up-to-date information available on your regional web or channel. For whatever reasons a part number change is made, it will not be noted on the printed Service Guide. For ACER AUTHORIZED SERVICE PROVIDERS, your Acer office may have a DIFFERENT part number code from those given in the FRU list of this printed Service Guide. You MUST use the local FRU list provided by your regional Acer office to order FRU parts for repair and service of customer machines.

NOTE: To scrap or to return the defective parts, you should follow the local government ordinance or regulations on how to dispose it properly, or follow the rules set by your regional Acer office on how to return it.

# Aspire one Exploded Diagram

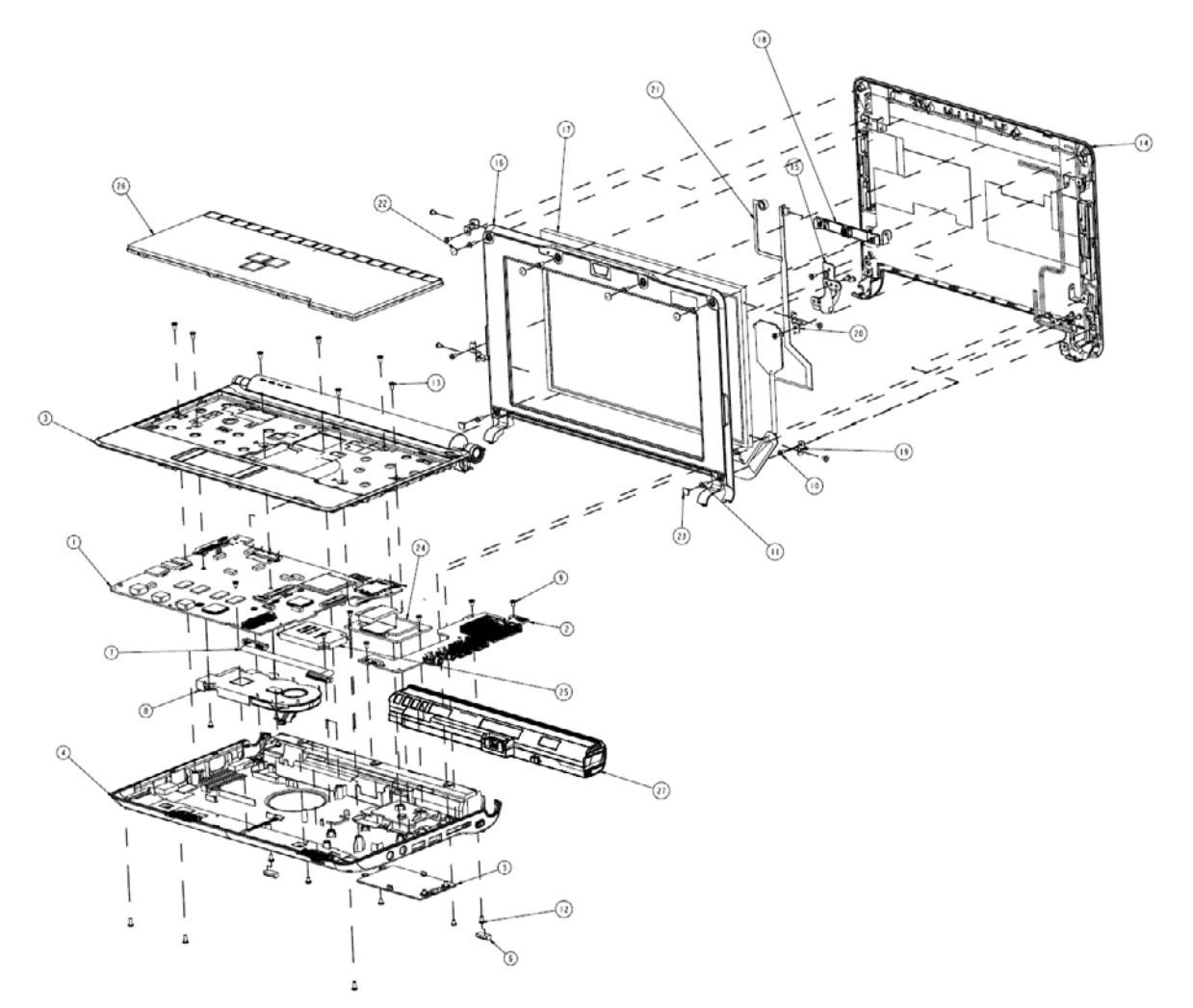

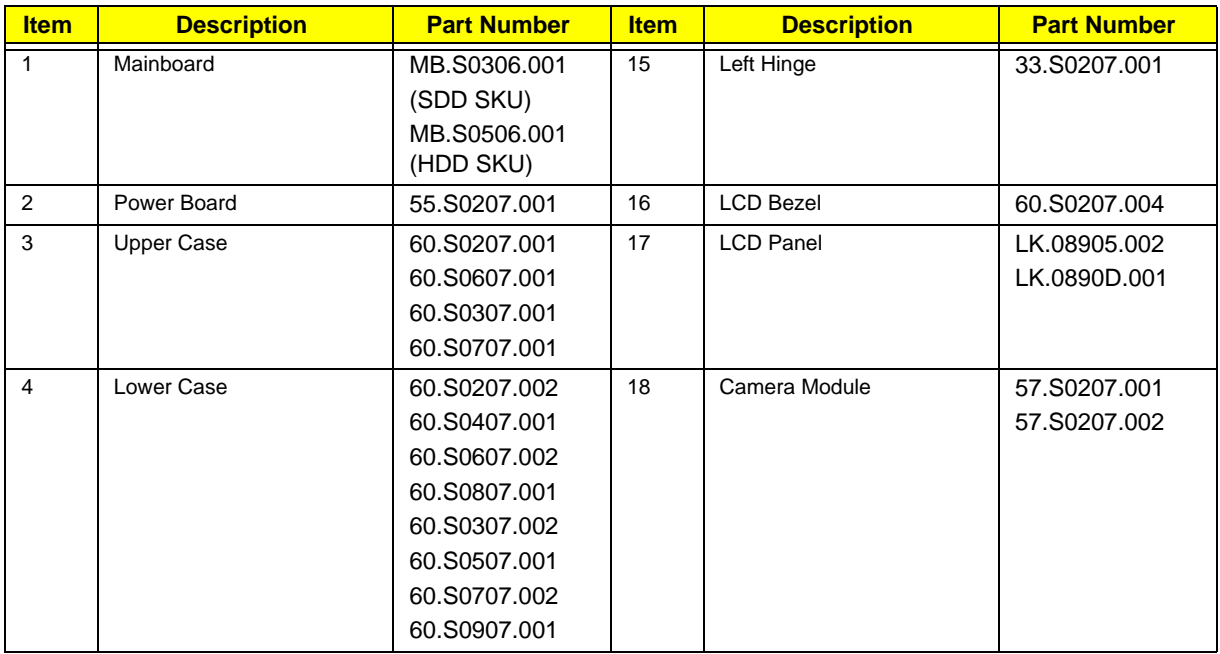

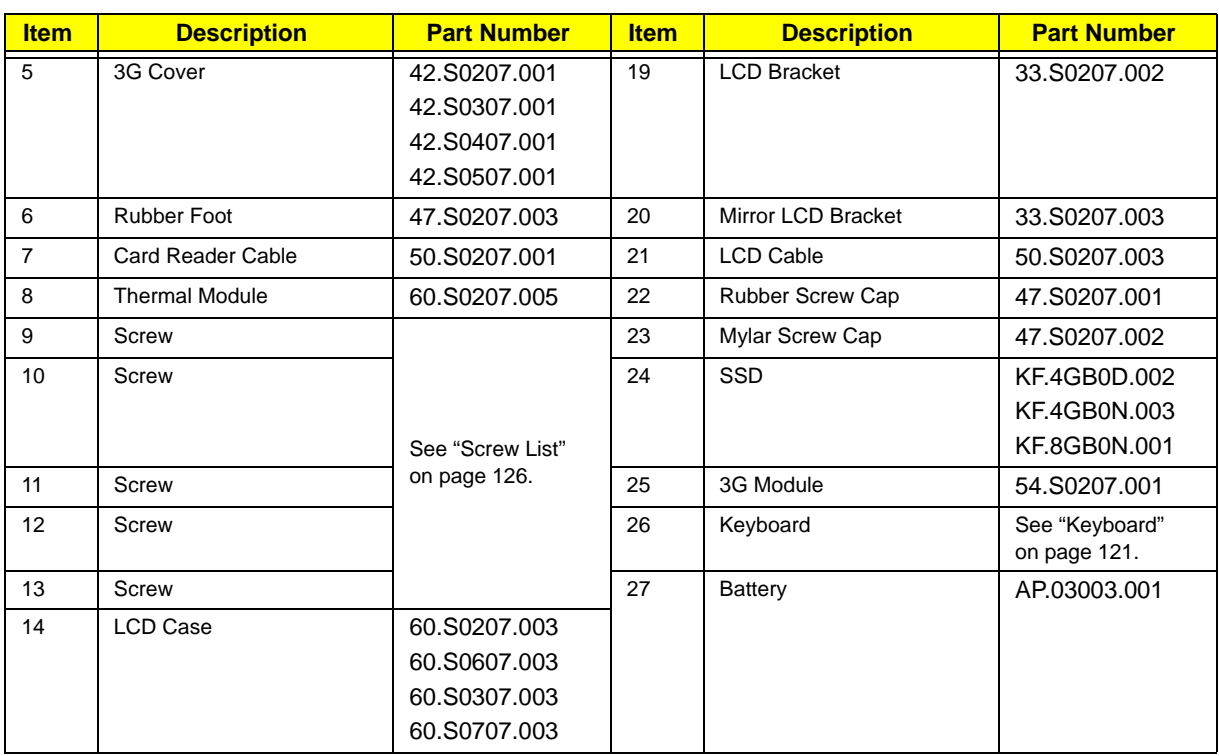

# Aspire one FRU List

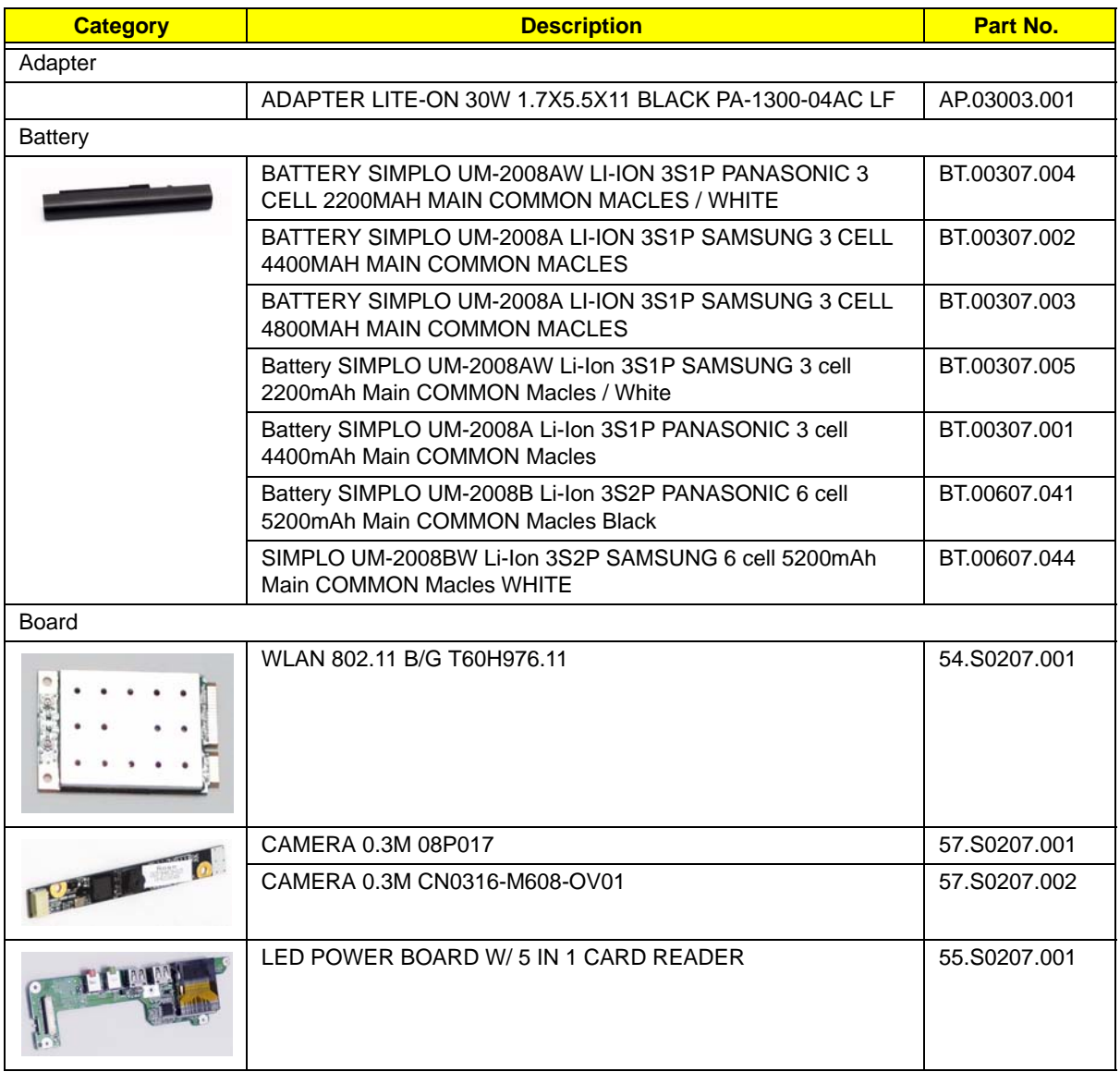

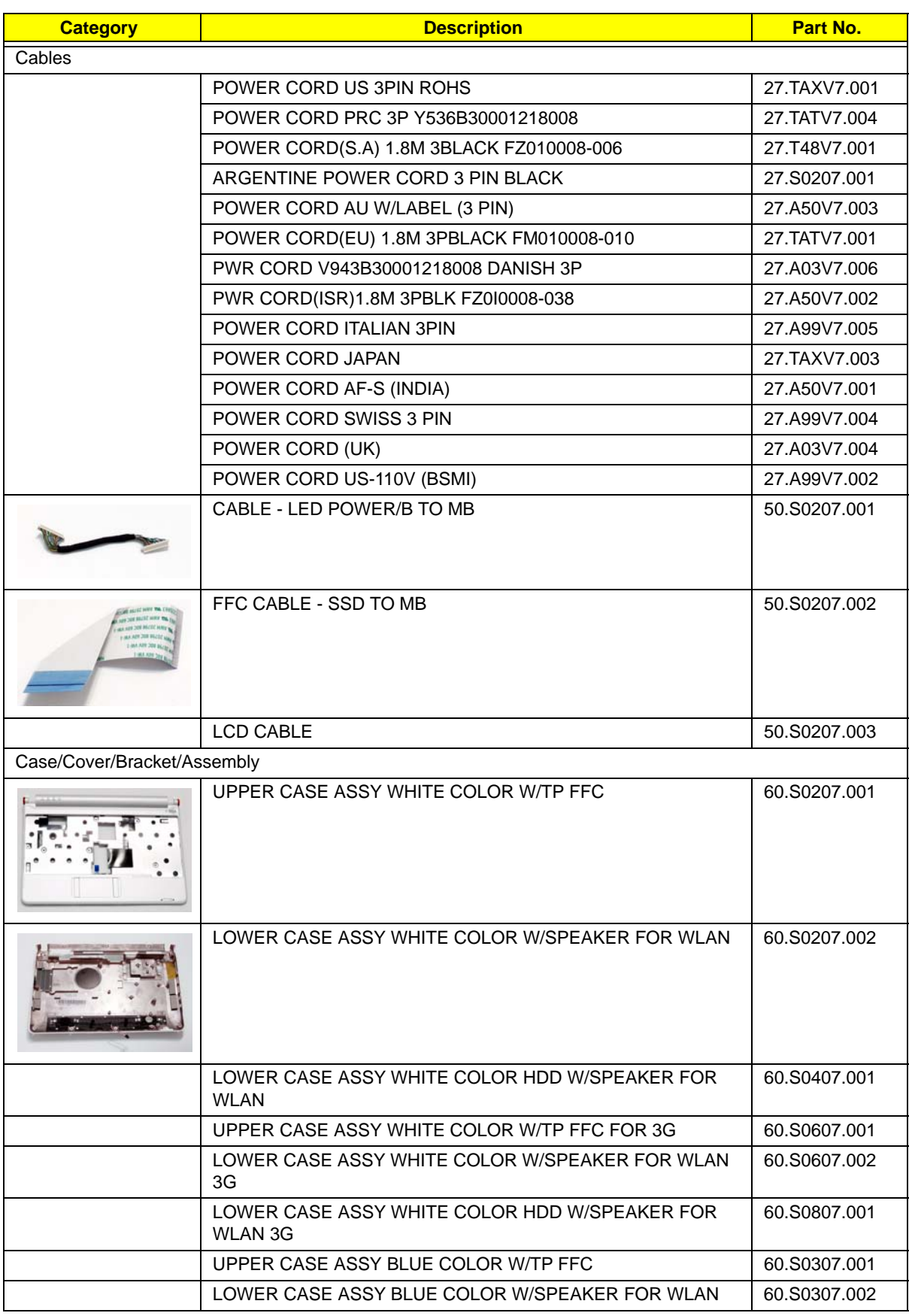

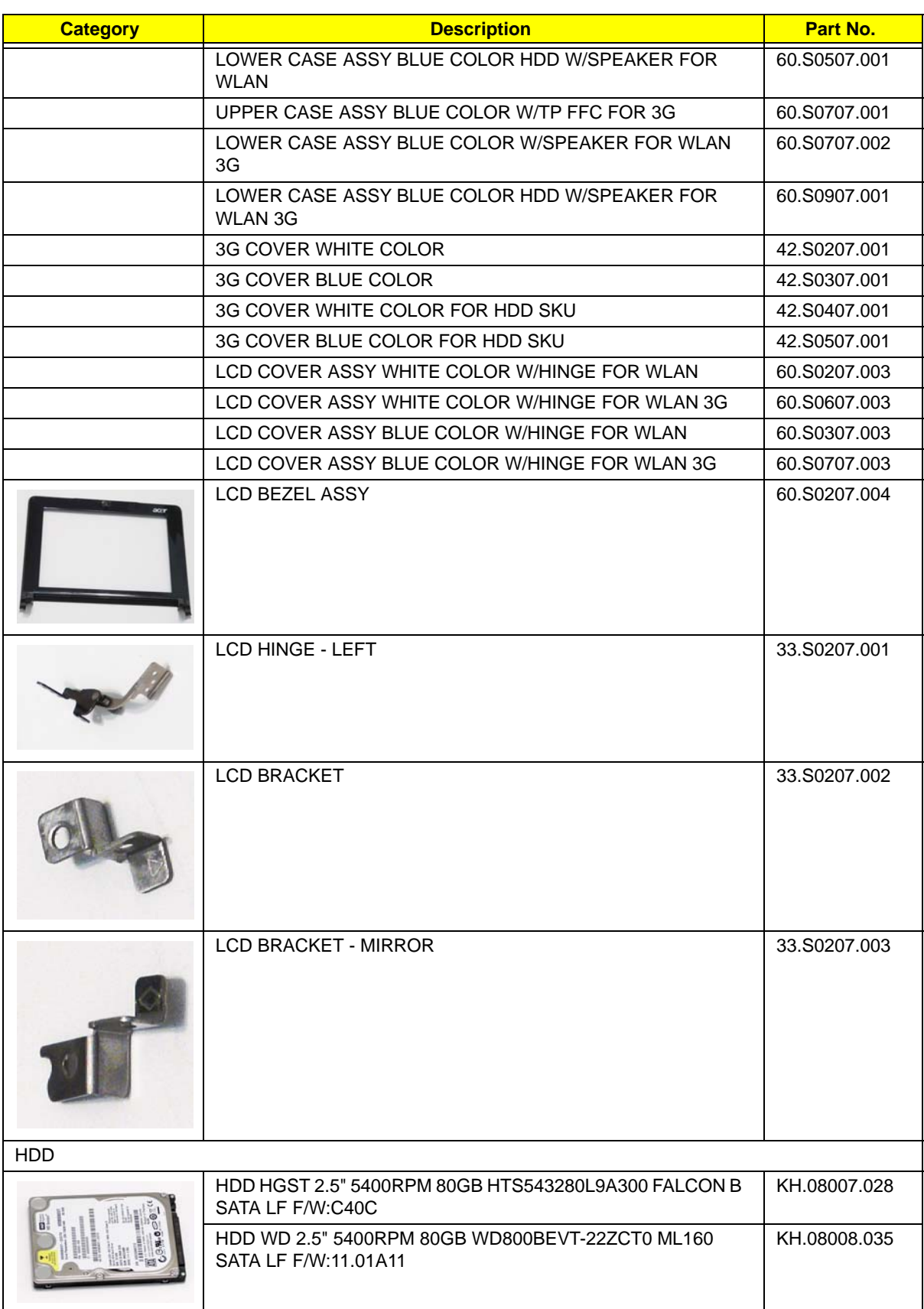

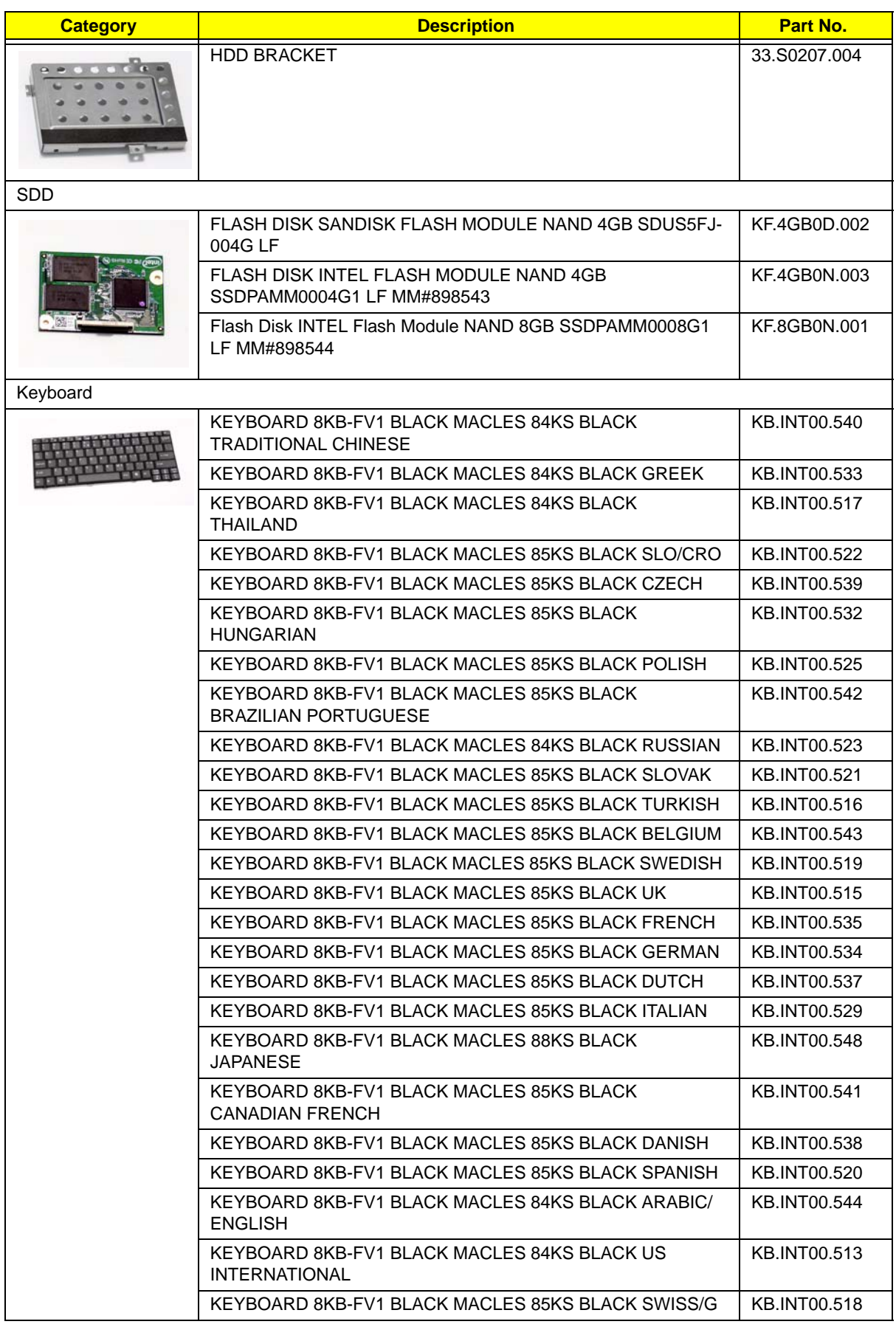

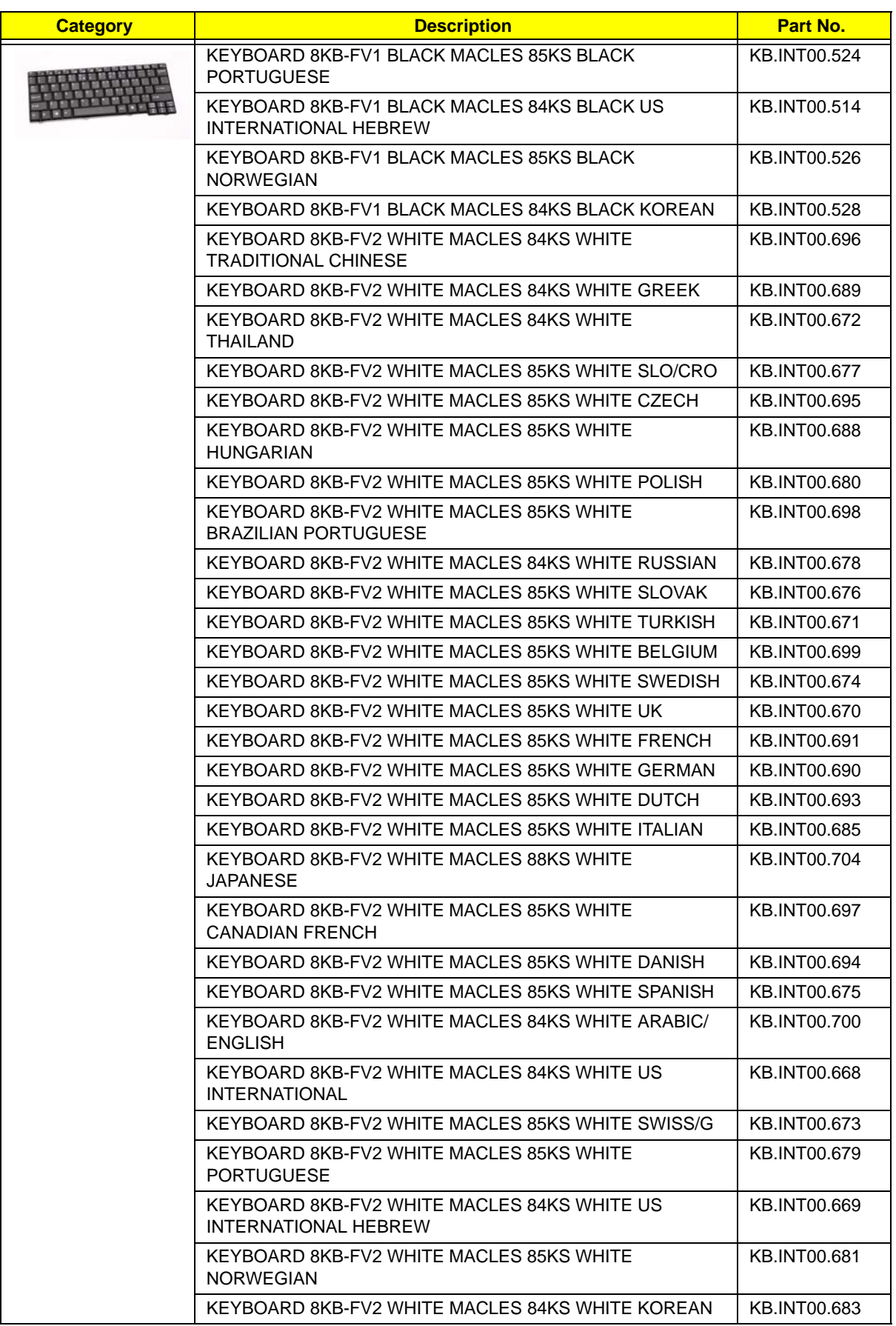

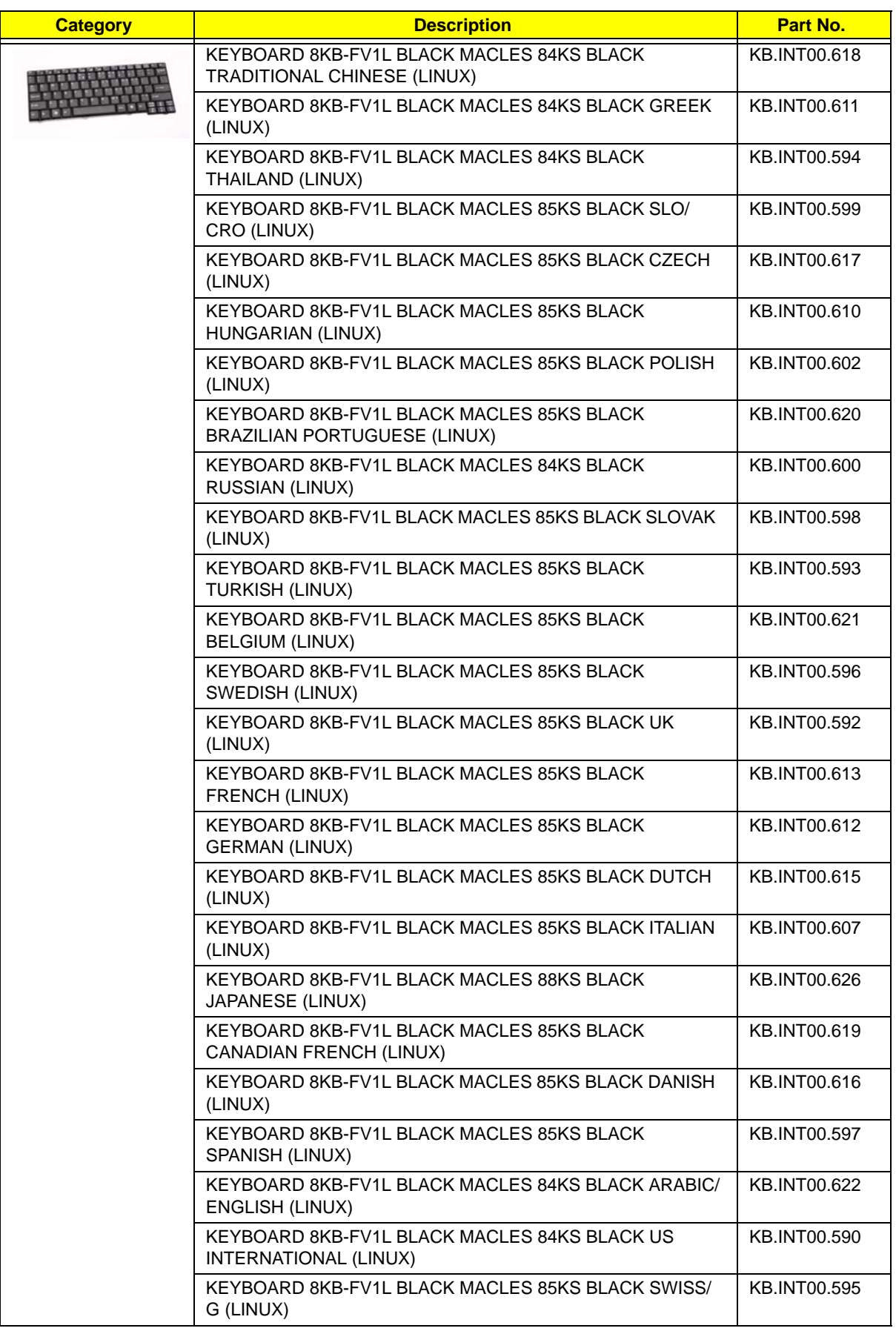

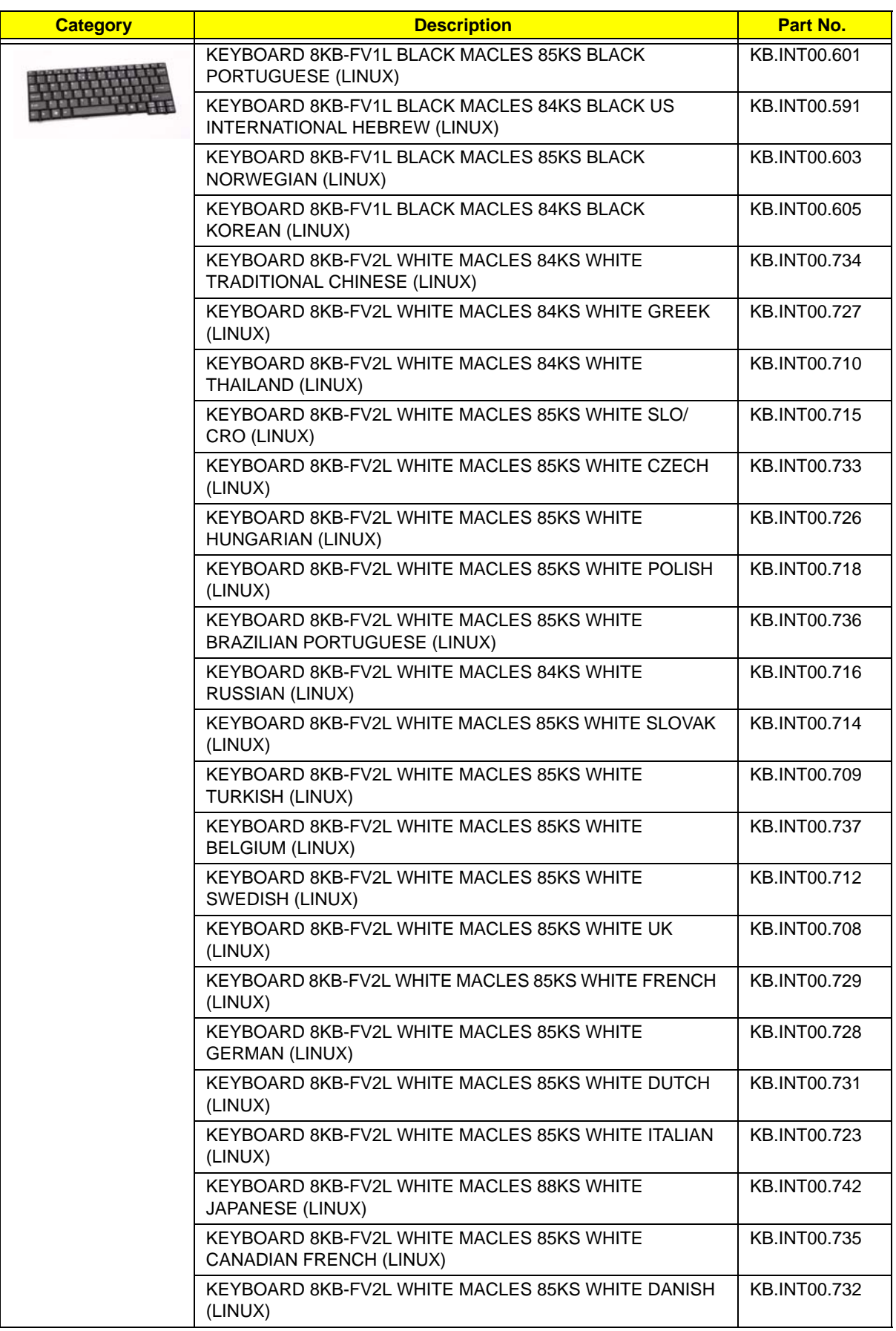

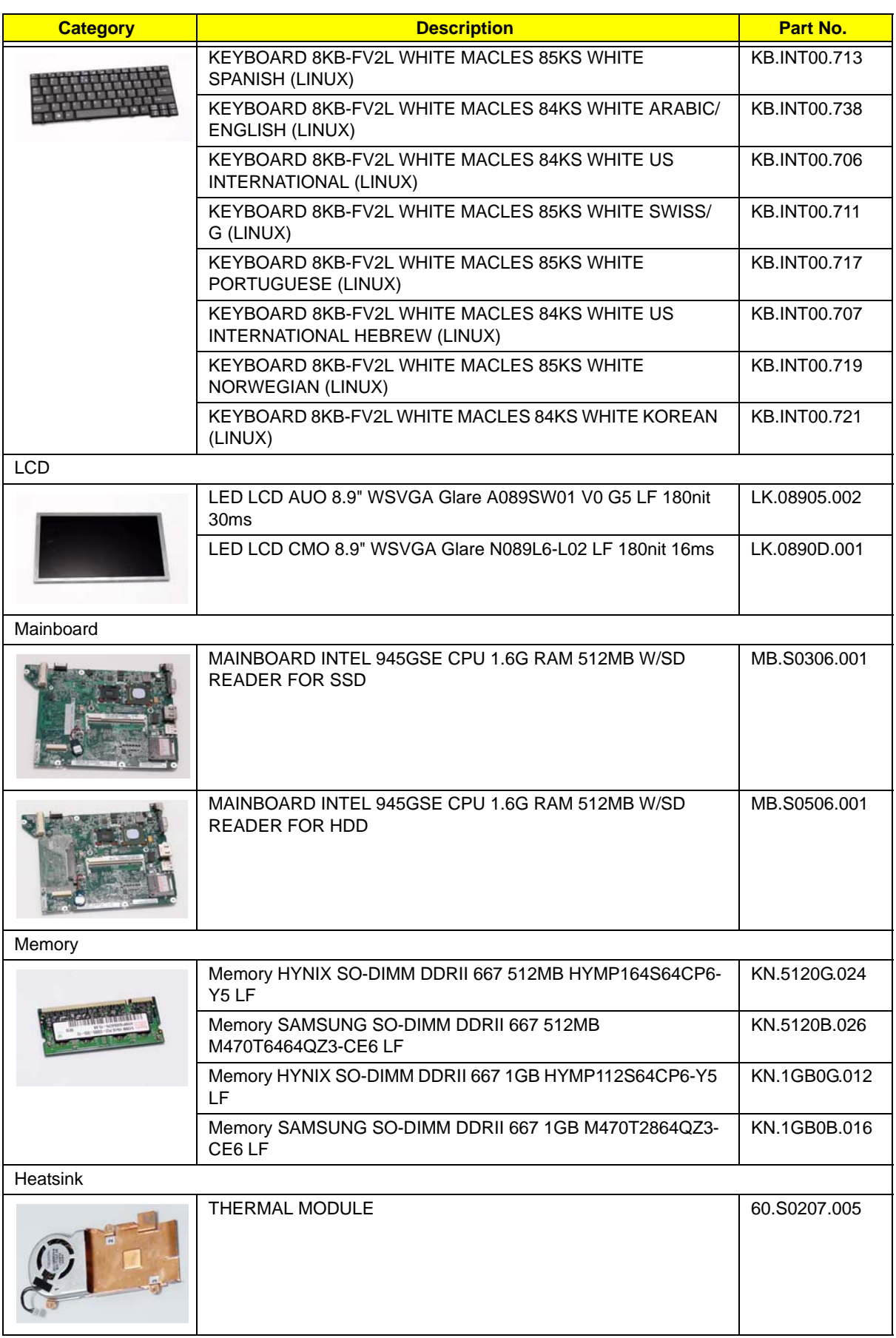

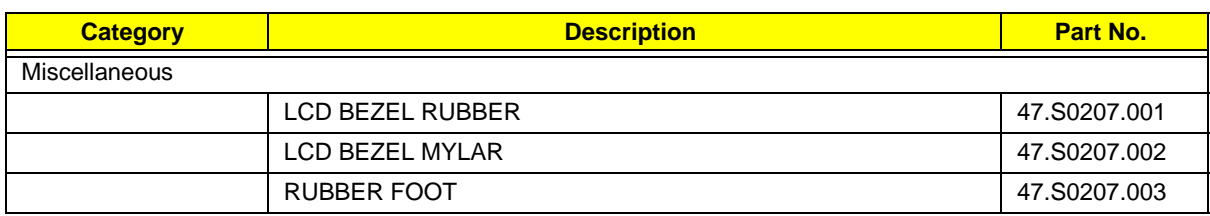

### Screw List

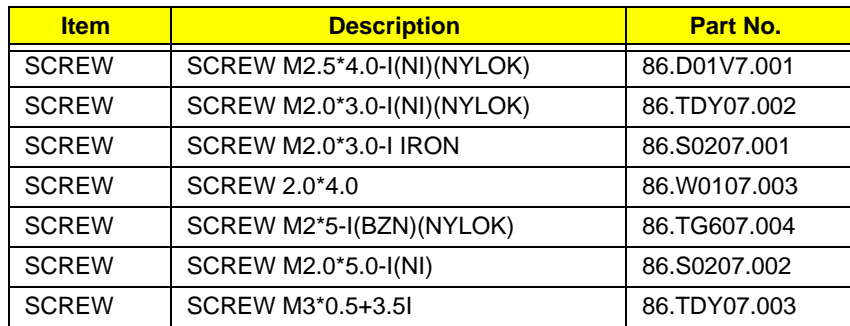

# Model Definition and Configuration

# Aspire one Series

### **Aspire one Blue**

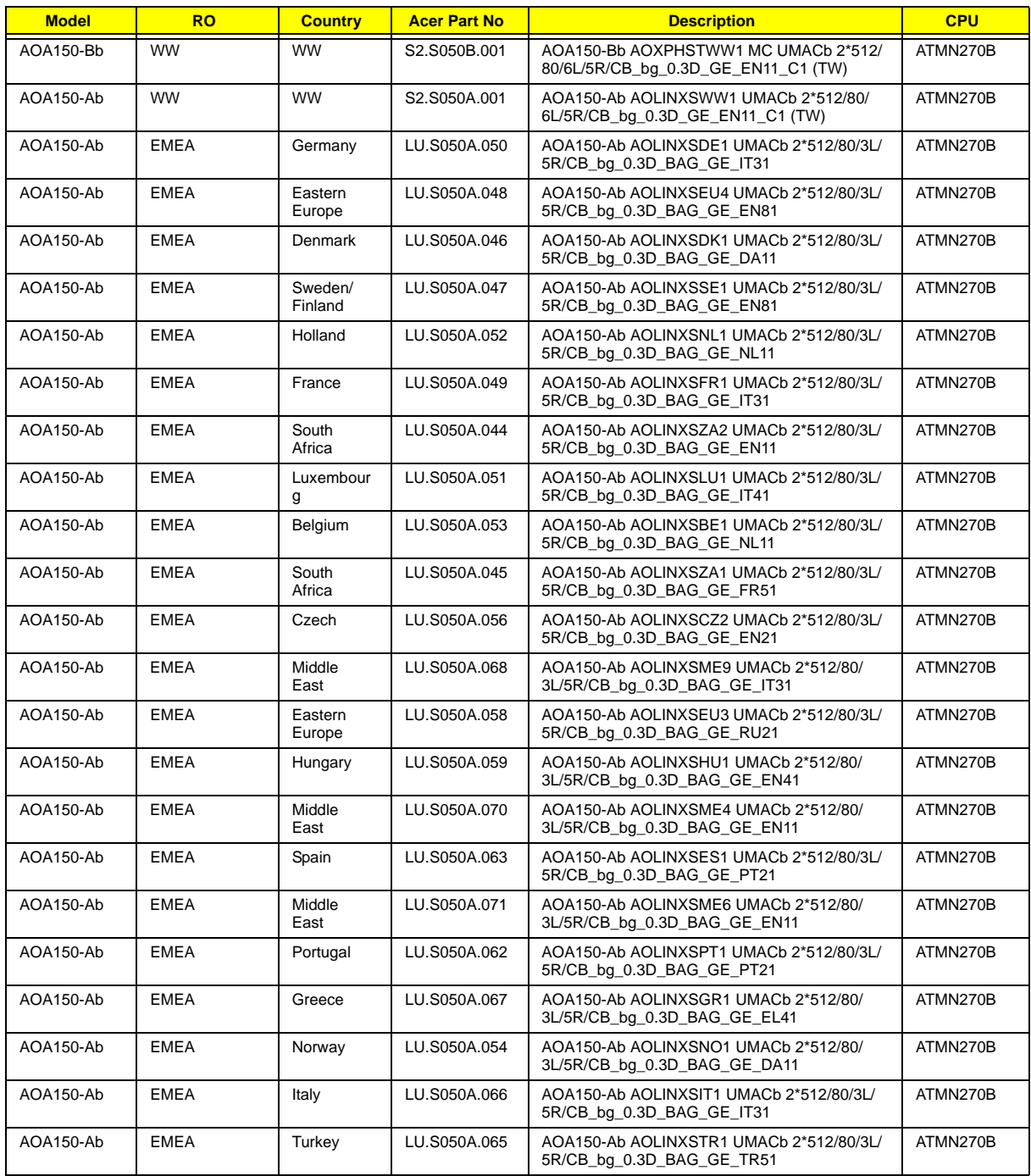

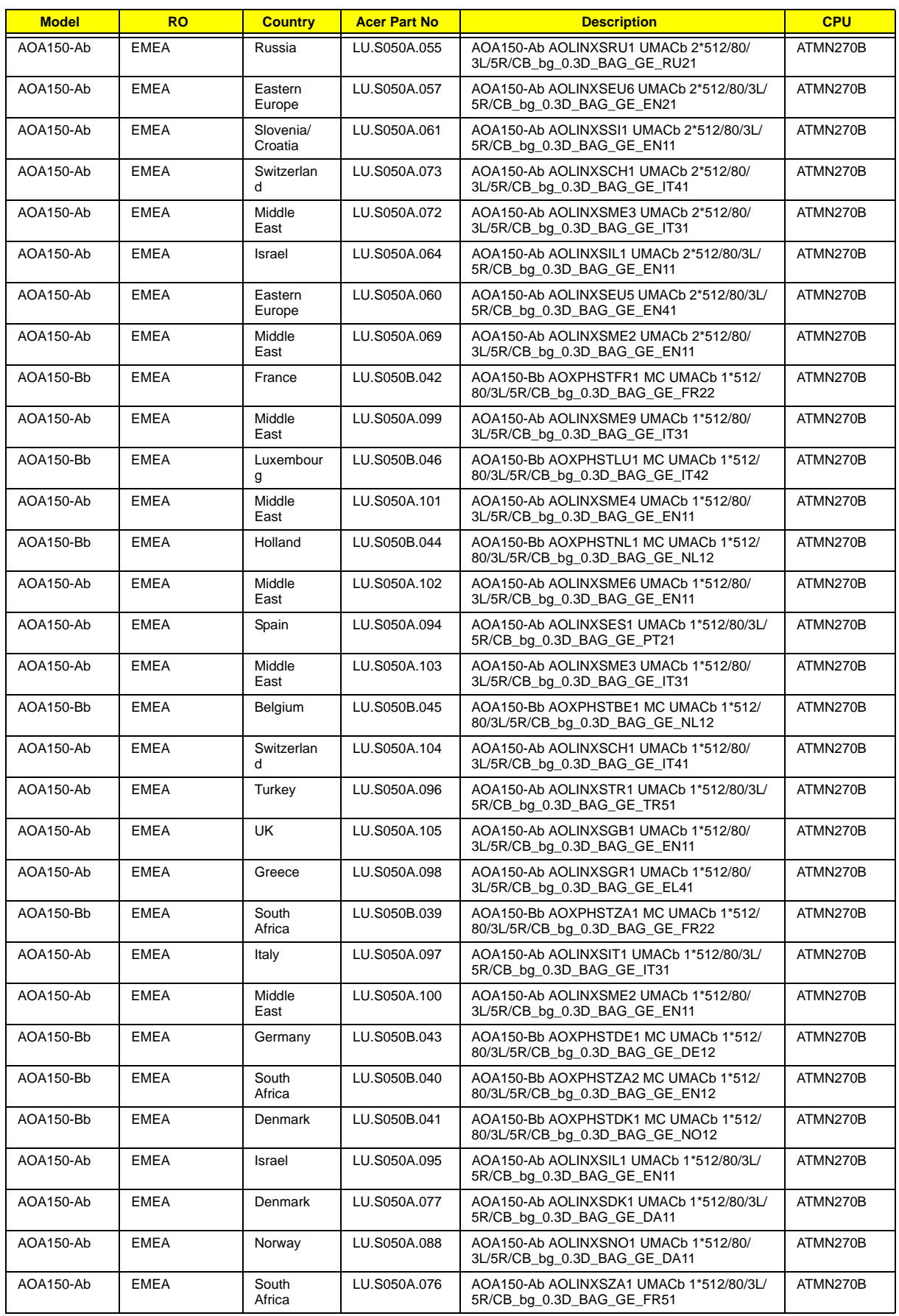

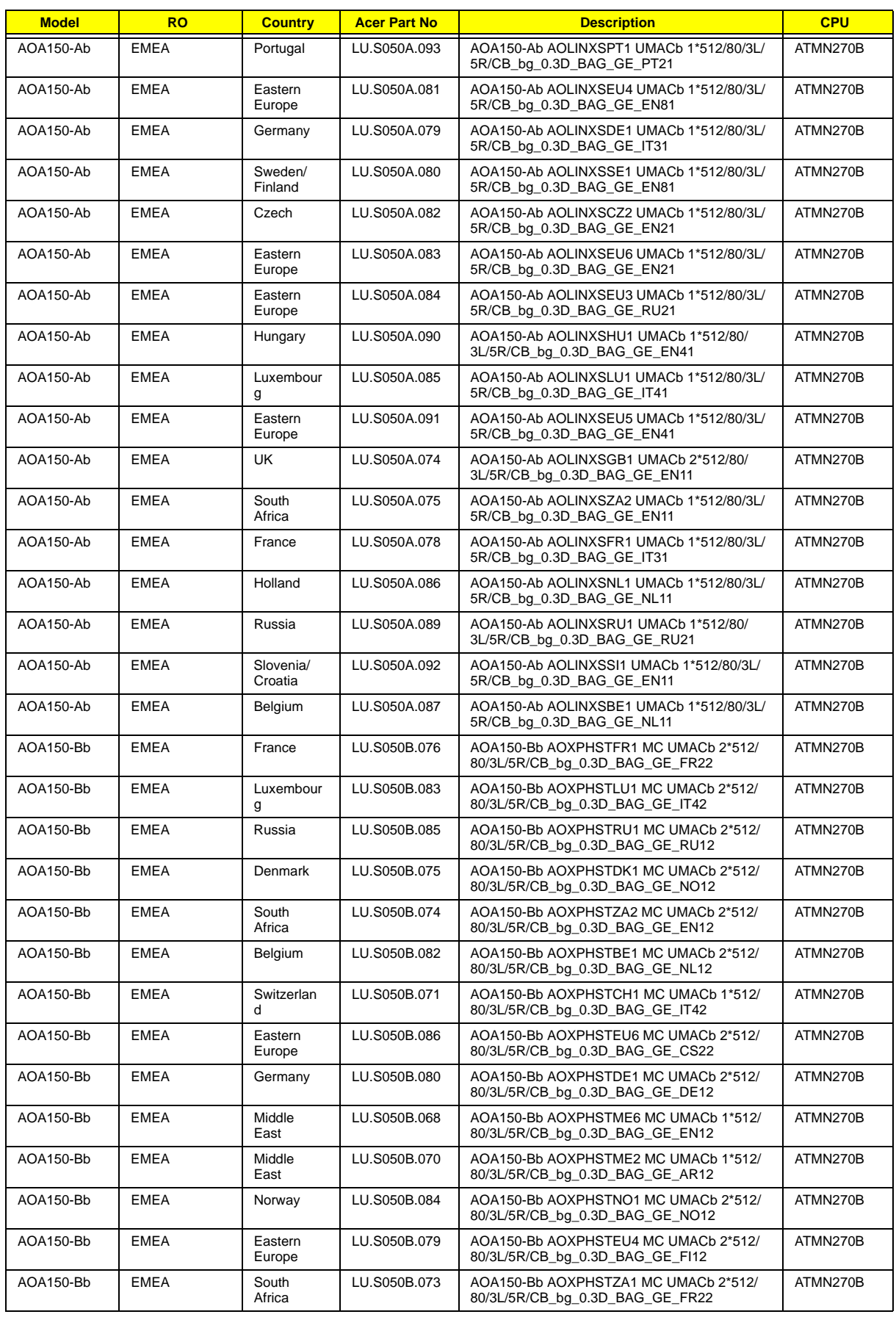

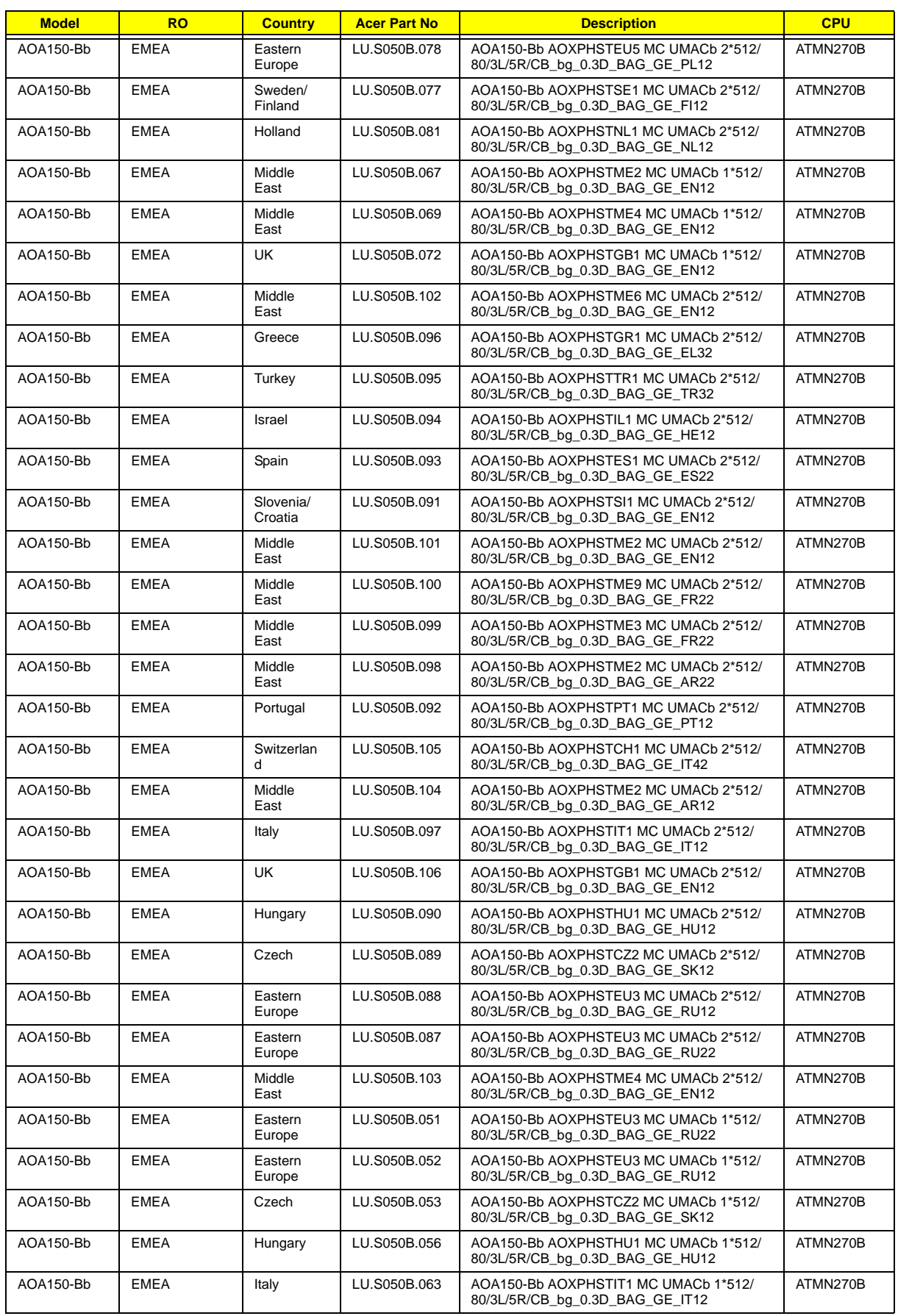

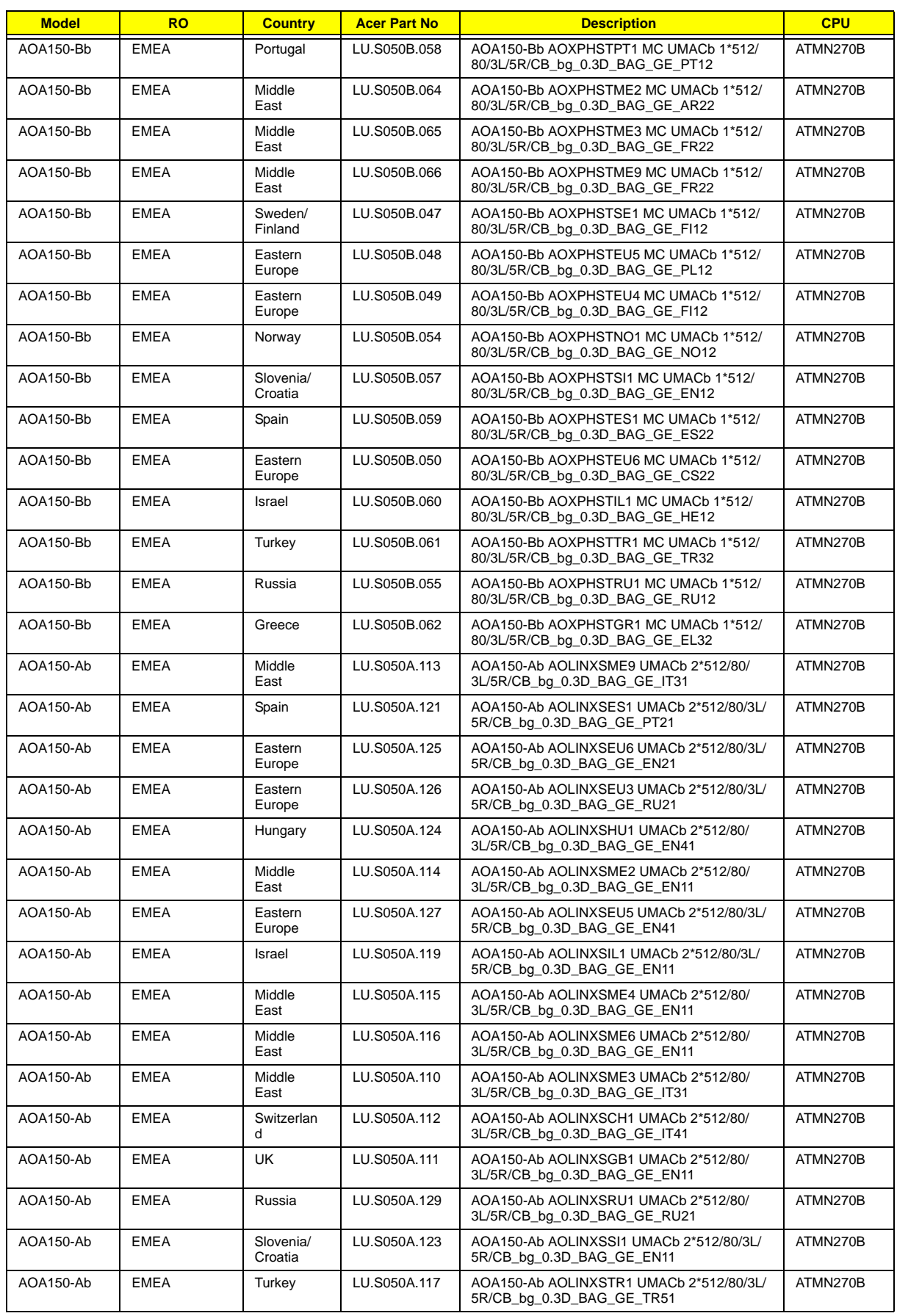

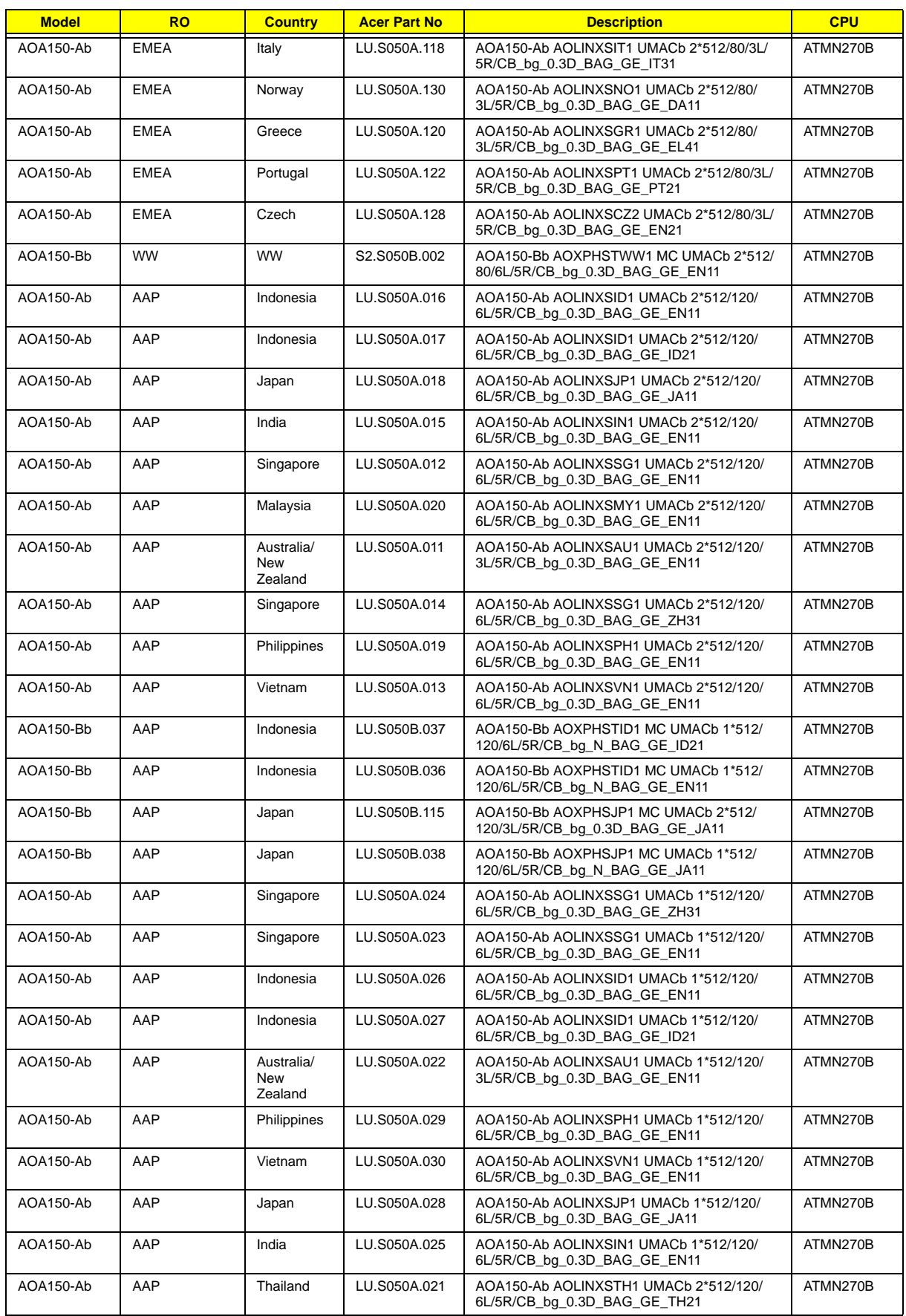

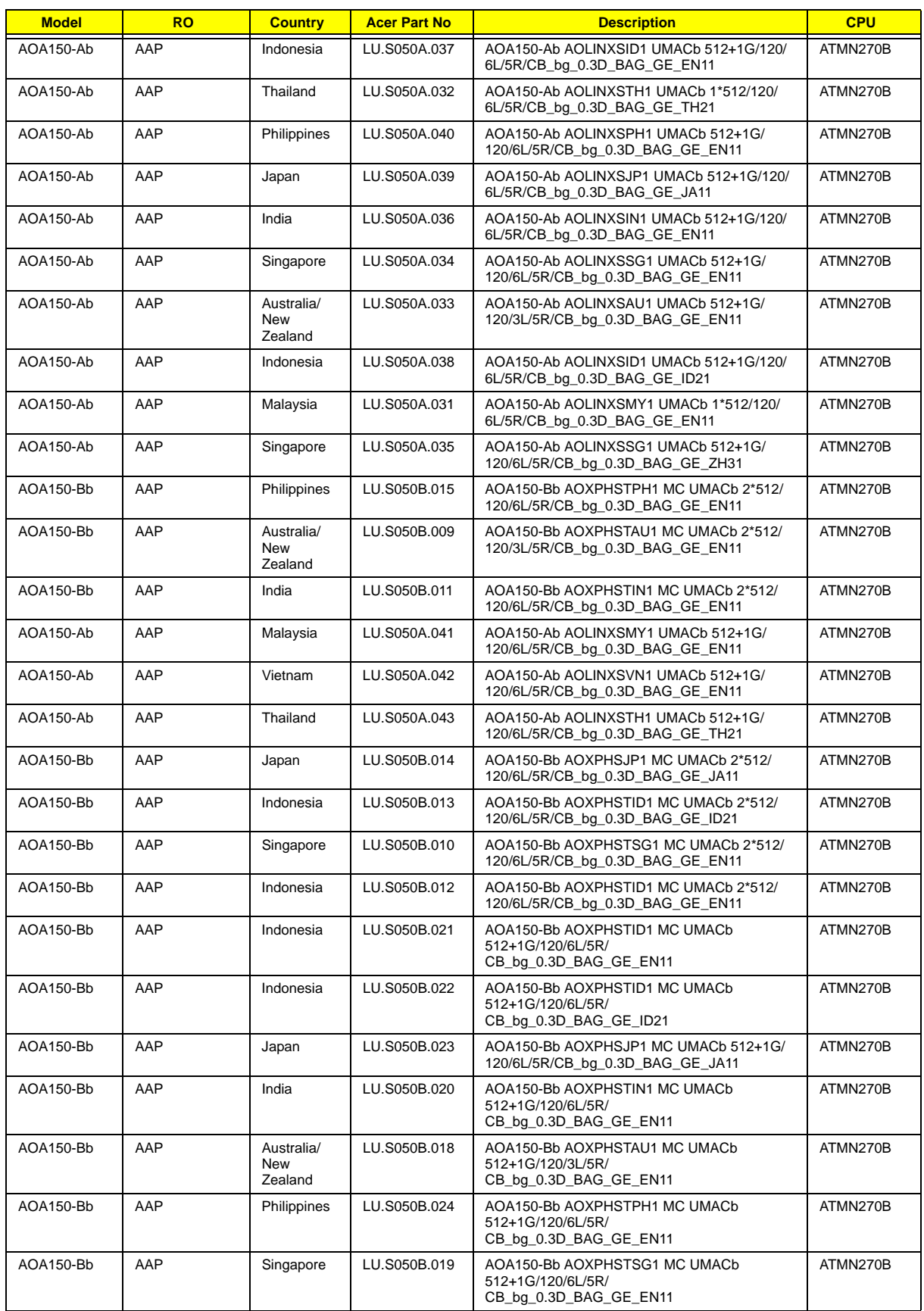
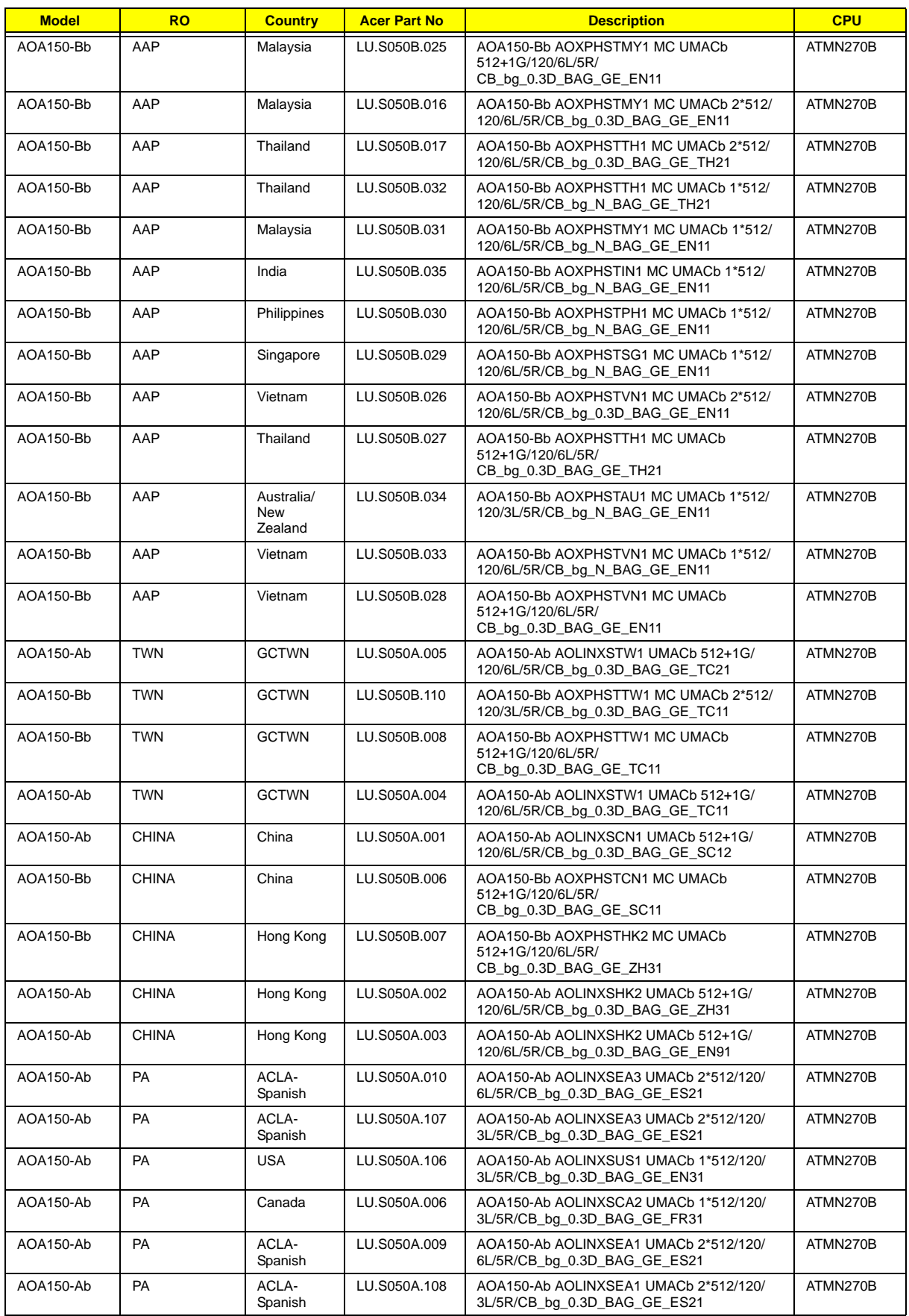

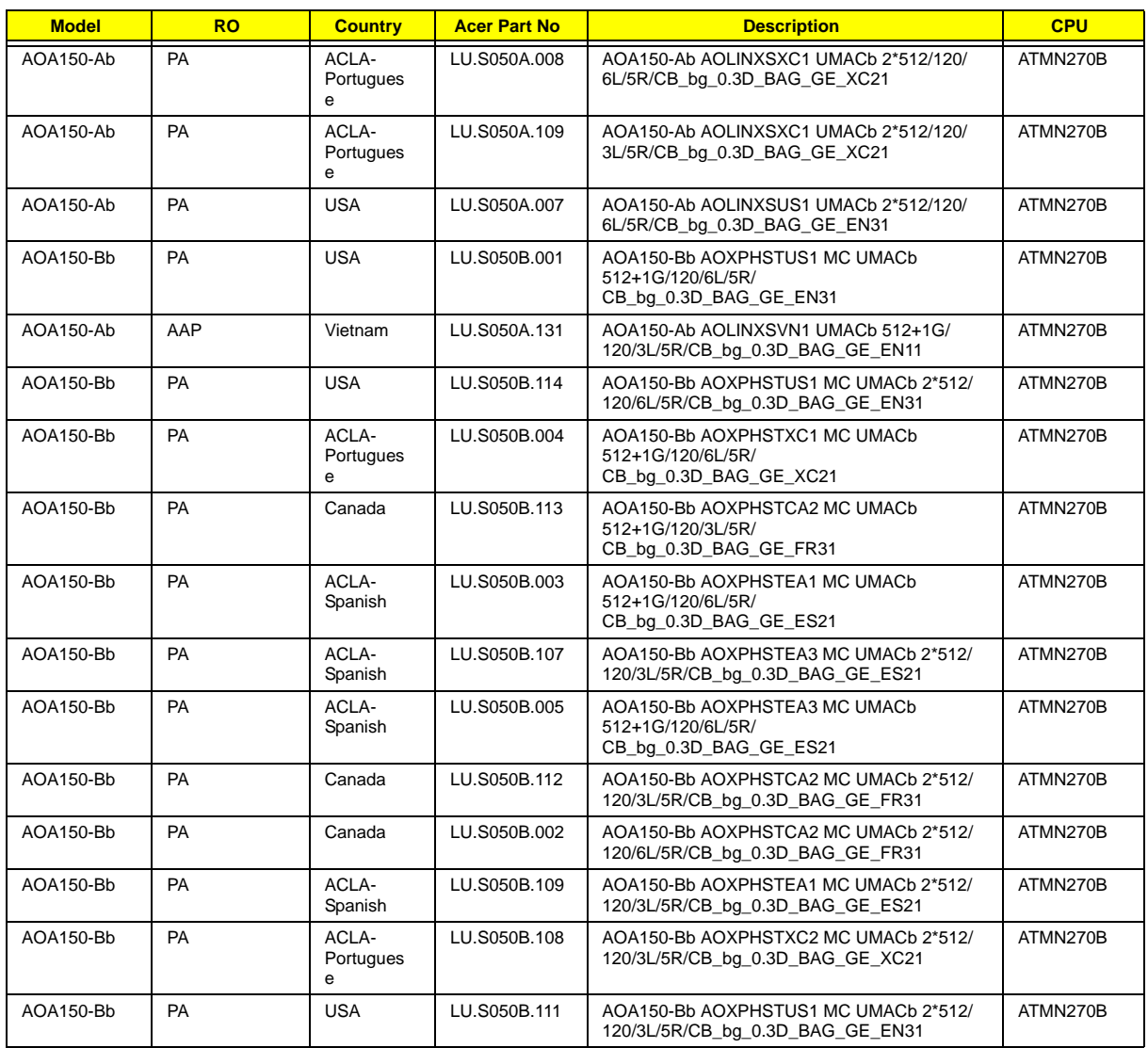

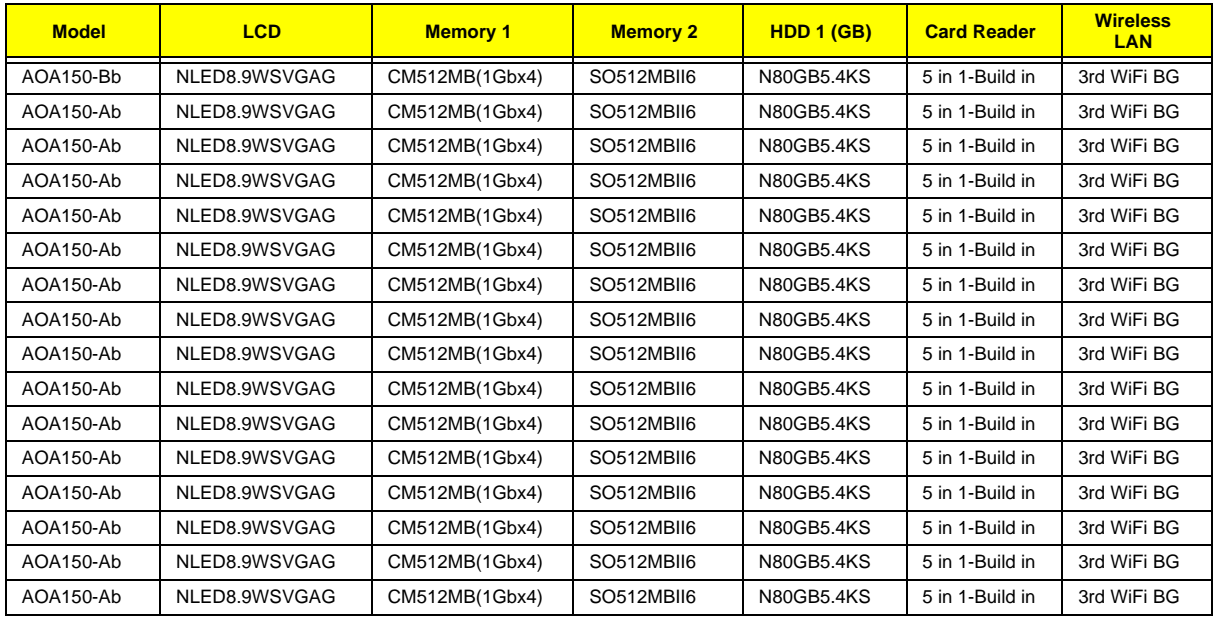

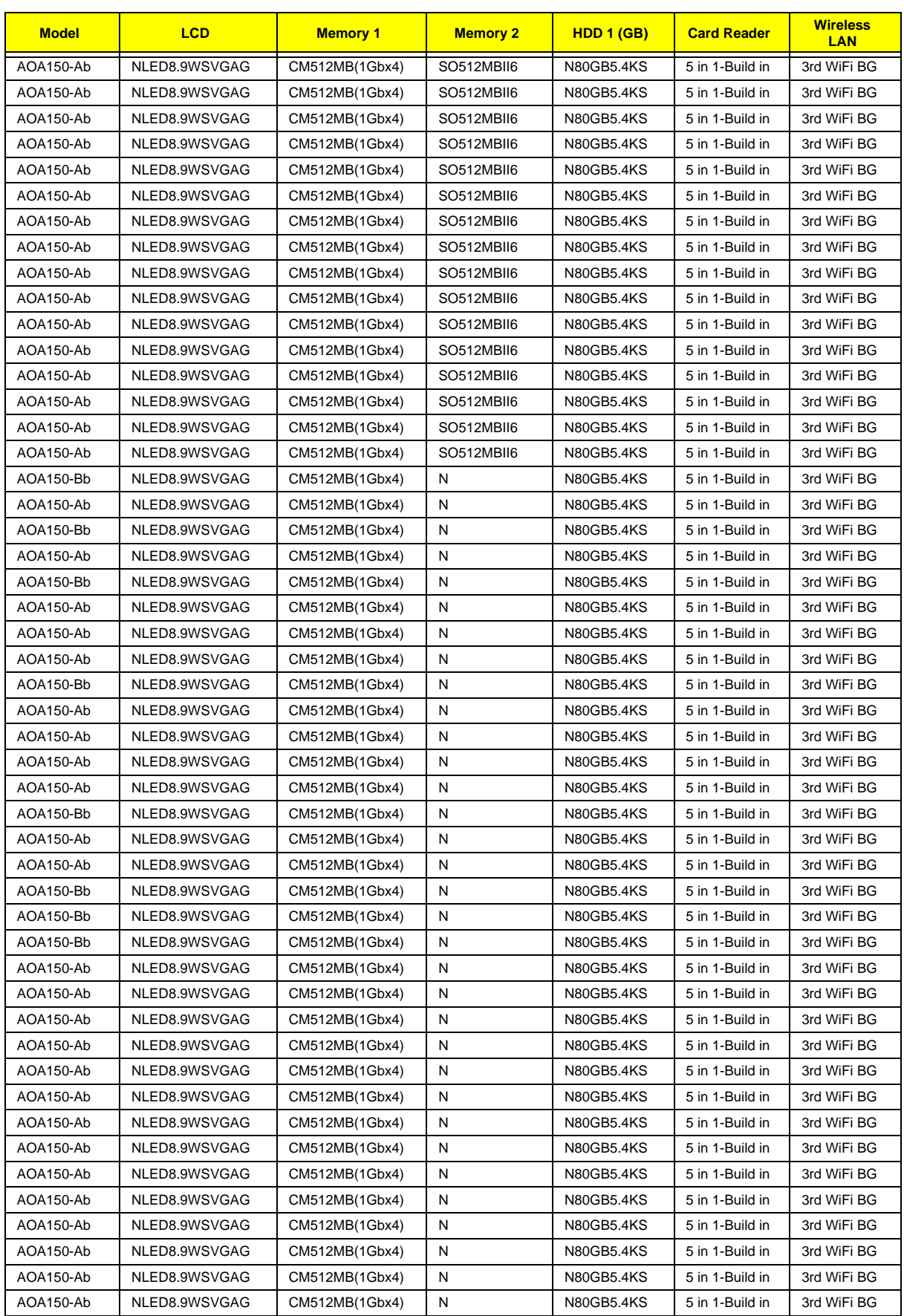

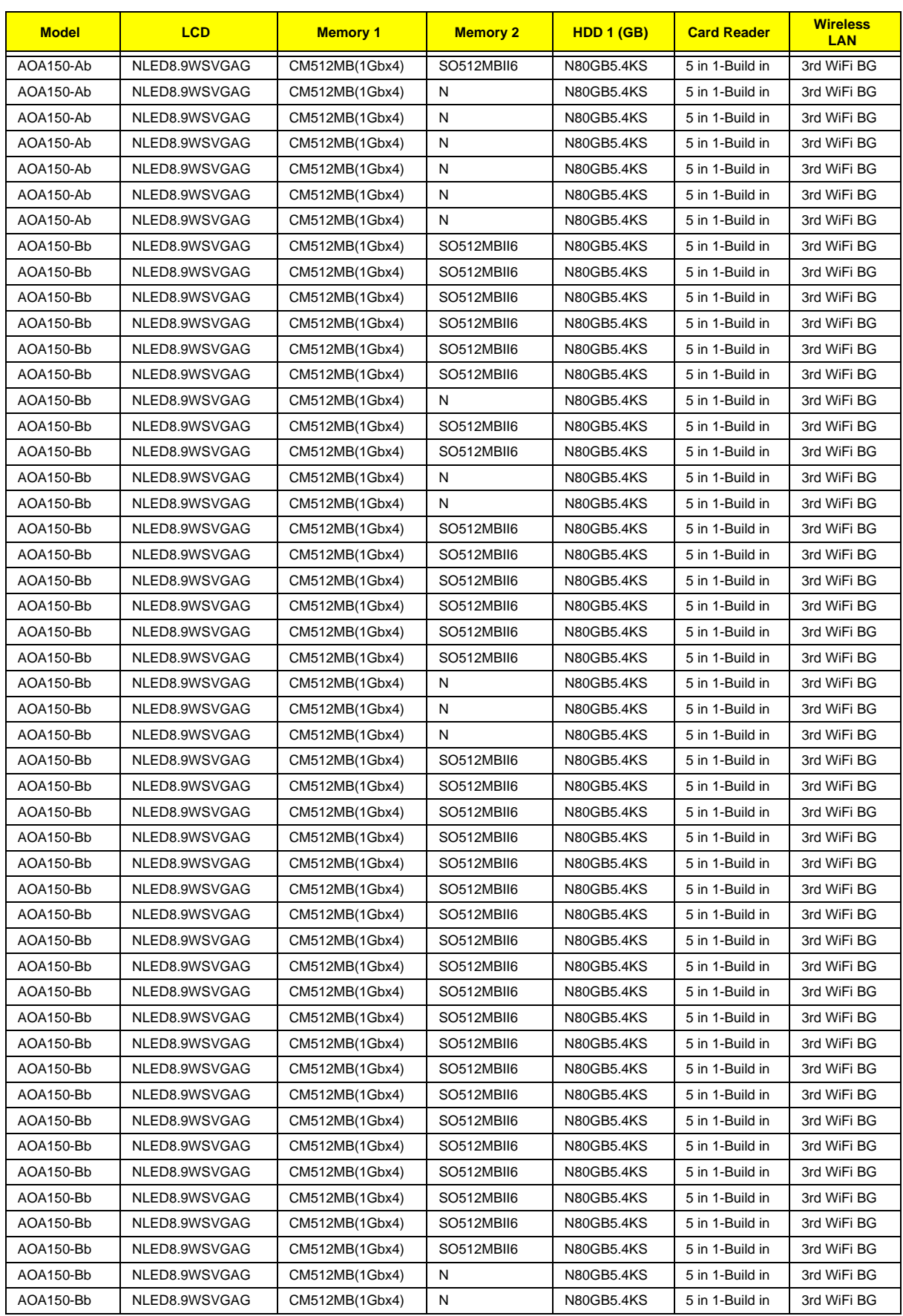

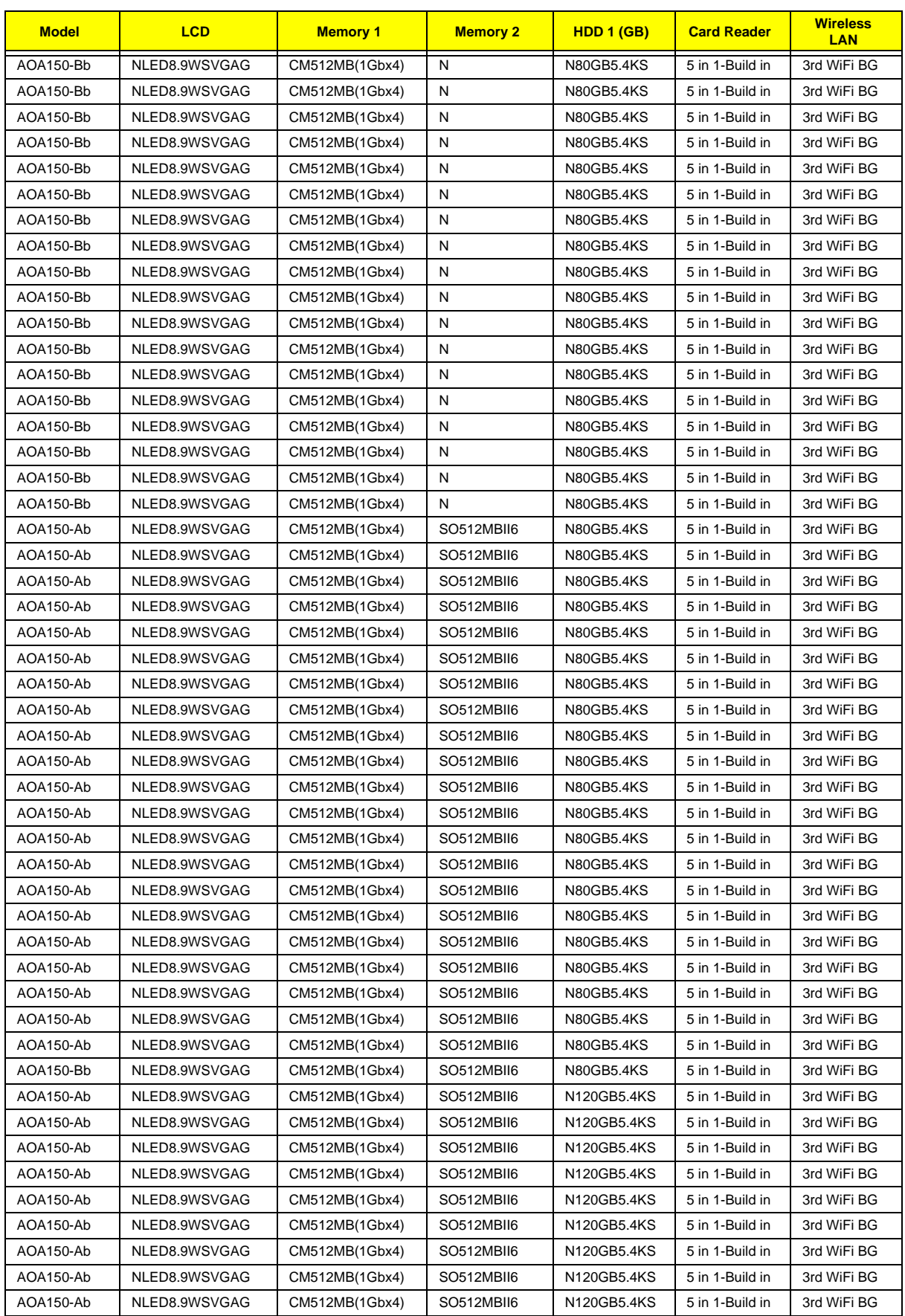

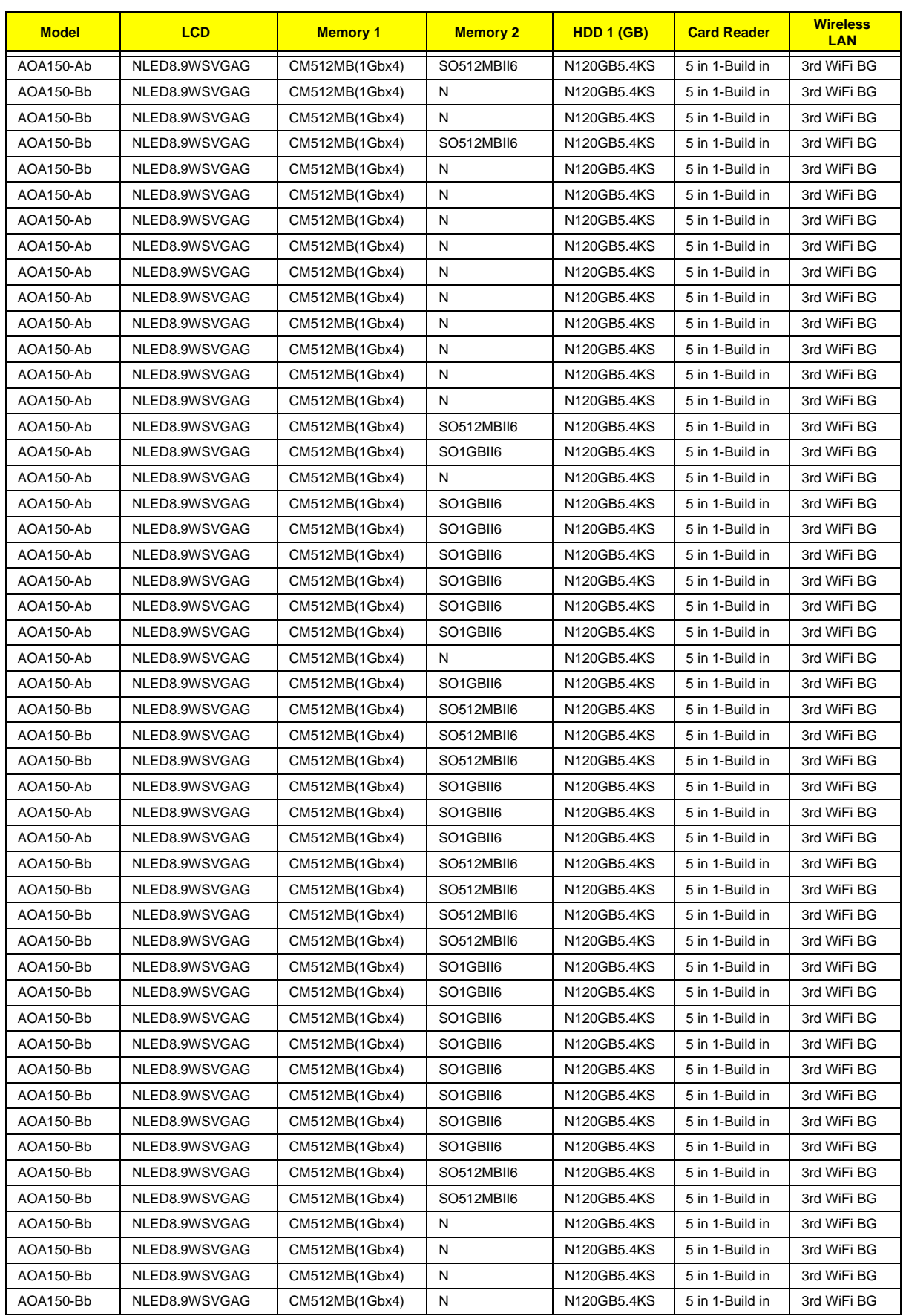

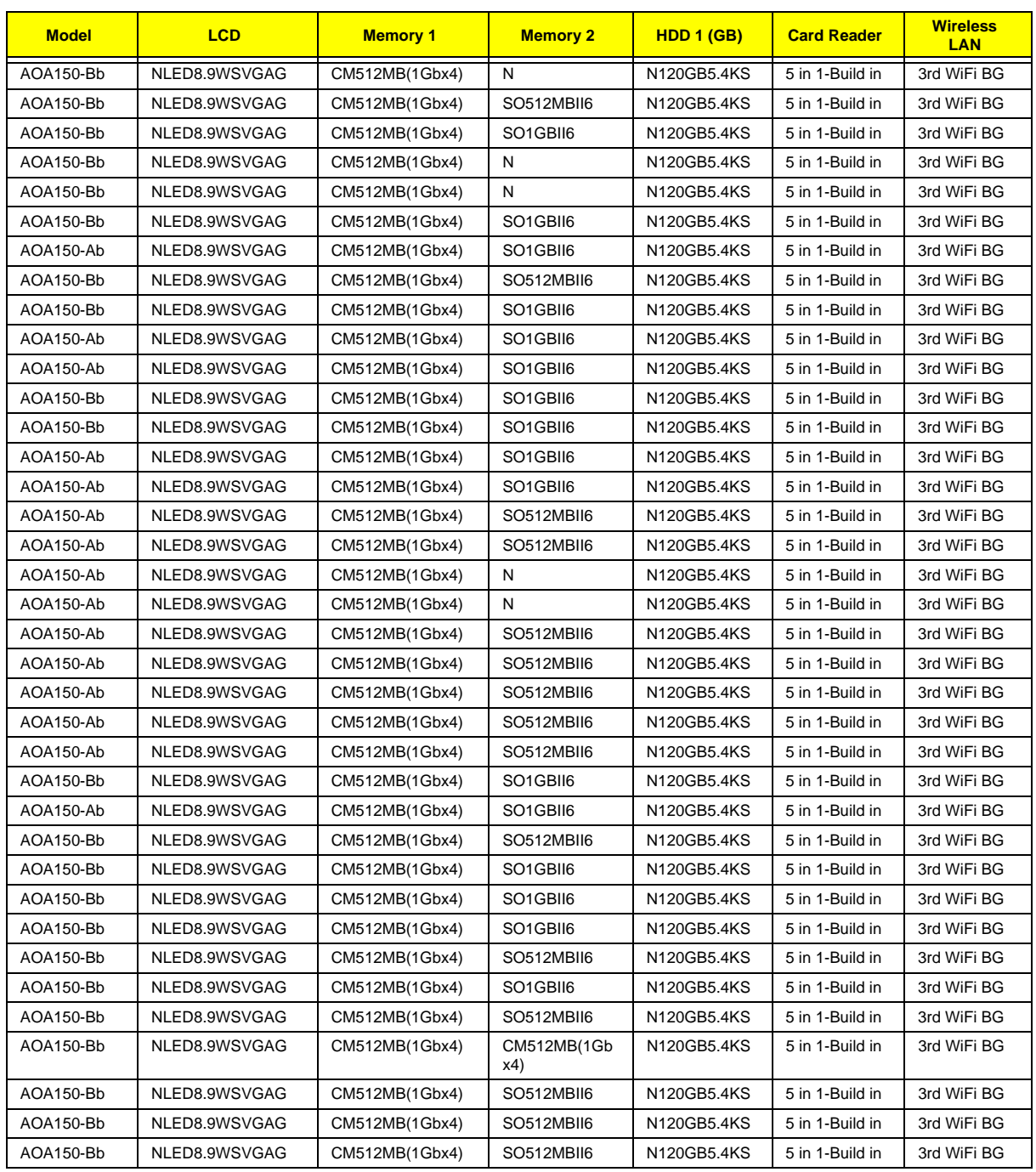

## **Aspire one White**

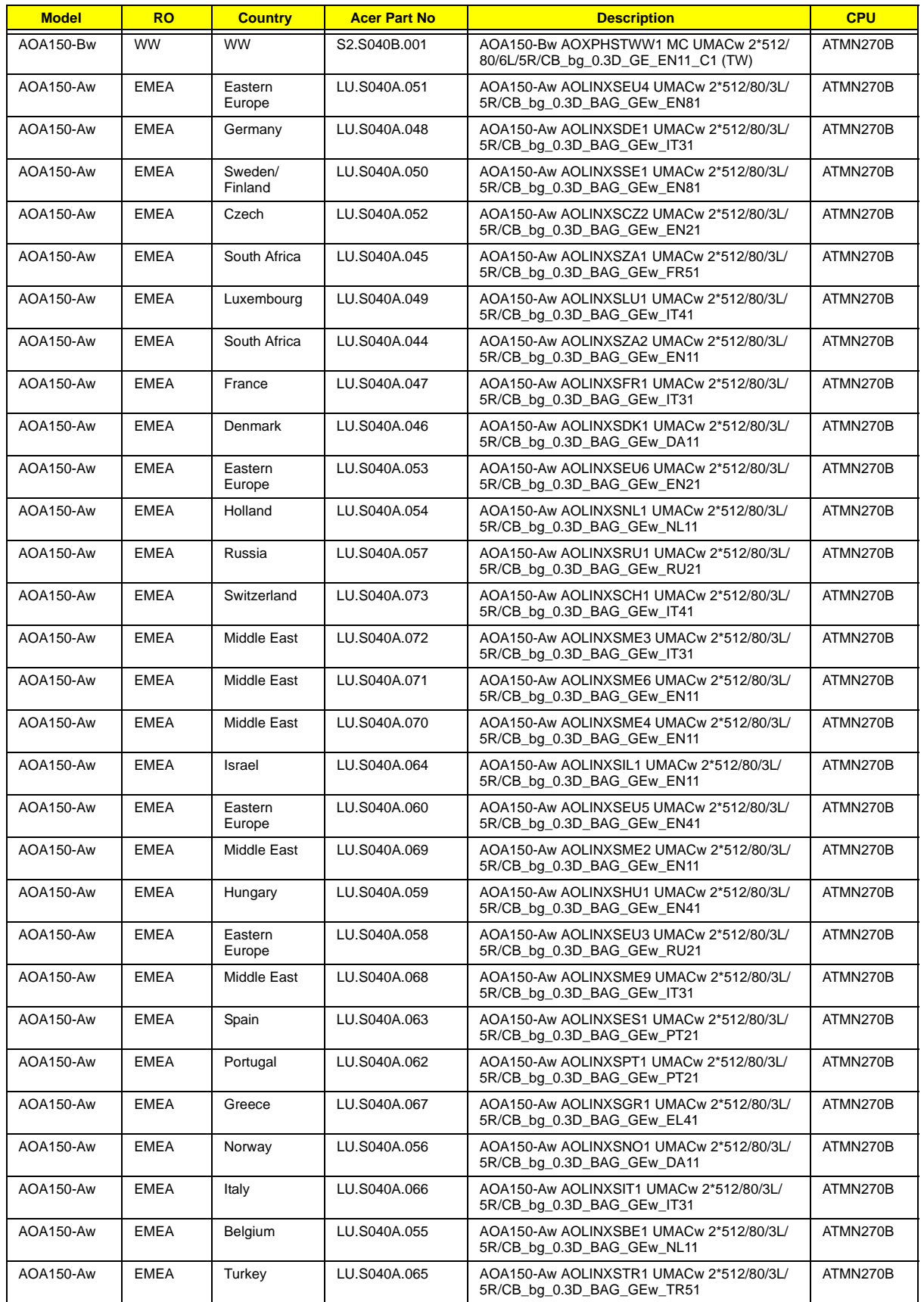

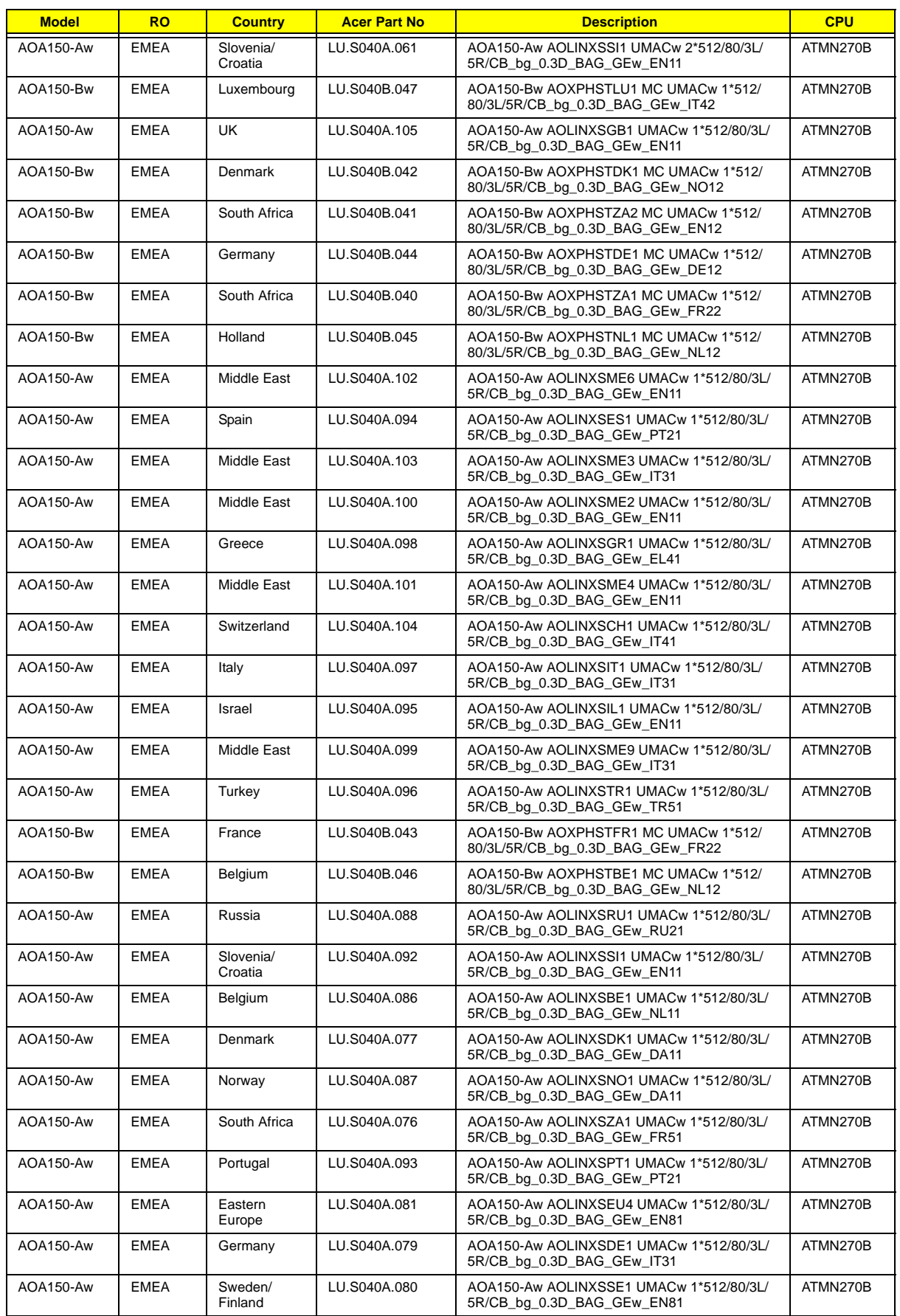

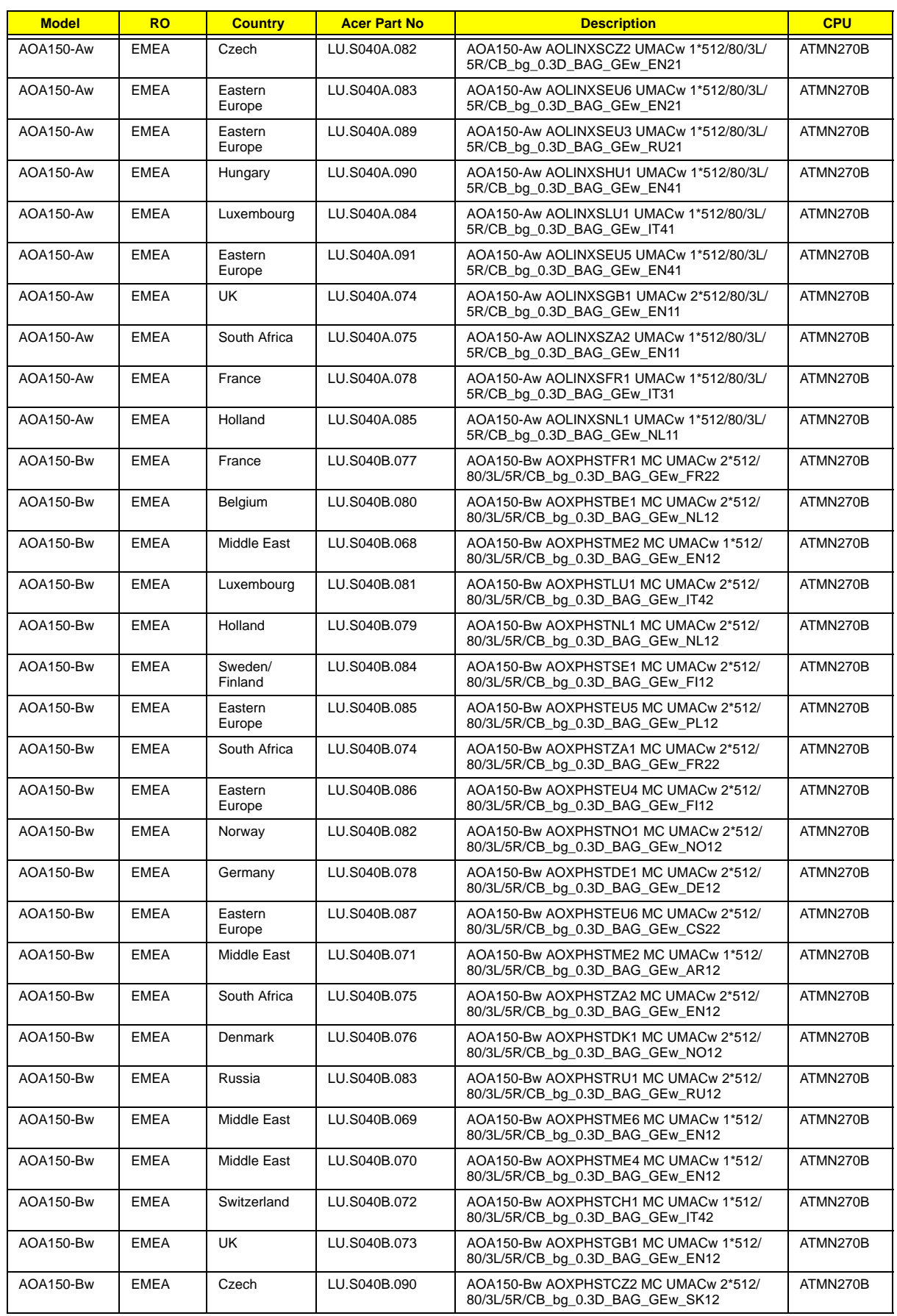

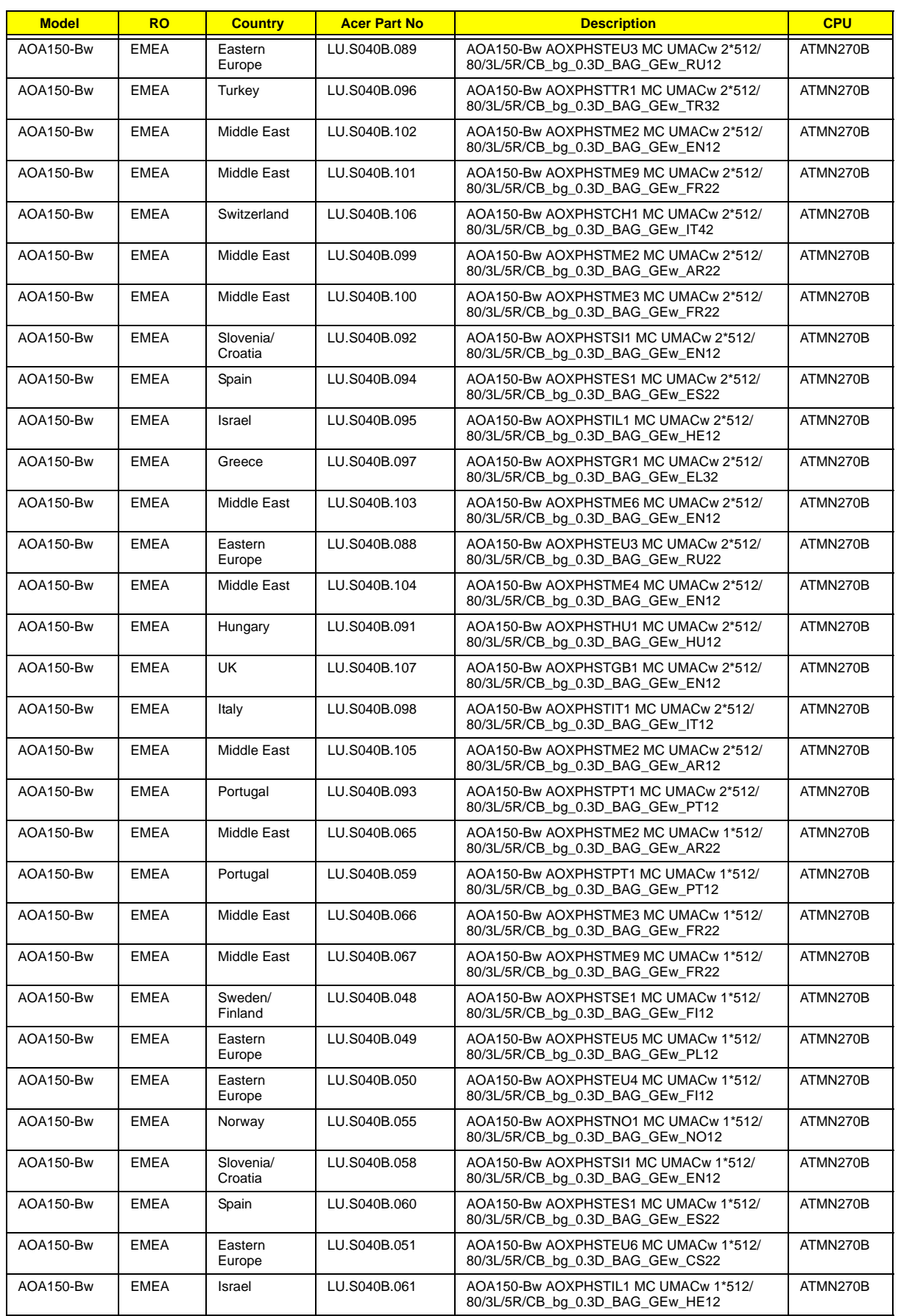

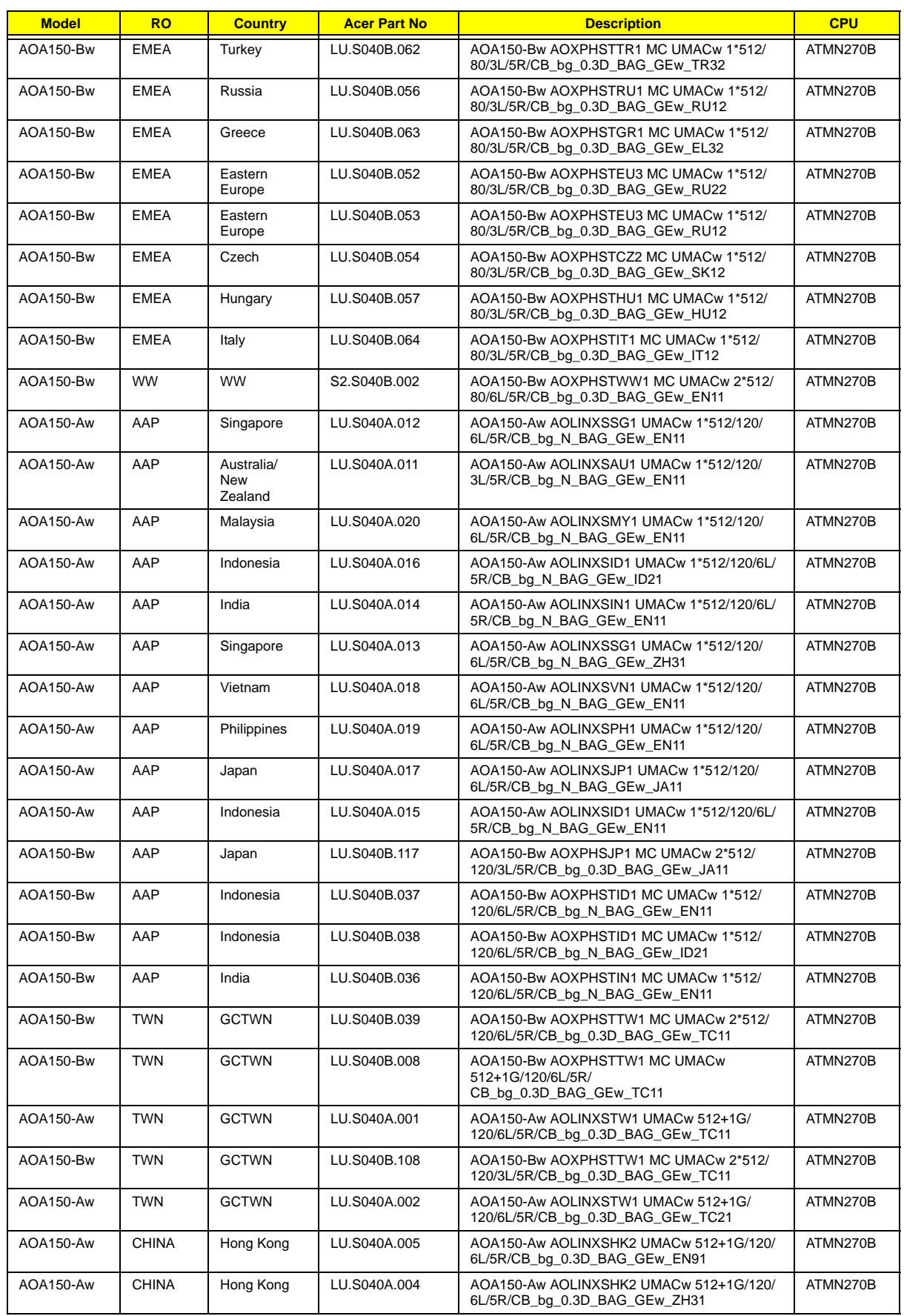

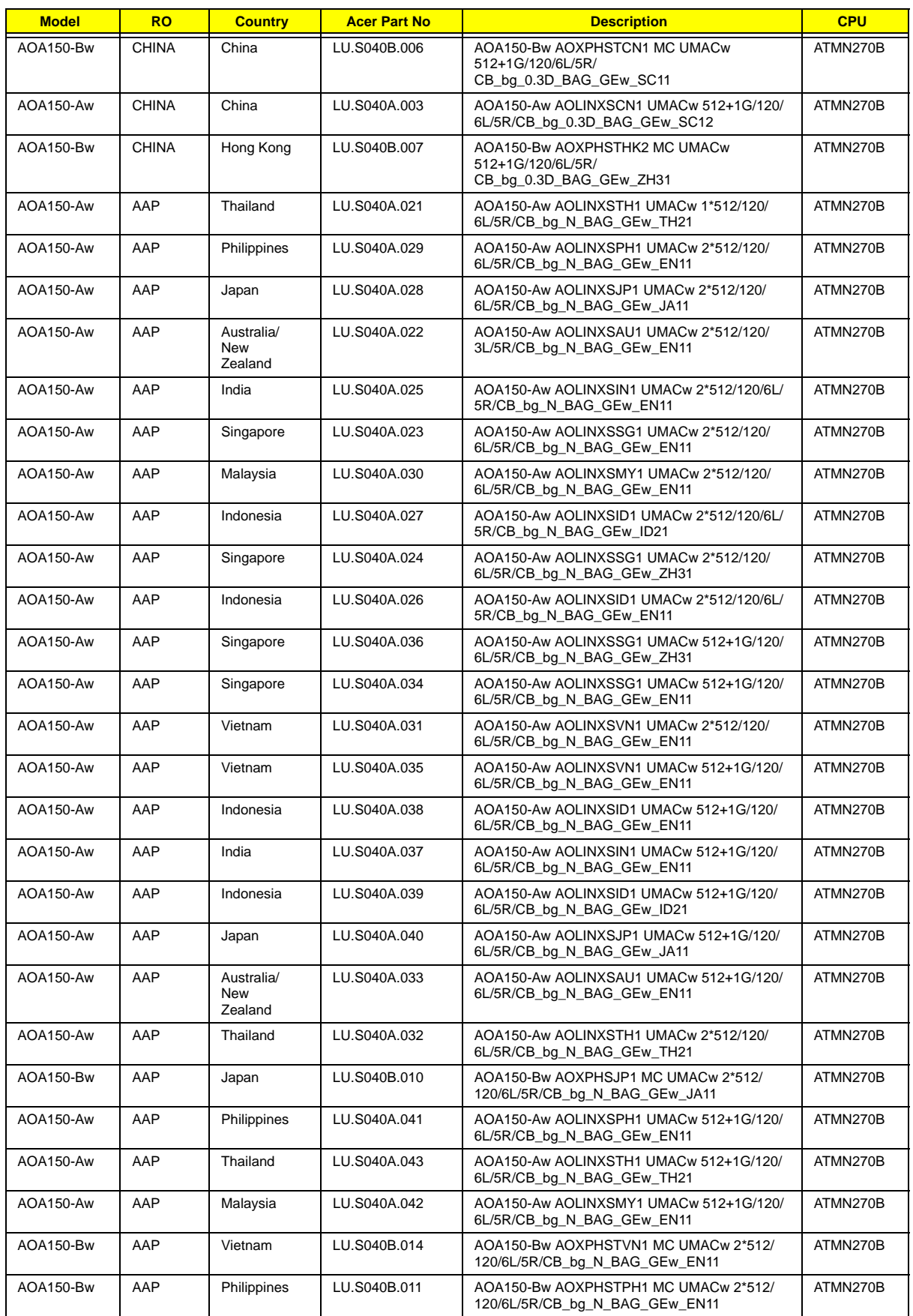

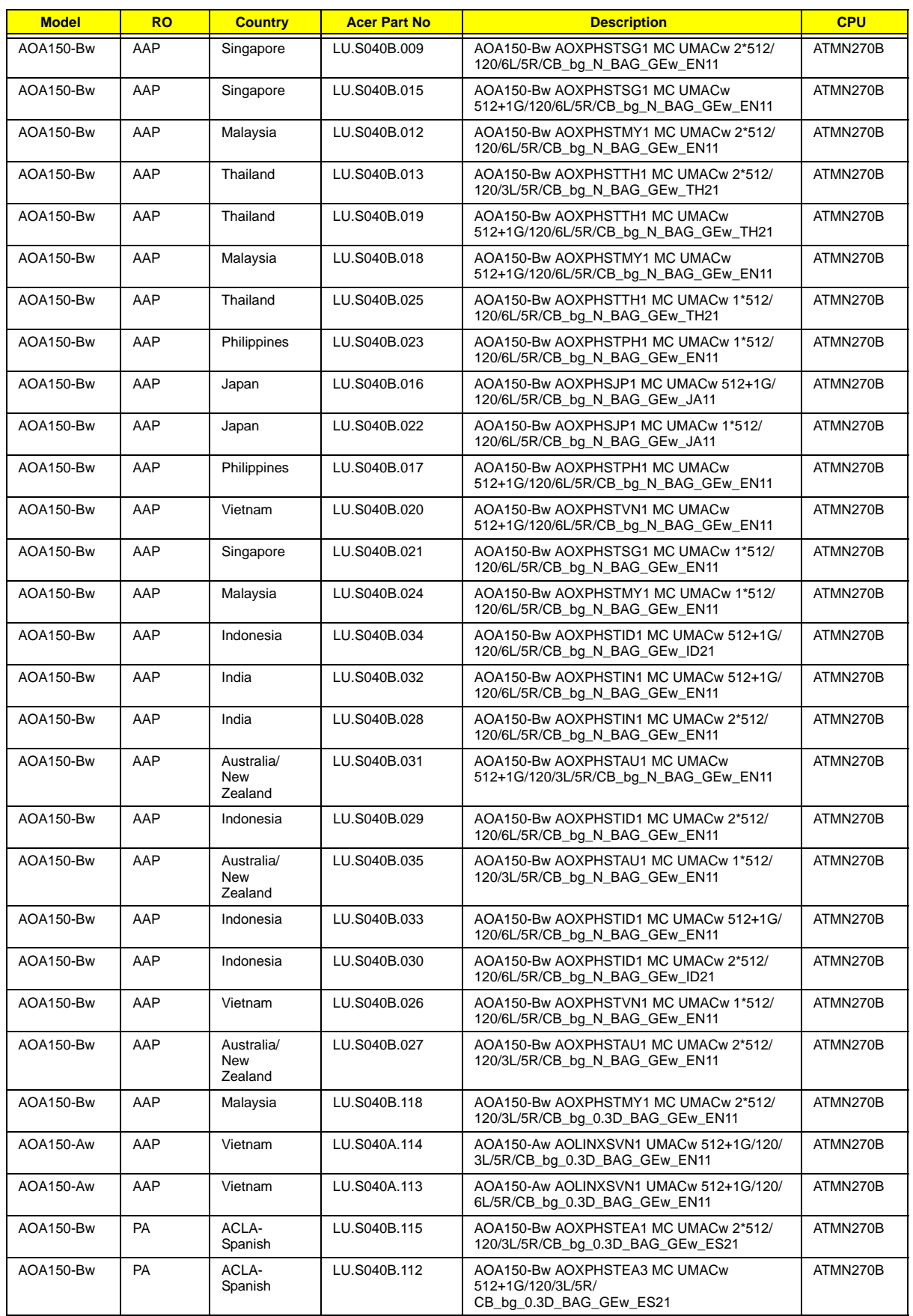

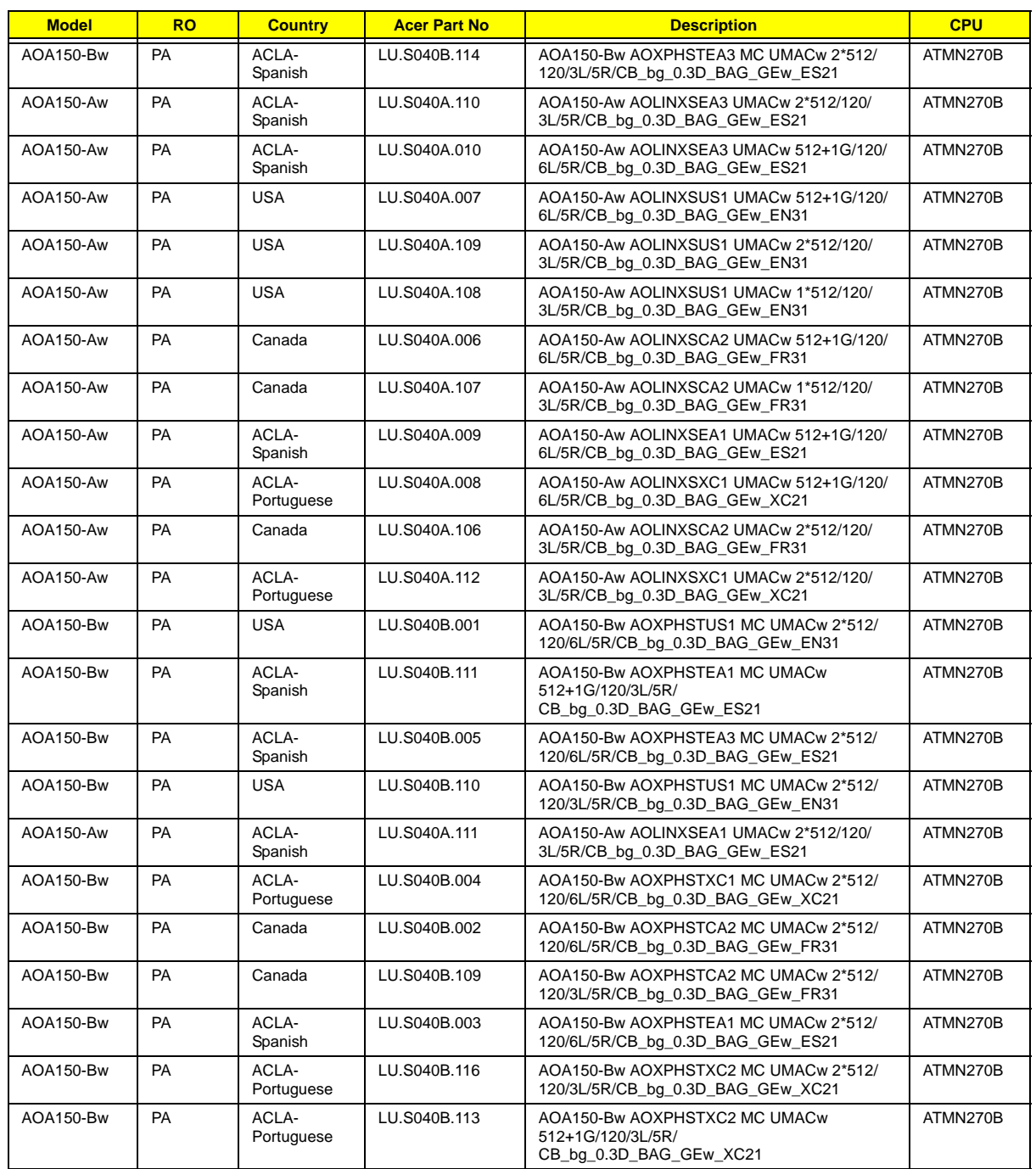

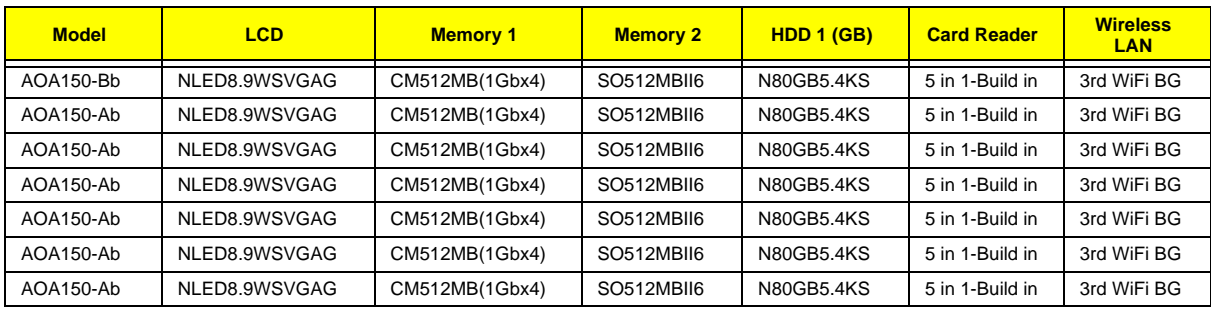

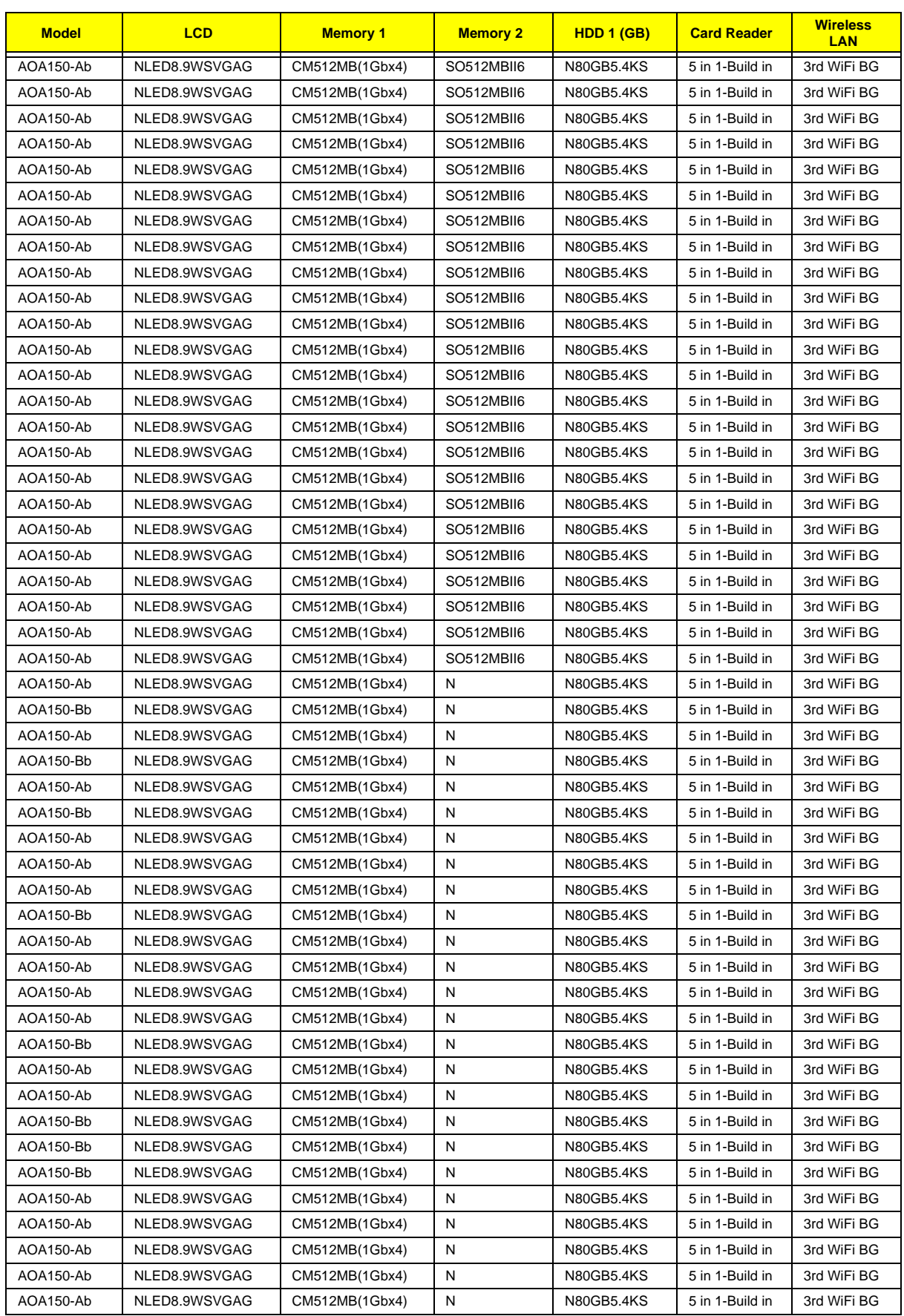

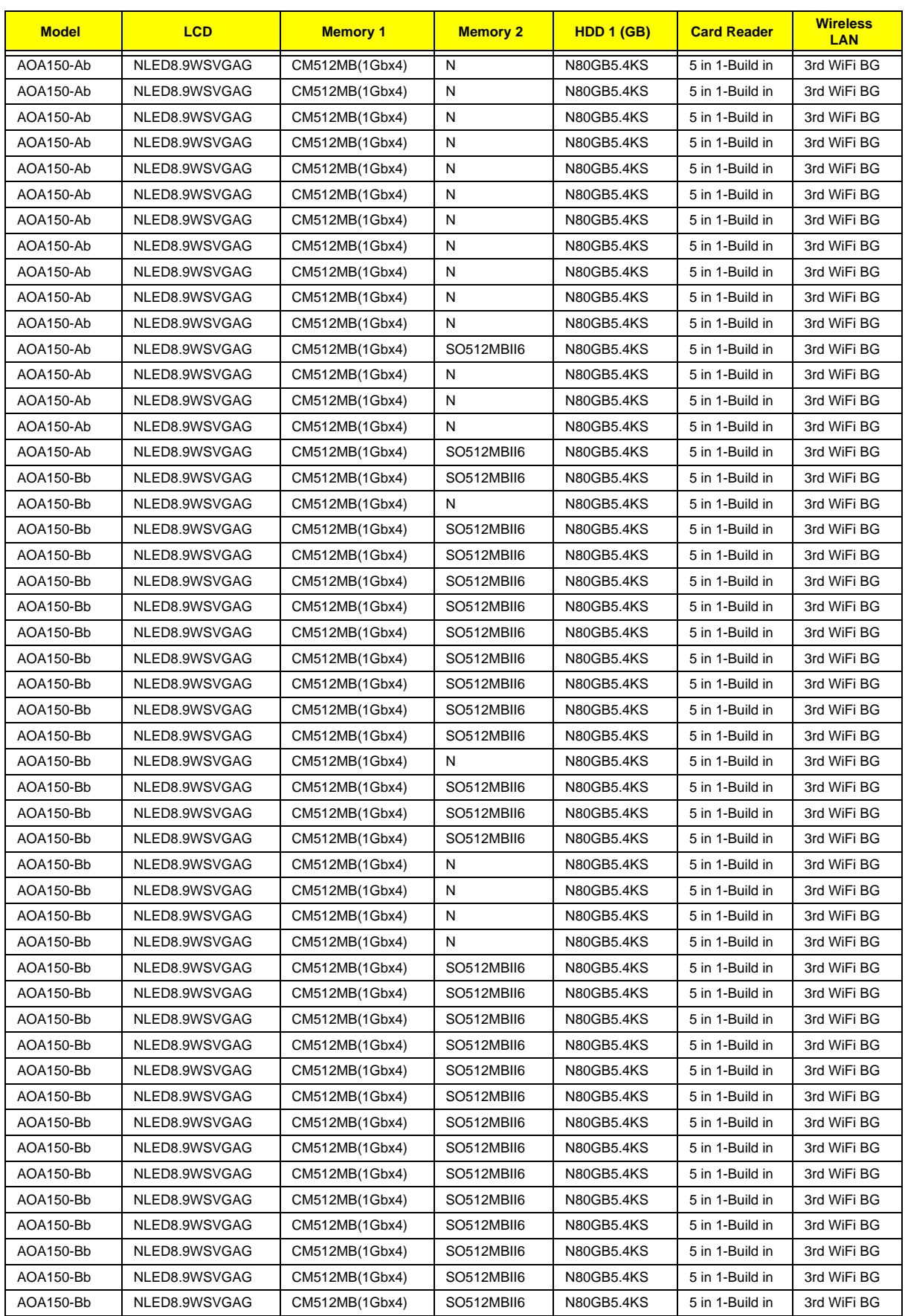

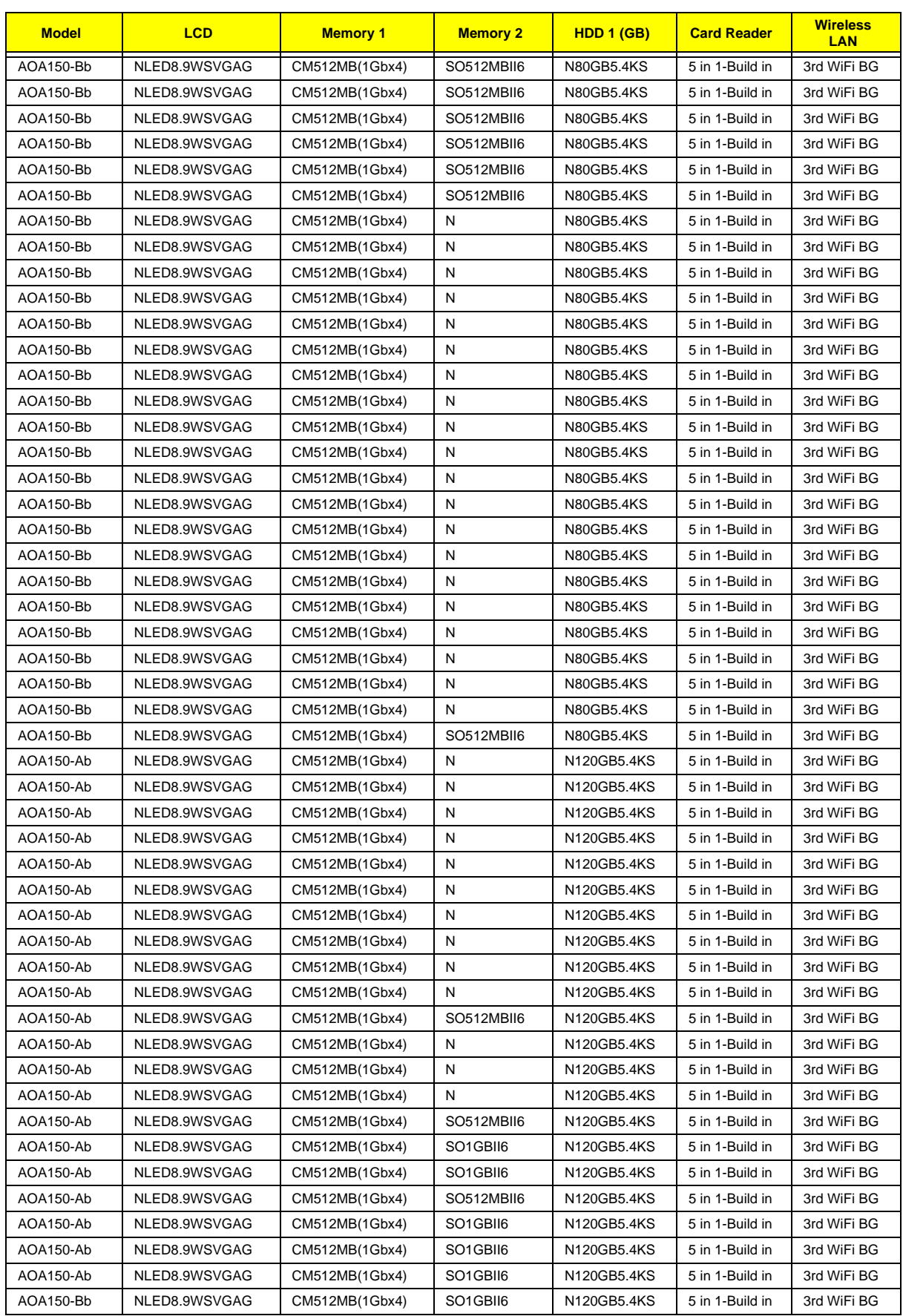

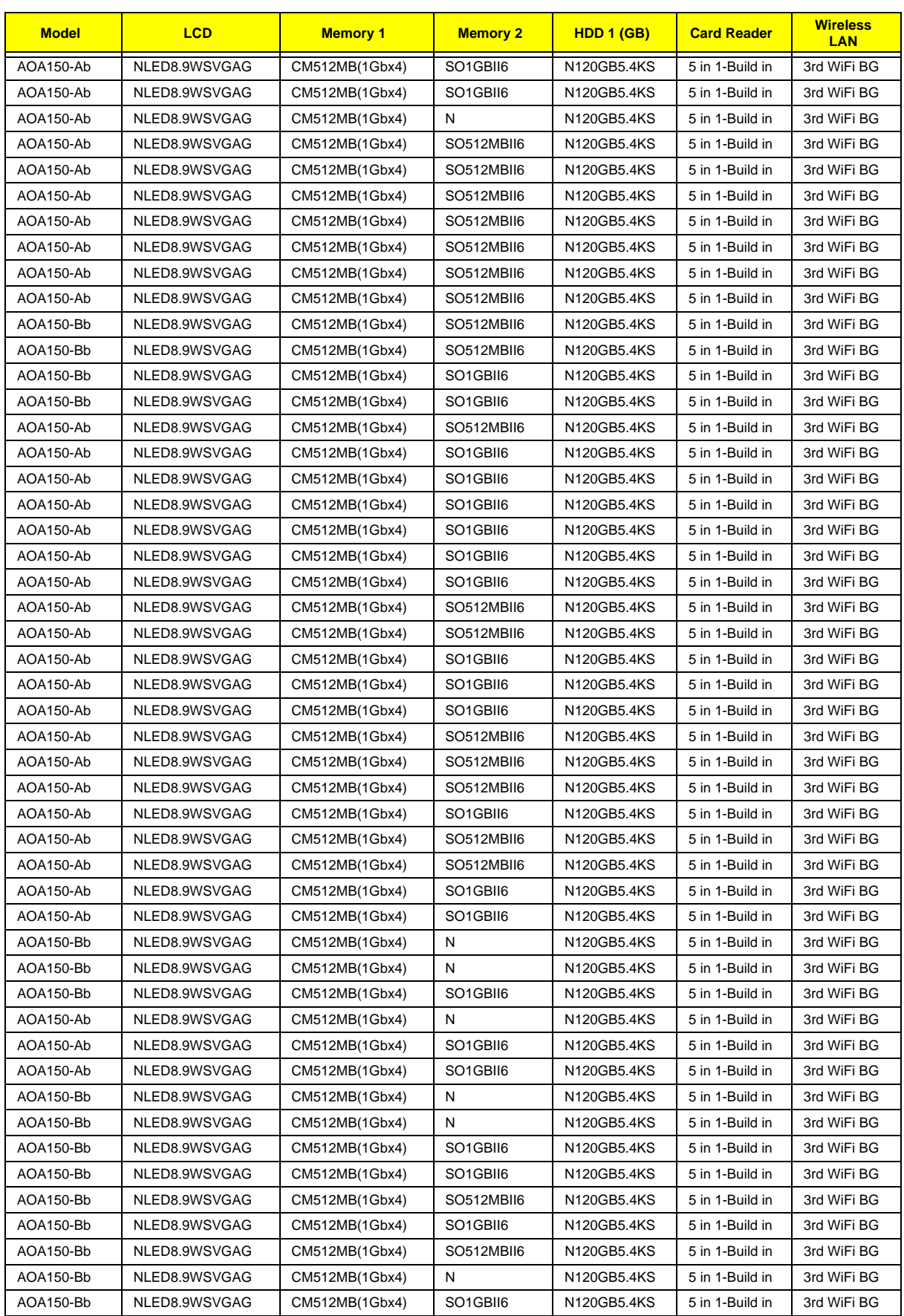

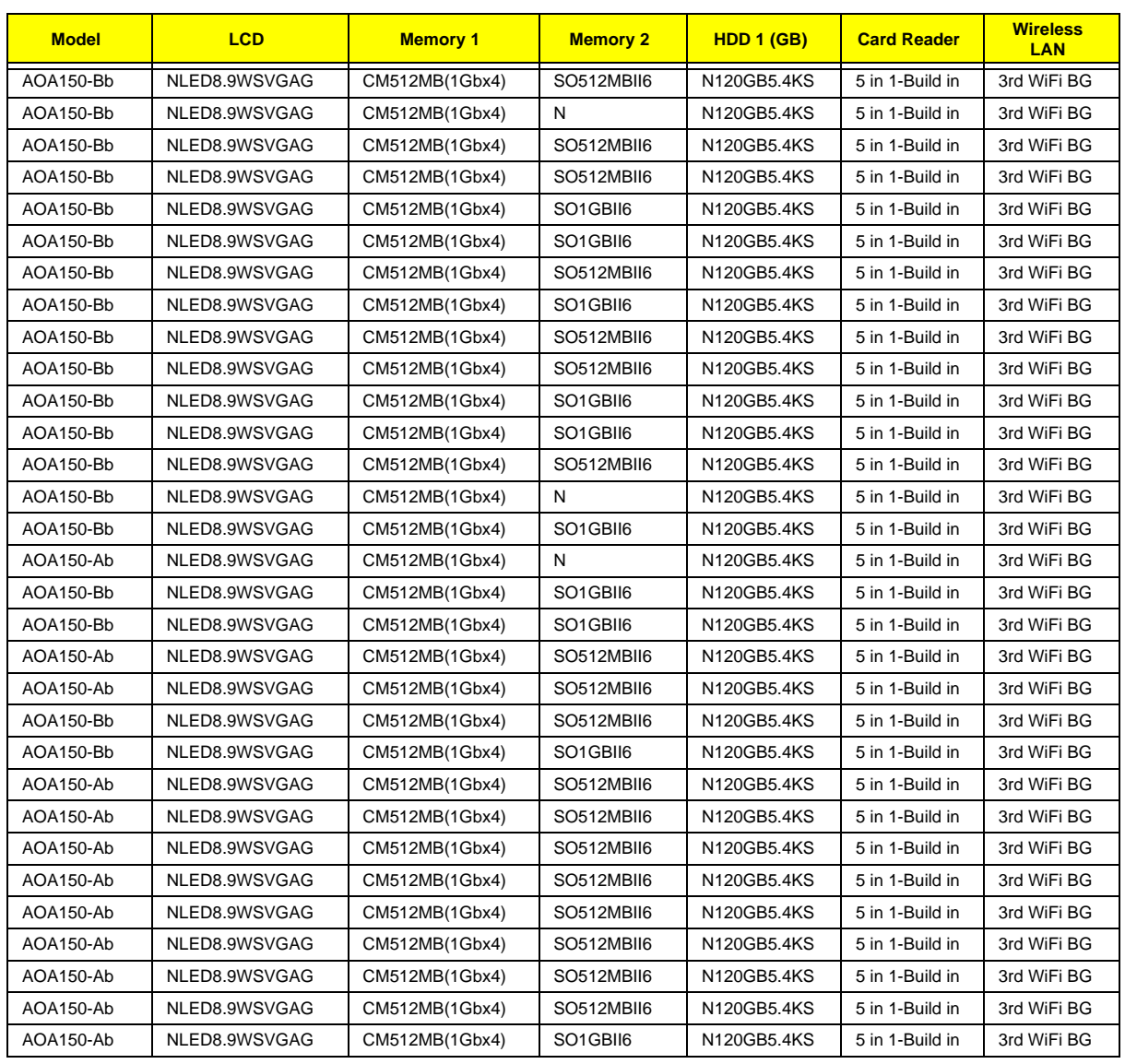

# Test Compatible Components

This computer's compatibility is tested and verified by Acer's internal testing department. All of its system functions are tested under Windows® XP Home, Windows® XP Pro environment.

Refer to the following lists for components, adapter cards, and peripherals which have passed these tests. Regarding configuration, combination and test procedures, please refer to the Aspire one series Compatibility Test Report released by the Acer Mobile System Testing Department.

## Linux Environment Test

## Aspire one Blue Testing Information

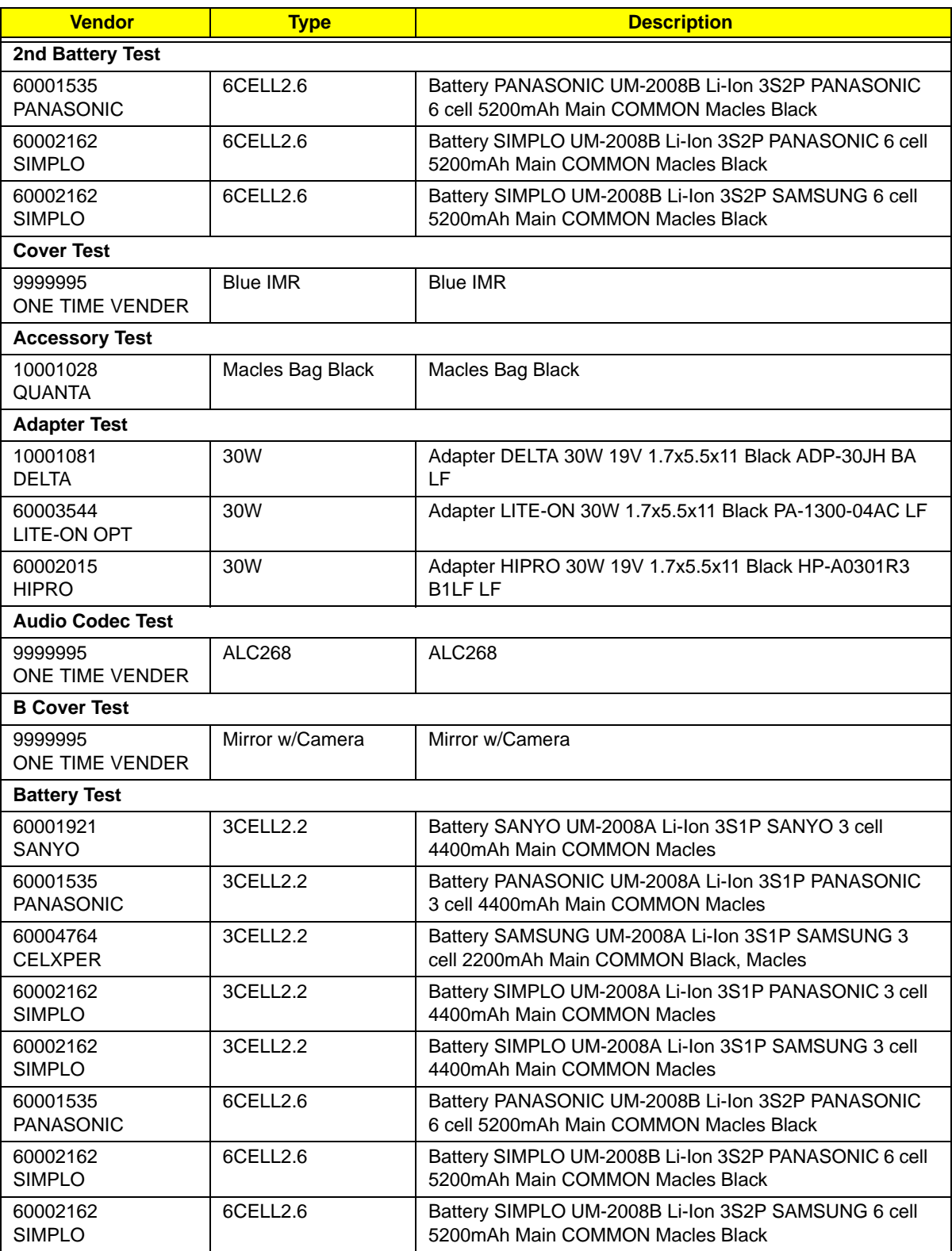

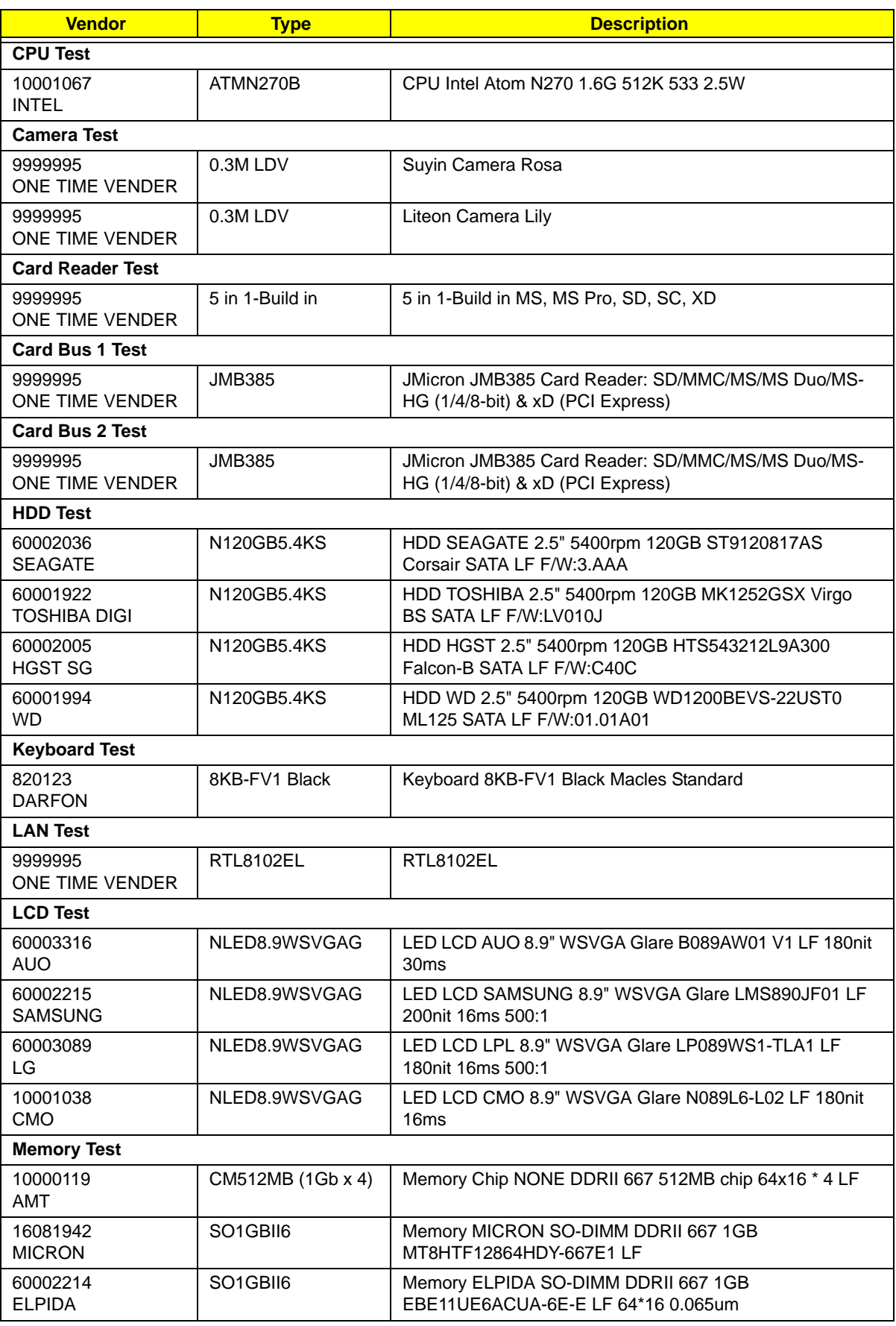

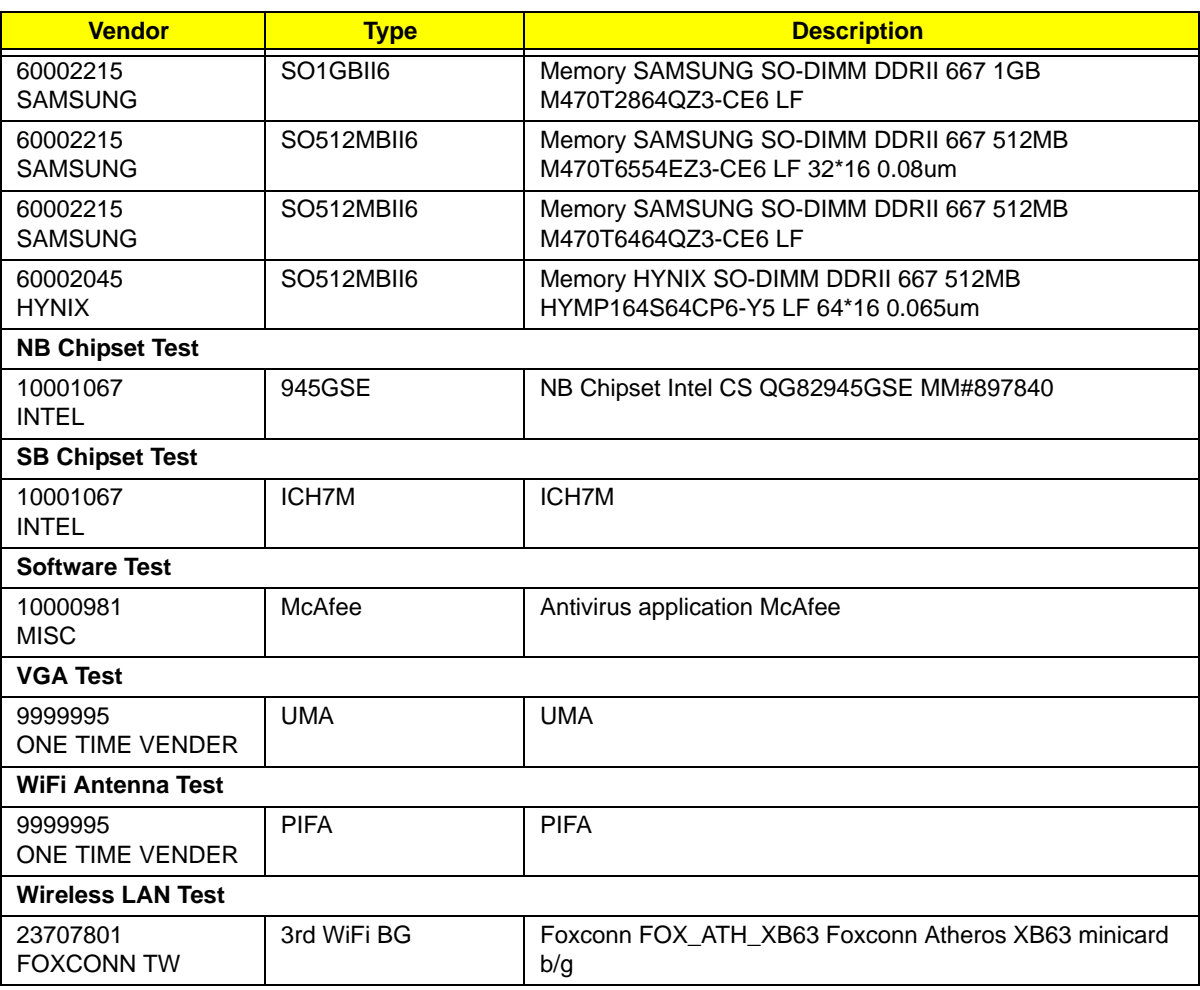

## Aspire one White Testing Information

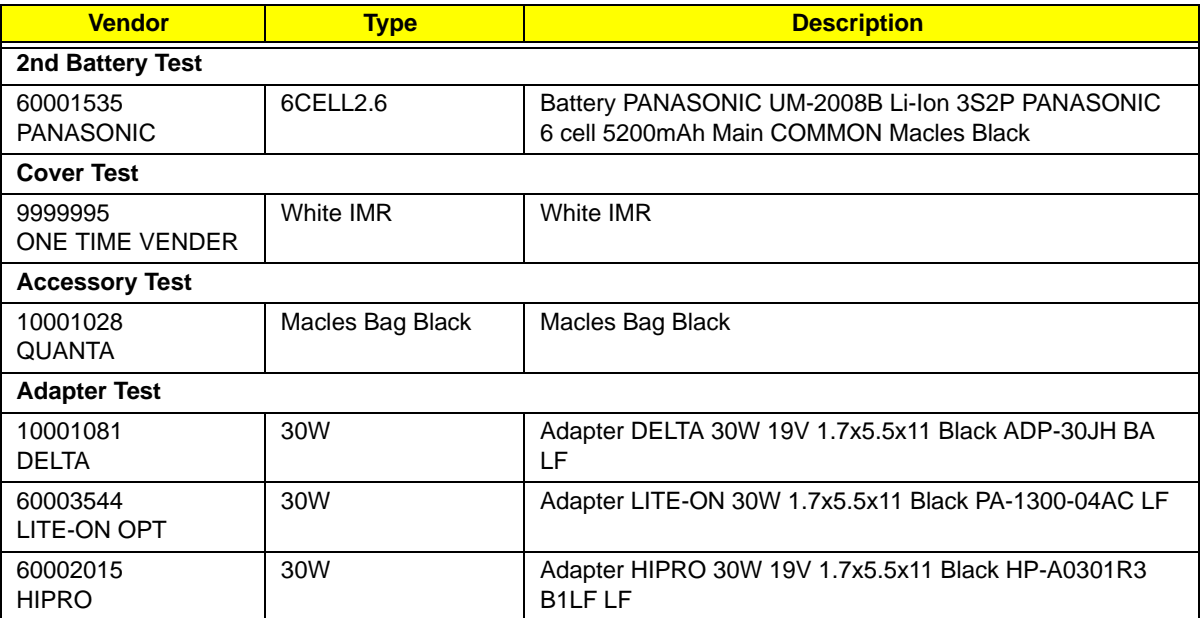

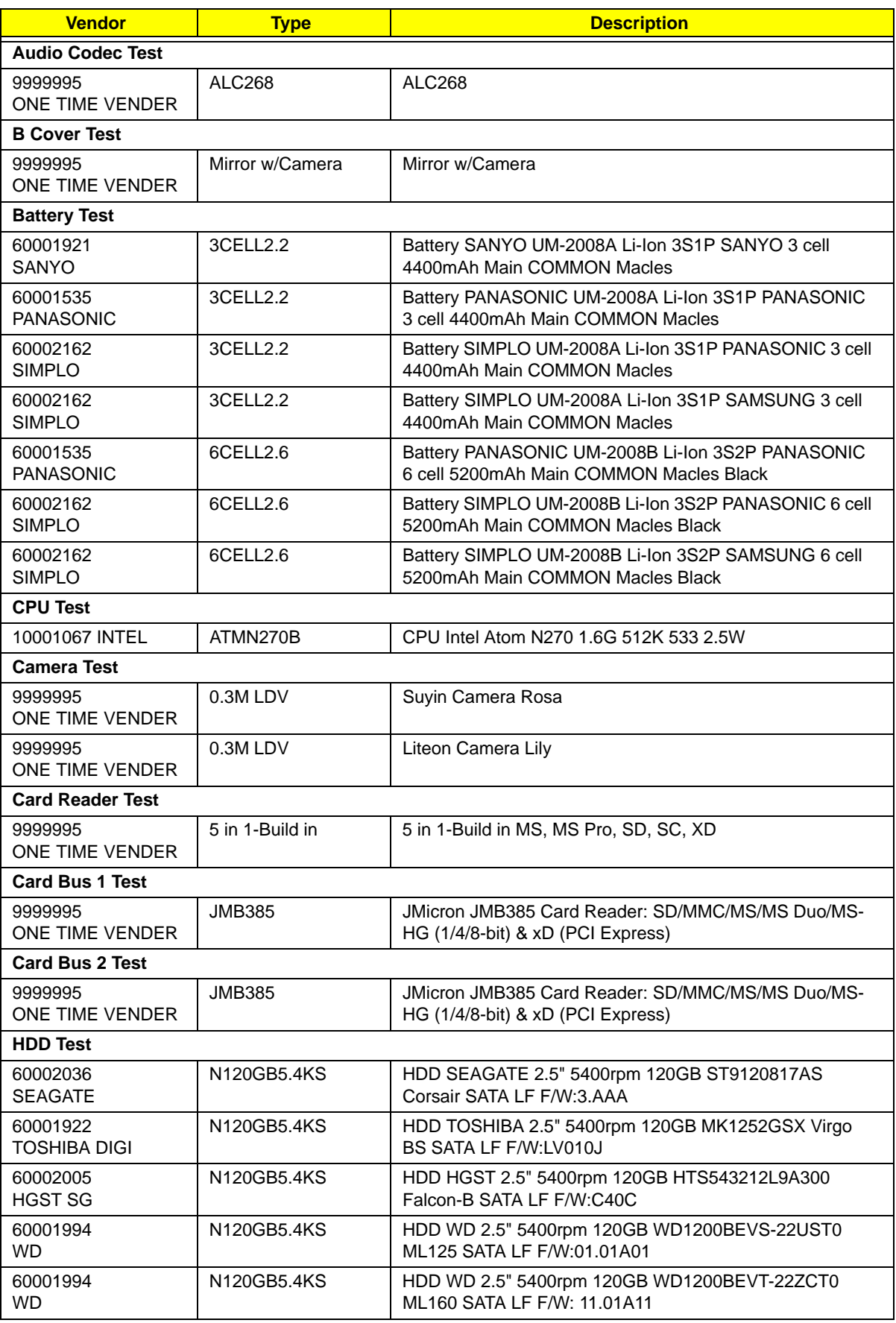

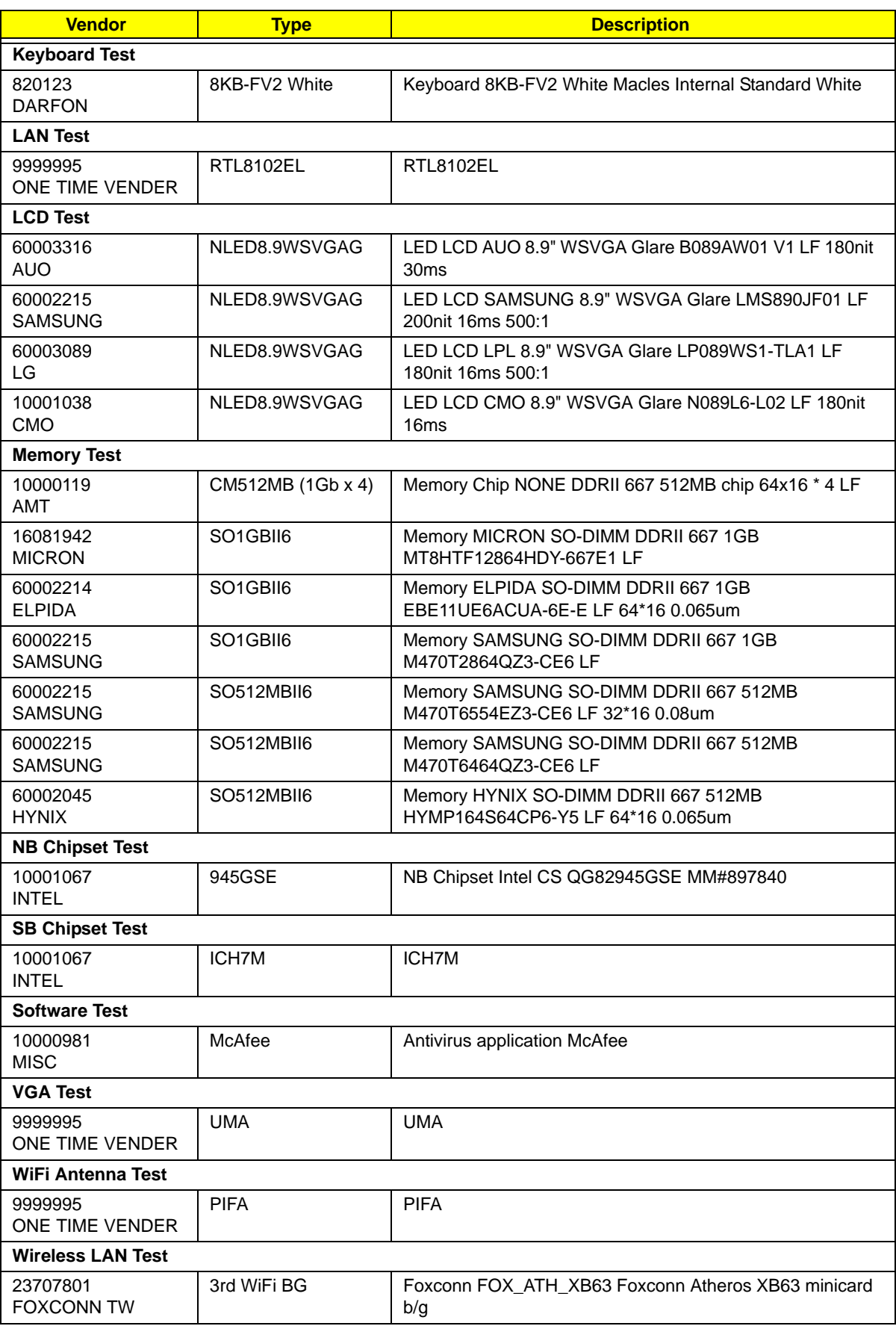

# Online Support Information

This section describes online technical support services available to help you repair your Acer Systems.

If you are a distributor, dealer, ASP or TPM, please refer your technical queries to your local Acer branch office. Acer Branch Offices and Regional Business Units may access our website. However some information sources will require a user i.d. and password. These can be obtained directly from Acer CSD Taiwan.

Acer's Website offers you convenient and valuable support resources whenever you need them.

In the Technical Information section you can download information on all of Acer's Notebook, Desktop and Server models including:

- Service quides for all models
- User's manuals
- Training materials
- Bios updates
- Software utilities
- Spare parts lists
- TABs (Technical Announcement Bulletin)

For these purposes, we have included an Acrobat File to facilitate the problem-free downloading of our technical material.

Also contained on this website are:

- Detailed information on Acer's International Traveler's Warranty (ITW)
- Returned material authorization procedures
- An overview of all the support services we offer, accompanied by a list of telephone, fax and email contacts for all your technical queries.

We are always looking for ways to optimize and improve our services, so if you have any suggestions or comments, please do not hesitate to communicate these to us.

## **Index**

#### **Numerics**

3G cover 37

#### **A**

AFLASH Utility 27

#### **B**

Battery Pack 36 BIOS package 14 ROM size 14 ROM type 14 vendor 14 Version 14 BIOS Utility 19–27 Advanced 22 Boot 25 Exit 26 Navigating 19 Onboard Device Configuration 23 Save and Exit 26 Security 22 System Security 26 Board Layout Top View 111 brightness hotkeys 10

## **C**

Camera Module 45, 46 caps lock on indicator 7 Common Problems 80

#### **D**

DIMM Module 60 Display 3 display hotkeys 10

#### **E**

Euro 11 External Module Disassembly Flowchart 35

#### **F**

Features 1 Flash Utility 27 FPC Cable 48 FRU (Field Replaceable Unit) List 115

## **H**

Hard Disk Drive Module 53, 58 Hibernation mode hotkey 10 Hot Keys 9

#### **I**

Indicators 7 Intermittent Problems 91 Internal Microphone Failure 87 Internal Speaker Failure 85

### **J**

Jumper and Connector Locations 111 Top View 111

#### **K**

Keyboard 38 Keyboard Failure 84

## **L**

LCD Bezel 44 LCD Brackets 48 LCD Failure 84 LCD Module Disassembly Flowchart 41 LCD Panel 47 Linux Environment Test 156

#### **M**

Main Unit Disassembly Flowchart 50

Mainboard 55 media access on indicator 7 Memory Check 80 Model Definition 128

#### **N**

No Display Issue 81 num lock on indicator 7

#### **O**

ODD Failure 89 Online Support Information 161

#### **P**

Panel 4 Bottom 7  $left 4$ PC Card 7 POST Codes Reference Tables 102 Power Button Failure 89 Power On Failure 80

## **S**

Speaker Module 56 speakers hotkey 10 System Block Diagram 3

## **T**

Test Compatible Components 155 Top 111 Touch Pad hotkey 10 Touch Pad Failure 85 **Troubleshooting** Built-in KB Failure 84 Internal Microphone 87 Internal Speakers 85 LCD Failure 84 No Display 81

ODD 89 Other Failures 90 Power Button 89 Power On 80 Touch Pad 85 USB 89 WLAN 90

## **U**

Undetermined Problems 91 upper and lower covers 39 USB Failure (Rightside) 89 utility BIOS 19–27

#### **V**

volume hotkeys 10

#### **W**

Windows 2000 Environment Test 156 Wireless Function Failure 90 WLAN Board 50